## **BC-60R Vet**

**Автоматизированный гематологический анализатор**

**Руководство оператора**

© 2022 Shenzhen Mindray Animal Medical Technology Co., Ltd. Все права защищены.

Дата выпуска настоящего руководства оператора 2022-11.

#### **ВАЖНО!**

**Это изделие предназначено только для ветеринарного применения.** 

### **Заявление о правах на интеллектуальную собственность**

Компания Shenzhen Mindray Animal Medical Technology Co., Ltd. (далее называемая Mindray Animal Medical) владеет правами интеллектуальной собственности на данное изделие и данное руководство. Настоящее руководство может содержать ссылки на информацию, защищенную авторскими правами или патентами, и не предоставляет никакой лицензии в рамках патентных или авторских прав компании Mindray Animal Medical или других правообладателей.

Компания Mindray Animal Medical намерена сохранять конфиденциальность содержания настоящего руководства. Раскрытие содержащейся в настоящем руководстве информации любым способом без письменного разрешения компании Mindray Animal Medical строго запрещено.

Публикация, изменение, воспроизведение, распространение, передача в аренду, адаптация, перевод, а также любая другая переработка настоящего руководства без письменного разрешения компании Mindray Animal Medical, строго запрещены.

mindray является товарным занком компании SHENZHEN MINDRAY BIO-MEDICAL ELECTRONICS CO., LTD. в Китае и в других странах. Все прочие товарные знаки, встречающиеся в настоящем руководстве, приводятся только в справочных целях или для пояснения. Они являются собственностью соответствующих владельцев.

### **Ответственность изготовителя**

Содержание настоящего руководства может быть изменено без предварительного уведомления.

Предполагается, что вся информация, содержащаяся в настоящем руководстве, не содержит ошибок. Компания Mindray Animal Medical не несет ответственности ни за ошибки, содержащиеся в настоящем руководстве, ни за побочные или случайные убытки, понесенные вследствие доставки, реализации или использования настоящего руководства.

Компания Mindray Animal Medical несет ответственность за безопасность, надежность и характеристики настоящего изделия только при выполнении следующих условий:

• все действия по установке, расширению, изменению, модификации, а также ремонту данного изделия, выполняются уполномоченным техническим персоналом компании Mindray Animal Medical.

- электрическая проводка в помещении установки данного оборудования соответствует действующим национальным и местным нормам.
- изделие используется в соответствии с инструкциями по эксплуатации.

### **ОСТОРОЖНО!**

- Важно, чтобы больница или организация, эксплуатирующая это оборудование, выполняла целесообразный план сервисного/технического обслуживания. Пренебрежение таким действием может приводить к поломке аппарата или причинению вреда здоровью человека.
- Обязательно эксплуатируйте анализатор в условиях, указанных в данном руководстве; в противном случае анализатор не будет работать нормально, и результаты анализа будут ненадежными, несоблюдение условий эксплуатации также может привести к повреждению компонентов анализатора и травмам.

#### *ПРИМЕЧАНИЕ:*

Данное оборудование должно эксплуатироваться только опытным или обученным медицинским персоналом.

### **Гарантия**

НАСТОЯЩАЯ ГАРАНТИЯ ЯВЛЯЕТСЯ ЕДИНСТВЕННОЙ И ЗАМЕНЯЕТ ВСЕ ПРОЧИЕ ГАРАНТИИ, УПОМЯНУТЫЕ ЯВНО ИЛИ ПОДРАЗУМЕВАЕМЫЕ, ВКЛЮЧАЯ ГАРАНТИИ ПРИГОДНОСТИ ДЛЯ ПРОДАЖИ ИЛИ ИСПОЛЬЗОВАНИЯ В КАКИХ БЫ ТО НИ БЫЛО ЦЕЛЯХ.

### **Освобождение от ответственности**

Согласно настоящей гарантии, обязательства или ответственность компании Mindray Animal Medical не включают в себя транспортные или иные расходы, а также ответственность за прямые, косвенные или случайные убытки или задержки, вызванные ненадлежащим использованием изделия или же использованием деталей или принадлежностей, не рекомендованных к применению компанией Mindray Animal Medical, а также ремонтными работами, выполненными лицами, не относящимися к уполномоченному техническому персоналу компании Mindray Animal Medical.

Настоящая гарантия не распространяется на:

- Неисправность или повреждение вследствие неправильного использования устройства или действий оператора.
- Неисправность или повреждение вследствие нестабильного или выходящего за допустимые пределы электропитания.
- Неисправность или повреждение, обусловленное форс-мажором, например пожаром или землетрясением.
- Неисправность или повреждение вследствие неправильной эксплуатации или ремонта неквалифицированным или неуполномоченным обслуживающим персоналом.
- Неисправность прибора или детали, серийный номер которой недостаточно разборчив.
- Другие неполадки, не обусловленные самим прибором или его частью.

# **Отдел обслуживания клиентов**

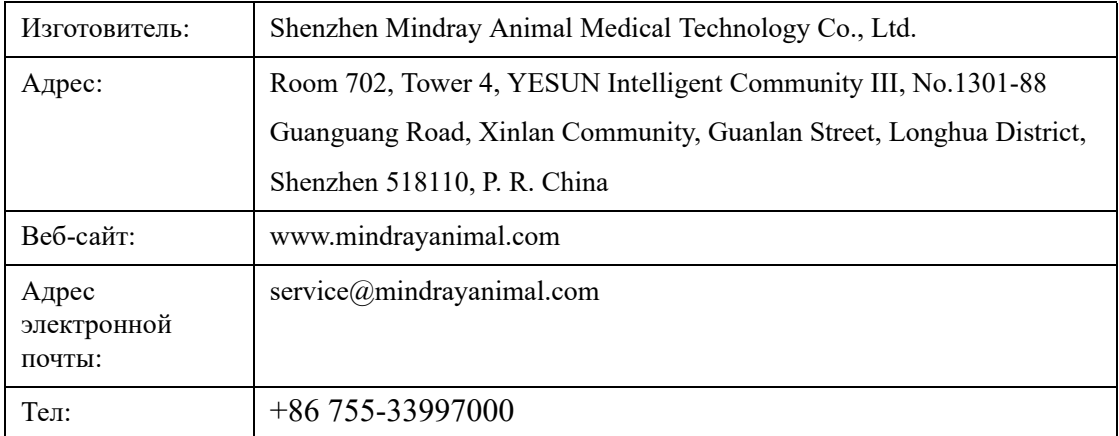

Эта страница специально оставлена пустой.

# Содержание

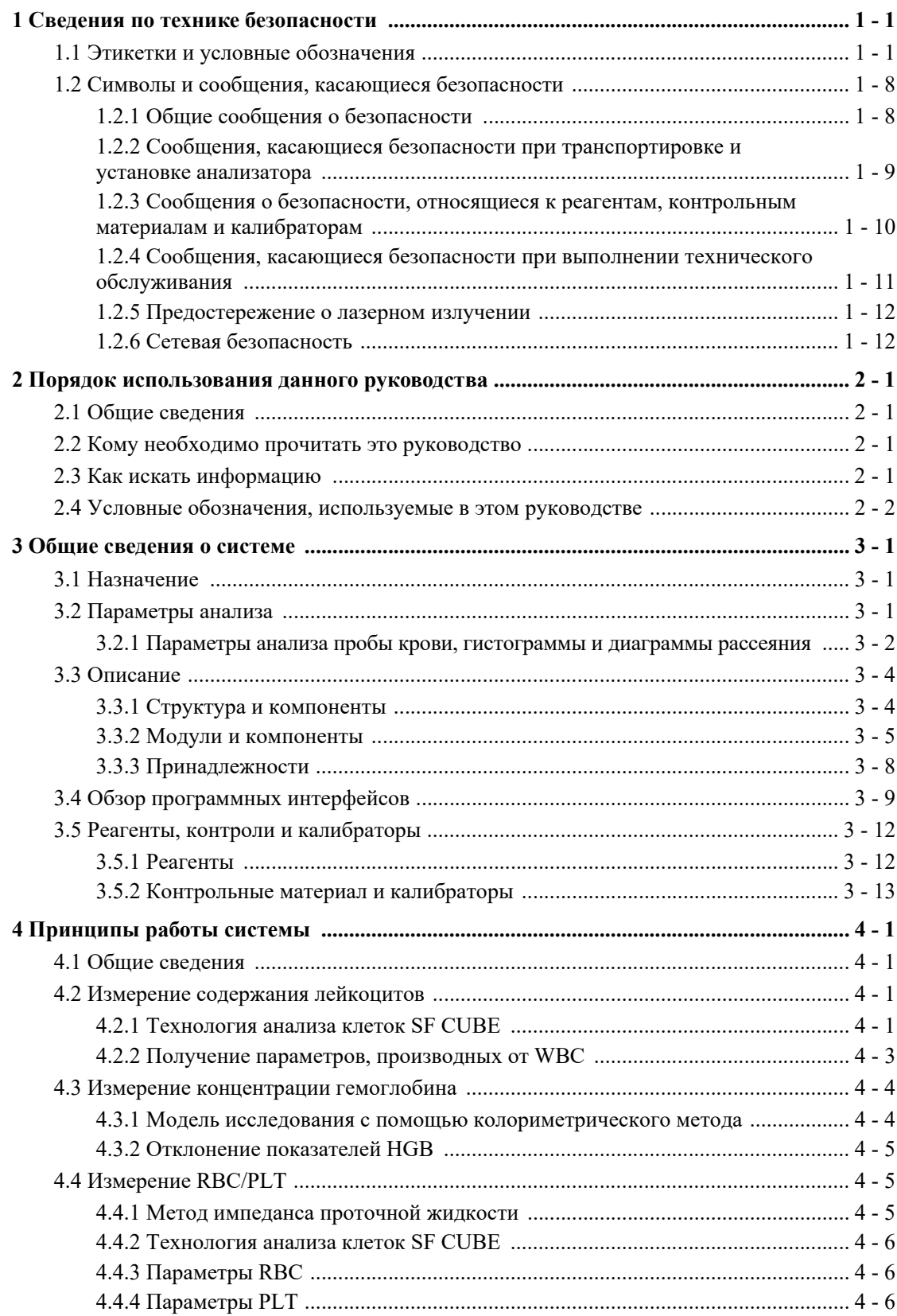

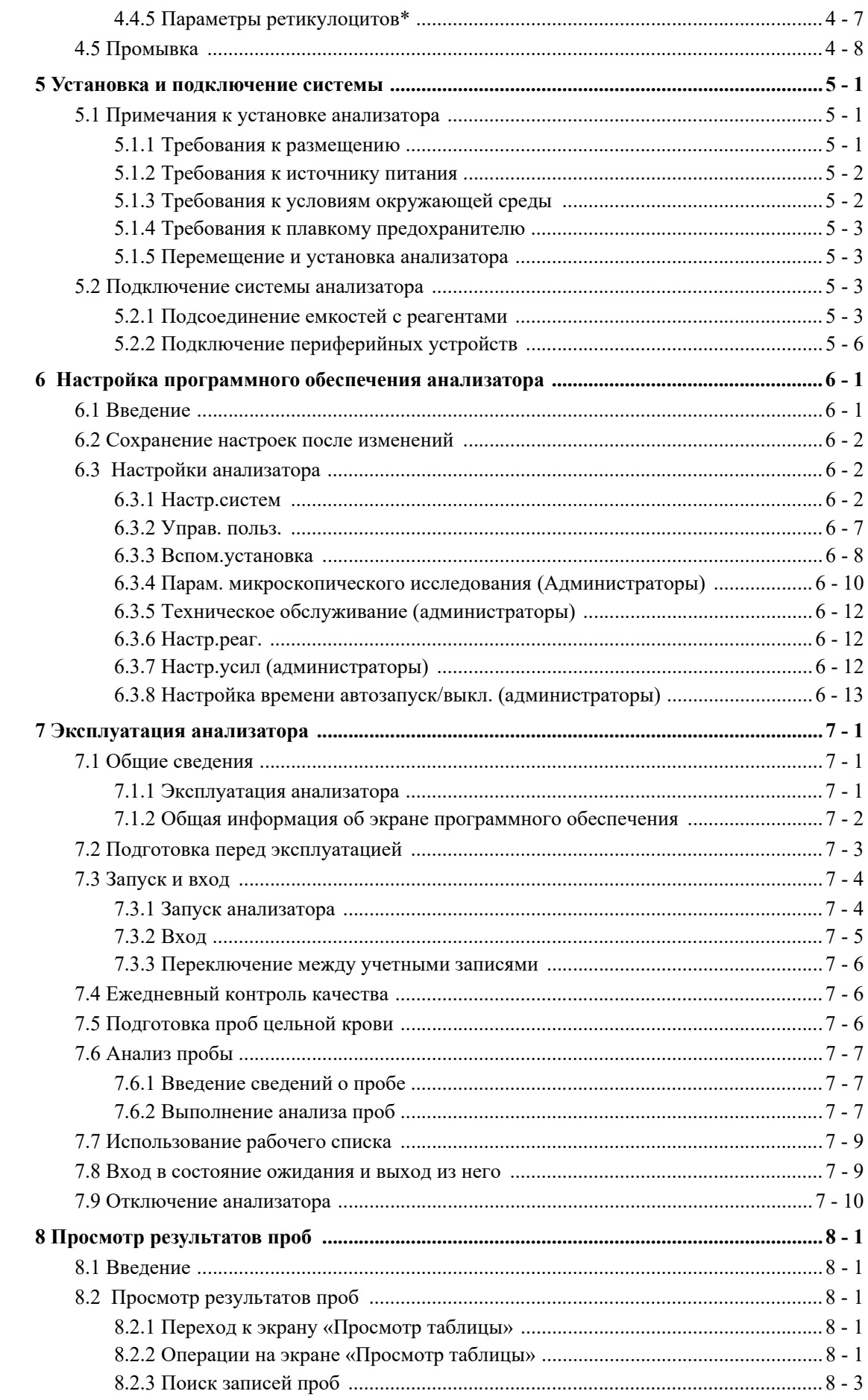

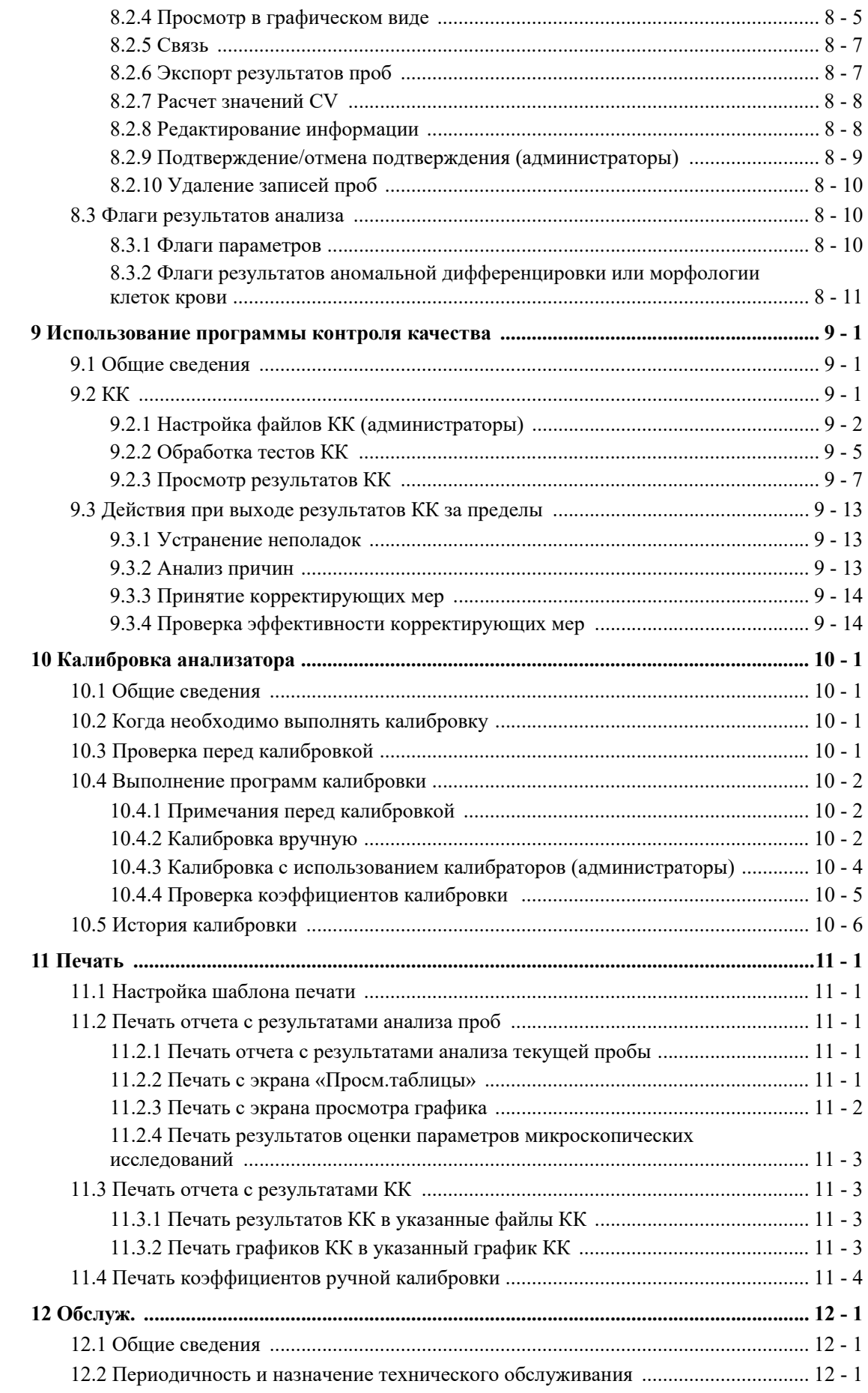

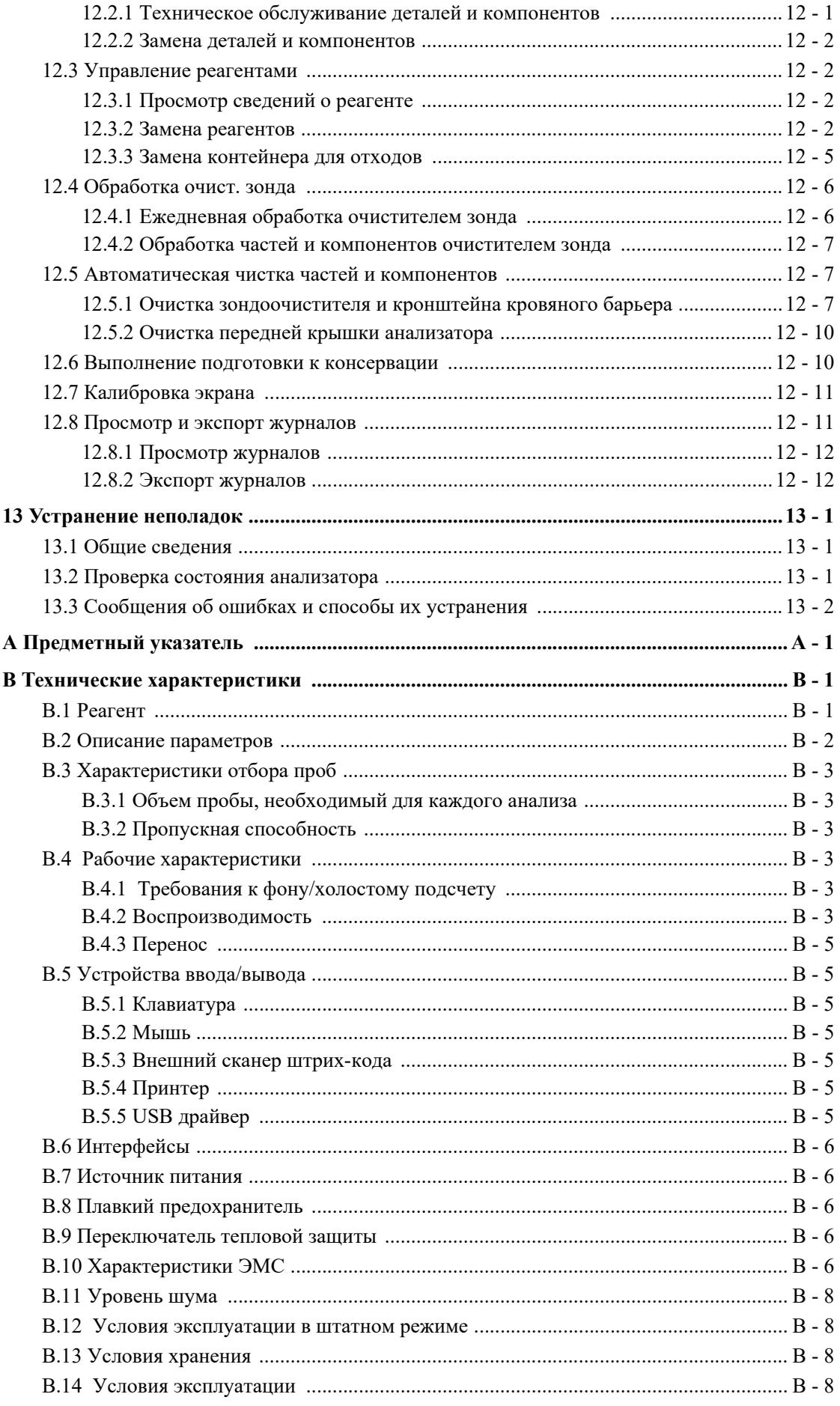

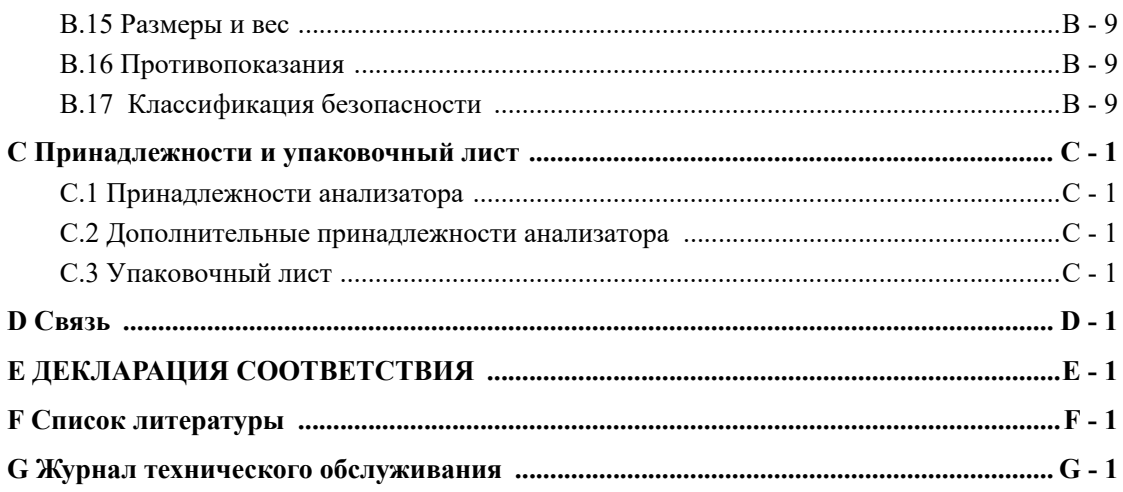

Эта страница специально оставлена пустой.

# <span id="page-12-2"></span><span id="page-12-0"></span>**1 Сведения по технике безопасности**

### <span id="page-12-1"></span>**1.1 Этикетки и условные обозначения**

### **ОСТОРОЖНО:**

При повседневной работе с анализатором, особенно при чистке, следите за тем, чтобы сохранить этикетки целыми и невредимыми.

На упаковке или корпусе прибора можно найти следующие обозначения.

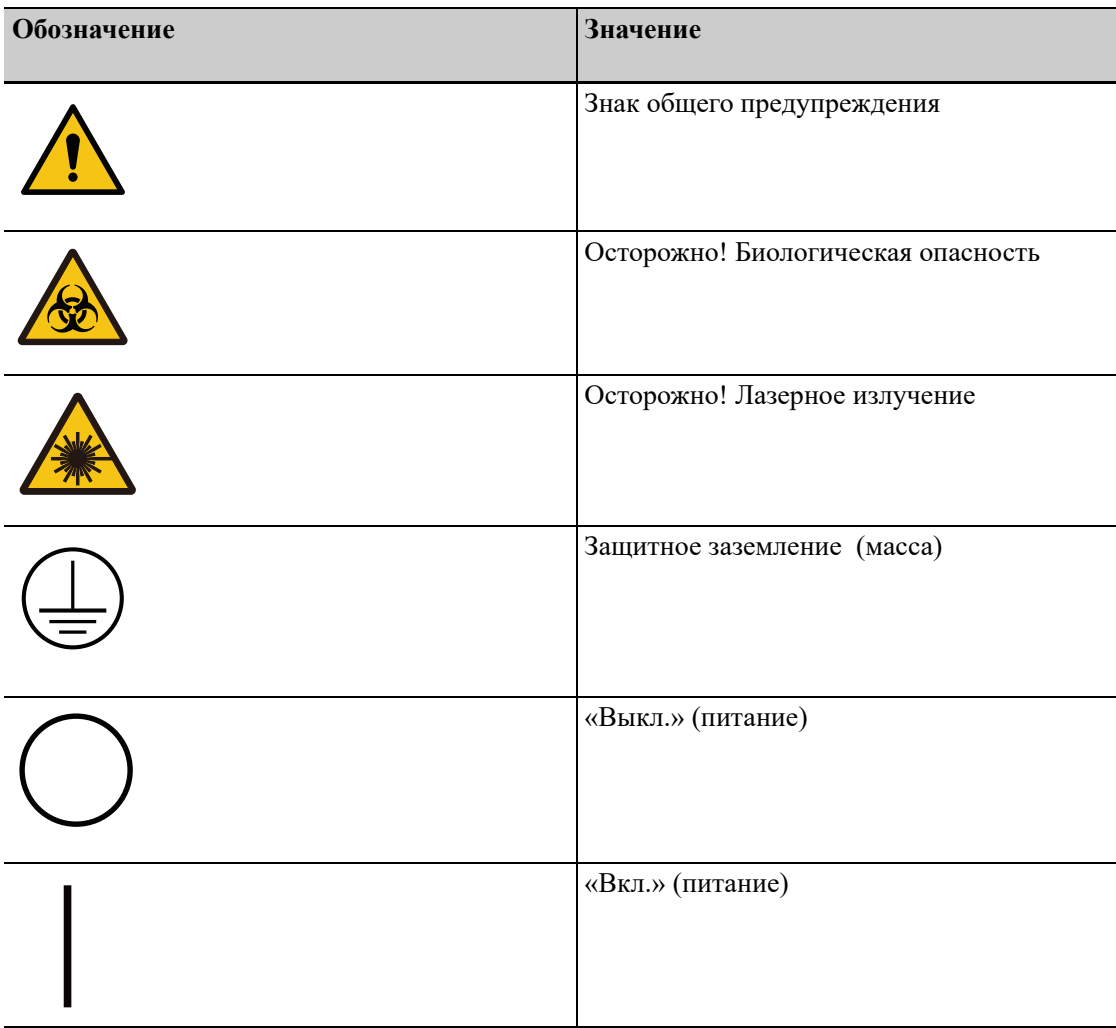

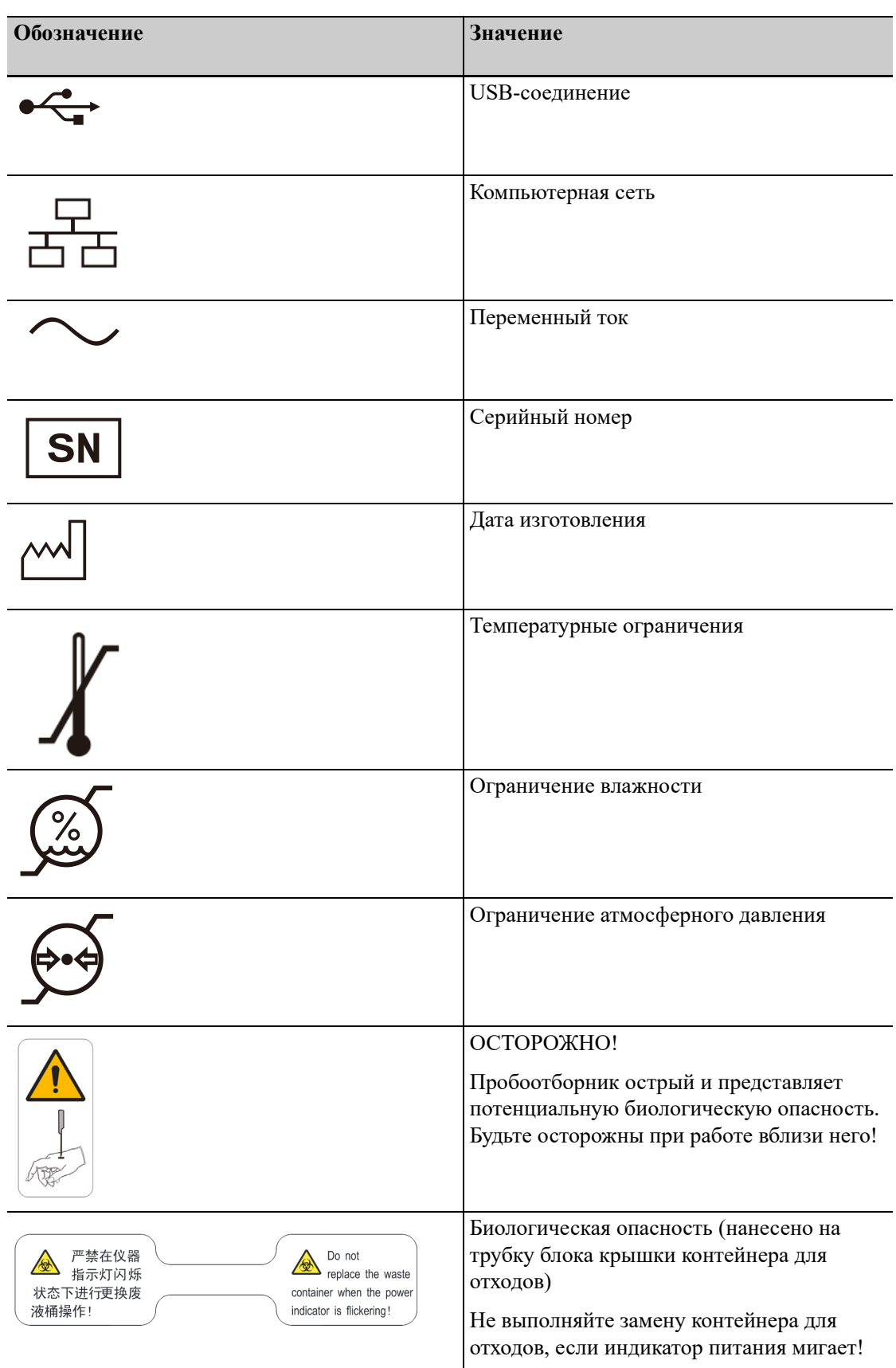

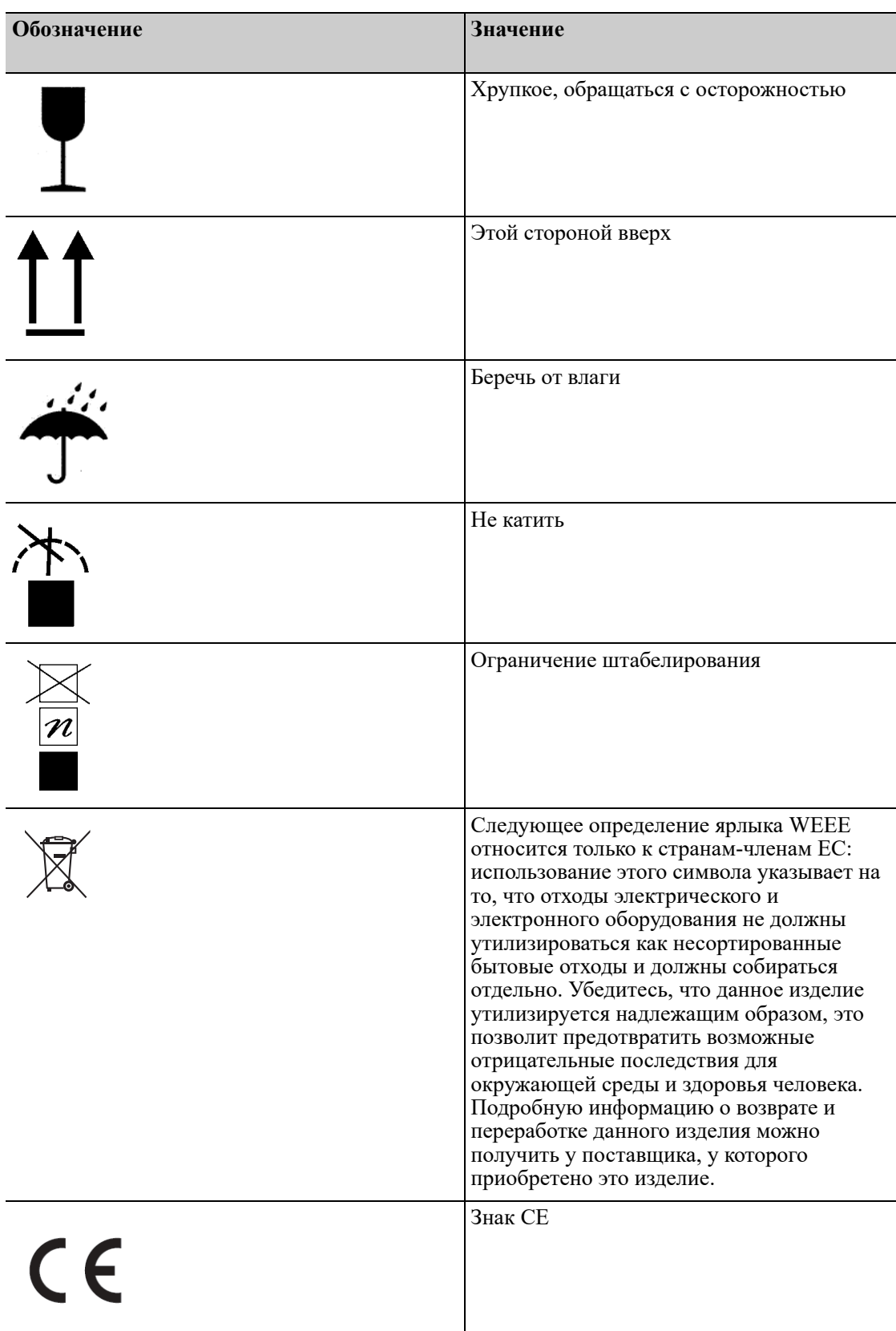

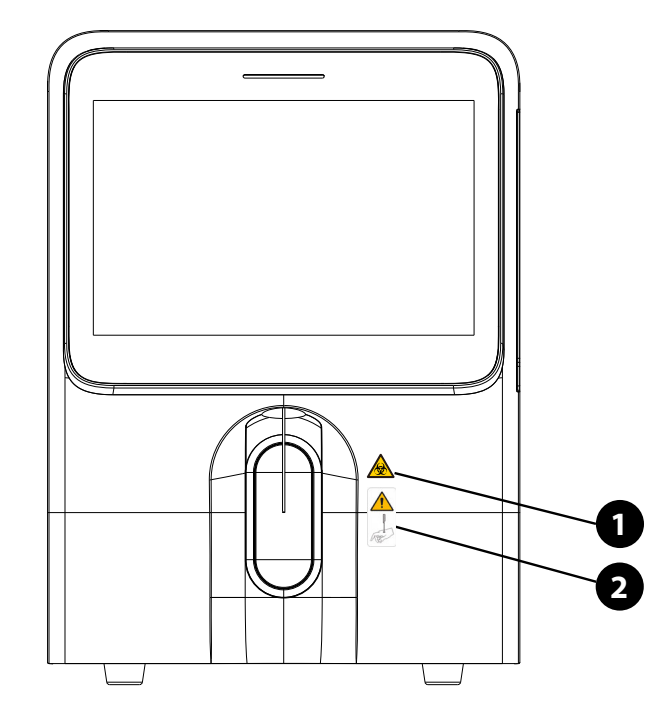

**Рис. 1-1 Предупреждающие символы на передней стороне основного блока**

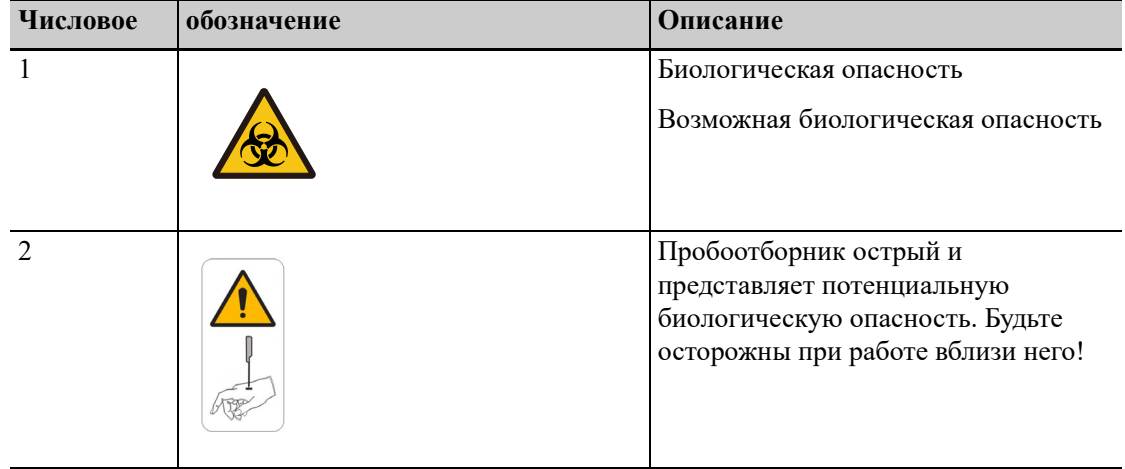

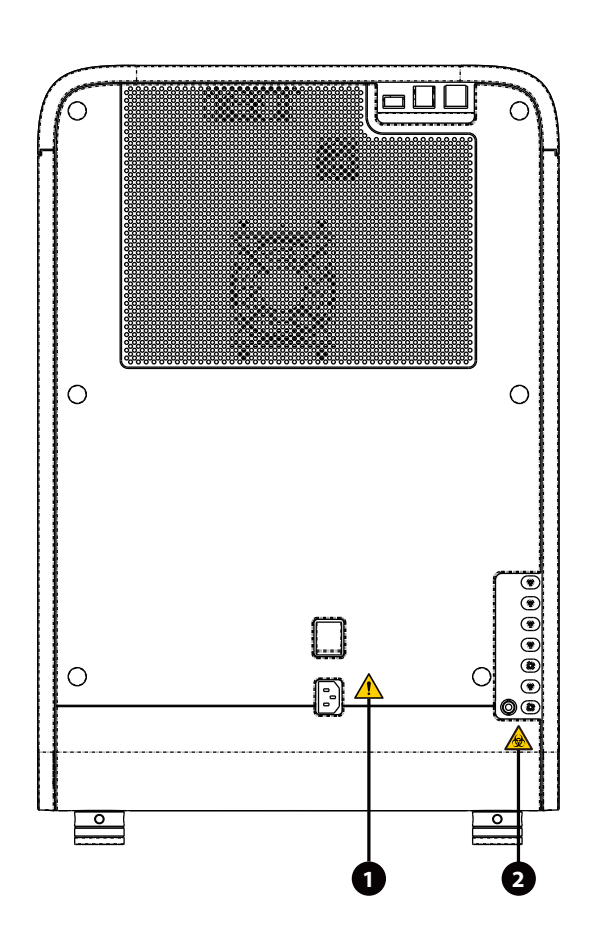

**Рис. 1-2 Предупреждающие символы на задней стороне основного блока**

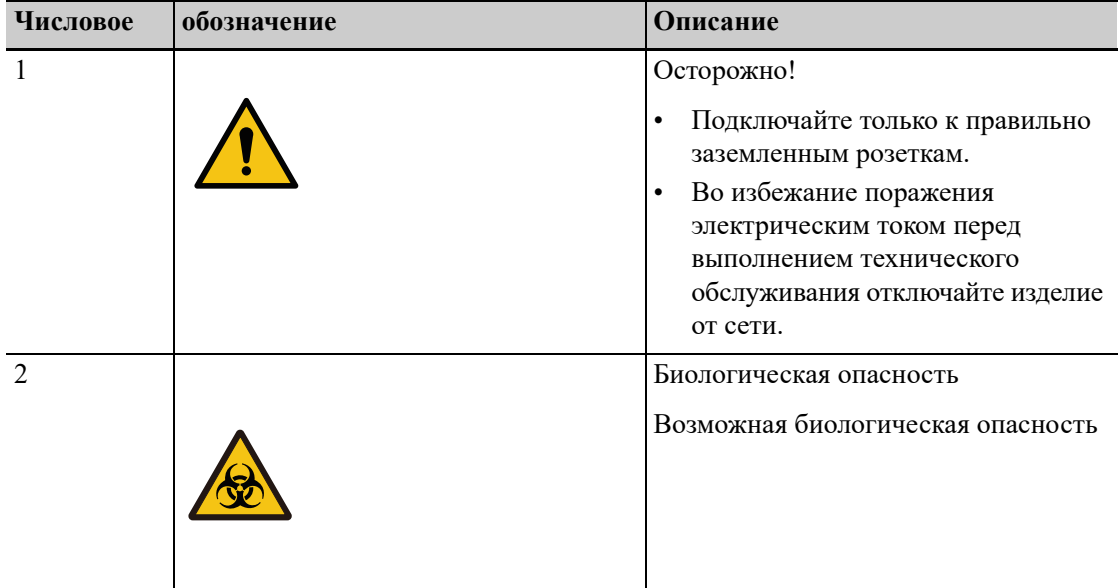

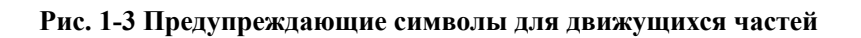

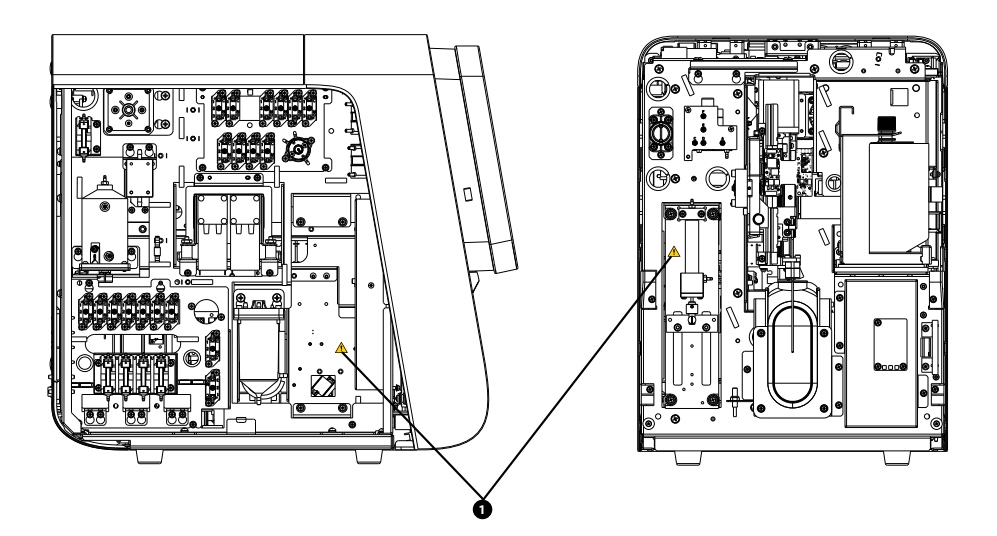

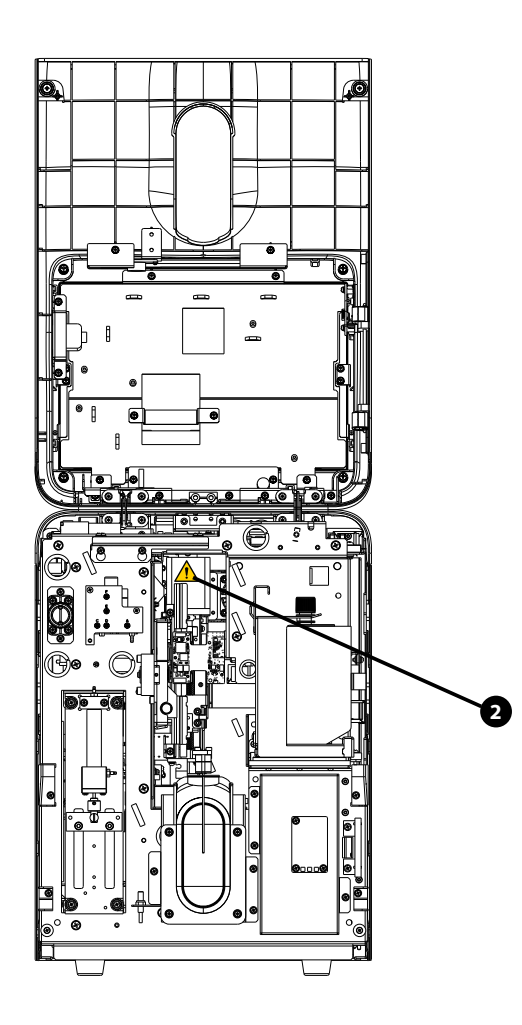

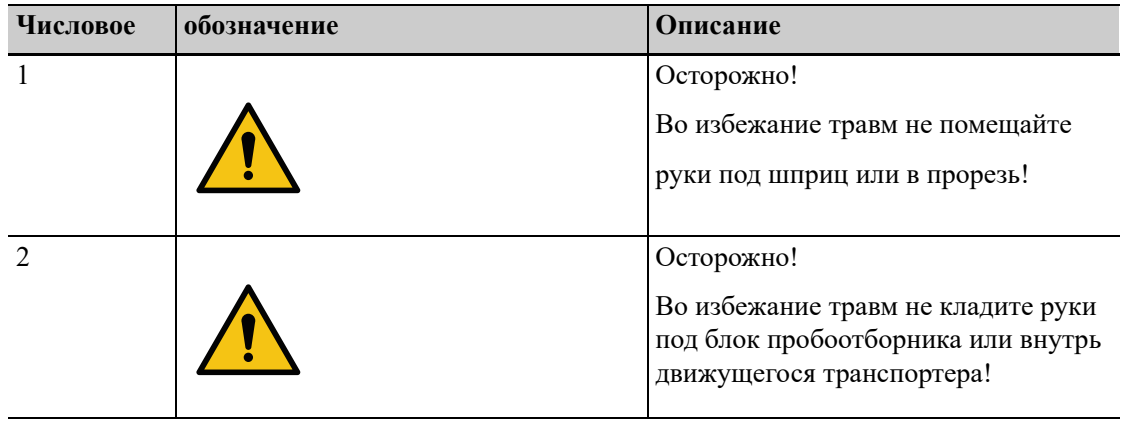

#### Рис. 1-4 Предупреждающие символы о лазерном излучении на оптическом модуле

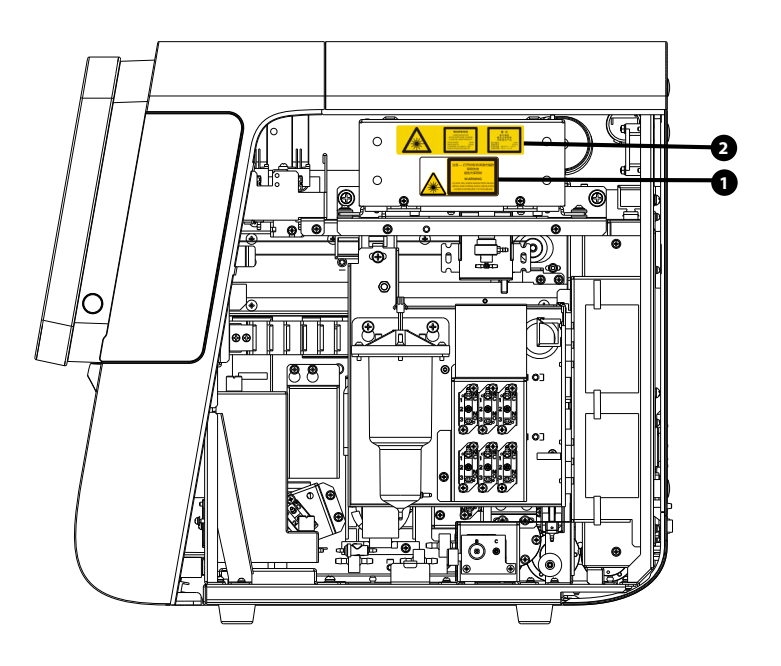

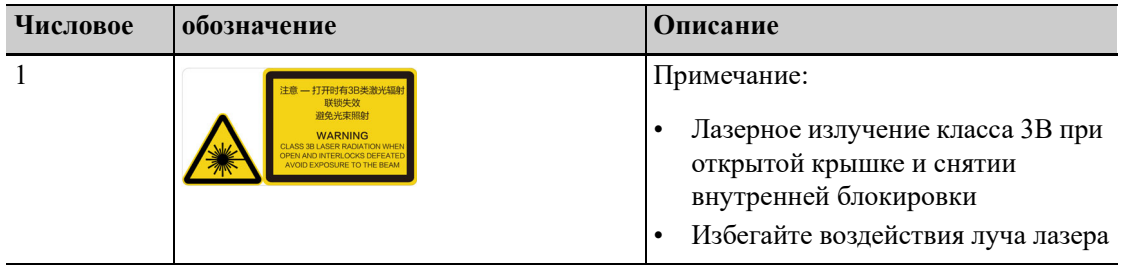

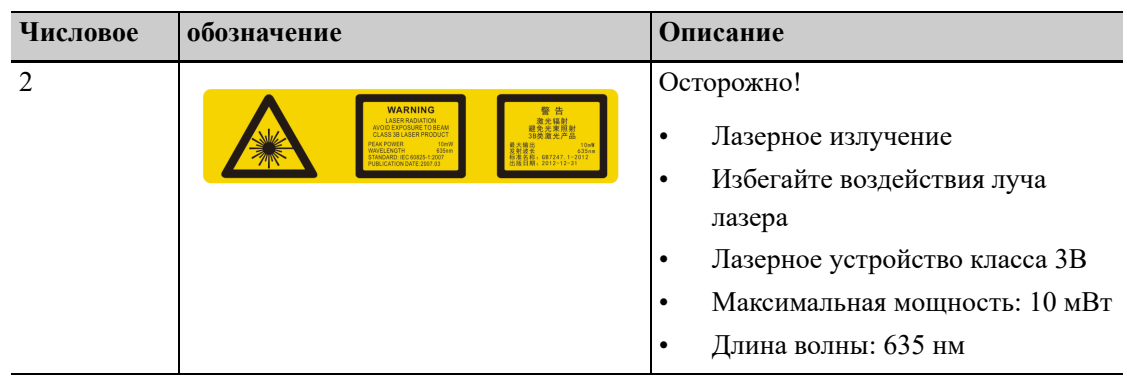

### <span id="page-19-0"></span>**1.2 Символы и сообщения, касающиеся безопасности**

В этом руководстве используются следующие обозначения:

### **БИОЛОГИЧЕСКАЯ ОПАСНОСТЬ**

**• Предупреждает о ситуации возможной биологической опасности.**

### **ОСТОРОЖНО!**

**• Предупреждает об условии работы, которое может вызвать смерть, тяжелые травмы или повреждение имущества.**

### **ОСТОРОЖНО:**

**• Предупреждает об условии работы, которое может вызвать легкие травмы, сбой/ повреждение системы или повреждение имущества.**

#### *ПРИМЕЧАНИЕ:*

Предупреждает об информации, требующей внимания оператора.

#### <span id="page-19-1"></span>**1.2.1 Общие сообщения о безопасности**

#### **БИОЛОГИЧЕСКАЯ ОПАСНОСТЬ**

- **• Все пробы, контрольные материалы, калибраторы, отходы и контактирующие с ними участки могут представлять биологическую опасность. При работе с реагентами и контактирующими с ними поверхностями в лаборатории надевайте соответствующие средства индивидуальной защиты (перчатки, лабораторный халат, очки и т.д.) и соблюдайте правила принятые в лаборатории техники безопасности.**
- **• Утилизируйте реагенты, отходы, пробы, расходные материалы и т. д. в соответствии с действующими предписаниями.**
- **• Утилизация системы должна осуществляться в соответствии с национальными нормативными требованиями.**

### **ОСТОРОЖНО!**

- **• В приборе используется несменный предохранитель. При возникновении проблем с предохранителем обратитесь в отдел обслуживания клиентов компании или местному поставщику.**
- **• О любом серьезном происшествии, связанном с устройством, следует сообщить производителю и компетентному органу страны, в которой находятся пользователь и/или животное.**

### **ОСТОРОЖНО:**

- **• Обеспечьте эксплуатацию пробора в обстановке, указанной в настоящем руководстве. При использовании прибора способом, не указанным изготовителем, возможно нарушение защитных свойств прибора.**
- **• Обязательно используйте только указанные внешние устройства, и держите их вдали от влаги.**
- **• Внешние устройства, подключаемые к анализатору и цифровым интерфейсам, должны быть одобрены к эксплуатации. Они должны соответствовать применимым стандартам безопасности и электромагнитной совместимости (например, стандарту IEC 62368-1 по требованиям к безопасности оборудования для информационных технологий и стандарту CISPR 32 EMC по требованиям к электромагнитной совместимости оборудования информационных технологий (класс B)). Каждый сотрудник, подключающий дополнительное оборудование к портам входа и выхода сигнала и выполняющий настройку системы, обязан убедиться в том, что система работает правильно и отвечает требованиям к безопасности и электромагнитной совместимости. В случае возникновения вопросов обращайтесь в отдел технической поддержки или к местному представителю.**
- **• Убедитесь, что приняты все меры обеспечения безопасности. Запрещается отключать какие-либо устройства или датчики, обеспечивающие безопасность.**
- **• Во избежание травмы не допускайте попадания одежды и волос в движущиеся детали, а также не прикасайтесь к ним руками.**
- **• Обеспечьте эксплуатацию прибора в обстановке, указанной в настоящем руководстве. В противном случае возможна неправильная работа прибора, измерения могут быть недостоверными, что ведет к повреждению прибора и вреду для здоровья.**
- **• Этот прибор предназначен для использования специалистами клинических лабораторий, обученными компанией Mindray Animal Medical, или официальными дистрибьюторами компании Mindray Animal Medical.**
- **• В случае внезапного отключения электропитания немедленно выключите прибор.**
- **• Необходимо соблюдать срок действия калибровки прибора, в противном случае возможны неточные результаты измерений.**

### <span id="page-20-0"></span>**1.2.2 Сообщения, касающиеся безопасности при транспортировке и установке анализатора**

### **ОСТОРОЖНО!**

- **• Прибор необходимо установить таким образом, чтобы выключатель питания находился рядом с прибором и до него было легко дотянуться.**
- **• Перед включением прибора убедитесь, что входное напряжение соответствует указанным требованиям.**

### **ОСТОРОЖНО:**

- **• Распаковка, установка или транспортировка оборудования персоналом, не уполномоченным и не обученным компанией Mindray Animal Medical, может привести к травмам персонала и повреждению прибора. Распаковывайте, транспортируйте и устанавливайте прибор только в присутствии персонала, уполномоченного компанией Mindray Animal Medical.**
- **• Установка, авторизация, обновление и изменение программного обеспечения системы должны выполняться персоналом, уполномоченным компанией Mindray Animal Medical. Устанавливайте только программное обеспечение, одобренное компанией Mindray Animal Medical.**
- **• При использовании штекерной панели возможны электрические помехи и, как следствие, ненадежные результаты анализа. Чтобы не использовать многоместную розетку, разместите анализатор возле электрической розетки.**
- **• Используйте шнур питания, предоставленный производителем. Использование шнура питания другого производителя может привести к повреждению системы или получению неправильных результатов анализа мазка.**
- **• При подсоединении емкостей с реагентами проследите за тем, чтобы цвет блока крышки контейнера для реагента совпадал с цветом впускного отверстия для реагента, к которому подсоединяется емкость.**
- **• Перед использованием системы проверьте правильность подсоединения трубок реагентов. В противном случае результаты могут быть неточными.**

### <span id="page-21-0"></span>**1.2.3 Сообщения о безопасности, относящиеся к реагентам, контрольным материалам и калибраторам**

### **ОСТОРОЖНО:**

- **• Реагенты вызывают раздражение глаз, кожи и дыхательных путей. При работе с реагентами и контактирующими с ними поверхностями в лаборатории надевайте соответствующие средства индивидуальной защиты (перчатки, лабораторный халат, очки и т.д.) и соблюдайте правила техники безопасности, принятые в лаборатории. При случайном попадании реагентов на кожу или в глаза обильно промойте пораженные участки чистой водой и немедленно обратитесь к врачу.**
- **• Используйте только реагенты, контрольные материалы и калибраторы, указанные изготовителем. Использование других реагентов, контрольных материалов и калибраторов может привести к повреждению системы, неточным измерениям и результатам контрольных измерений и калибровки.**
- **• Для всех реагентов обращайте внимание на сроки годности и число дней, в течение которых они остаются стабильными в открытых контейнерах. Не используйте просроченные реагенты. В противном случае результаты могут быть неточными.**
- **• Чтобы обеспечить точность измерения и предотвратить загрязнение реагентов после безопасных лабораторных процедур, не смешивайте реагент из нового контейнера с остатками реагента из заменяемого контейнера.**

### <span id="page-22-0"></span>**1.2.4 Сообщения, касающиеся безопасности при выполнении технического обслуживания**

#### **БИОЛОГИЧЕСКАЯ ОПАСНОСТЬ**

- **• Компания Mindray Animal Medical не заявляет о пригодности указанных химических веществ для инфекционного контроля. Чтобы организовать надлежащий инфекционный контроль, обратитесь в отделение профилактики инфекций больницы или к эпидемиологу.**
- **• Снимите колпачок контейнера для отходов и замените контейнер для отходов. Это нужно делать только в то время, когда индикатор питания не мигает, чтобы отходы не перелились через край контейнера.**
- **• При сливе отходов в контейнер для отходов убедитесь, что приемная трубка блока крышки контейнера для отходов расположена выше контейнера для отходов, и что трубка гибкая и не заломана.**
- **• После замены контейнера/пакета для реагента проверьте трубку, подсоединенную к блоку крышки, и убедитесь, что она не перегнута.**

### **ОСТОРОЖНО:**

- **• Неправильное техническое обслуживание может привести к повреждению анализатора. При выполнении технического обслуживания операторы должны действовать в соответствии с настоящим руководством оператора. При возникновении неполадок, не указанных в данном руководстве, обратитесь за консультацией в отдел обслуживания клиентов компании.**
- **• При обслуживании разрешается использовать только детали, предоставленные компанией Mindray Animal Medical. По любому вопросу обращайтесь в отдел обслуживания клиентов компании.**
- **• Если на прибор случайно пролито опасное вещество, (например, реагенты или проба), очистите прибор указанным дезинфицирующим средством. При работе с этими материалами и контактирующими с ними поверхностями в лаборатории надевайте соответствующие средства индивидуальной защиты (перчатки, лабораторный халат и т. д.) и соблюдайте правила техники безопасности, принятые в лаборатории.**
- **• Пользователь должен регулярно выполнять очистку и стерилизацию крышки прибора. Для стерилизации прибора используйте только указанные материалы. Гарантия компании Mindray Animal Medical не распространяется на повреждения или другие неисправности, возникшие в результате использования других материалов.**
- **• Во время очистки и стерилизации прибор может быть в некоторой степени поврежден. Рекомендуется выполнять стерилизацию только при необходимости в соответствии с протоколом, принятым в лаборатории. Не забывайте очищать прибор перед стерилизацией.**
- **• Не используйте обеззараживающие или чистящие средства, которые могут представлять ОПАСНОСТЬ в результате реакции с деталями прибора или материалами, которые в нем содержатся.**
- **• Для обеспечения заявленных эксплуатационных характеристик и безопасности системы используйте только те принадлежности и расходные материалы, которые изготовлены или рекомендованы компанией Mindray Animal Medical. Для получения дополнительной информации обращайтесь в отдел обслуживания клиентов компании или к местному дистрибьютору.**
- **• В случае износа какой-либо трубки или компонента гидравлической системы прекратите пользоваться анализатором и немедленно обратитесь в отдел обслуживания клиентов компании для осмотра или замены компонента.**
- **• Если индикатор питания мигает, то это означает, что пробоотборник опускается вниз. Обязательно уберите руки от пробоотборника во время этого процесса. В противном случае возможны травмы рук.**

#### <span id="page-23-0"></span>**1.2.5 Предостережение о лазерном излучении**

Лазерное устройство класса 1

#### *ПРИМЕЧАНИЕ:*

- При открытой крышке и снятии внутренней блокировки действует лазерное излучение класса 3B.
- Избегайте воздействия луча лазера
- Оптическая плотность: OD4+
- Уровень дозы радиоактивного облучения:  $56.77 \text{ mBr/cm}^2$
- Макс. мощность: 10 мВт
- Длина волны: 635 нм
- Стандарт: IEC 60825-1
- Дата публикации: 2007.03
- При необходимости используйте очки

### **ОСТОРОЖНО!**

**• Это изделие является изделием со встроенным лазером КЛАССА 1. При открытой крышке или снятии внутренней блокировки действует лазерное излучение класса 3B. Нельзя открывать, разбирать и повреждать устройство внутренней блокировки, в противном случае возможно облучение лазером. Для получения любой информации и по любым вопросам обращайтесь в отдел обслуживания клиентов.**

#### *ПРИМЕЧАНИЕ:*

Обслуживание и ремонт этого лазерного прибора должны выполняться специалистами. Для технического обслуживания и ремонта отправляйте это изделие в отдел обслуживания клиентов компании.

#### <span id="page-23-1"></span>**1.2.6 Сетевая безопасность**

### **ОСТОРОЖНО!**

**• Программное обеспечение прибора использует закрытую операционную систему, а значит, приложения прибора работают в исключительном режиме и на них не влияют другие приложения. Пользователь может управлять только программным интерфейсом прибора и не имеет прямого доступа к операционной системе или установочному программному обеспечению. Поэтому система в значительной мере защищена от воздействия вирусов, шпионского программного обеспечения и атак вредоносных программ.**

- **• Если прибор подключен к внешнему компьютеру, установите на компьютер антивирусное программное обеспечение и периодически выполняйте сканирование на наличие вирусов и устанавливайте обновления. Не используйте не по назначению.**
- **• Передача данных должна выполняться по замкнутой сети или по виртуальной сети. Сеть должна быть изолированной.**
- **• Пользователи несут ответственность за защиту от получения неавторизованными пользователями информации о сетевой аутентификации, такой как пароль и информация о пользователе.**

Эта страница специально оставлена пустой.

### <span id="page-26-0"></span> $\mathbf{Z}$ Порядок использования

### данного руководства

#### <span id="page-26-1"></span> $2.1$ Общие сведения

В этой главе объясняется, как пользоваться руководством оператора Автоматизированный гематологический анализатор BC-60R Vet (далее называемого «анализатор»). Руководство поставляется вместе с изделием и описывает его назначение, функции и принцип работы. Внимательно прочитайте данное руководство перед использованием анализатора, чтобы гарантировать работу анализатора в строгом соответствии с инструкциями данного руководства и обеспечить полный объем эксплуатационных характеристик и безопасность оператора.

#### ПРИМЕЧАНИЕ:

В настоящем руководстве приводится описание особенностей эксплуатации, функций и методов работы изделия в наиболее полной конфигурации, поэтому некоторые сведения могут не относиться к вашему изделию. В случае возникновения вопросов обращайтесь в компанию Mindray Animal Medical.

#### <span id="page-26-2"></span> $2.2$ Кому необходимо прочитать это руководство

В руководстве содержатся сведения для специалистов клинических лабораторий по следующим темам:

- программное и аппаратное обеспечение анализатора;
- настройка параметров системы;
- выполнение ежедневных рабочих заданий;  $\bullet$
- обслуживание системы и устранение неисправностей.

#### <span id="page-26-3"></span> $2.3$ Как искать информацию

Для поиска необходимой информации см. таблицу ниже.

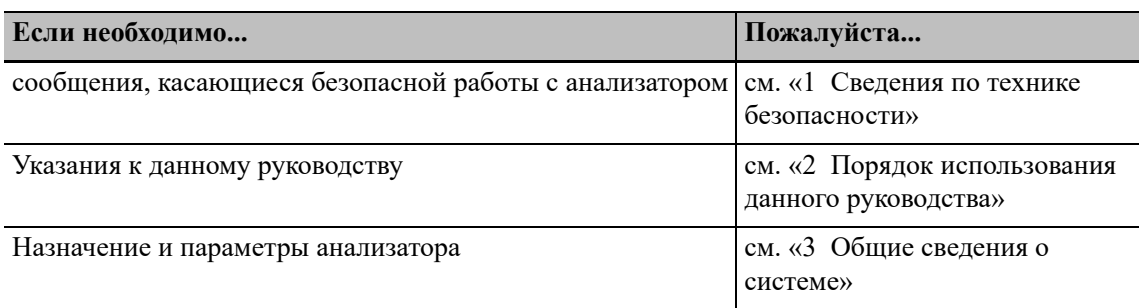

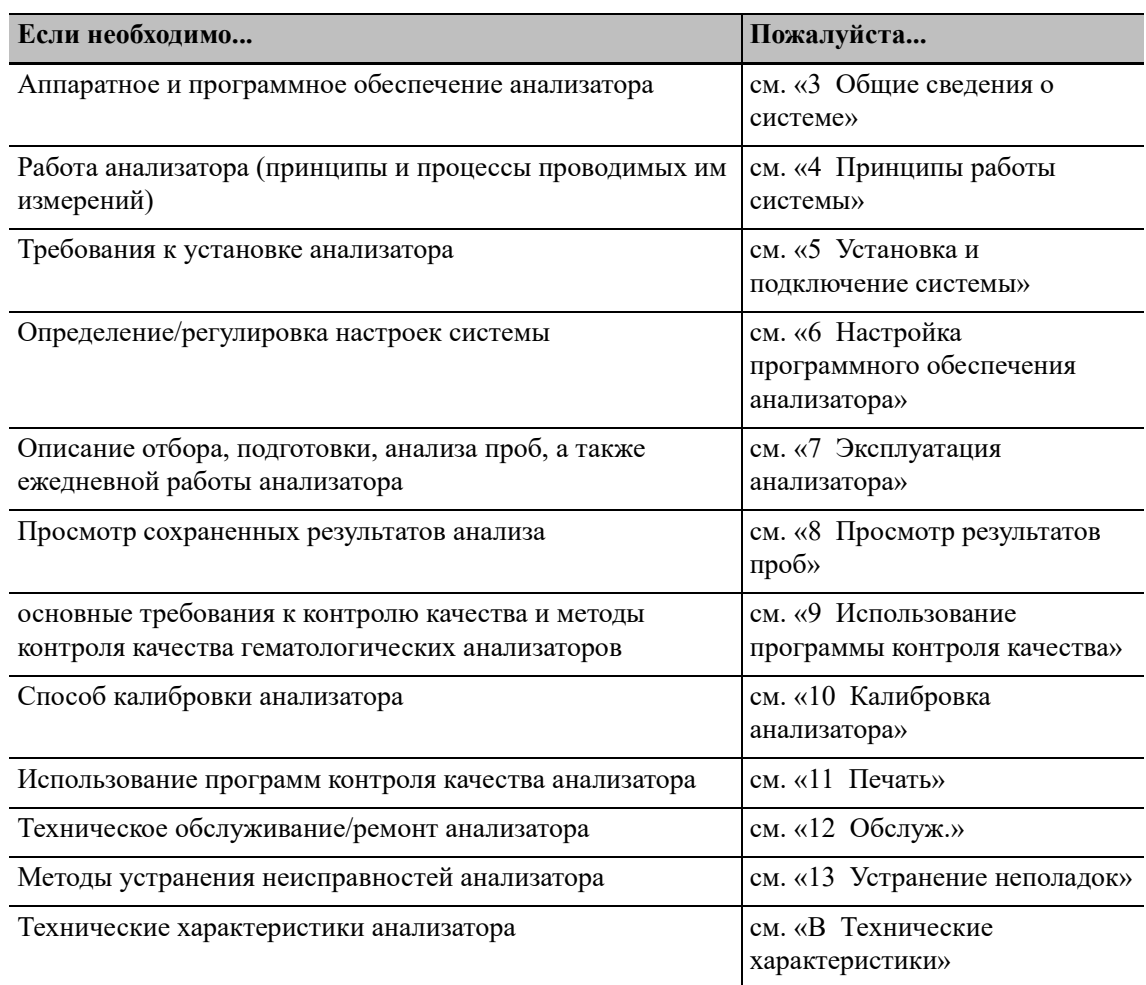

### <span id="page-27-0"></span>**2.4 Условные обозначения, используемые в этом руководстве**

Для пояснения значения текста в этом руководстве используются определенные типографские условные обозначения.

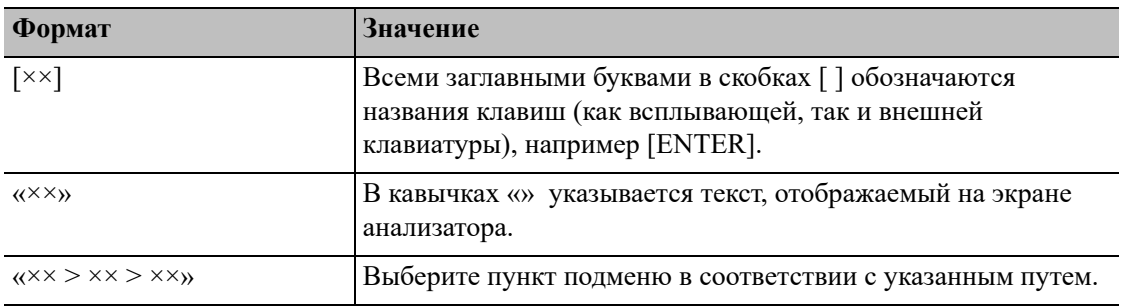

Все иллюстрации в этом руководстве приводятся только в качестве примеров. Они необязательно отражают настройки или данные, отображаемые на мониторе анализатора.

### <span id="page-28-3"></span><span id="page-28-1"></span><span id="page-28-0"></span>**3.1 Назначение**

Данный анализатор определяет клинический анализ крови, дифференцировку лейкоцитов, измерение концентрации гемоглобина и измерение содержания ретикулоцитов в пробах крови животных.

### <span id="page-28-2"></span>**3.2 Параметры анализа**

При анализе проб крови анализатор выдает следующие параметры тестирования.

### <span id="page-29-0"></span>**3.2.1 Параметры анализа пробы крови, гистограммы и диаграммы рассеяния**

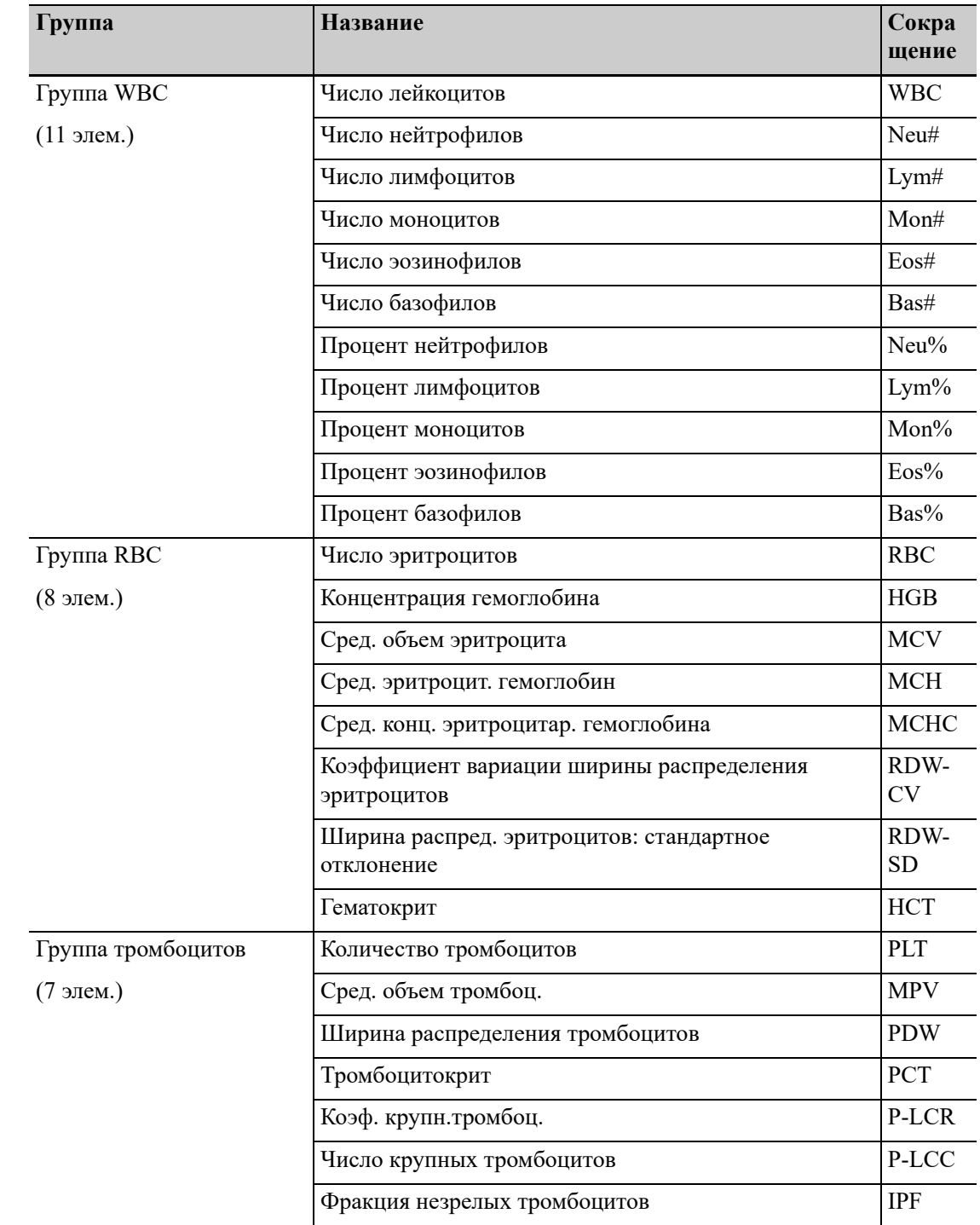

#### **Таблица 3-1 Параметры отчета по анализу пробы крови**

| Группа         | <b>Название</b>                   | Сокра<br>щение |
|----------------|-----------------------------------|----------------|
| Группа RET     | Число ретикулоцитов               | RET#           |
| $(7 \text{J})$ | Процент ретикулоцитов             | RET%           |
|                | Содерж. гемоглоб. в ретикулоцитах | <b>RHE</b>     |
|                | Фракция незрелых ретикулоцитов    | <b>IRF</b>     |
|                | Низкая флуоресценция              | <b>LFR</b>     |
|                | Средняя флуоресценция             | <b>MFR</b>     |
|                | Высокая флуоресценция             | <b>HFR</b>     |

**Таблица 3-1 Параметры отчета по анализу пробы крови**

#### *ПРИМЕЧАНИЕ:*

Параметры P-LCR и P-LCC не применимы к пробам крови кошек

#### **Таблица 3-2 Параметры RUO анализа пробы крови**

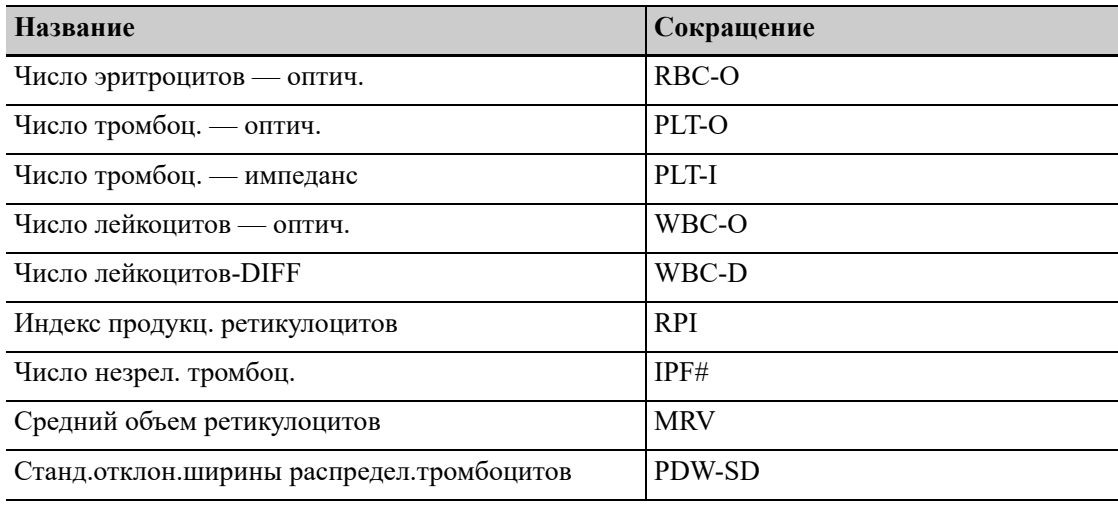

#### *ПРИМЕЧАНИЕ:*

Параметры RUO предназначены только для исследовательских целей. и не могут использоваться для диагностики.

#### **Таблица 3-3 Гистограммы анализа пробы крови**

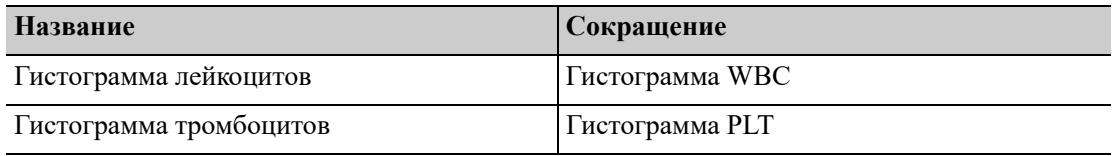

| Название                                                              | Сокращение                  |  |
|-----------------------------------------------------------------------|-----------------------------|--|
| Дифференциальная диаграмма рассеивания                                | Диаграмма рассеяния DIFF    |  |
| Диаграмма рассеяния ретикулоцитов                                     | Диаграмма рассеяния RET     |  |
| Диаграмма рассеяния тромбоцитов,<br>подсчитываемых оптическим методом | Диаграмма рассеяния РІТ-О   |  |
| Расширенная диаграмма рассеяния                                       | Диаграмма рассеяния RET-EXT |  |
| ретикулоцитов                                                         |                             |  |

**Таблица 3-4 Диаграммы рассеяния анализа пробы крови**

### <span id="page-31-0"></span>**3.3 Описание**

### <span id="page-31-1"></span>**3.3.1 Структура и компоненты**

Данный анализатор включает в себя блок обработки проб, блок управления данными, блок вывода результатов и принадлежности.

### <span id="page-32-0"></span>**3.3.2 Модули и компоненты**

#### **Рис. 3-1 Передняя панель анализатора**

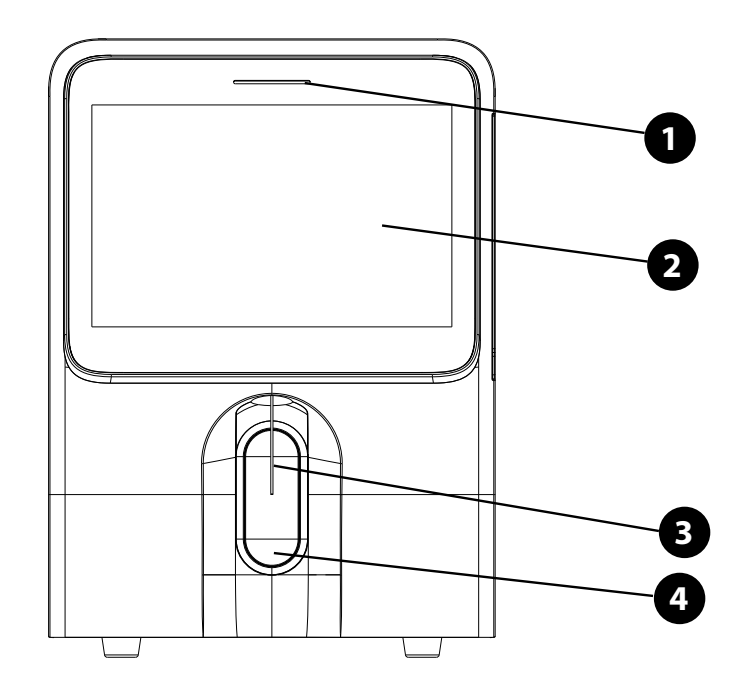

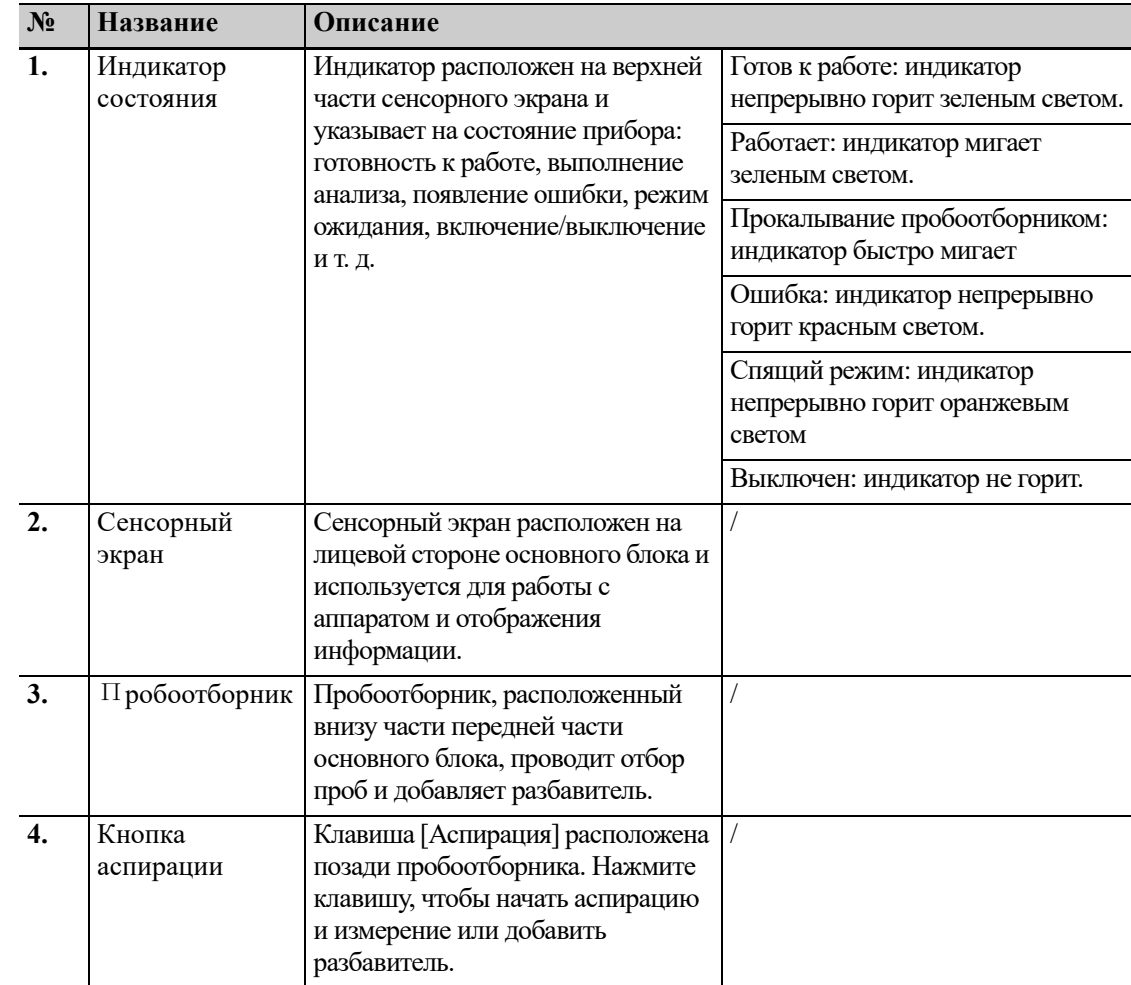

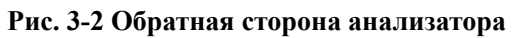

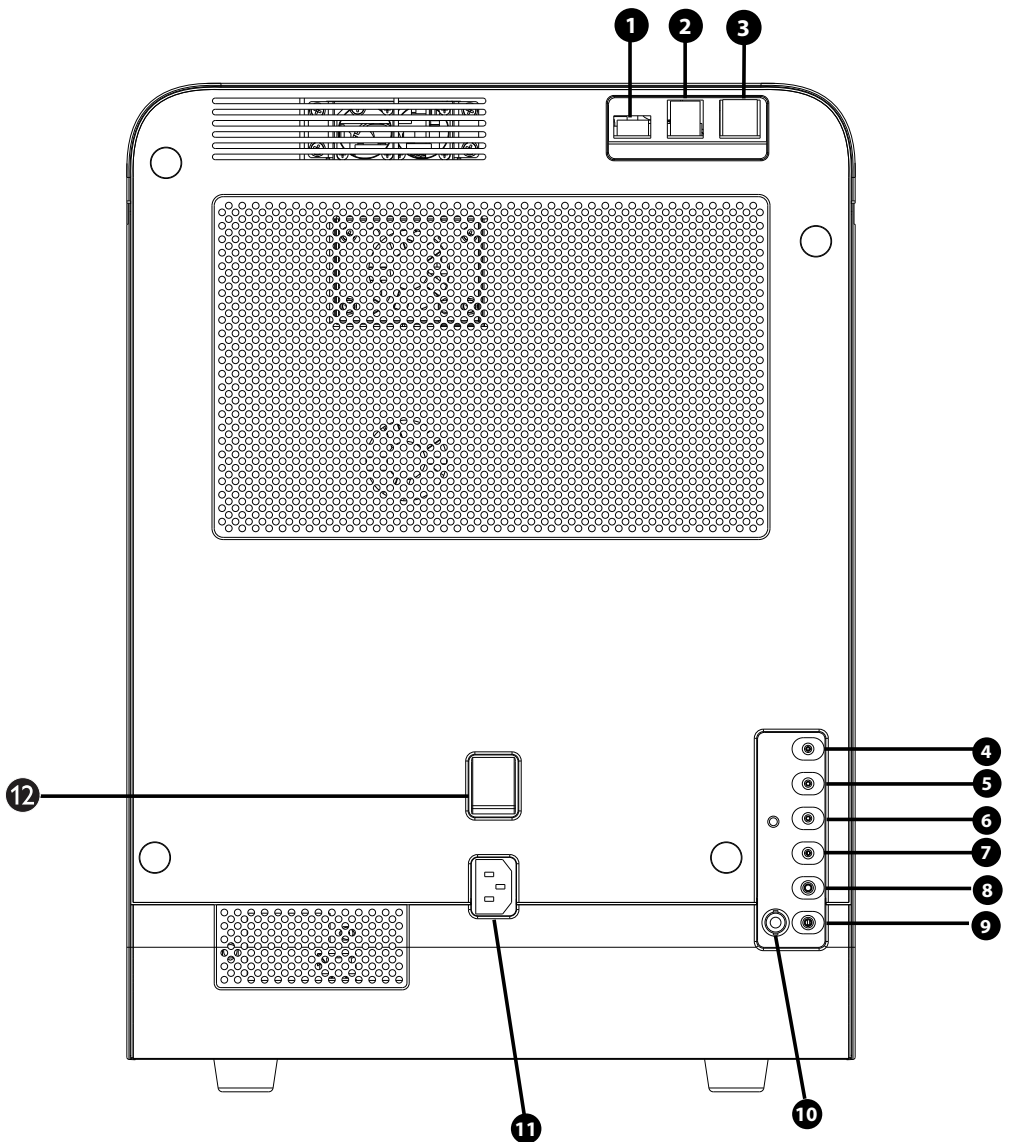

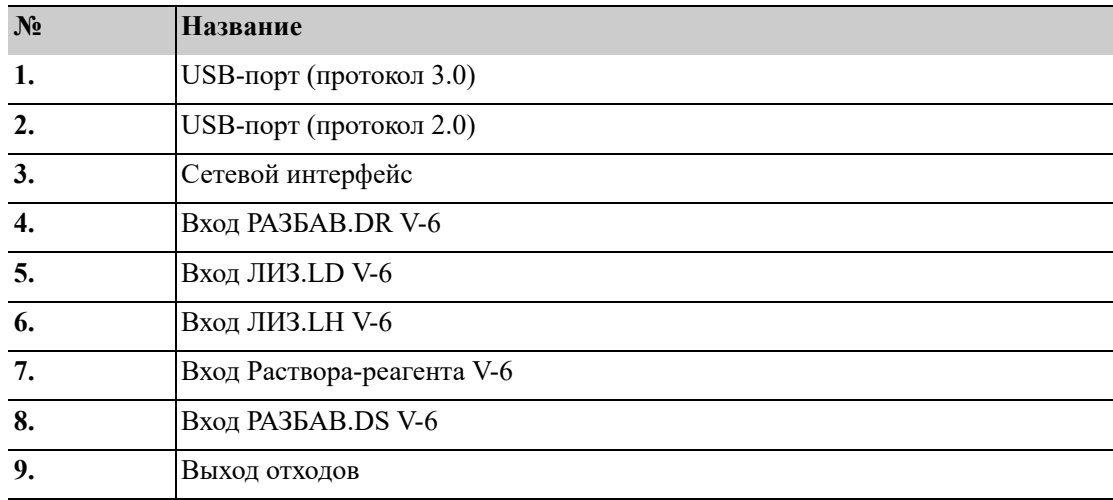

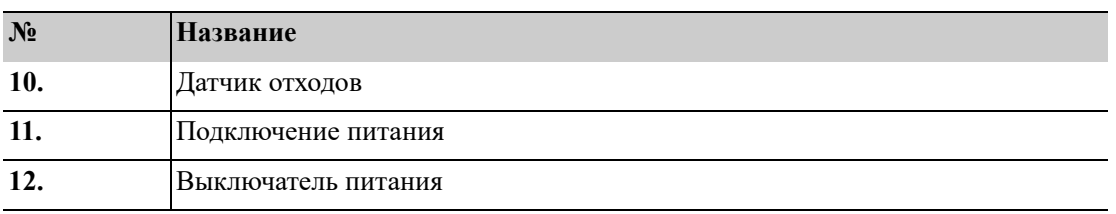

**Рис. 3-3 Правая сторона анализатора (с открытой крышкой)**

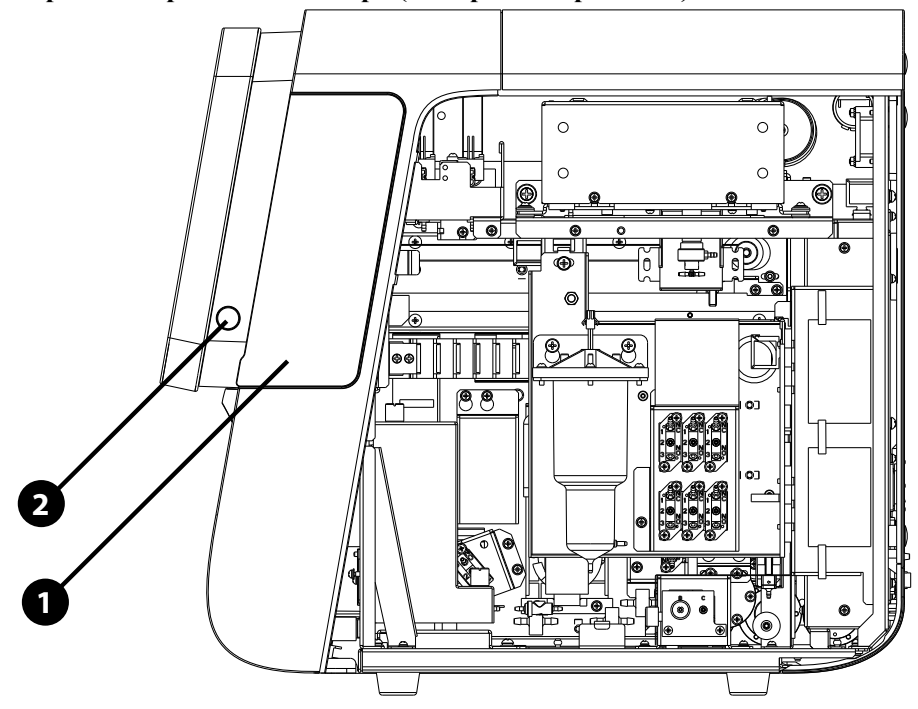

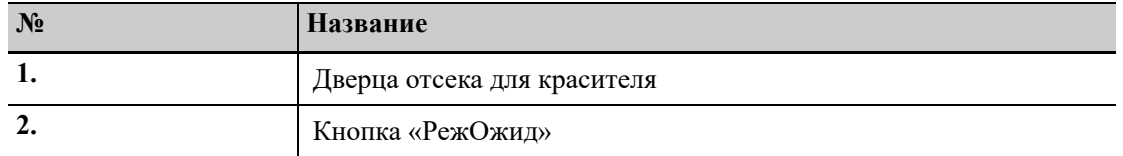

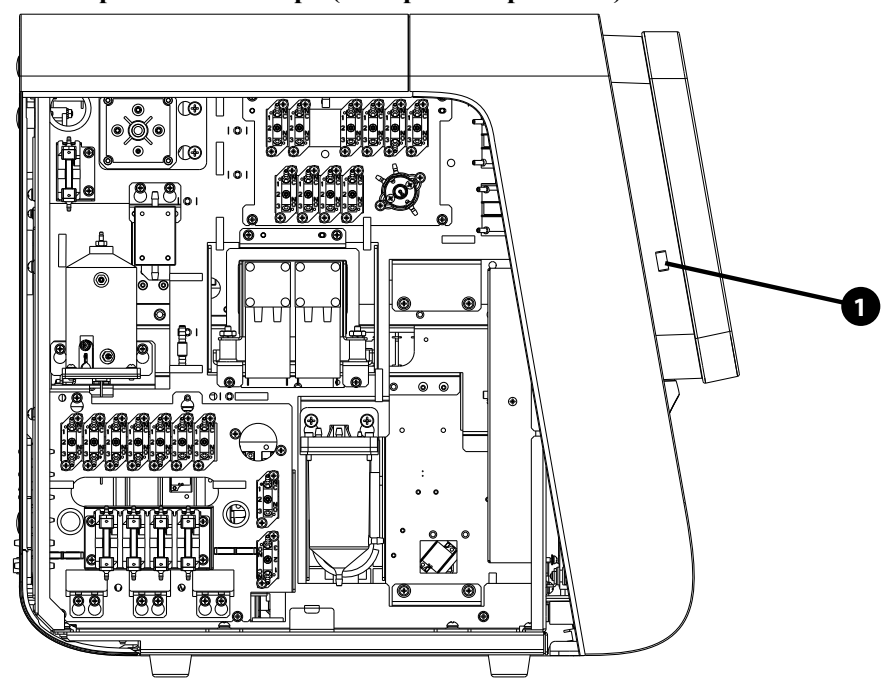

**Рис. 3-4 Левая сторона анализатора (с открытой крышкой)**

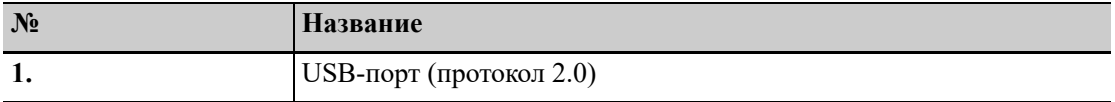

### <span id="page-35-0"></span>**3.3.3 Принадлежности**

Для сконфигурированных и дополнительных принадлежностей данного анализатора, [см](#page-170-4). «C [Принадлежности](#page-170-4) и упаковочный лист».
# **3.4 Обзор программных интерфейсов**

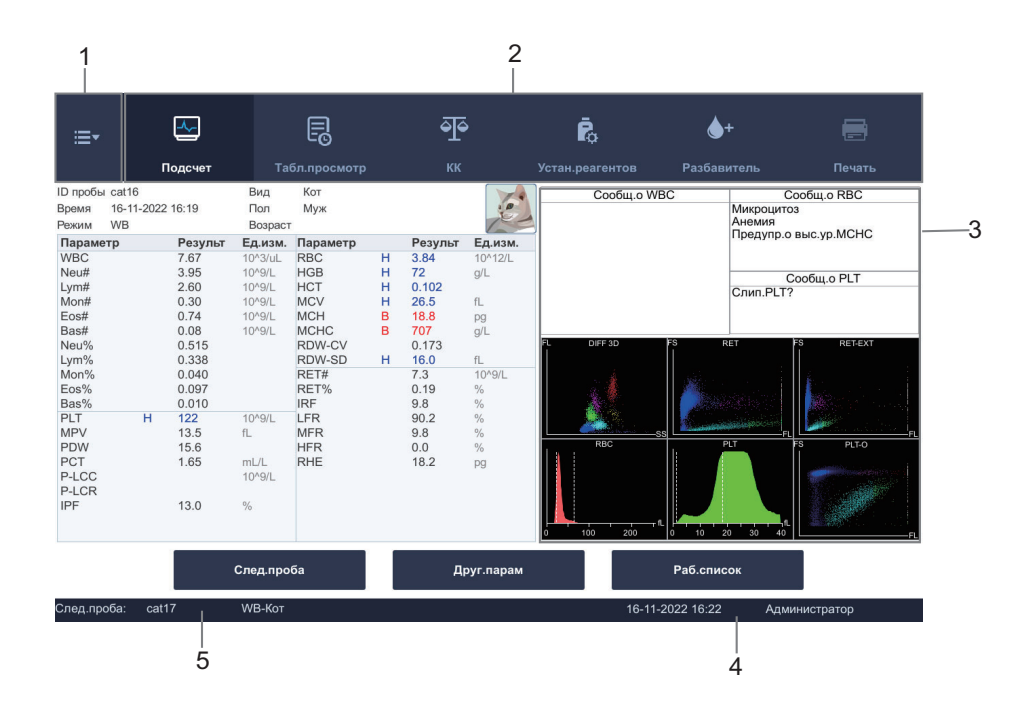

**1.** Меню ≔∗

> Чтобы открыть меню системы, нажмите кнопку **Меню** в верхней левой части экрана программного обеспечения.

Ниже представлено описание функций программного обеспечения анализатора и указаны права доступа, которыми должен обладать оператор.

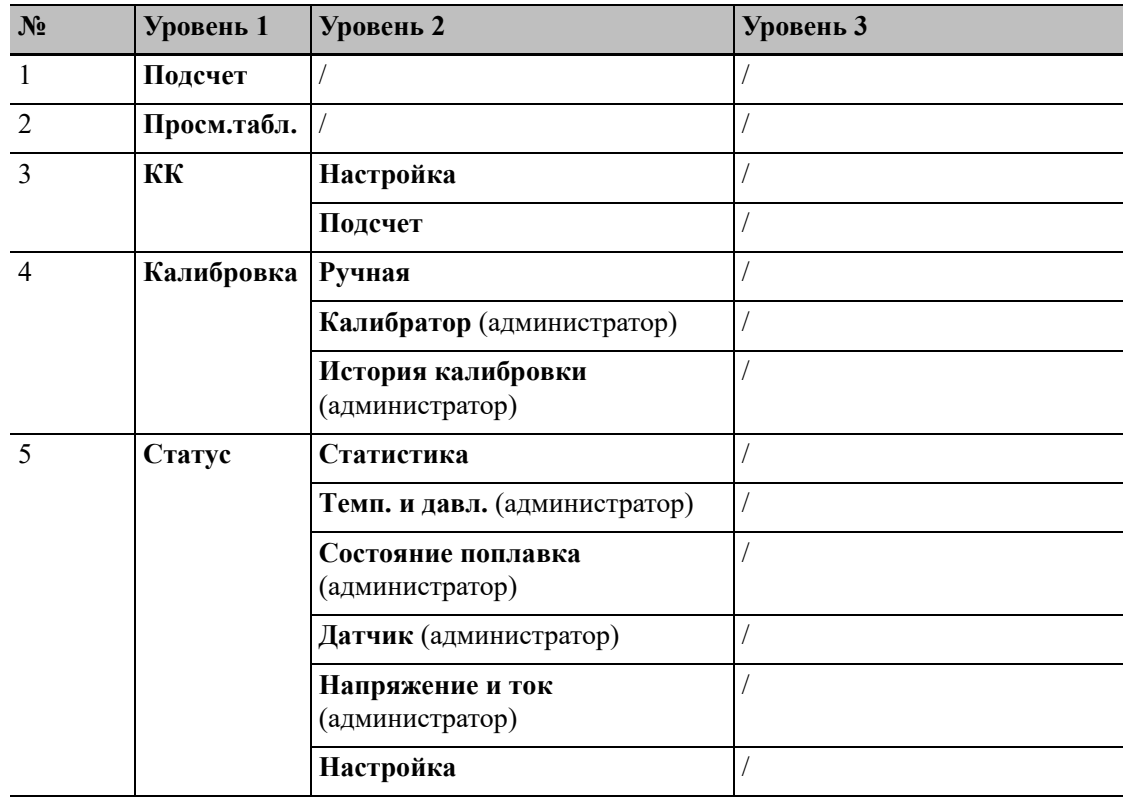

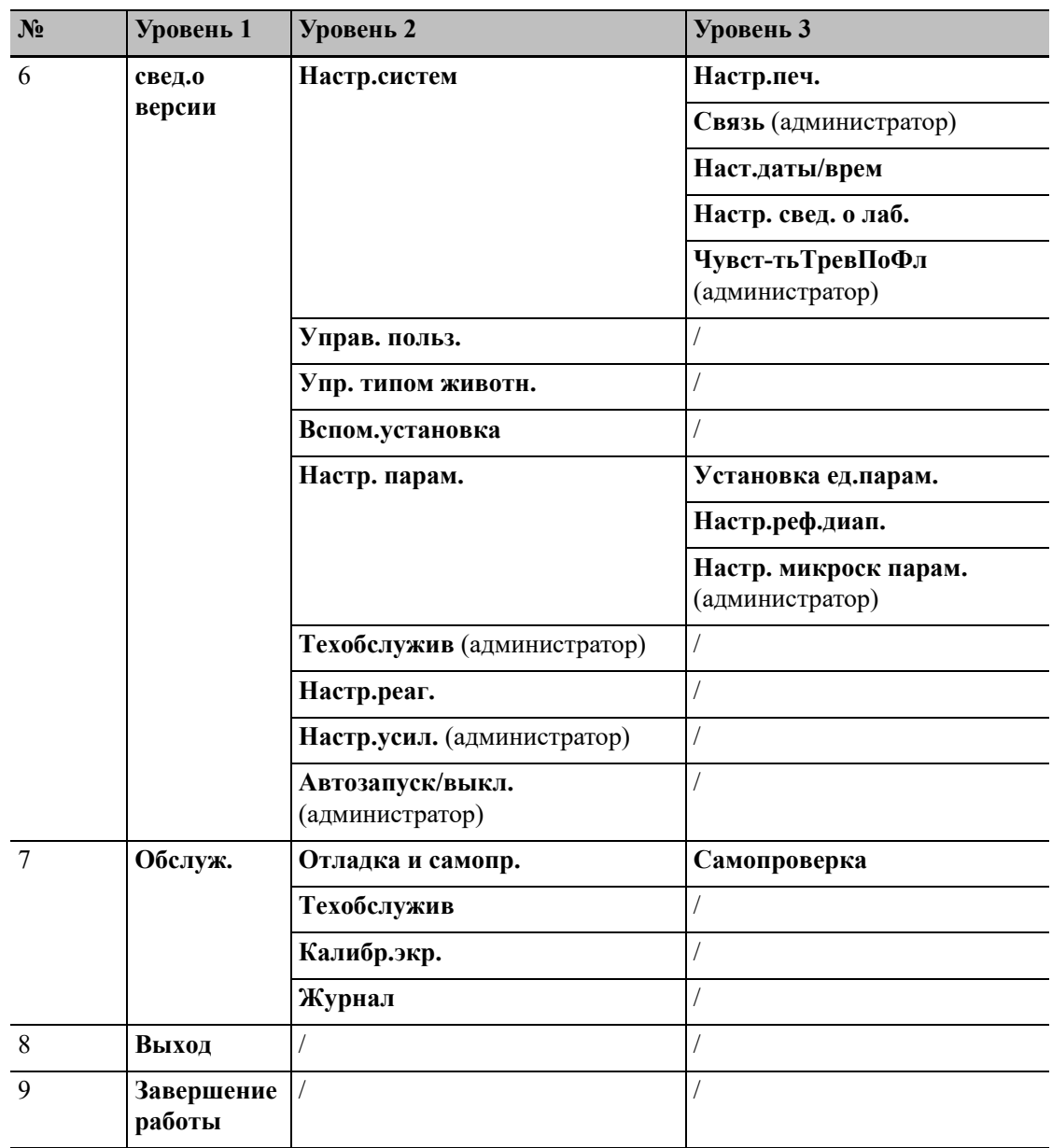

#### *ПРИМЕЧАНИЕ:*

Если в конце описания функции упоминается слово «**Администратор**», эта функция доступна только операторам с правами администратора.

**2.** Область кнопки служебной функции

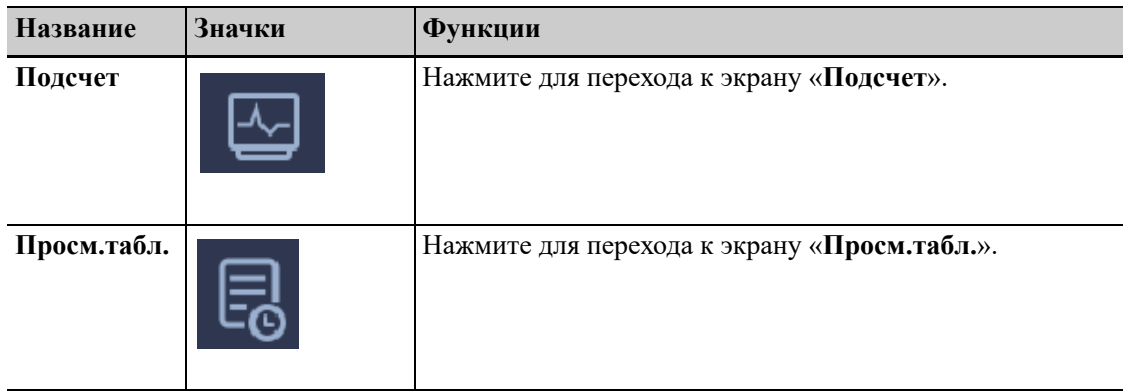

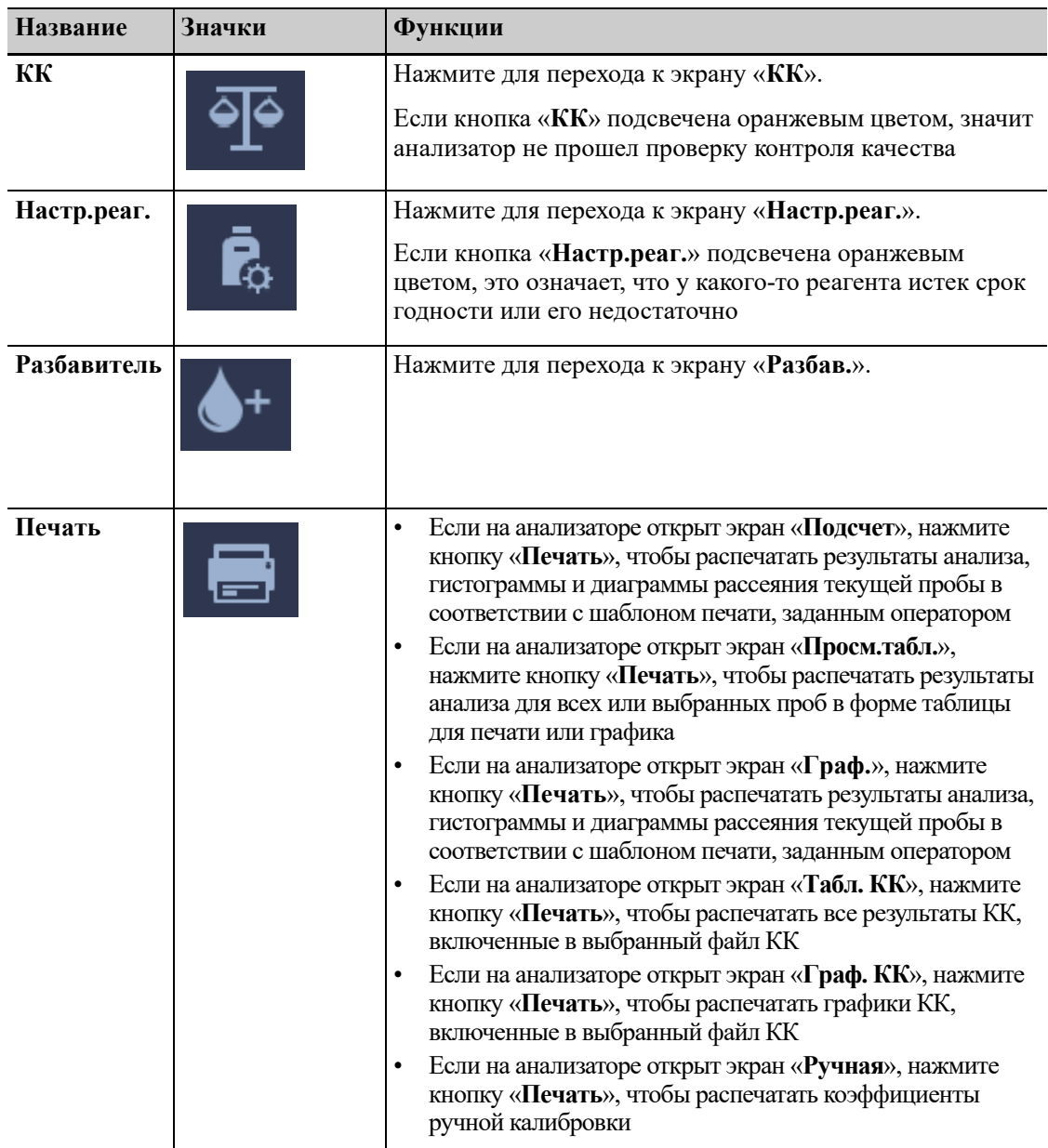

#### **3.** Рабочая область

В ней отображается содержимое экранов.

Например, на экране «**Подсчет**» в этой области отображаются функциональные кнопки, имеющие отношение к анализу пробы, а также результаты анализа пробы.

- **4.** Прочие сведения
	- Здесь отображается текущее системное время.
	- При возникновении ошибки здесь отображается сообщение об ошибке.
	- При входе в систему в качестве администратора в этой области отображается текст «**Администратор**».
- **5.** Область вспомогательной информации

В этой области отображаются вспомогательные сведения для текущего экрана.

– Например, на экране «**Подсчет**» в этой области отображаются идентификатор и режим анализа следующей пробы; на экране «Просмотр таблицы» или «Просмотр графика» в этой области отображаются позиция текущей пробы и общее количество проб.

# **3.5 Реагенты, контроли и калибраторы**

Поскольку анализатор, реагенты, контрольные материалы и калибраторы являются компонентами системы, производительность системы зависит от состояния всех компонентов в целом. Необходимо использовать только реагенты, контрольные материалы и калибраторы, указанные компанией Mindray, которые разработаны специально для гидравлической системы данного анализатора с целью обеспечения оптимальных рабочих характеристик. Использование в анализаторе реагентов, контрольных материалов и калибраторов других поставщиков запрещено. При использовании реагентов других поставщиков анализатор может действовать не так, как указано в этом руководстве, что может привести к получению недостоверных результатов.

Все реагенты, контрольные материалы и калибраторы, упоминаемые в настоящем руководстве, разработаны специально для этого анализатора. Эти реагенты, контрольные материалы и калибраторы должны быть приобретены у компании Mindray Animal Medical или у уполномоченных дистрибьюторов компании Mindray Animal Medical. Для покупки реагентов и расходных материалов свяжитесь с отделом обслуживания клиентов.

### **3.5.1 Реагенты**

Все реагенты, используемые с анализатором, являются специальными вспомогательными реагентами для оборудования компании Mindray Animal Medical. Использование в любых других целях запрещено.

Используйте и храните каждый тип реагентов надлежащим образом в соответствии с инструкциями к ним.

#### *ПРИМЕЧАНИЕ:*

- Модель реагента, назначение, метод тестирования, основные компоненты, условия хранения, срок действия, применимые инструменты и другую информацию см. в инструкции по пользованию реагентом.
- По всем вопросам, касающимся реагентов, контрольных материалов и калибраторов, обращайтесь к местному дистрибьютору.

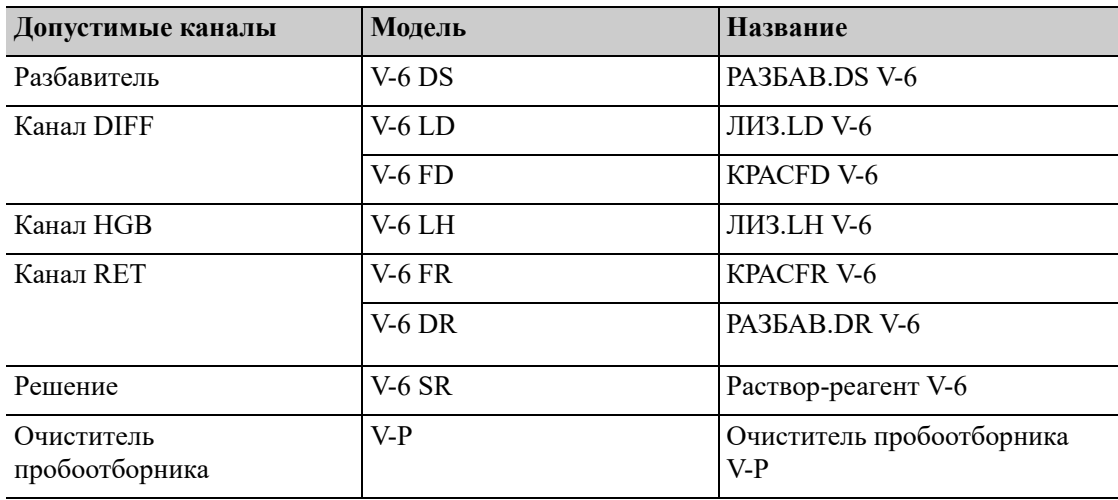

#### **Таблица 3-5 Реагенты**

### **3.5.2 Контрольные материал и калибраторы**

Контрольные материалы и калибраторы используются для проверки точности работы и калибровки анализатора.

Контрольные материалы представляют собой суспензию человеческой крови, подвергнутой стимуляции, специально изготовленную для контроля и оценки точности анализа, выполняемого анализатором. Контрольные материалы изготавливаются в трех концентрациях: низкой, обычной и высокой. Ежедневное использование всех концентраций позволяет проверить работу анализатора и обеспечить получение достоверных результатов. Калибраторы представляют собой изготовленные в заводских условиях продукты цельной крови, используемые для калибровки некоторых параметров анализатора (WBC, RBC, HGB, MCV, PLT и т. д.) с целью обеспечения отслеживаемости результатов анализа. Информация о хранении и использовании контрольных материалов и калибраторов содержится в инструкции по использованию этих продуктов.

Все сведения о контрольных материалах, упоминаемые в этом руководстве, относятся к контролям и калибраторам, разработанным специально для данного анализатора компанией Mindray Animal Medical. Эти реагенты контрольные материалы и калибраторы должны быть приобретены у компании Mindray Animal Medical или у уполномоченных дистрибьюторов компании Mindray Animal Medical.

С анализатором используются следующие модели контрольных материалов и калибраторов:

| Название   | Модель             |
|------------|--------------------|
| Контроль   | $BC-6D$            |
|            | <b>BR60</b>        |
|            | <b>BC-RET</b>      |
| Калибратор | <b>SC-CAL PLUS</b> |

**Таблица 3-6 Сведения о контрольных материалах и калибраторах**

#### *ПРИМЕЧАНИЕ:*

Конкретные параметры анализов и референтные значения параметров см. в таблицах референтных значений контрольных материалов и калибраторов.

Эта страница специально оставлена пустой.

# **4.1 Общие сведения**

Анализатор использует метод импеданса проточной жидкости, метод лазерного рассеяния и технологию анализа клеток SF Cube для дифференциации и подсчета клеток. Колориметрический метод для измерения концентрации HGB. На основании перечисленных выше данных анализатор рассчитывает другие параметры.

# **4.2 Измерение содержания лейкоцитов**

### **4.2.1 Технология анализа клеток SF CUBE**

#### **Рис. 4-1 Лазерная проточная цитометрия**

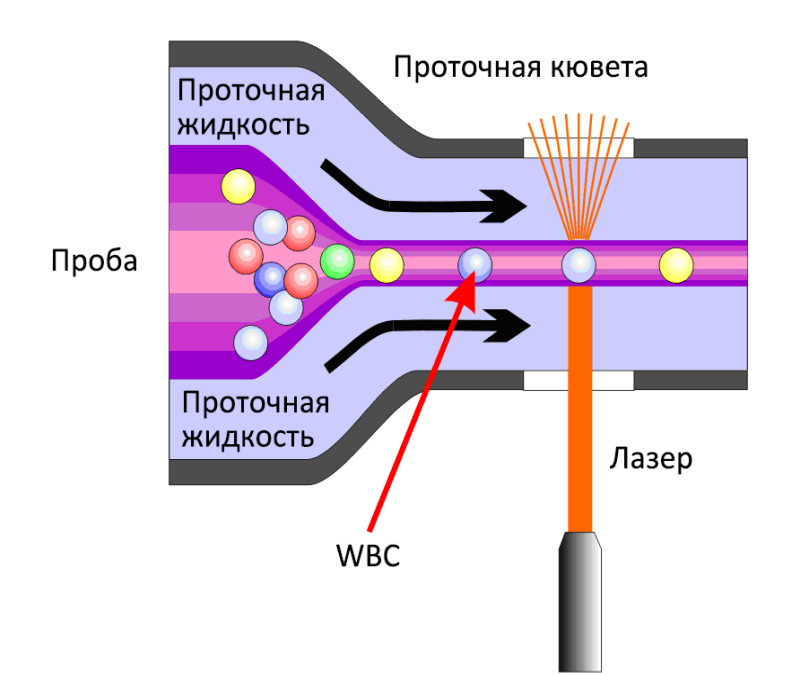

Лейкоциты нормальной периферической крови можно разделить на пять категорий: лимфоциты, моноциты, нейтрофилы, эозинофилы и базофилы. Анализ всех типов лейкоцитов дает множество полезной информации для клинического диагностирования болезней. Под влиянием определенных заболеваний периферическая кровь может содержать различные патологические клетки помимо пяти субпопуляций нормальных клеток, например, атипичные лимфоциты, незрелые клетки и т. д. Многие из этих патологических клеток являются разновидностями незрелых клеток, находящихся в процессе клеточной генерации. Но все они обладают общей отличительной особенностью — высоким содержанием нуклеиновой кислоты (ДНК или РНК), которое снижается по мере созревания клеток. Следовательно, нормальные клетки и незрелые клетки можно различать, определяя содержание нуклеиновой кислоты в них.

В анализаторе применяется технология анализа клеток SF Cube, которая позволяет точно распознавать и обнаруживать незрелые клетки крови на основе дифференцировки лейкоцитов на 5 субпопуляций.

#### **Рис. 4-2 Технология SF Cube**

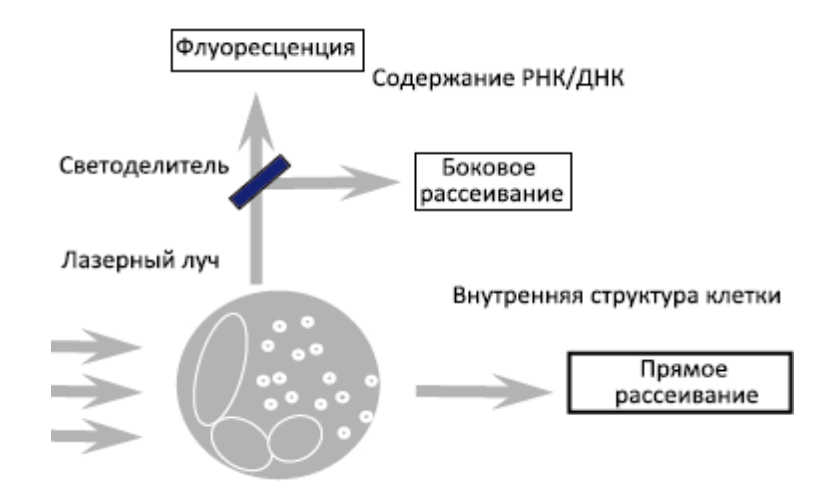

В каналах DIFF анализатора используется технология флуоресцентного окрашивания. Эритроциты лизируются, и под действием лизирующего раствора субпопуляции лейкоцитов начинают различаться по размеру и сложности. Вещества нуклеиновой кислоты в лейкоцитах маркируются новым несимметричным цианиновым флуоресцентным веществом. Объем флуоресцентного красителя, который окрашивает нуклеиновую кислоту, различается в зависимости от различного содержания нуклеиновой кислоты в разных субпопуляциях лейкоцитов, стадий созревания или патологического состояния развития; фронтальное рассеивание света отображает размер клеток, боковое рассеивание отображает внутриклеточную гранулярность, а интенсивность флуоресцентного сигнала отображает степень окрашивания клетки. После определения этих различий сигнала в трехмерном пространстве клеток, обработанных лизирующим раствором, на канале DIFF дифференцируются субпопуляции лейкоцитов (лимфоциты, моноциты, нейтрофилы, эозинофилы и базофилы), а также выявляются и маркируются такие патологические клетки, как сомнительные палочкоядерные клетки, атипичные лимфоциты, незрелые гранулоциты и ядерные эритроциты.

Лимфоциты обладают маленьким размером, причем большую их часть занимает ядро. Для лимфоцитов характерно высокое ядерно-цитоплазматическое соотношение, но низкое содержание нуклеиновых кислоты. Поэтому они занимают нижнее положение в отношении флуоресценции и бокового рассеивания. Моноциты крупнее по размеру, характеризуются высоким ядерно-цитоплазматическим соотношением и высоким содержанием нуклеиновых кислот, но менее сложной структурой. Поэтому они занимают более высокое положение в отношении флуоресценции и более подвержены боковому рассеиванию. Нейтрофилы и базофилы крупнее по размеру и обладают средним ядерно-цитоплазматическим соотношением и низким содержанием нуклеиновых кислот. Поэтому они занимают более низкое положение в отношении флуоресценции, но дают более сильное боковое рассеивание. Объем и соотношение ядра и цитоплазмы эозинофилов аналогичны таковым у нейтрофилов. Для эозинофилов характерно относительно низкое содержание нуклеиновых кислот, но они содержат множество щелочных частиц, поэтому дают очень сильное боковое рассеивание.

# **4.2.2 Получение параметров, производных от WBC**

#### **Рис. 4-3 Диаграмма рассеяния DIFF**

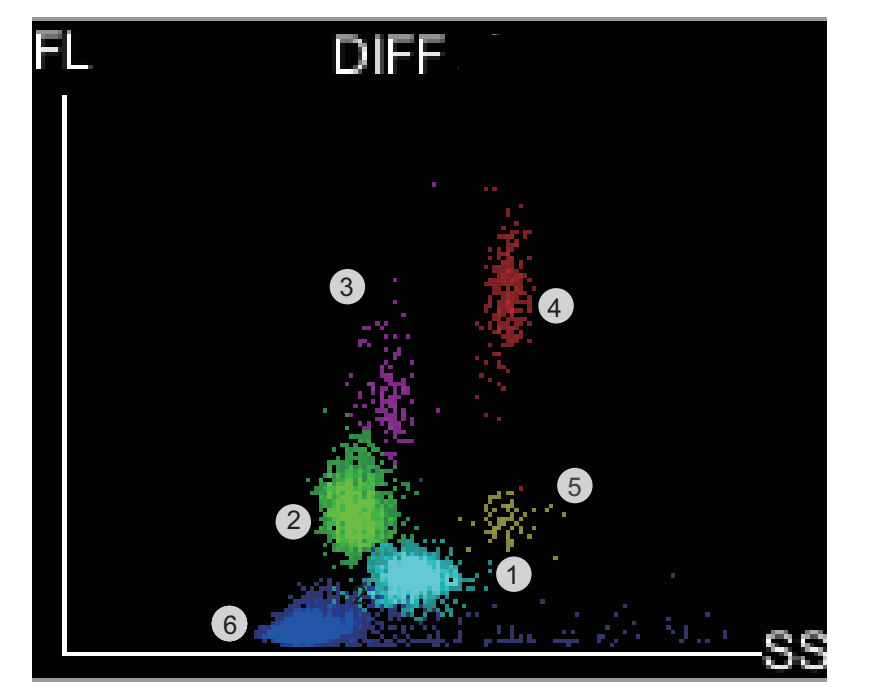

- **1.** Область Neu
- **2.** Область Lym
- **3.** Область Mon
- **4.** Область Eos
- **5.** Область Bas
- **6.** Область разрушенны х клеток

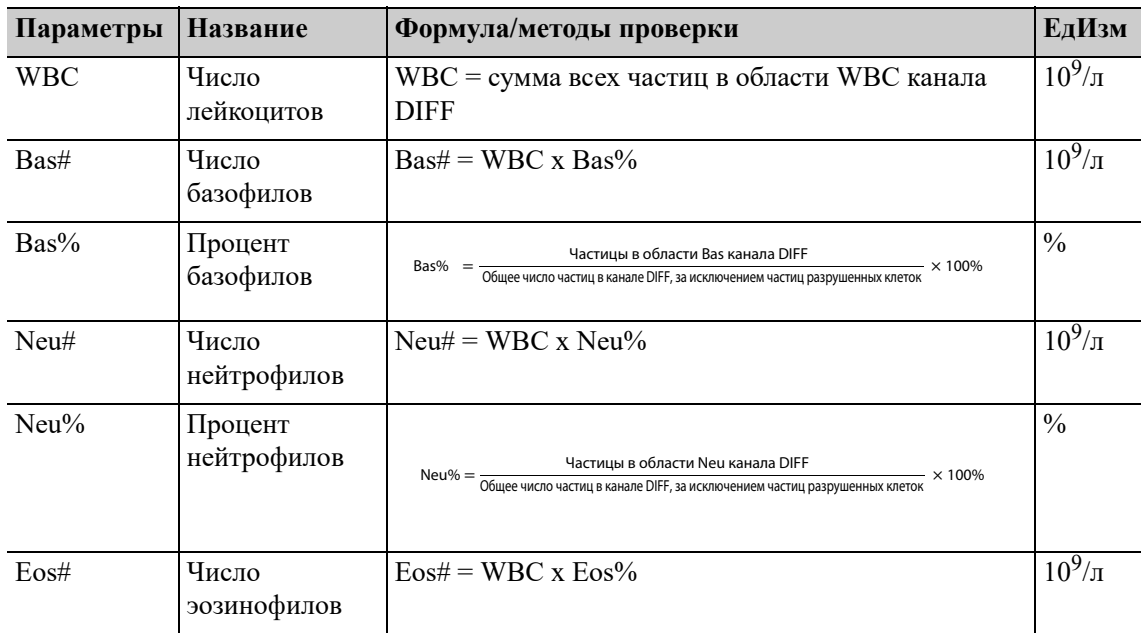

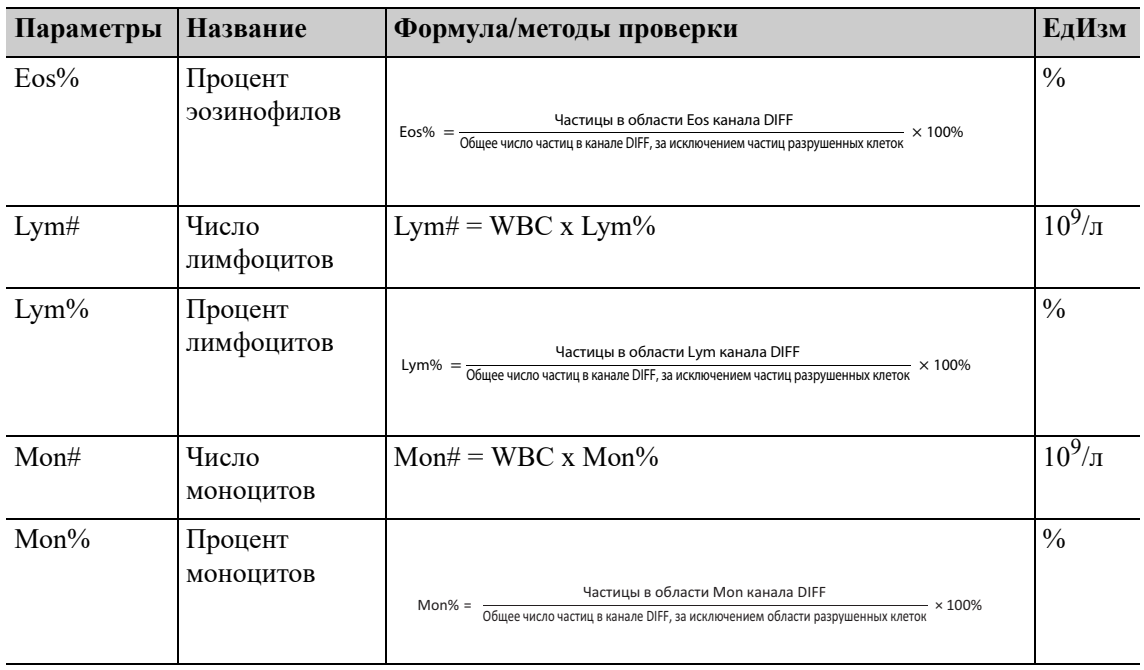

# **4.3 Измерение концентрации гемоглобина**

### **4.3.1 Модель исследования с помощью колориметрического метода**

#### **Рис. 4-4 Колориметрический метод**

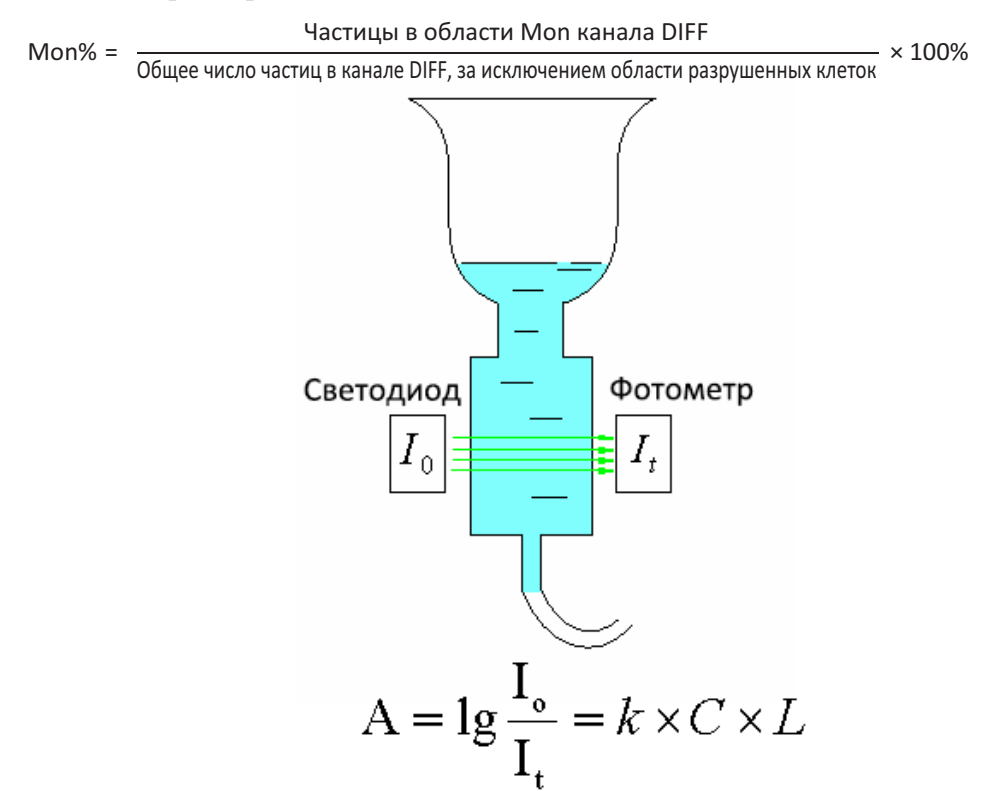

Согласно закону Ламберта-Бера, при прохождении пучка монохроматического света через соразмерный нерассеивающий светопоглощающий раствор спектральная поглощающая способность A пропорциональна произведению толщины L и концентрации C. В канале

HGB проба, обработанная реагентом, действует в качестве светопоглощающего вещества, поэтому концентрацию гемоглобина можно определить, измеряя поглощающую способность.

### **4.3.2 Отклонение показателей HGB**

Концентрация гемоглобина (HGB) выражается в г/л и рассчитывается на основе следующего уравнения.

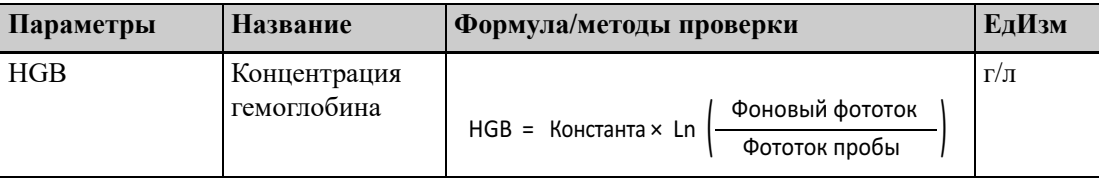

# **4.4 Измерение RBC/PLT**

### **4.4.1 Метод импеданса проточной жидкости**

**Рис. 4-5 Метод импеданса проточной жидкости**

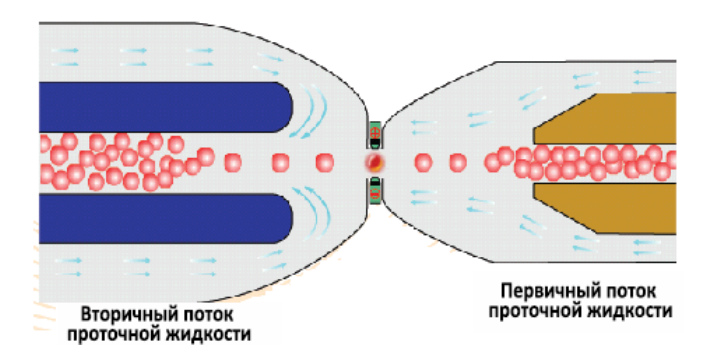

Количество клеток RBC/PLT подсчитывается посредством метода импеданса проточной жидкости. Специальный датчик позволяет эритроцитам и тромбоцитам проходить через апертуру один за другим по очереди под действием эффекта «фокусирования» потока жидкости, в результате чего формируются импульсы продвижения согласно принципу Культера. Постпроцессор усиливает импульсы и сравнивает их с пороговыми значениями потенциала канала RBC/PLT, после чего рассчитывается количество импульсов в канале RBC/PLT. Иначе говоря, получаемые импульсы сортируются в соответствии с пороговыми значениями потенциала для различных каналов; число импульсов, попавших в диапазон канала RBC/PLT, и есть количество RBC/PLT. Количество клеток в каждом канале определяет объемное распределение клеток. Анализатор выполняет построение гистограммы RBC/PLT, где ось x соответствует клеточному объему (в фл), а ось y — числу клеток.

По сравнению с обычным импедансным методом этот метод импеданса проточной кюветы отличается повышенной эффективностью, более высоким качеством сигнала, улучшенной точностью результатов анализа и меньшим потреблением реагентов.

# **4.4.2 Технология анализа клеток SF CUBE**

В канале RET также используется технология анализа клеток SF CUBE. Общий принцип измерений в канале RET аналогичен принципу измерений, используемому в канале DIFF, за исключением того, что в канале RET эритроциты не подвергаются лизису, а обрабатываются разбавителем RET для придания сферической формы. Затем нуклеиновая кислота эритроцитов, которым придана сферическая форма, а также тромбоцитов окрашивается флуоресцентными красителями.

# **4.4.3 Параметры RBC**

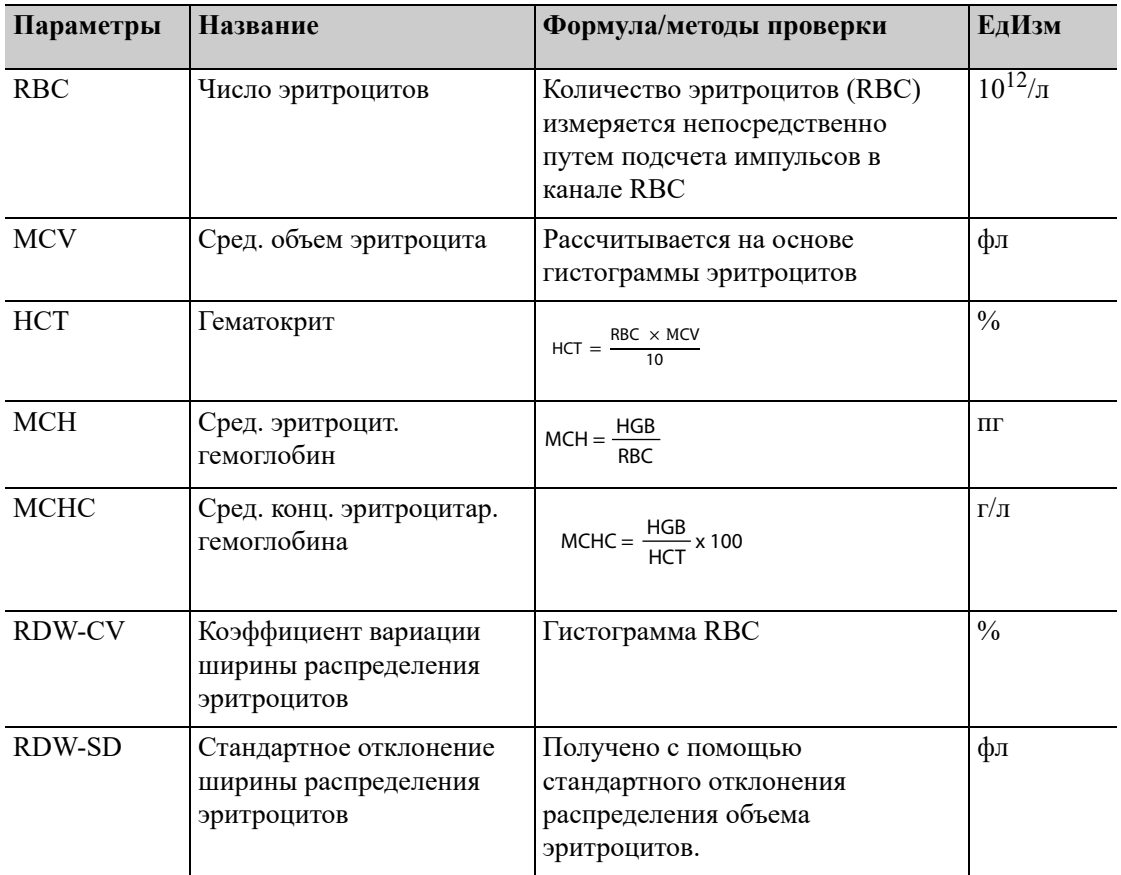

# **4.4.4 Параметры PLT**

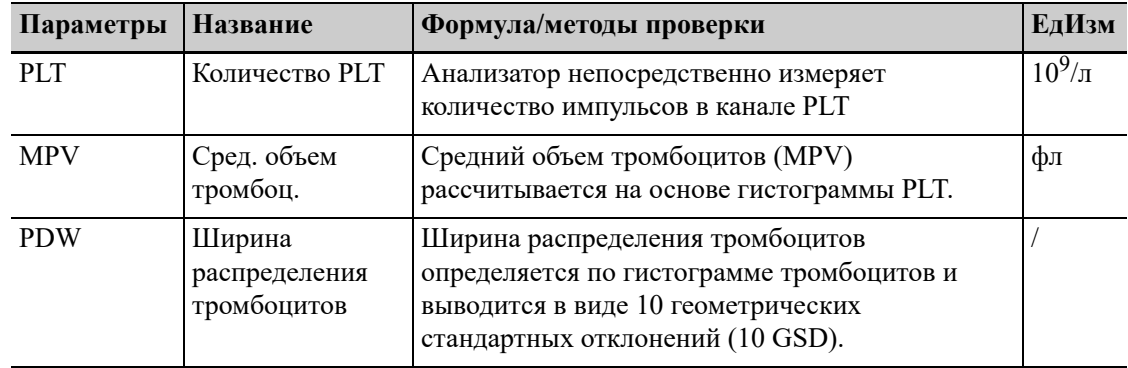

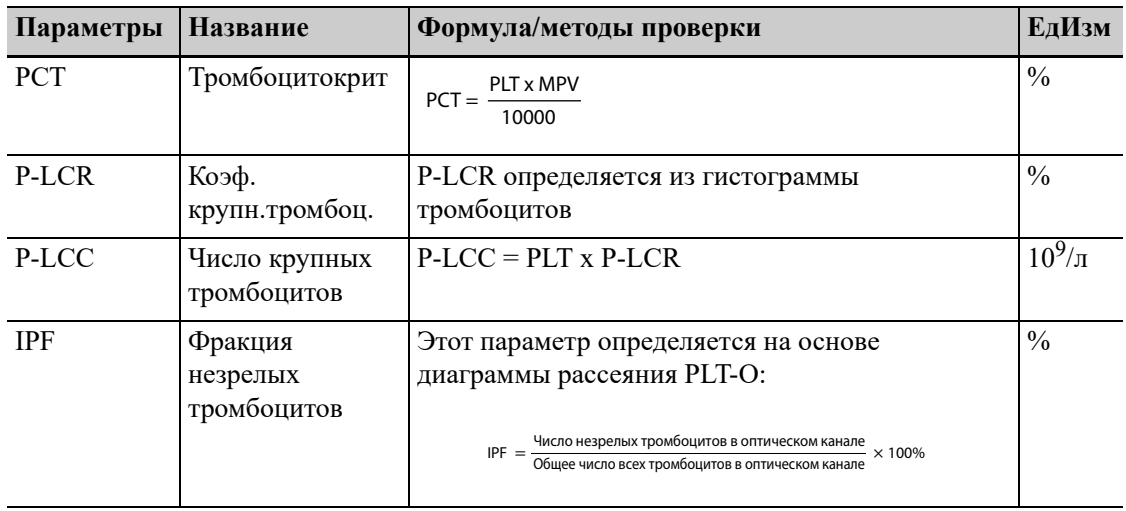

# **4.4.5 Параметры ретикулоцитов\***

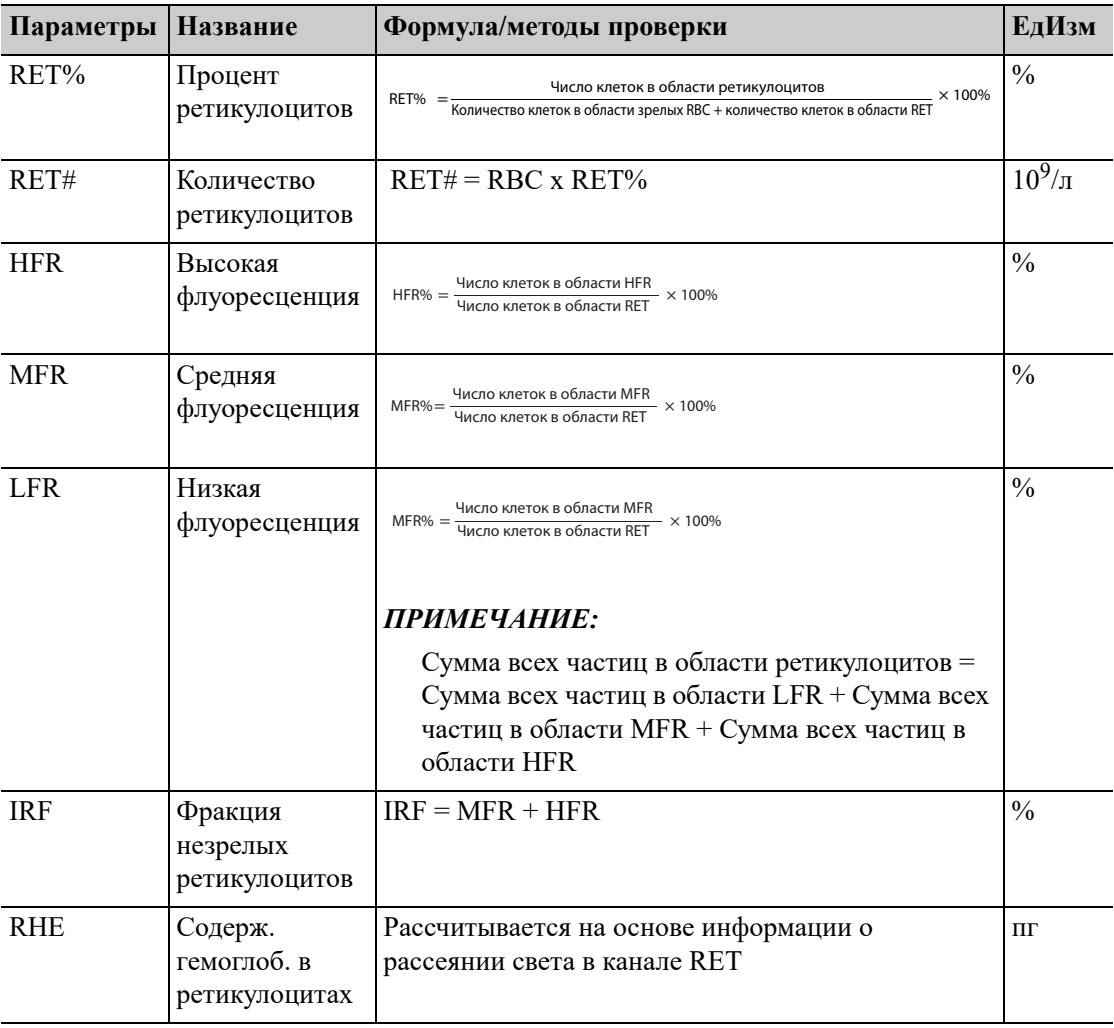

# **4.5 Промывка**

После каждого цикла анализа все компоненты анализатора, через которые проходит проба, промываются, чтобы устранить все остатки пробы.

# **5 Установка <sup>и</sup> подключение**

# **системы**

# **5.1 Примечания к установке анализатора**

# **ОСТОРОЖНО:**

- **• Установка, авторизация, обновление и изменение программного обеспечения системы должны выполняться персоналом, уполномоченным компанией Mindray Animal Medical. Устанавливайте только программное обеспечение, одобренное компанией Mindray Animal Medical.**
- **• Распаковка, установка или транспортировка оборудования персоналом, не уполномоченным и не обученным компанией Mindray Animal Medical, может привести к травмам персонала и повреждению прибора. Распаковывайте, транспортируйте и устанавливайте прибор только в присутствии персонала, уполномоченного компанией Mindray Animal Medical.**

#### *ПРИМЕЧАНИЕ:*

- Ответственность за безопасность любой системы, в состав которой входит данное оборудование, несет лицо, выполняющее сборку системы.
- Перед отправкой с завода оборудование проверяется и тщательно упаковывается. При получении анализатора внимательно осмотрите упаковку. При обнаружении каких-либо следов неправильного обращения или повреждения немедленно обратитесь в отдел обслуживания клиентов компании или к местному дистрибьютору.
- После вскрытия упаковки проверьте целостность поставки на основании упаковочного листа. Если вы обнаружили, что в поставке не хватает какой-либо детали, незамедлительно свяжитесь с местным дистрибьютором.

# **5.1.1 Требования к размещению**

Размеры и вес анализатора, см. «B.15 [Размеры](#page-168-0) и вес».

Проверьте, удовлетворяет ли требованиям по размещению выделенный участок. Помимо места для самой системы, требуется следующее:

- Правильная высота для установки анализатора
- не менее 500 мм с каждой стороны анализатора для обеспечения доступа при выполнении обслуживания;
- не менее 600 мм сверху анализатора;
- не менее 250 мм позади анализатора.
- Контейнер с разбавителем должен находиться на расстоянии не более 1,0 м от основного блока, контейнер с лизирующим раствором должен находиться на одном уровне с основным блоком.
- Рабочий стол или платформа должны выдерживать вес анализатора

# **5.1.2 Требования к источнику питания**

# **ОСТОРОЖНО:**

- **• При использовании штекерной панели возможны электрические помехи и, как следствие, ненадежные результаты анализа. Чтобы не использовать многоместную розетку, разместите анализатор возле электрической розетки.**
- **• Используйте шнур питания, предоставленный производителем. Использование шнура питания другого производителя может привести к повреждению системы или получению неправильных результатов анализа мазка.**

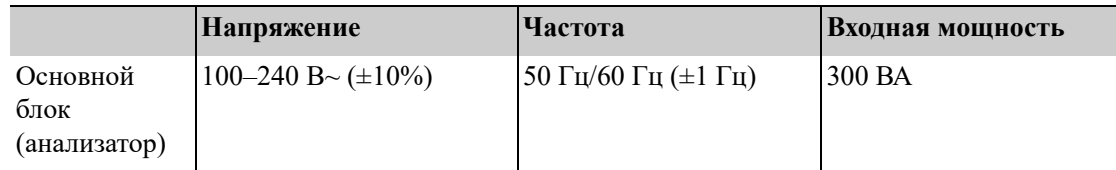

### **5.1.3 Требования к условиям окружающей среды**

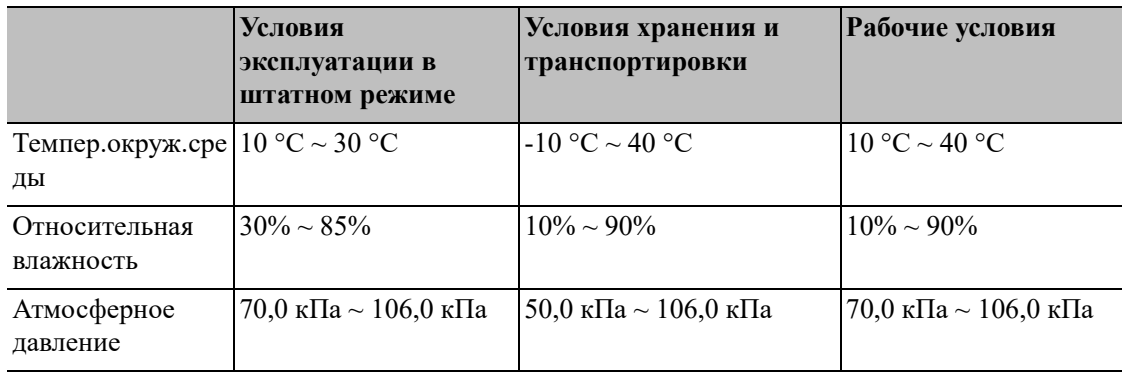

### *ПРИМЕЧАНИЕ:*

Высота над уровнем моря при эксплуатации в штатном режиме: -400 м  $\sim$  3000 м.

- Установите прибор в месте, защищенном от брызг воды.
- Насколько возможно, необходимо обеспечить отсутствие пыли, механических вибраций, громких шумов, а также электрических помех;
- Перед работой с анализатором рекомендуется оценить электромагнитную обстановку.
- Запрещается использовать данный прибор в непосредственной близости от источников сильного электромагнитного излучения;
- Не устанавливайте анализатор вблизи щеточных моторов, мигающих флуоресцентных ламп, а также регулярно замыкаемых и размыкаемых электрических контактов.
- Не подвергайте анализатор прямому воздействию солнечных лучей и не устанавливайте его рядом с источниками тепла или потоками воздуха;
- Не используйте прибор в рабочей среде с токопроводящими или горючими газами.
- Помещение должно хорошо вентилироваться.
- Запрещается устанавливать анализатор на наклонной поверхности.
- Подключайте только к правильно заземленным розеткам;
- Используйте данный анализатор только в помещении.

# **ОСТОРОЖНО!**

**• Систему необходимо установить таким образом, чтобы выключатель питания находился рядом с оборудованием и оператор мог легко дотянуться до него.**

### **5.1.4 Требования к плавкому предохранителю**

# **ОСТОРОЖНО!**

**В приборе используется несменный предохранитель. При возникновении проблем с предохранителем обратитесь в отдел обслуживания клиентов компании или местному поставщику.**

### **5.1.5 Перемещение и установка анализатора**

Перемещение и установка анализатора должны выполняться персоналом, уполномоченным компанией Mindray Animal Medical. Перемещайте и устанавливайте анализатор только в присутствии персонала, уполномоченного компанией Mindray Animal Medical.

# **5.2 Подключение системы анализатора**

### **5.2.1 Подсоединение емкостей с реагентами**

# **ОСТОРОЖНО:**

При подсоединении емкостей с реагентами проследите за тем, чтобы цвет блока крышки контейнера для реагента совпадал с цветом впускного отверстия для реагента, к которому подсоединяется емкость.

Подсоедините контейнеры с реагентами к анализатору, как показано на следующем рисунке.

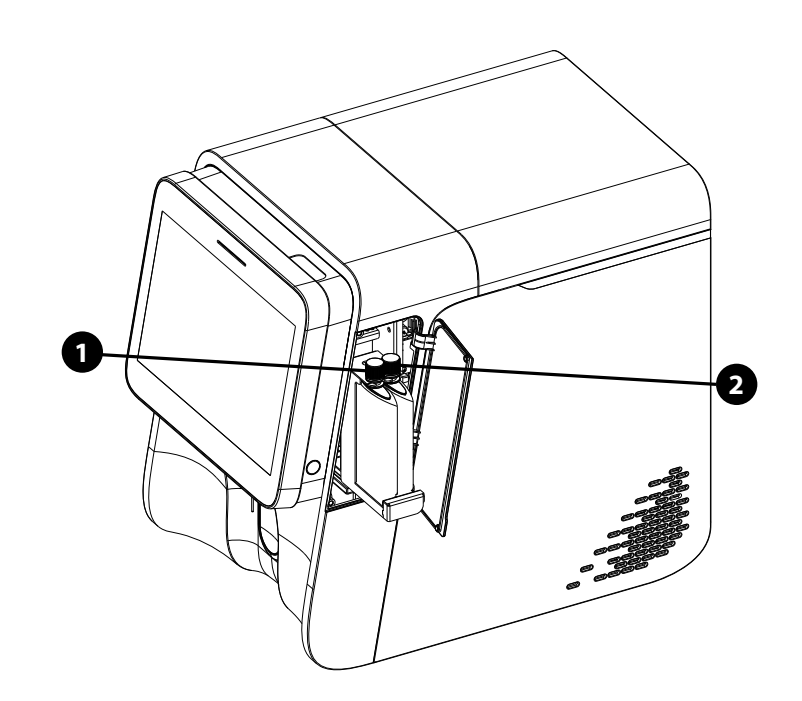

#### **Рис. 5-1 Подключение реагентов - подключение флуоресцентных красителей**

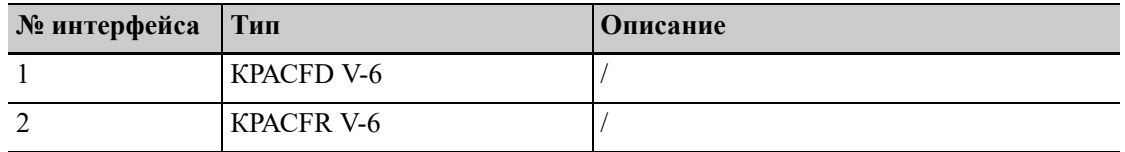

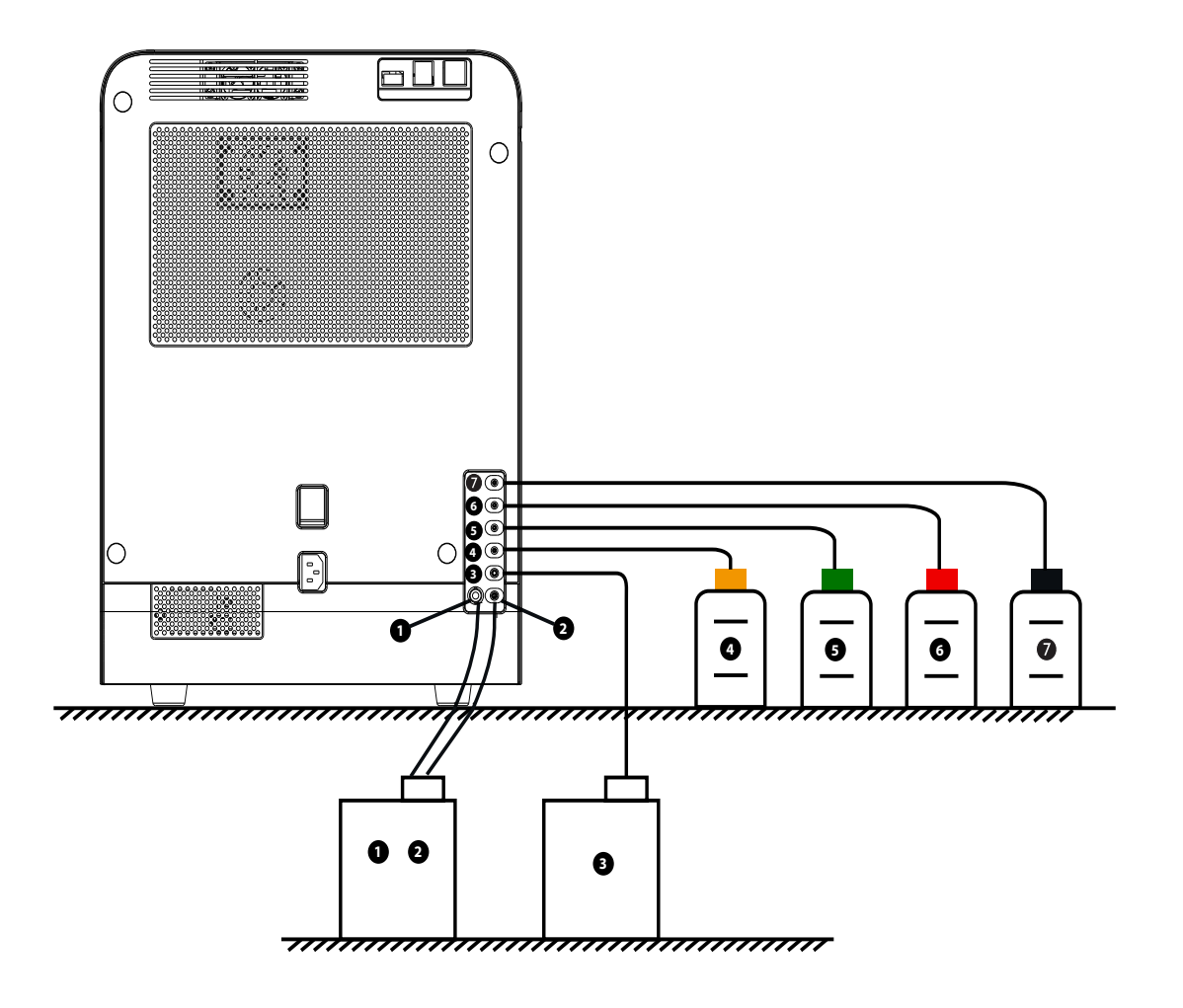

**Рис. 5-2 Подсоединение реагентов: лизирующего реагента, разбавителя и отходов**

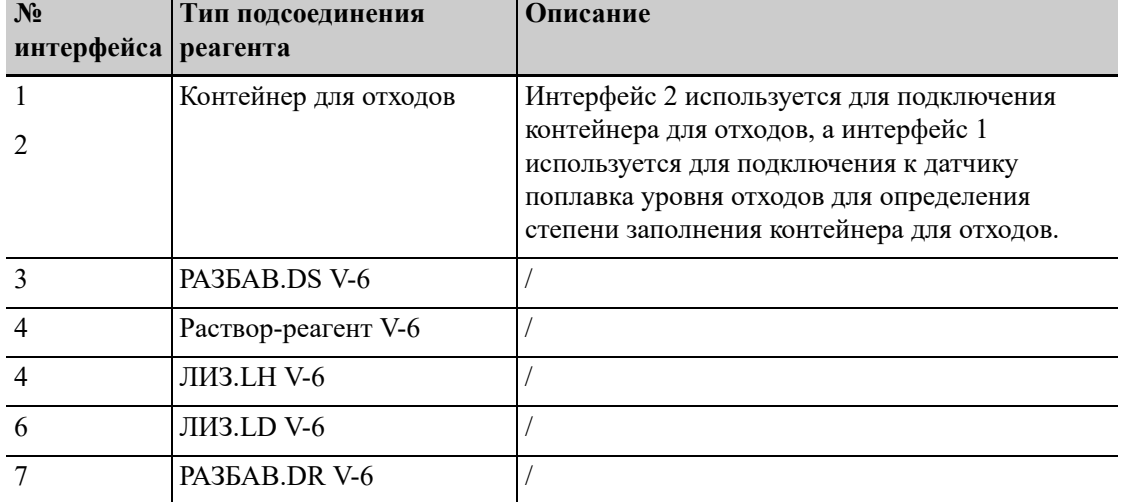

# **5.2.2 Подключение периферийных устройств**

Убедитесь, что соединения правильны и надежны.

#### **Рис. 5-3 Подключение периферийных устройств**

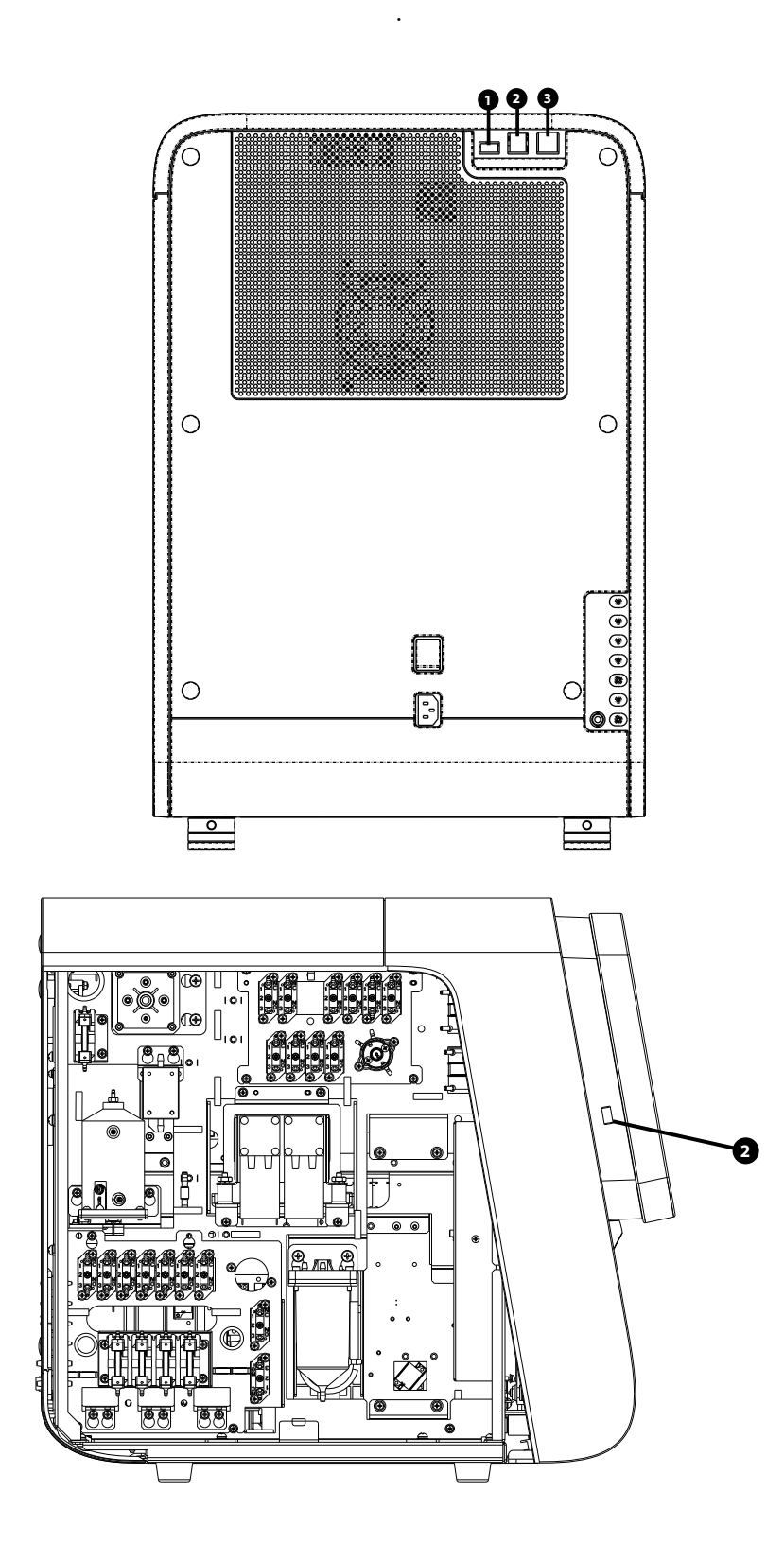

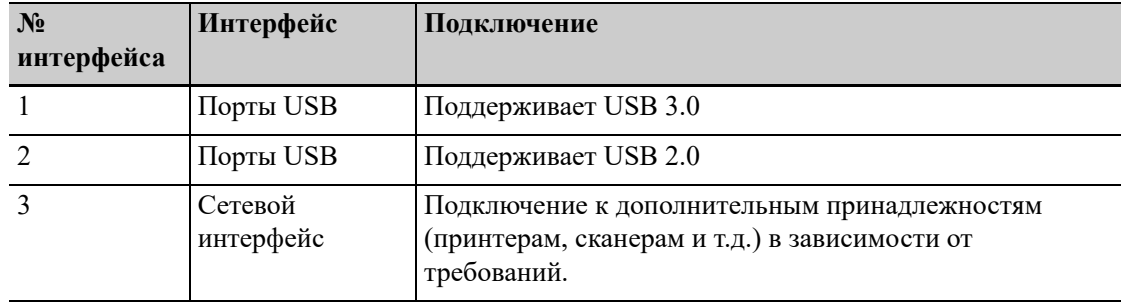

# **ОСТОРОЖНО:**

**Обязательно используйте только указанные внешние устройства, и держите их вдали от влаги.**

#### *ПРИМЕЧАНИЕ:*

- Пользователь обязан обеспечить безопасность данных, которые хранятся на USBустройствах, подключаемых к анализатору.
- Если анализатор подключен к внешнему компьютеру, установите на компьютер антивирусное программное обеспечение и периодически выполняйте сканирование на наличие вирусов и устанавливайте обновления для защиты анализатора от инфицирования компьютерными вирусами. Не используйте не по назначению.

Эта страница специально оставлена пустой.

**6 Настройка программного обеспечения анализатора**

# **6.1 Введение**

Анализатор — это универсальный лабораторный прибор, который можно настроить в соответствии с условиями работы. Параметры программного обеспечения можно настроить с учетом сведений, представленных в этой главе.

По соображениям безопасности настроек и данных предусмотрены два уровня доступа оператора к анализатору. «**Обычн.польз.**» и «**Администратор**». Уровень доступа администратора позволяет получать доступ к большему числу функций и настроек, часть которых можно сделать доступными для оператора.

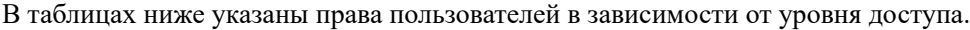

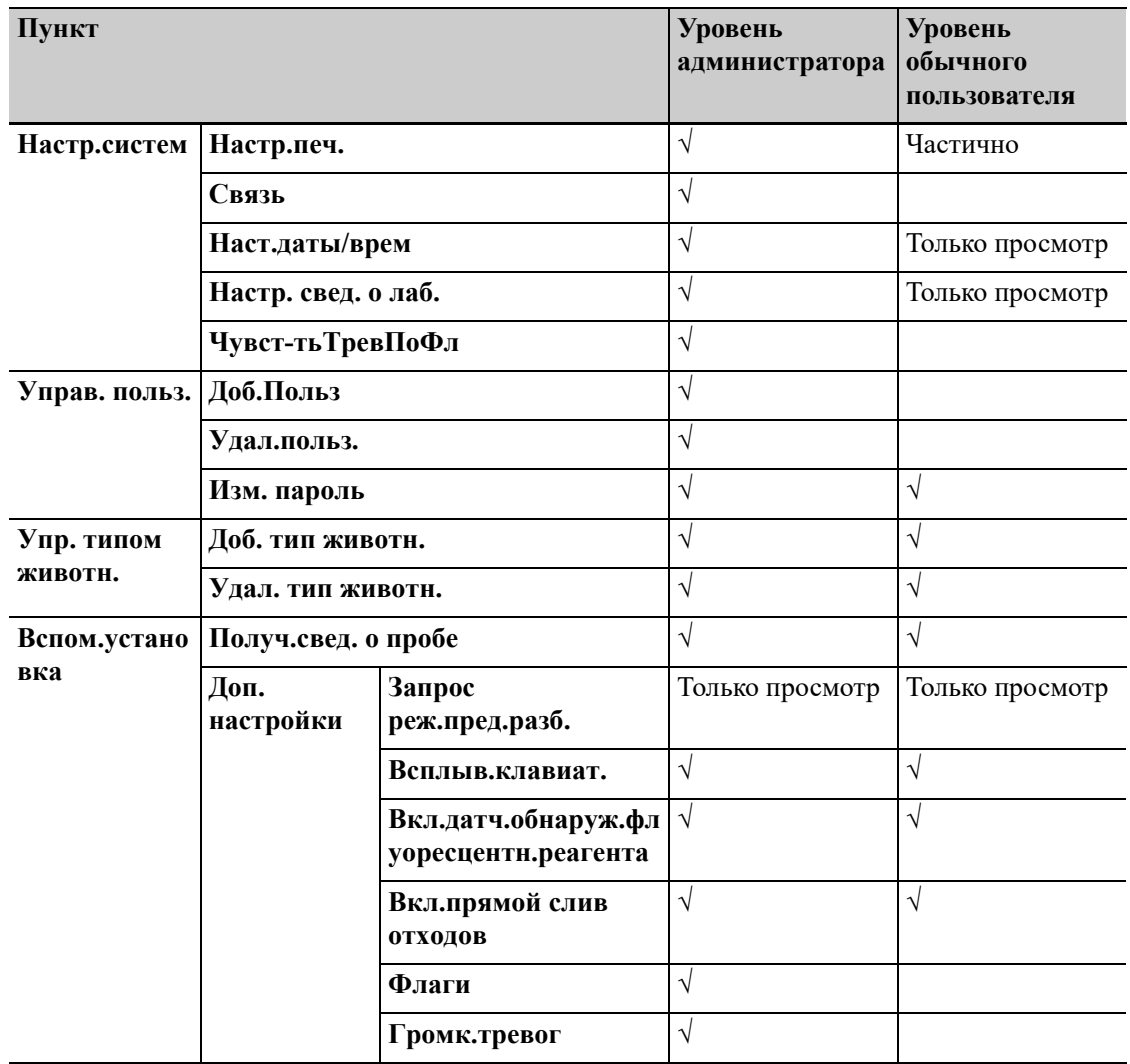

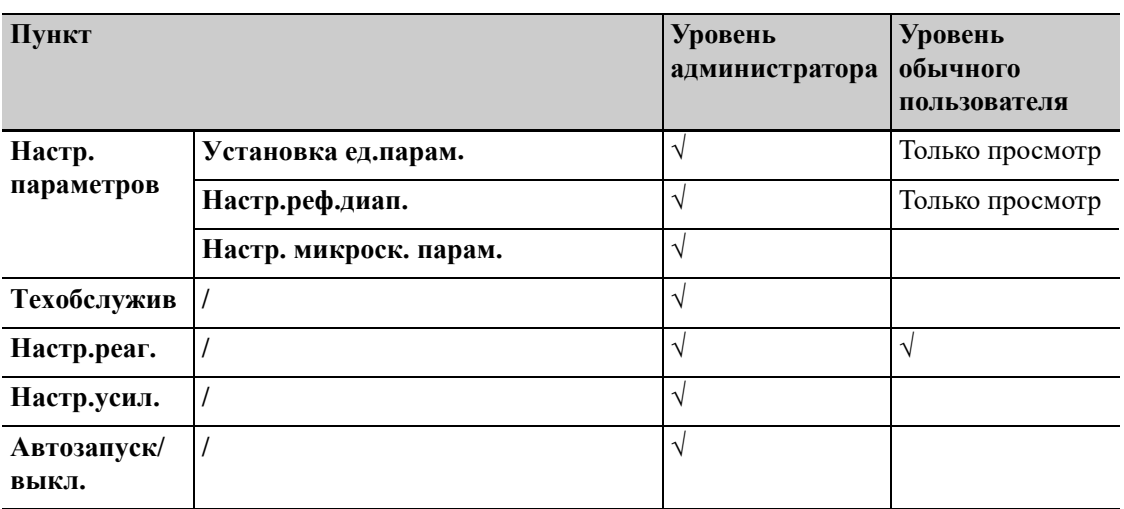

# **6.2 Сохранение настроек после изменений**

После изменения настроек анализатора выполните следующие действия, чтобы сохранить внесенные изменения.

- **1.** Нажмите «**Меню**» > «**Настройка**» и выберите пункт, который требуется изменить.
- **2.** Внесите необходимые изменения на экране настроек.
- **3.** Нажмите другую кнопку на экране программного обеспечения.

Отобразится диалоговое окно с запросом на сохранение изменений.

**4.** Нажмите «**Да**».

Новая настройка будет сохранена.

# **6.3 Настройки анализатора**

### **6.3.1 Настр.систем**

#### **Настр. печ. («Меню > Настр > Настр.систем > Настр. печ.»)**

Пользователи могут выполнить настройку печати на экране «Настр. печ.».

Выполните указанные ниже действия.

- **1.** Нажмите «**Меню**» > **Настройка**» > «**Настр.систем**» > «**Настр.печ.**» для перехода к экрану «**Настр.печ.**».
- **2.** Нажимайте вкладки «**Настр.печ.**», «**Содержим. печати**» и «**Автопечать после анализа пробы**» в случае необходимости, чтобы провести настройку печати.

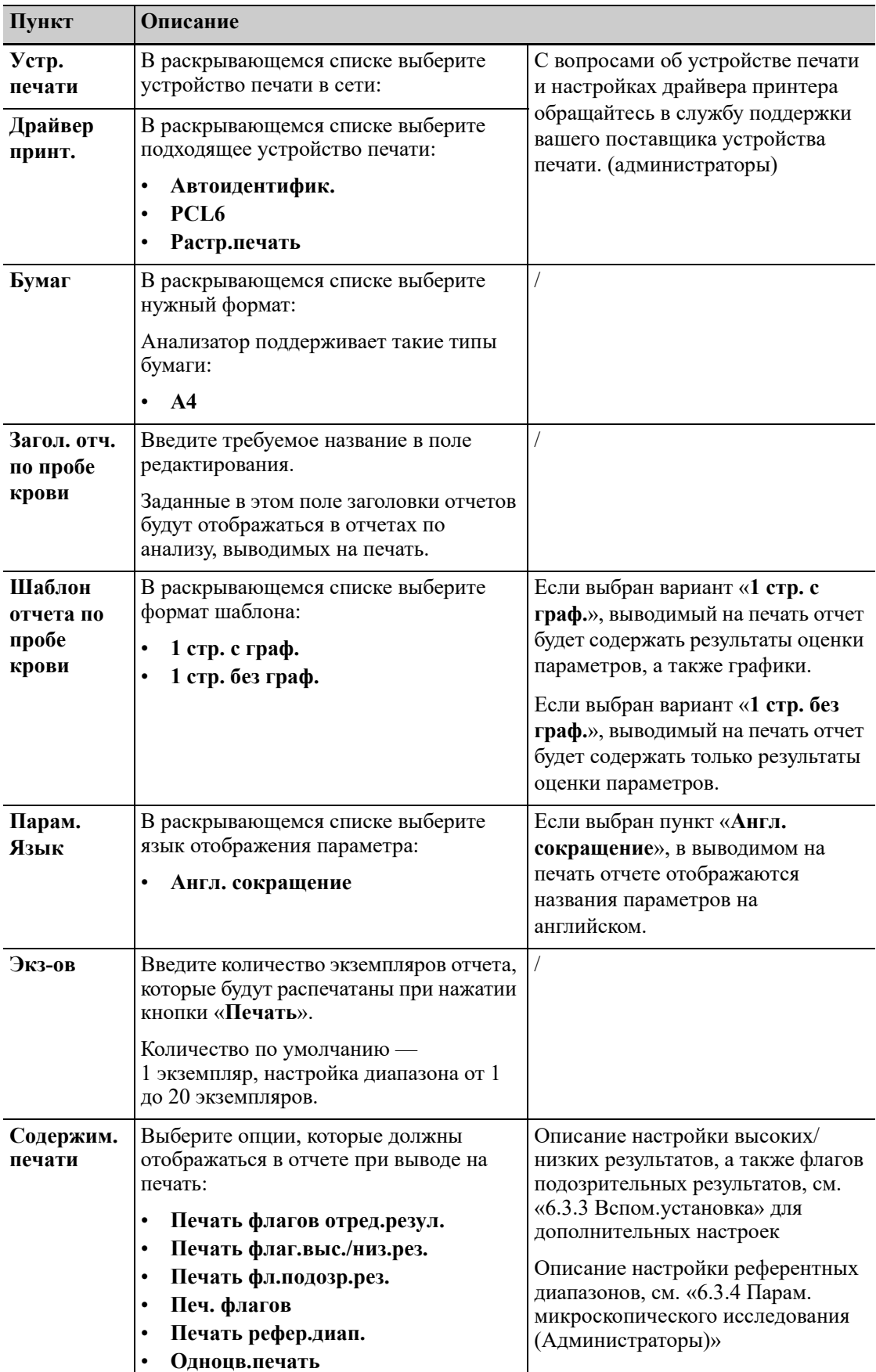

Ниже приведено описание настроек.

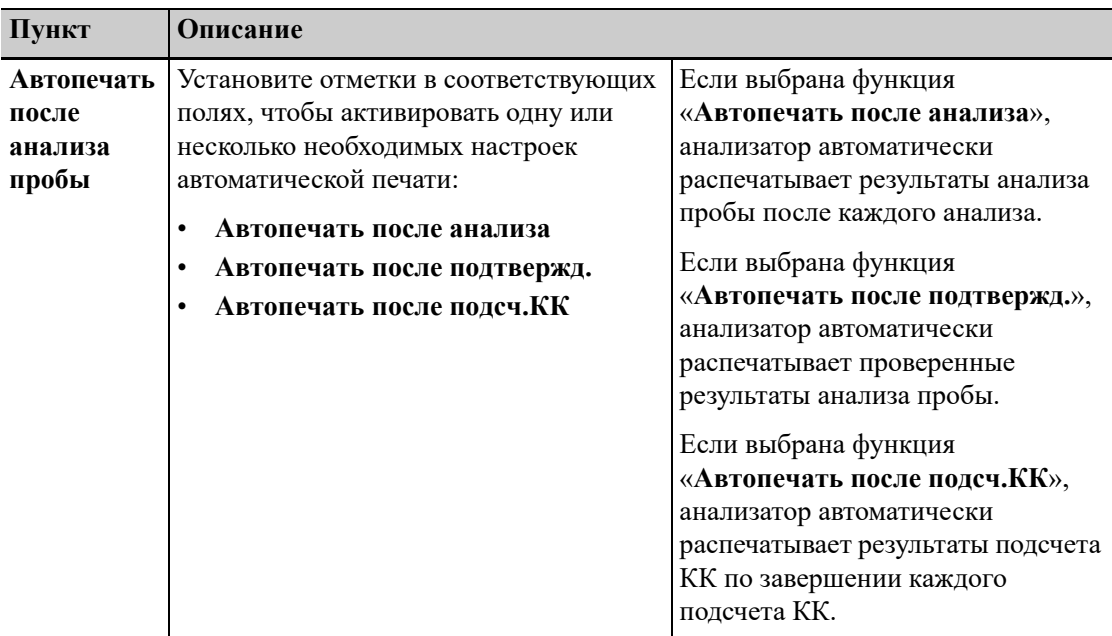

#### **Связь («Меню > Настр > Настр.систем > Связь») (администраторы)**

Перед настройкой параметров связи убедитесь в следующем:

- Вы вошли в систему в качестве администратора;
- сетевой кабель надежно подключен к анализатору.

Администраторы могут настраивать следующие параметры связи.

- **• Сетевое устр.**
- **НастрПротокола**
- **Режим передачи**

#### **Таблица 6-1 Сетевое устр.**

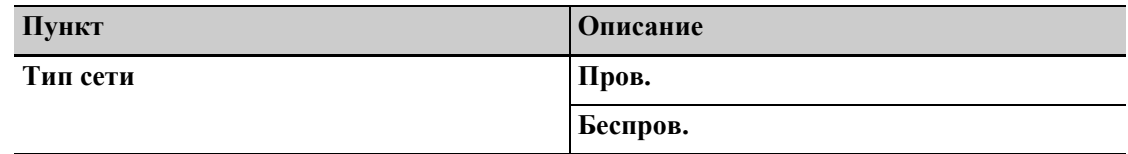

#### **Таблица 6-2 НастрПротокола**

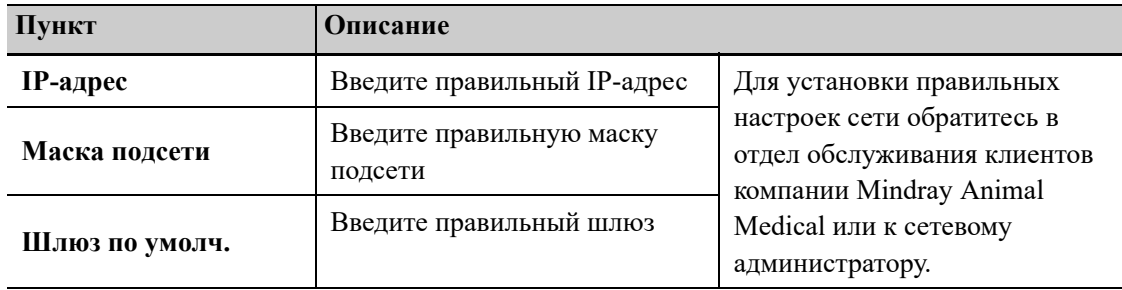

| Пункт                      | Описание                                                                                                    |                                                                                                    |
|----------------------------|----------------------------------------------------------------------------------------------------|----------------------------------------------------------------------------------------------------|
| Синхронная передача<br>ACK | Проверьте параметр<br>«Синхронная передача<br>АСК», чтобы активировать<br>функцию синхронной<br>передачи АСК. | После включения параметра<br>«Синхронная передача<br>ACK» укажите время<br>ожидания АСК в поле<br>«Вр.ожид.АСК ист.» (по<br>умолчанию составляет 10<br>секунд) |

**Таблица 6-2 НастрПротокола**

#### **Таблица 6-3 Режим передачи**

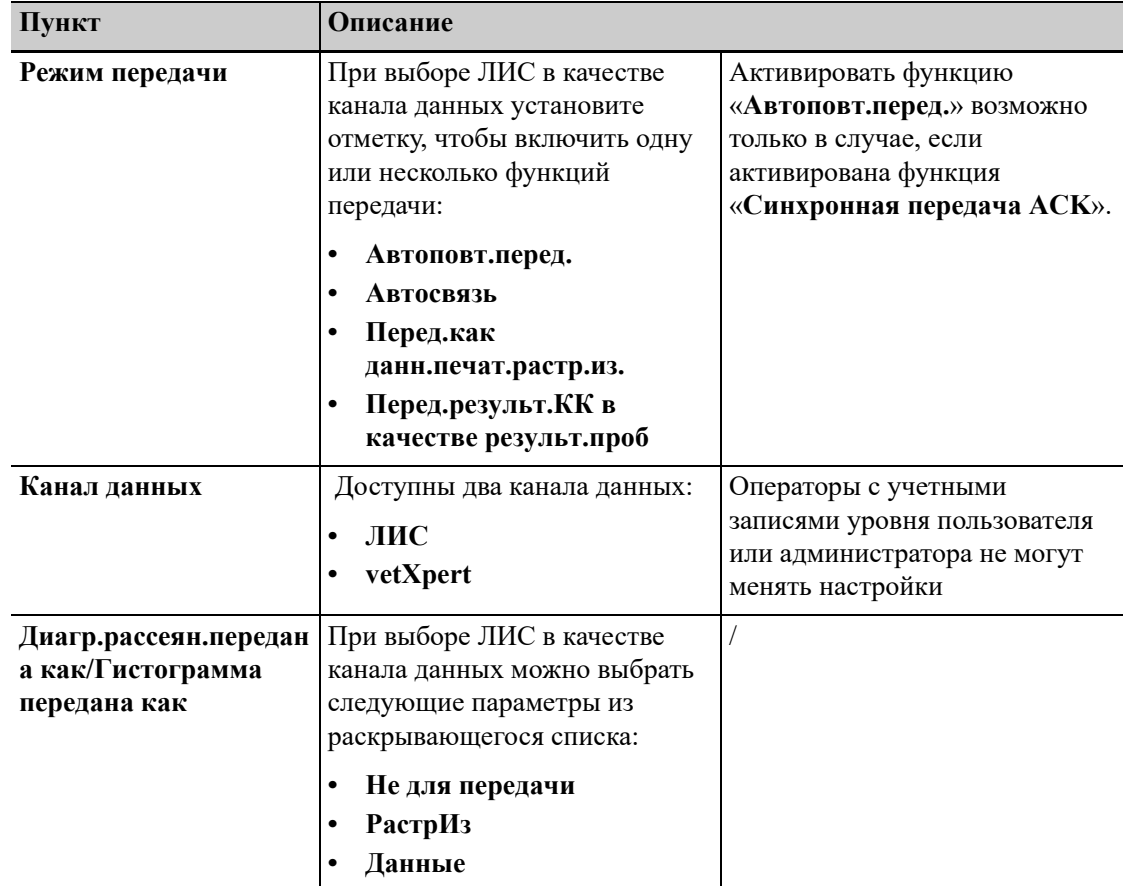

#### **Дата/врем («Меню» > «Настр» > «Настр.систем» > «Дата/врем»)**

Настройки даты и времени можно задать на экране «**Наст.даты/врем**».

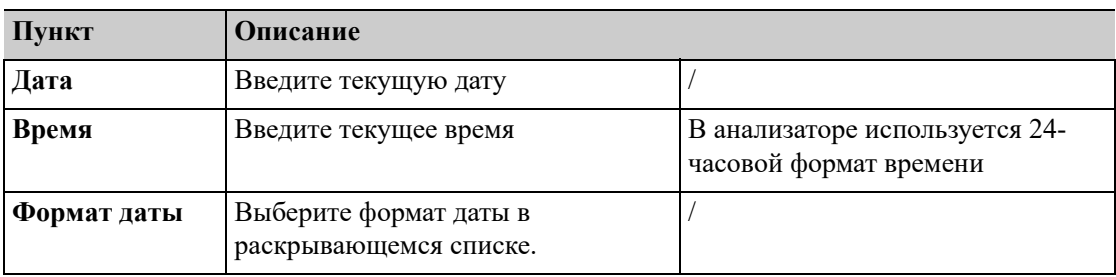

#### Настр. свед. о лаб. («Меню» > «Настр» > «Настр. систем» > «Настр. свед. о лаб.»)

Пользователи могут вводить необходимую информацию о лаборатории на экране «**Настр. свед. о лаб.**».

#### **Чувствительность сигналов тревоги по флагам («Меню» > «Настр» > «Настр.систем» > «Чувст-тьТревПоФл») (для администраторов)**

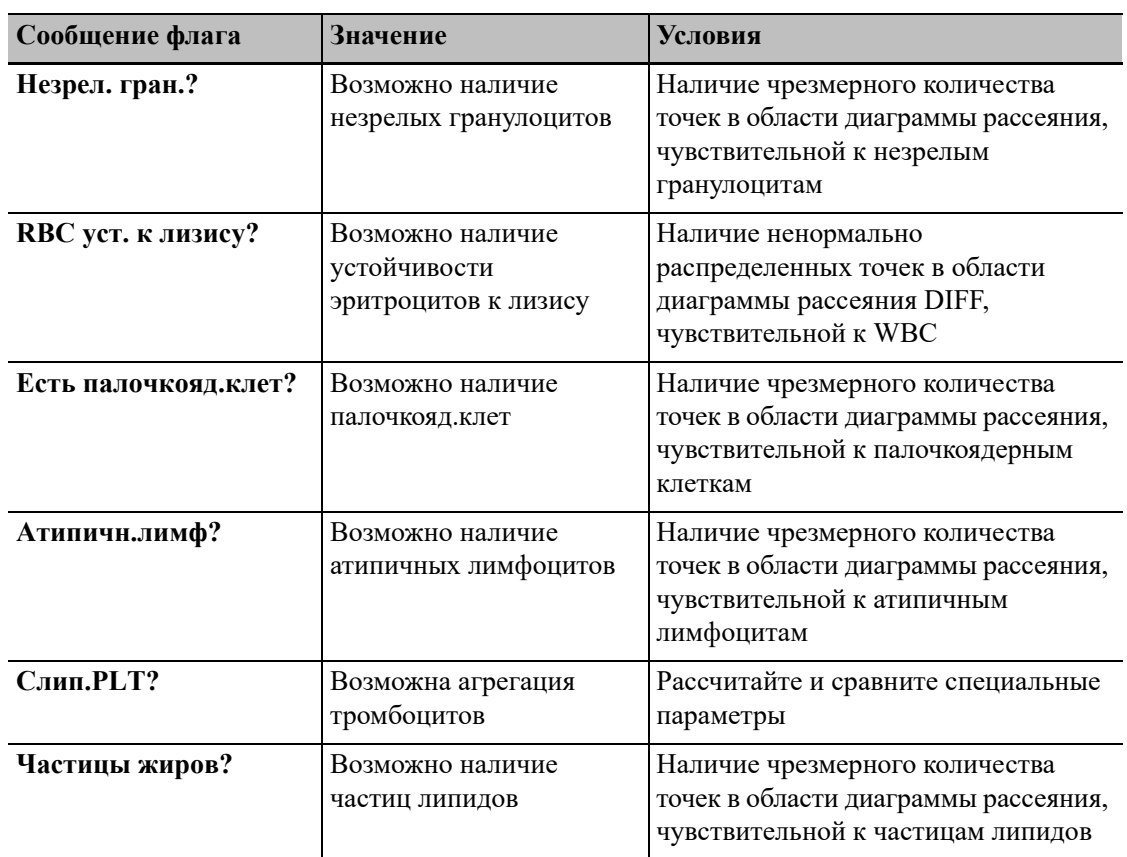

В анализаторе используются следующие флаги аномальной морфологии клеток крови.

В ходе анализа пробы анализатор оценивает вероятность наличия всех типов атипичной морфологии клеток крови. Если количественный показатель результатов для определенного типа аномальной морфологии клеток крови превысит заданное пороговое значение, на экране анализатора отобразится соответствующий флаг.

Администраторы могут нажать «**Настройка**»> «**Настр.систем**» > «**Чувст-тьТревПоФл**», чтобы установить пороговые значения для тревоги по флагам. Чем выше пороговое значение, тем ниже чувствительность соответствующего сигнала тревоги по флагам.

Задайте необходимые пороговые значения чувствительности сигналов тревоги по флагам в полях редактирования «**Знач. (0–100)**».

#### *ПРИМЕЧАНИЕ:*

- Диапазон допустимых пороговых значений для всех сигналов тревоги по флагам составляет 0–100.
- Элементы настройки сигналов тревоги по флагам различаются в зависимости от моделей с различной конфигурацией. Подробнее см. экран приобретенной модели.
- Пороговые значения для всех остальных флагов по умолчанию составляют 40.

### **6.3.2 Управ. польз.**

Нажмите «**Меню** > **Настр** > **Управ. польз.»,**», чтобы вывести экран «**Управ. польз.**». На экране «Управл. польз.» представлены все учетные записи пользователей, зарегистрированных в анализаторе.

#### **Добавление новой учетной записи**

Администраторы могут создавать нового пользователя на экране «**Управление пользователями**».

- **1.** Нажмите «**Меню**» > «**Настройка**» > «**Управ. польз.**» для перехода к экрану «**Управ. польз.**».
- **2.** Нажмите «**Нов**» для перехода к экрану «**Доб.Польз**».
- **3.** Выберите «**Ур-нь дост.**»:
	- **a. Обычн.польз.**
	- **b. Администратор**
- **4.** Введите последовательно «**ИДпольз**», «**Имя**» и «**Пароль**».
- **5.** Нажмите «**ОК**», чтобы сохранить настройки.

Новая учетная запись пользователя активирована.

#### *ПРИМЕЧАНИЕ:*

- Идентификатор пользователя не может быть пустым и должен содержать не более 12 символов.
- Пароль не может быть пустым и должен содержать не более 12 символов.
- Имя не может быть пустым и должно содержать не более 20 символов.

#### **Изменение пароля**

#### *ПРИМЕЧАНИЕ:*

Пользователи с правами доступа администратора или оператора могут изменять пароли только для пользователей, находящихся в системе в данный момент.

- **1.** Нажмите «**Меню**» > «**Настройка**» > «**Управ. польз.**» для перехода к экрану «**Управ. польз.**».
- **2.** Выберите текущего пользователя и нажмите «**Изм. пароль**».
- **3.** В диалоговом окне «**Изм. пароль**» введите «**Стар. пароль**», а затем введите новый пароль в полях редактирования «**Новый пароль**» и «**Подтверд. пароль**».
- **4.** Нажмите «**ОК**», чтобы сохранить новый пароль.

Новый пароль активирован.

#### **Удаление учетной записи**

Администратор может удалить любых пользователей, зарегистрированных в своих учетных записях.

#### *ПРИМЕЧАНИЕ:*

Встроенную учетную запись пользователя удалить невозможно.

- **1.** Нажмите «**Меню**» > «**Настройка**» > «**Управ. польз.**» для перехода к экрану «**Управ. польз.**».
- **2.** Выберите пользователя и нажмите «**Удал.**», чтобы удалить его.

На экране появится окно подтверждения.

**3.** Нажмите «**Да**».

Выбранный пользователь будет удален.

### <span id="page-65-0"></span>**6.3.3 Вспом.установка**

Нажмите «**Меню**» > «**Настройка**» > «**Вспом.установка**» для перехода к экрану «**Вспом.установка**». Здесь можно выполнить следующие настройки.

- **• Получ.свед. о пробе**
- **• Доп. настройки**

#### **Получение сведений о пробе: Настройка следующей пробы**

Нажмите «Меню > Настр > Вспом.установка > Получ.свед. о пробе», чтобы открыть экран «Получ.свед. о пробе». Здесь можно настроить следующие опции:

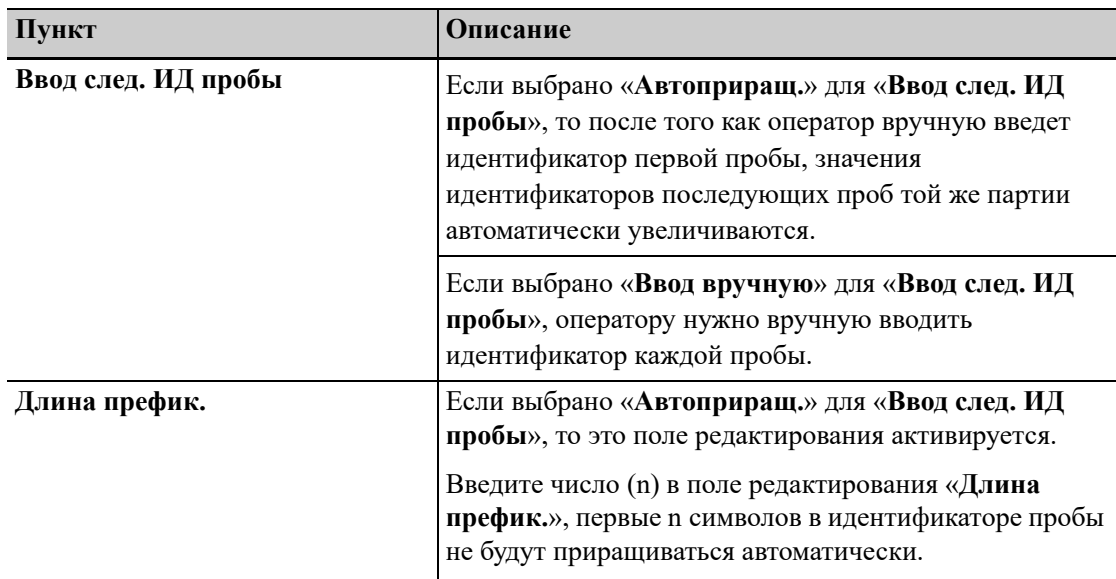

#### **Получение сведений о пробе: Настройка следующей пробы после запуска**

В области «Настройка первой пробы после запуска», следующие элементы заданы по умолчанию:

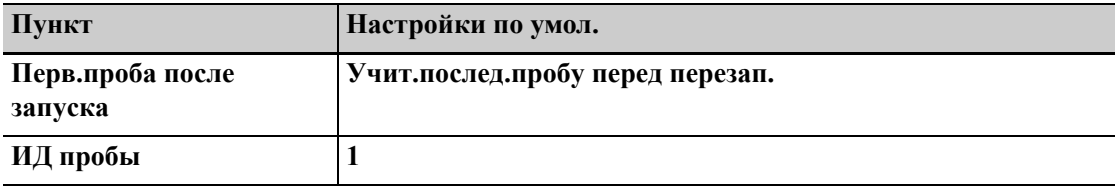

#### **Доп. настройки**

На экране «**Доп. настройки**» можно настроить следующие функции.

- **Запрос реж.пред.разб.**
- **Всплыв.клавиат.**
- **• Вкл.прямой слив отходов**
- **Вкл.датч.обнаруж.флуоресцентн.реагента**
- **Флаги** (Администраторы)
- **• Громк.тревог** (администраторы)
- **1.** Нажмите «**Меню**» > **Настройка**» > «**Вспом.установка**» > «**Доп. настройки**» для перехода к экрану «**Доп. настройки**».
- **2.** Выполните необходимую настройку параметров.

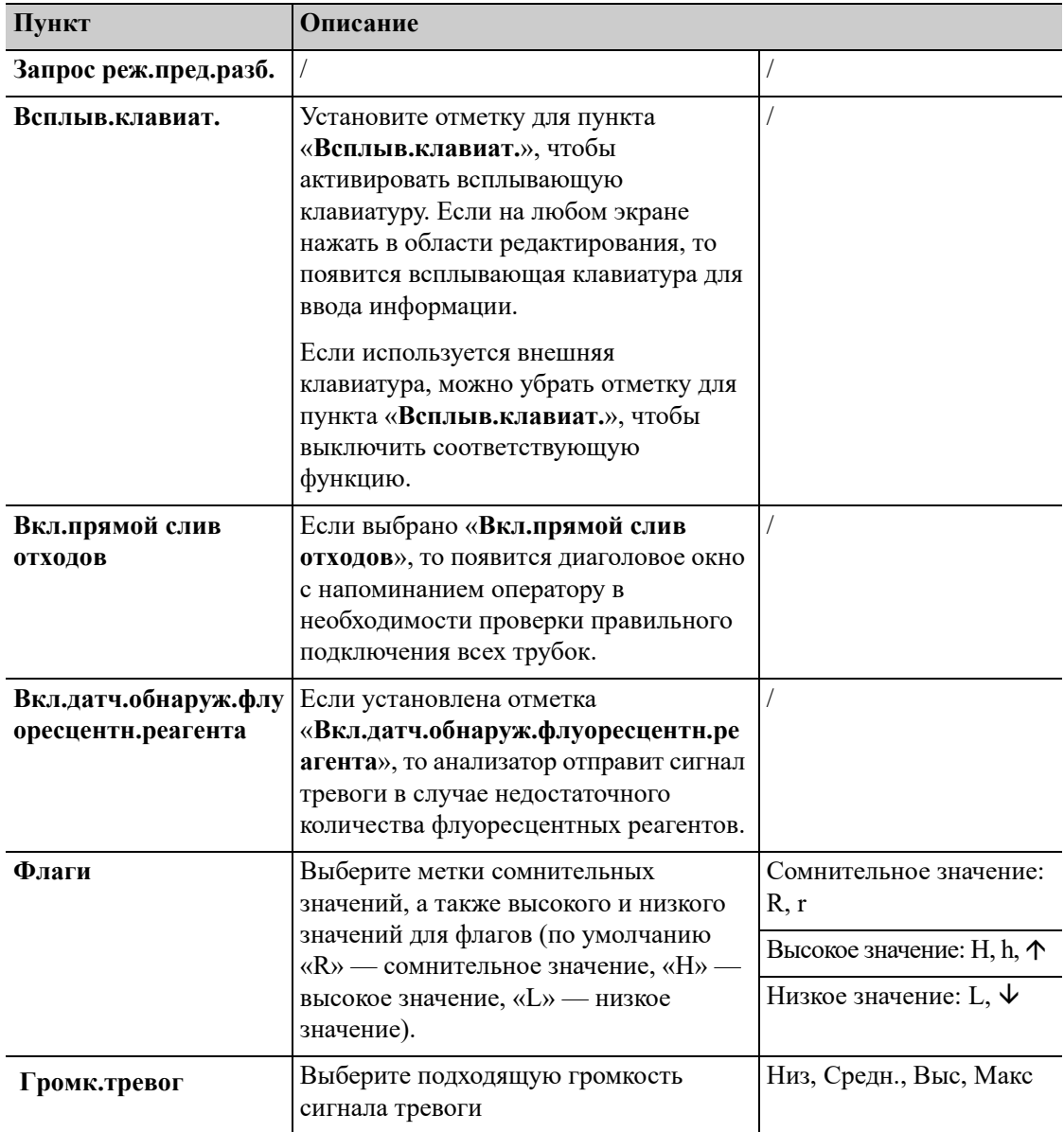

# <span id="page-67-0"></span>**6.3.4 Парам. микроскопического исследования (Администраторы)**

#### **Установка ед.парам.**

Администраторы могут устанавливать единицы измерения параметров и системы единиц измерения.

- **1.** Нажмите «**Меню**» > **Настройка**» > «**Настр. парам.**» > «**Установка ед.парам.**» для перехода к экрану «**Установка ед.парам.**».
- **2.** (Необязательно) При необходимости выберите систему единиц измерения в раскрывающемся списке «**Сист.ед.:**».
- **3.** Нажмите столбец «**ЕдИзм**» параметра, для которого требуется изменить единицу измерения.

Доступные единицы измерения параметра отображаются в правой части экрана.

**4.** Выберите нужную единицу измерения параметра в области «**Сист.ед.:**».

Единица измерения параметра обновится.

#### *ПРИМЕЧАНИЕ:*

- Пользователям с правами оператора доступен только просмотр системы единиц измерения и единиц измерения параметров.
- Нажмите «**По умол**», чтобы восстановить единицы измерения всех параметров по умолчанию.

#### **Настр.реф.диап.**

Пользователи с правами администратора могут выбрать и задать пользовательские настройки для референсных диапазонов и контрольных групп.

- **1.** Нажмите «**Меню**» > «**Настройка**» > «**Настр.реф.диап.**» для перехода к экрану «**Настр.реф.диап.**».
- **2.** Добавьте новую контрольную группу, отредактируйте или удалите контрольные группы, либо установите группы по умолчанию.

**Пункт Описание Нов** Нажмите «**Нов**», чтобы добавить новую контрольную группу. На экране установки новой контрольной группы задайте название, верхний и нижний пределы возраста, а также информацию о поле для новой контрольной группы. При необходимости щелкните по «**Верх.**» и «**Ниж.**» пределам параметров и отредактируйте значения. /

Выполните указанные ниже действия.

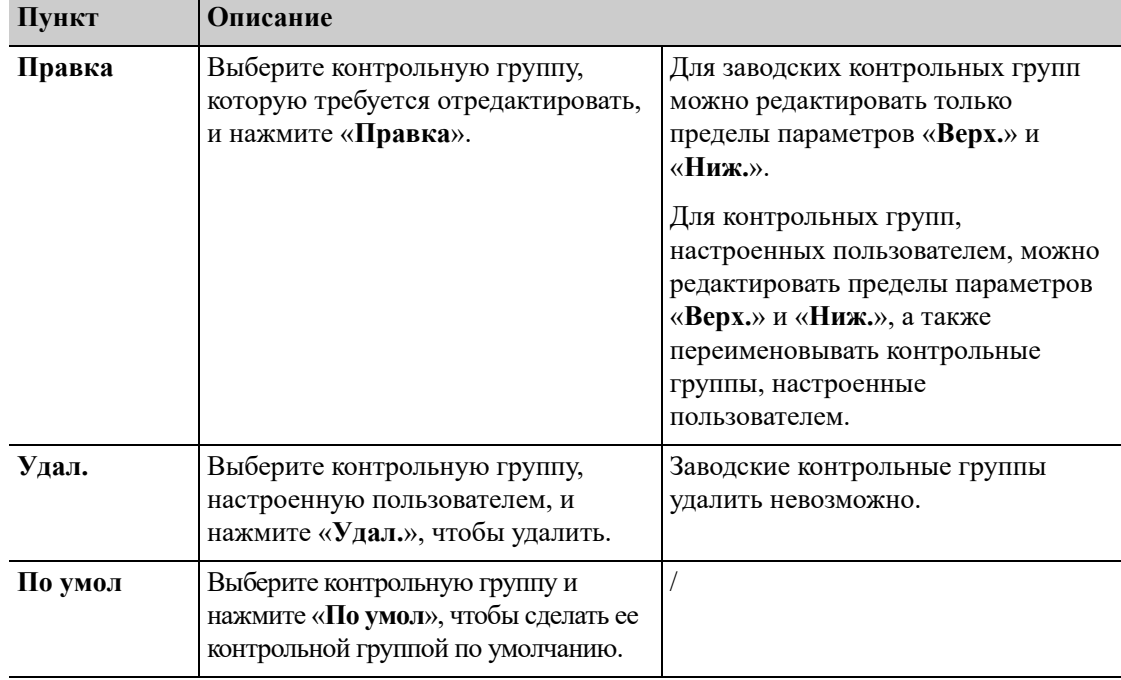

#### **Настройка параметров микроскопии (администраторы)**

В режиме по умолчанию на экране «**Настр. микроск. парам.**» отображаются параметра микроскопии для гематологического анализа.

Администраторы могут добавлять новые параметры микроскопического исследования, а также редактировать или удалять уже имеющиеся параметры на экране «Настройка микроск.парам.».

- **1.** Нажмите «**Меню**» > **Настройка**» > «**Настр. парам.**» > «**Настр. микроск. парам.**» для перехода к экрану «**Настр. микроск. парам.**».
- **2.** Добавьте необходимые новые параметры микроскопического исследования либо отредактируйте или удалите уже существующие параметры.

Выполните указанные ниже действия.

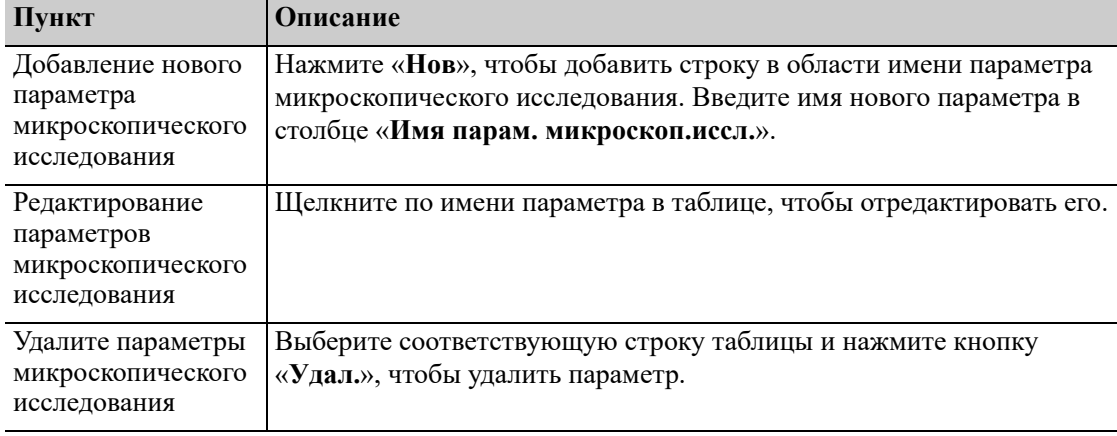

### *ПРИМЕЧАНИЕ:*

В анализаторе может быть сохранено не более 40 параметров микроскопического исслелования.

# **6.3.5 Техническое обслуживание (администраторы)**

#### **Режим ожидания**

Когда время, в течение которого в анализаторе не выполняется никаких операций в гидравлической системе, достигнет значения, заданного пользователем на экране «Техобслужив», анализатор автоматически перейдет в режим ожидания.

На экране настройки «**Техобслужив**» администраторы могут установить время ожидания перед тем, как анализатор перейдет в состояние «**Режим ожидания**», в котором жидкостная система перестанет работать.

- **1.** Нажмите «**Меню**» > «**Настройка**» > «**Техобслужив**» для перехода к экрану «**Техобслужив**».
- **2.** Задайте длительность периода ожидания, по истечении которого анализатор должен перейти в режим ожидания.

#### *ПРИМЕЧАНИЕ:*

Диапазон допустимых значений — 30–60 минут. Необходимо вводить допустимое время в правильном формате.

#### **Обработка очист. зонда**

Администраторы могут задать время начала ежедневной обработки очистителем пробоотборника на экране «**Техобслужив**».

- **1.** Нажмите «**Меню**» > «**Настройка**» > «**Техобслужив**» для перехода к экрану «**Техобслужив**».
- **2.** Задайте необходимые интервалы появления подсказок и время начала ежедневной обработки очистителем пробоотборника.

Задайте время начала технического обработки очистителем пробоотборника. Система выполнит обработку очистителем пробоотборника для его соответствующих частей в указанное время в соответствии с рабочим состоянием анализатора.

#### *ПРИМЕЧАНИЕ:*

Допустимым диапазоном для времени начала обработки очистителем пробоотборника является время между 00:00 и 23:59. Допустимый диапазон для интервала появления подсказок — 5–60 минут. Необходимо вводить допустимое время в правильном формате.

# **6.3.6 Настр.реаг.**

Нажмите «**Меню** > **Настр** > **Настр.реаген.**», чтобы вывести экран «**Настр.реаген.**». Инструкции по замене реагентов, см. «12.3.2 Замена [реагентов](#page-119-0)».

### **6.3.7 Настр.усил (администраторы)**

Если на экране анализатора отображается сообщение об ошибке «Аномал. напряж. хол. хода HGB» и ошибку не удается устранить нажатием кнопки «Устран. ошиб», измените значения усиления HGB, чтобы скорректировать холостое напряжение HGB.

**1.** Нажимайте кнопки «**Меню**» > «**Настройка**» > «**Настр.усил.**» > «**WB**», чтобы открыть экран «**Настр.усил.**» для цельной крови.

**2.** Измените значение усиления HGB по умолчанию в текстовом поле «**HGB**» «**Уст.**» параметра HGB таким образом, чтобы значение холостого напряжения HGB находилось в диапазоне 4,30–4,50.

#### *ПРИМЕЧАНИЕ:*

При изменении усиления HGB по умолчанию соответствующим образом меняется настройка холостого напряжения HGB.

### **6.3.8 Настройка времени автозапуск/выкл. (администраторы)**

Администраторы могут задавать время автозапуска/выключения анализатора на экране «**Автозапуск/выкл.**».

Если задано время автозапуска/выключения, анализатор будет автоматически включаться и выключаться в установленное время.

**1.** Нажмите «**Меню**» > «**Настройка**» > «**Автозапуск/выкл.**» для перехода к экрану «**Автозапуск/выкл.**».

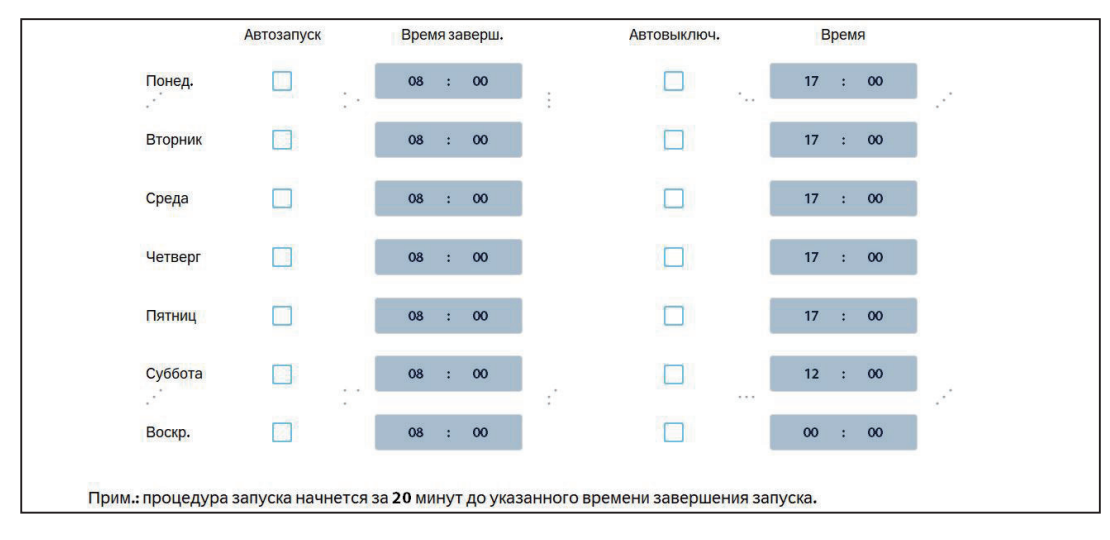

**2.** Проверьте требуемые даты.

**3.** Задайте время завершения автоматического запуска в поле «**Время заверш.**».

Например, если в качестве времени автоматического запуска в поле «**Время заверш.**» указать значения «8:00» и «понедельник», анализатор автоматически начнет процедуру запуска в 7:40 и завершит ее к 8:00.

**4.** Задайте время автоматического выключения в поле «**Время**».

Например, если указать в качестве времени автоматического выключения в поле «Время» значения «17:00» и «понедельник», анализатор автоматически начнет процедуру выключения в 17:00.

#### *ПРИМЕЧАНИЕ:*

Чтобы использовать функцию автоматического запуска, не выключайте питание анализатора.

Эта страница специально оставлена пустой.
## **7.1 Общие сведения**

В этой главе приведены пошаговые процедуры ежедневной эксплуатации анализатора.

## **7.1.1 Эксплуатация анализатора**

Ниже представлена схема, описывающая ежедневную эксплуатацию.

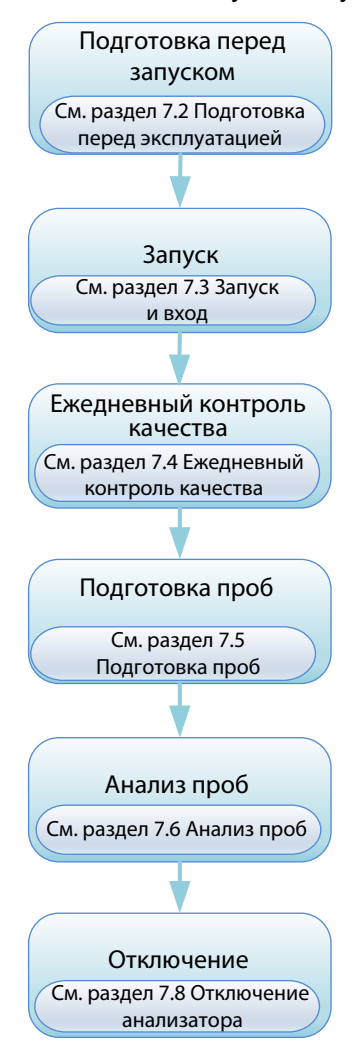

## **7.1.2 Общая информация об экране программного обеспечения**

#### **Общая информация об экране подсчета**

#### **Рис. 7-1 Экран «Подсчет»**

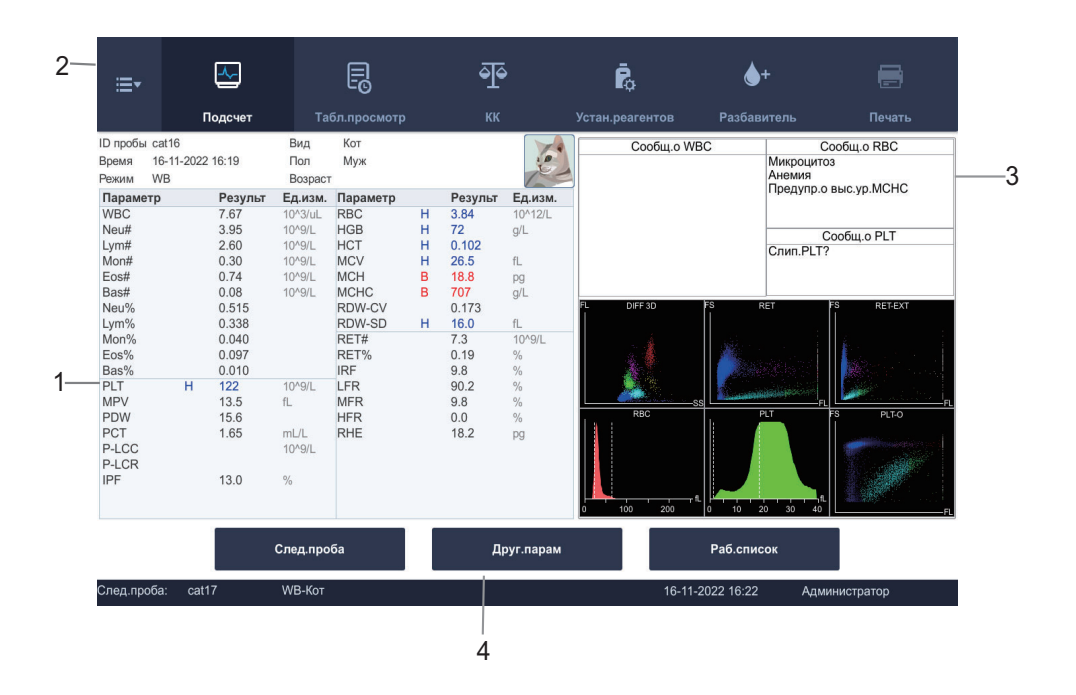

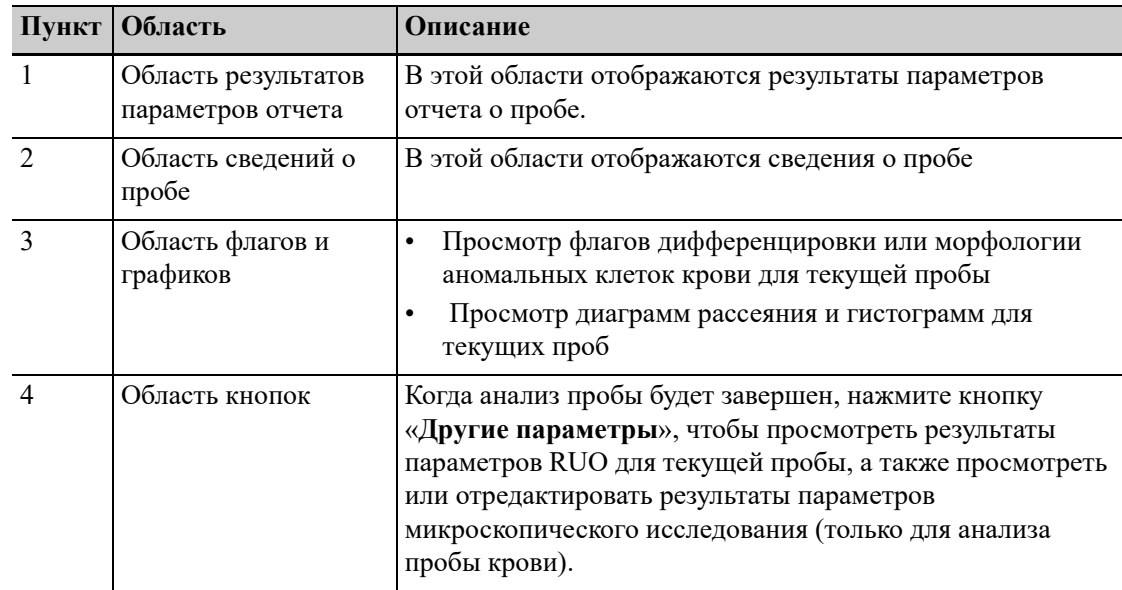

## **7.2 Подготовка перед эксплуатацией**

# **ОСТОРОЖНО:**

**Перед использованием системы проверьте правильность подсоединения трубок реагентов. В противном случае результаты могут быть неточными.**

### *ПРИМЕЧАНИЕ:*

- Перед эксплуатацией проверьте и убедитесь, что анализатор находится в нормальном рабочем состоянии, т.е. индикатор питания непрерывно горит зеленым, и система не регистрирует сигналов тревоги по температуре, уровню жидкости или другим параметрам.
- Если температура окружающей среды выходит за пределы указанного рабочего диапазона, анализатор подает сигнал о том, что температура окружающей среды является аномальной и результаты анализа могут быть недостоверными. К [см](#page-132-0). «13 [Устранение](#page-132-0) неполадок».

Перед включением анализатора проверьте следующее.

• Проверка контейнера для отходов.

Обеспечьте наличие контейнера для отходов и перед запуском проверьте и убедитесь, что контейнер для отходов пуст.

Для замены контейнера для отходов, см. «12.3.3 Замена [контейнера](#page-122-0) для отходов».

- Проверка реагентов
	- Убедитесь в отсутствии реагентов с истекшим сроком годности и заморозьте их. После длительной транспортировки реагенты должны оставаться неподвижными хотя бы 24 часа.
	- Убедитесь, что реагента достаточно для проведения анализов в течение дня. Если реагенты заканчиваются во время проведения анализа, анализатор автоматически приостановит работу и запросит замену реагентов. Для замены реагентов следуйте инструкциям. В противном случае вы не сможете продолжить анализ. Меры предосторожности при использовании реагентов, см. «1.2.3 [Сообщения](#page-21-0) о [безопасности](#page-21-0), относящиеся к реагентам, контрольным материалам и [калибраторам](#page-21-0)»; информацию об использовании реагентов, контрольных материалов и калибраторов см. в соответствующих инструкциях по применению; как подсоединять и заменять реагенты, описано в разделах см. «5.2.1 [Подсоединение](#page-52-0) емкостей с [реагентами](#page-52-0)», см. «12.3.2 Замена [реагентов](#page-119-0)».
- Проверьте трубки для жидкостей и шнуры питания
	- Проверьте и убедитесь, что трубки реагентов и отходов правильно подсоединены и не имеют перегибов.
	- Проверьте и убедитесь, что шнур электропитания анализатора правильно подключен к сетевой розетке. Для получения информации о требованиях к питанию, см. «5.1.2 [Требования](#page-51-0) к источнику питания».
- Проверка принтера (поставляется дополнительно) Проверьте и убедитесь, что принтер правильно установлен и что в нем достаточно бумаги. Проверьте, что шнур питания принтера вставлен в розетку и проверьте правильность подключения кабеля принтера.
- Проверьте клавиатуру, мышь и внешний компьютер (необязательно)
	- Проверьте, правильно ли подключен сетевой провод внешнего компьютера к основному блоку.
	- Проверьте, правильно ли подключены клавиатура и кабель мыши к внешнему компьютеру.

#### $7.3$ Запуски вход

#### $7.3.1$ Запуск анализатора

## **ЛОСТОРОЖНО!**

Перед включением прибора убедитесь, что входное напряжение соответствует указанным требованиям.

# **A ОСТОРОЖНО:**

Перед запуском системы проверьте, надежно ли закрыты все ее дверцы и крышки и убедитесь, что во время анализа они не откроются и не разболтаются. Соблюдайте осторожность при открывании/закрывании, установке/снятии дверец и крышек во избежание паления на пол.

Выполните указанные ниже действия.

- 1. Чтобы включить анализатор, переведите переключатель питания на задней стороне в положение ON (I).
- $2.$ Загорается индикатор анализатора.
- $3.$ Анализатор выполняет процедуру самопроверки и инициализацию.
- $\overline{4}$ . После завершения самопроверки и инициализации в программном обеспечении анализатора отобразится главный экран.

#### ПРИМЕЧАНИЕ:

- Когда анализатор подключен к сети, для пуска анализатора пользователь может нажать кнопку «РежОжид» в правой части экрана анализатора, если анализатор находится в режиме ожилания.
- Время, необходимое для инициализации гидравлических систем, зависит от того, как анализатор был выключен в послелний раз. Процесс запуска обычно занимает около 10 минут.
- $\overline{a}$ Пользователи с разными учетными записями обладают разным уровнем доступа к функциям программного обеспечения.
- Если во время инициализации возникает ошибка (например, результат фоновой проверки вне диапазона значений фонового/холостого подсчета), анализатор отправляет сигнал тревоги. Для получения информации о способах устранения неполадок, см. «13 Устранение неполадок».
- Фоновая проверка подразумевает проверку на наличие частиц и электрических помех.
- Если первый результат фоновой проверки, полученный во время инициализации  $\bullet$ гидравлической системы, выходит за пределы диапазона фона, анализатор автоматически повторит фоновую проверку.
- Код пробы при фоновом анализе «0».  $\bullet$
- Анализатор не помечает результат с флагом для фонового анализа проверки буквой «В»/ «Н» или сомнительный флаг.
- Сведения о диапазоне фона для каждого параметра, см. «В.4.1 Требования к фону/ холостому подсчету».

Значения статуса индикатора на анализаторе:

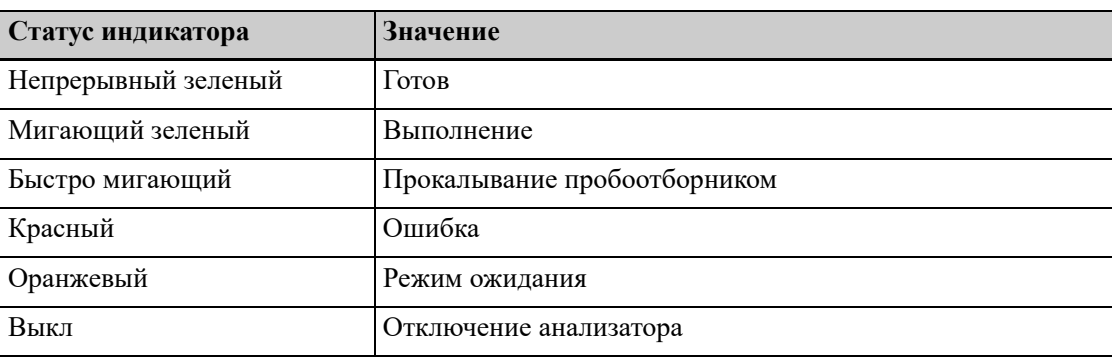

#### $7.3.2$ Вход

После запуска анализатора появляется экран входа в систему. Пользователи вводят учетную запись и пароль и, для выполнения входа, нажимают

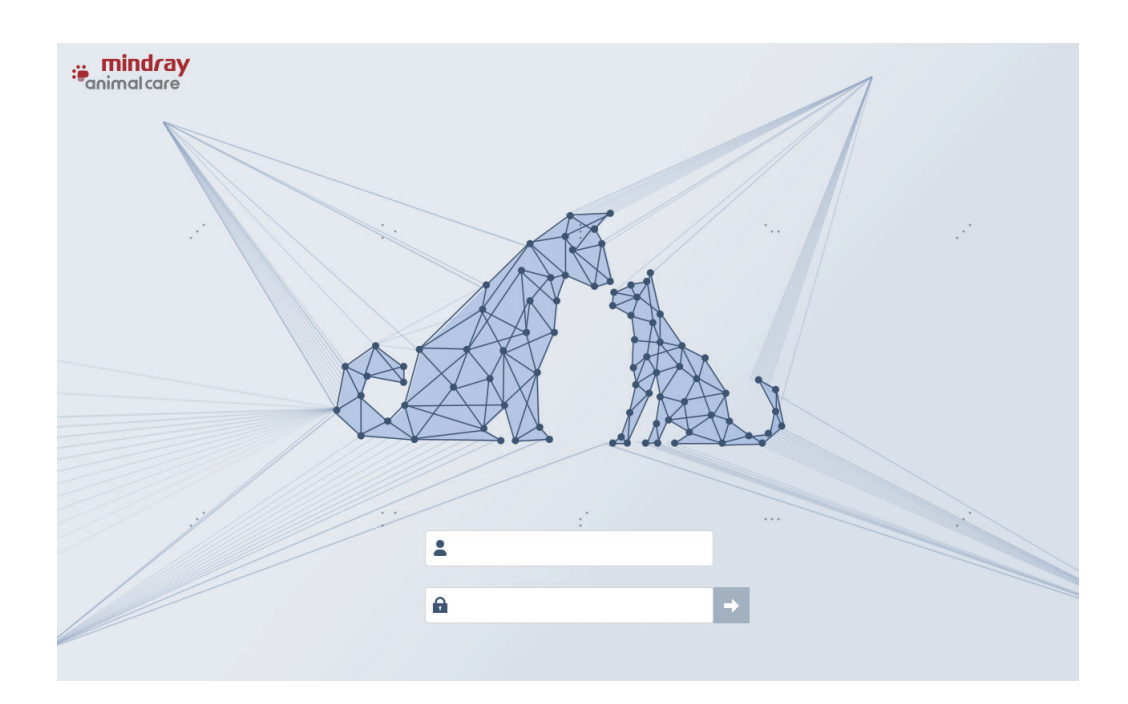

Если текущий пользователь входит в систему под учетной записью администратора, в нижнем правом углу экрана отображается надпись «Администратор».

#### $7.3.3$ Переключение между учетными записями

Если требуется переключиться на другую учетную запись, выполните действия, перечисленные ниже. Для получения инструкций по настройке учетной записи или смене пароля, см. «6.3.2 Управ. польз.».

1. Нажмите последовательно «Меню» > «Выход».

Откроется диалоговое окно.

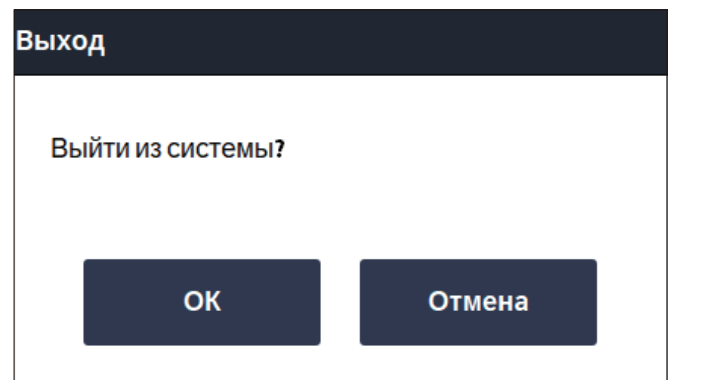

- 2. Нажмите «ОК».
- 3. Введите новый идентификатор и пароль пользователя, и затем нажмите « лля входа.

#### $7.4$ Ежедневный контроль качества

Перед анализом проб следует выполнить анализ контрольных материалов, чтобы обеспечить надежность получаемых анализатором результатов. Детальную информацию см. «9 Использование программы контроля качества».

#### <span id="page-77-0"></span> $7.5$ Подготовка проб цельной крови

## ́^ ОСТОРОЖНО:

- Обязательно используйте рекомендованные компанией Mindray Animal Medical одноразовые изделия, например пробирки для сбора крови. Не используйте одноразовые изделия повторно, в противном случае результат может быть неточным.
- Для получения точных результатов анализа убедитесь в том, что объем пробы соответствует требованиям. В противном случае результаты могут быть неточными.
- Охлажденные пробы (при температуре от 2°С до 8°С) перед выполнением анализа необходимо выдержать при комнатной температуре в течение не менее 15 минут.
- Обязательно перемешивайте любую пробу, подготовленную за некоторое время перед ее анализом.
- Если в пробе присутствует осадок, тромбы, возможно получение ошибочных результатов. Обрабатывайте такие пробы в соответствии с протоколом лаборатории.

Для получения точных результатов анализа венозной крови убедитесь в том, что объем пробы соответствует требованиям, указанным ниже:

| Позиция<br>пробирки    | Крышка<br>открыта? | Минимальный объем пробы                                                                                                    |
|------------------------|--------------------|----------------------------------------------------------------------------------------------------|
| Под<br>пробоотборником | Дa                 | Минимальный объем пробы зависит от формы трубки<br>(Примечание. Убедитесь, что уровень крови выше<br>отметки высоты аспирации на пробоотборнике). |

**Таблица 7-1Объем пробы венозной крови**

- **1.** Используйте вакуумные пробирки для отбора крови для отбора проб венозной крови.
- <span id="page-78-1"></span>**2.** Тщательно и быстро перемешайте образец крови и антикоагулянт EDTA K<sub>2</sub>/EDTA K<sub>3</sub> в пробирке.

### **7.6 Анализ пробы**

### <span id="page-78-0"></span>**7.6.1 Введение сведений о пробе**

Оператор может вводить сведения о пробе на основном блоке анализатора.

На экране «**Подсчет**» нажмите «**След.проба**», чтобы открыть экран «**След.проба**». Введите идентификатор пробы вручную или используйте внешний сканер штрихкода, чтобы отсканировать штрихкод с этикетки пробирки для ввода идентификатора пробы и информации об образце в поле «**Свед.о пробе**».

#### *ПРИМЕЧАНИЕ:*

- Если для «**Ввод след. ИД пробы**» пользователь выбрал «**Автоприращ.**», ему нужно ввести только идентификатор пробы для первой пробы. Идентификаторы последующих проб будут присваиваться автоматически посредством увеличения значения предыдущего идентификатора на 1.
- Если для «**Ввод след. ИД пробы**» пользователь выбрал «**Ввод вручную**», ему нужно вводить идентификатор пробы для каждой пробы.
- Идентификатор пробы не должен превышать 20 символов (включая префикс). Идентификатор должен заканчиваться цифрой и не должен состоять только из символов нулей «0».
- Дополнительная информация о способе ввода идентификатора пробы, [см](#page-65-0). «6.3.3 Вспом.[установка](#page-65-0)».

### **7.6.2 Выполнение анализа проб**

## **ОСТОРОЖНО:**

- **• Если индикатор питания мигает, то это означает, что пробоотборник опускается вниз. Обязательно уберите руки от пробоотборника во время этого процесса. В противном случае возможны травмы рук.**
- **• Во время аспирации пробоотборник должен касаться дна контейнера. В противном случае будет нарушена точность определения объема аспирации.**

Перед выполнением анализа проверьте, соблюдаются ли указанные ниже условия.

- Пробы подготовлены в соответствии с протоколом лаборатории (см. «7.5 [Подготовка](#page-77-0) проб [цельной](#page-77-0) крови»).
- Установлен порядок проведения анализа (см. «7.6.1 [Введение](#page-78-0) сведений о пробе»).
- Введенные идентификатор пробы, режим отбора проб и тестовую панель строго соответствуют пробе, которую предстоит обрабатывать.
- Анализатор готов к выполнению анализа проб (то есть индикатор анализатора непрерывно горит зеленым светом). Пробоотборник опустился в положение аспирации.

### *ПРИМЕЧАНИЕ:*

Если начать анализ сразу после выбора режима и вида тестирования, то референтный диапазон по умолчанию задается по виду тестирования. По завершении анализа анализатор присвоит результатам флаги в соответствии с референтным диапазоном.

Следуйте приведенным ниже инструкциям для анализа проб в режиме цельной крови:

**1.** Перемешайте пробу.

Используйте пробу венозной крови, собранную в вакуумную пробирку, встряхните пробирку, чтобы тщательно перемешать в ней пробу.

**2.** Поднесите пробирку к пробоотборнику.

Используйте пробу венозной крови, собранную в вакуумную пробирку, поднесите вакуумную пробирку без крышки к пробоотборнику и удостоверьтесь, что пробоотборник может аспирировать тщательно перемешанную пробу.

**3.** Снова нажмите клавишу [Аспирац.] на передней панели анализатора, чтобы начать анализ пробы.

Пробоотборник автоматически аспирирует пробу.

- **4.** Уберите пробирку с пробой.
	- Анализатор автоматически выполнит анализ пробы, индикатор анализатора начнет мигать зеленым светом.
	- По завершении анализа индикатор анализатора снова будет указывать на состояние «Готов» (будет непрерывно гореть зеленым светом).
	- На экране отображаются результаты анализа текущей пробы, гистограммы, диаграммы рассеяния и флаги (если имеются).

#### *ПРИМЕЧАНИЕ:*

- Если в процессе анализа анализатор обнаруживает закупорку или пузырьки, в области сообщений об ошибках появится соответствующее сообщение и результаты всех связанных параметров будут признаны недействительными. К [см](#page-132-0). «13 [Устранение](#page-132-0) неполадок» для растворов.
- Если температура окружающей среды выходит за пределы указанного рабочего диапазона, анализатор подает сигнал о том, что температура окружающей среды является аномальной и результаты анализа могут быть недостоверными. К [см](#page-132-0). «13 [Устранение](#page-132-0) неполадок» для растворов.

## **7.7 Использование рабочего списка**

С помощью рабочего списка можно получить информацию о пробах в партиях, поступающих из ЛИС, а анализ таблицы позволяет легко находить нужные записи с информацией о пробах. Кнопку «Рабочий список» можно найти как на экране «Анализ пробы», так и на экране «Следующая проба».

**1.** Нажмите кнопку «Рабочий список».

Если анализатор не подключен к ЛИС, появится сообщение о необходимости проверки подключения к сети.

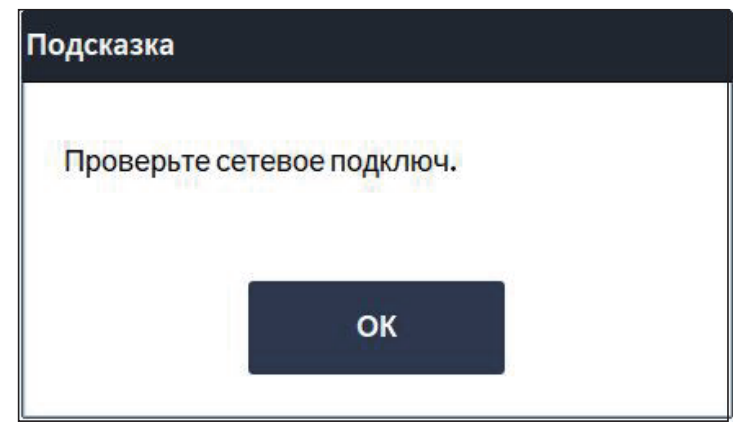

Если анализатор подключен к ЛИС должным образом, он автоматически получает информацию о пробе из ЛИС и отображает записи пробы в диалоговом окне рабочего списка.

#### *ПРИМЕЧАНИЕ:*

Для включения или выключения функции автоматического обновления можно установить или удалить флажок «Автоматическое обновление рабочего списка».

- **2.** Выберите анализируемую пробу и нажмите «ОК». В диалоговом окне «Следующая проба» отобразится подробная информация о выбранной пробе.
- **3.** Проверьте эту информацию и нажмите «ОК» для закрытия диалогового окна «Следующая проба». Анализатор перейдет к экрану «Анализ пробы», на котором отображается информация о пробе.

## **7.8 Вход в состояние ожидания и выход из него**

Когда в анализаторе не выполняется никаких операций в гидравлической системе или когда он достигнет значения заданного времени, анализатор автоматически перейдет в режим ожидания.

Когда пользователь запускает анализ проб или выполняет любую операцию, которая инициирует действия жидкостной системы или движущихся частей, анализатор автоматически выходит из режима ожидания.

### *ПРИМЕЧАНИЕ:*

За сведениями о порядке правки времени ожидания перед переходом в режим ожидания перейдите к см. «6.3.5 Техническое обслуживание ([администраторы](#page-69-0))».

## **7.9 Отключение анализатора**

# **ОСТОРОЖНО:**

- **• Обязательно отключайте анализатор в точном соответствии с инструкциями. В противном случае возможно загрязнение пробирок, что ведет к неверным результатам.**
- **• Не запускайте анализатор сразу же после выключения. Подождите не менее 10 секунд.**

Чтобы выполнить процедуру завершения работы, следуйте указанным ниже инструкциям.

- **1.** На экране «**Подсчет**» нажмите «**Меню**» > «**Завершение работы**».
- **2.** Нажмите «**ОК**», чтобы выполнить процедуру завершения работы. Диалоговое окно исчезнет автоматически.
- **3.** В случае отображения диалогового окна с напоминанием выполнить обработку очистителем пробоотборника, поместите очиститель пробоотборника к пробоотборнику в соответствии с инструкцией, и начните обработку очистителем пробоотборника.

#### *ПРИМЕЧАНИЕ:*

- Если сработало напоминание о необходимости обработки очистителем пробоотборника, то диалоговое окно с напоминанием выполнить обработку очистителем зонда отображается при выключении прибора. К условиям обработки очистителем зонда относятся следующие. Не выполнено ежедневное обслуживание (по умолчанию 7 дней) или превышено пороговое значение числа обработанных проб (по умолчанию 500). Чтобы изменить условия обработки очистителем зонда, обратитесь в отдел обслуживания клиентов нашей компании.
- Информация о том, как выполнять обработку очистителем пробоотборника, [см](#page-69-0). «6.3.5 Техническое обслуживание ([администраторы](#page-69-0))».
- **4.** По завершении обработки очистителем пробоотборника сенсорный экран гаснет и отображается сообщение с указанием выключить анализатор. Сделайте это.
- **5.** Проверьте степень заполнения контейнера для отходов. Если он полный, то опорожните контейнер для отходов и утилизируйте отходы надлежащим образом.

## **8.1 Введение**

После завершения каждого цикла анализа анализатор автоматически сохраняет результаты анализа в базе данных проб.

В данном анализаторе может храниться до 40 000 результатов анализа. При достижении максимального числа результатов самые новые результаты записываются поверх самых старых. Оператор может просматривать все результаты анализа, диаграммы рассеяния и гистограммы.

Для просмотра доступны все результаты анализа, флаги, диаграммы рассеяния и гистограммы.

# **8.2 Просмотр результатов проб**

### *ПРИМЕЧАНИЕ:*

Снимки экрана в данном руководстве оператора приведены только для справки. Внешний вид экранов зависит от конфигурации анализатора.

## **8.2.1 Переход к экрану «Просмотр таблицы»**

Выберите «**Меню**» - «**Просм.табл.**» или нажмите кнопку служебной функции «**Просм.табл.**», чтобы перейти к экрану «**Просм.табл.**».

Результаты проб последовательно отображаются слева направо на экране «**Просм.табл.**», последний — в крайнем правом углу таблицы, включая информацию о пробе, результаты параметров и информацию о животном.

### **8.2.2 Операции на экране «Просмотр таблицы»**

#### **Обзор записей проб**

Используйте значки  $\langle$  /  $\rangle$ ,  $\langle$   $\rangle$   $\rangle$   $\langle$   $\rangle$   $\rangle$   $\langle$   $\rangle$   $\langle$   $\rangle$   $\langle$   $\rangle$   $\langle$   $\rangle$   $\langle$   $\rangle$   $\langle$   $\rangle$   $\langle$   $\rangle$   $\langle$   $\rangle$   $\langle$   $\rangle$   $\langle$   $\rangle$   $\langle$   $\rangle$   $\rangle$   $\langle$   $\rangle$   $\langle$   $\rangle$   $\langle$   $\rangle$   $\langle$   $\rangle$   $\langle$ (странице).

Используйте значки  $\leftarrow$  ,  $\leftarrow$  ,  $\leftarrow$  ,  $\leftarrow$   $\leftarrow$   $\leftarrow$   $\leftarrow$  для перехода к предыдущей или следующей строке (странице).

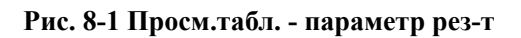

| ≔∗                         | 씬              | 昆                    | နြ             | Ē,              |                       |               | $\overline{a}$           |
|----------------------------|----------------|----------------------|----------------|-----------------|-----------------------|---------------|--------------------------|
|                            | Подсчет        | Табл.просмотр        | КК             | Устан.реагентов |                       | Разбавитель   | Печать                   |
|                            | $\overline{7}$ | $8*$                 | $\overline{9}$ | 10              | 11                    | 12            | $\frac{1}{2}$            |
| ID пробы                   | 6              | $\overline{7}$       | 8              | 10              | cat16                 | cat17         | ▲                        |
| Состоян.пробы Непереданные |                | Непереданные         | Непереданные   | Непереданные    | Непереданные          | Непереданные  |                          |
| Вид                        | Horse          | DOG <sub>1</sub>     | CAT1           | HORSE1          | Кот                   | Кот           | 会                        |
| ID пациента                |                |                      |                |                 |                       |               |                          |
| Реж.подсч.                 | <b>WB</b>      | <b>WB</b>            | <b>WB</b>      | <b>WB</b>       | <b>WB</b>             | <b>WB</b>     |                          |
| Дата                       | 15-11-2022     | 15-11-2022           | 15-11-2022     | 16-11-2022      | 16-11-2022            | 16-11-2022    | 人                        |
| Время                      | 17:50          | 18:45                | 18:49          | 16:11           | 16:19                 | 16:25         |                          |
| Клиент                     |                |                      |                |                 |                       |               |                          |
| <b>WBC</b>                 | 7.95           | H 3.28               | 3.49           | 9.20            | 7.67                  | 7.11          | $\overline{\phantom{a}}$ |
| Neu#                       | H 1.06         | H 2.78               | H 1.71         | <b>B</b> 9.03   | 3.95                  | H 0.93        |                          |
| Lym#                       | 2.86           | H 0.35               | 1.55           | H 0.03          | 2.60                  | 1.65          | ₹                        |
| Mon#                       | <b>B</b> 3.97  | H 0.12               | 0.19           | H 0.00          | 0.30                  | H 0.00        |                          |
| Eos#                       | 0.04           | H 0.03               | H 0.02         | 0.04            | 0.74                  | 0.04          |                          |
| Bas#                       | 0.02           | 0.00                 | 0.02           | 0.10            | 0.08                  | <b>B</b> 4.49 | Σ                        |
| Neu%                       | H 0.134        | <b>B0.848</b>        | 0.490          | <b>B</b> 0.982  | 0.515                 | H 0.131       |                          |
| $\blacksquare$             |                | $\blacktriangleleft$ |                | Þ               | $\blacktriangleright$ | $\mathbf{H}$  |                          |
| Поиск                      |                | График               | Связь          | Экспорт         | <b>CV</b>             | Правка инф    |                          |

**Рис. 8-2 Просм.таблицы - свед. о животн.**

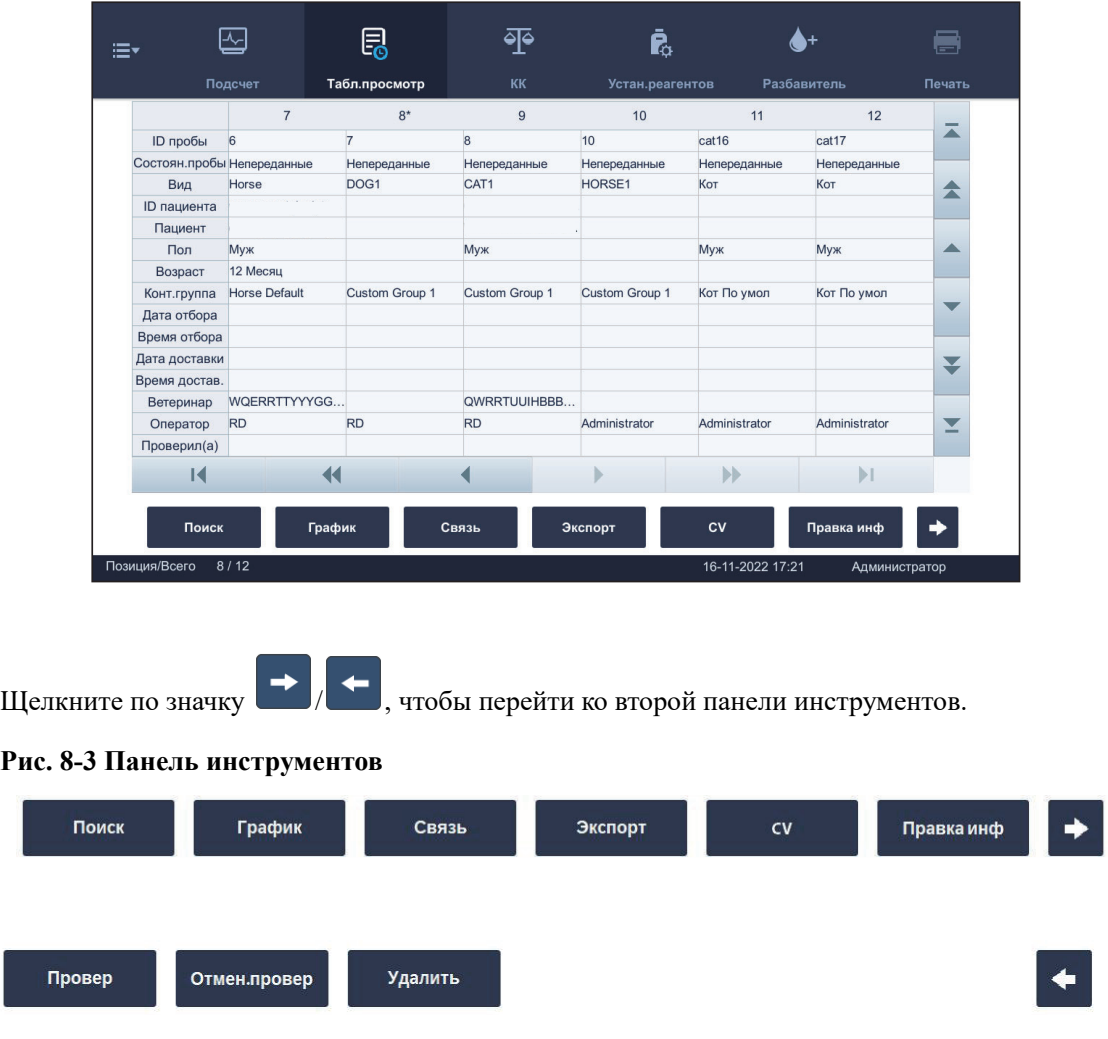

Позиция текущего результата пробы и общее количество результатов проб отображается в форме «**Позиция/Всего**» в левом нижнем углу экрана.

#### **Выбор и отмена выбора записей**

- Для выбора записи щелкните по нужной записи.
- Щелкните по выбранной записи, чтобы отменить выбор.
- Щелкните по нужным записям (одна за другой), чтобы выбрать несколько записей. Выбранные записи проб подсвечиваются.

### **8.2.3 Поиск записей проб**

Пользователь может выполнять поиск записей проб в соответствии с заданными условиями.

- **1.** Выберите «**Меню**» «**Просм.табл.**» или нажмите кнопку служебной функции «**Просм.табл.**», чтобы перейти к экрану «**Просм.табл.**».
- **2.** Нажмите «**Поиск**» на панели инструментов.

Откроется диалоговое окно, показанное ниже.

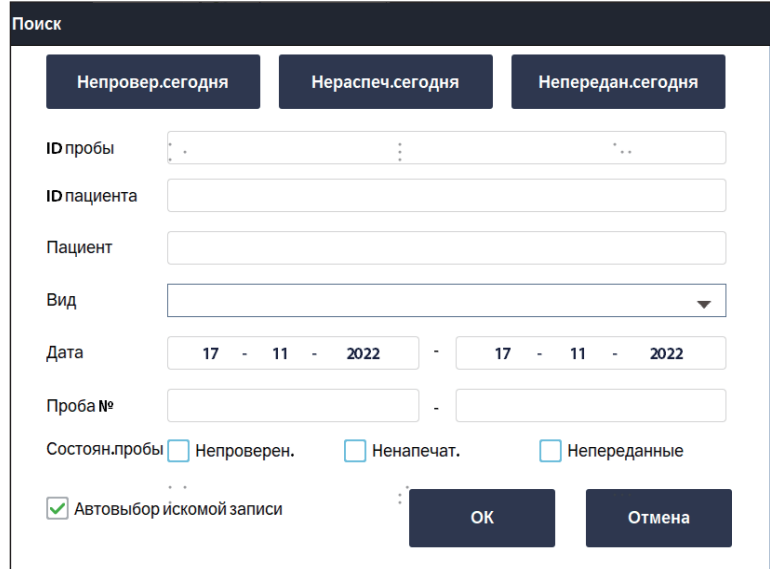

**3.** Задайте условия поиска.

Поиск сегодняшних образцов по статусу образца, описание настроек см. ниже:

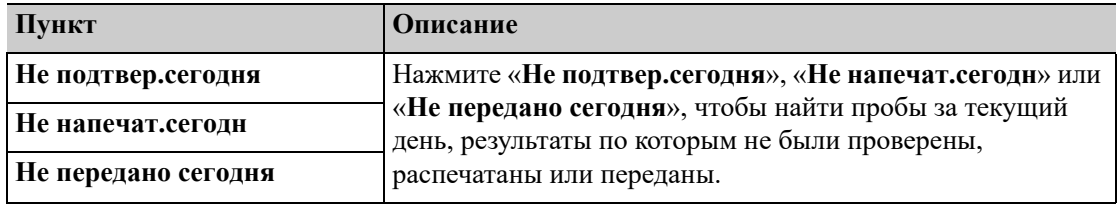

Выполните поиск записей проб, соответствующих заданным условиям.

Можно задать одно или несколько условий поиска. Если задано несколько условий поиска, анализатор будет выполнять поиск записей проб, которые отвечают всем заданным условиям.

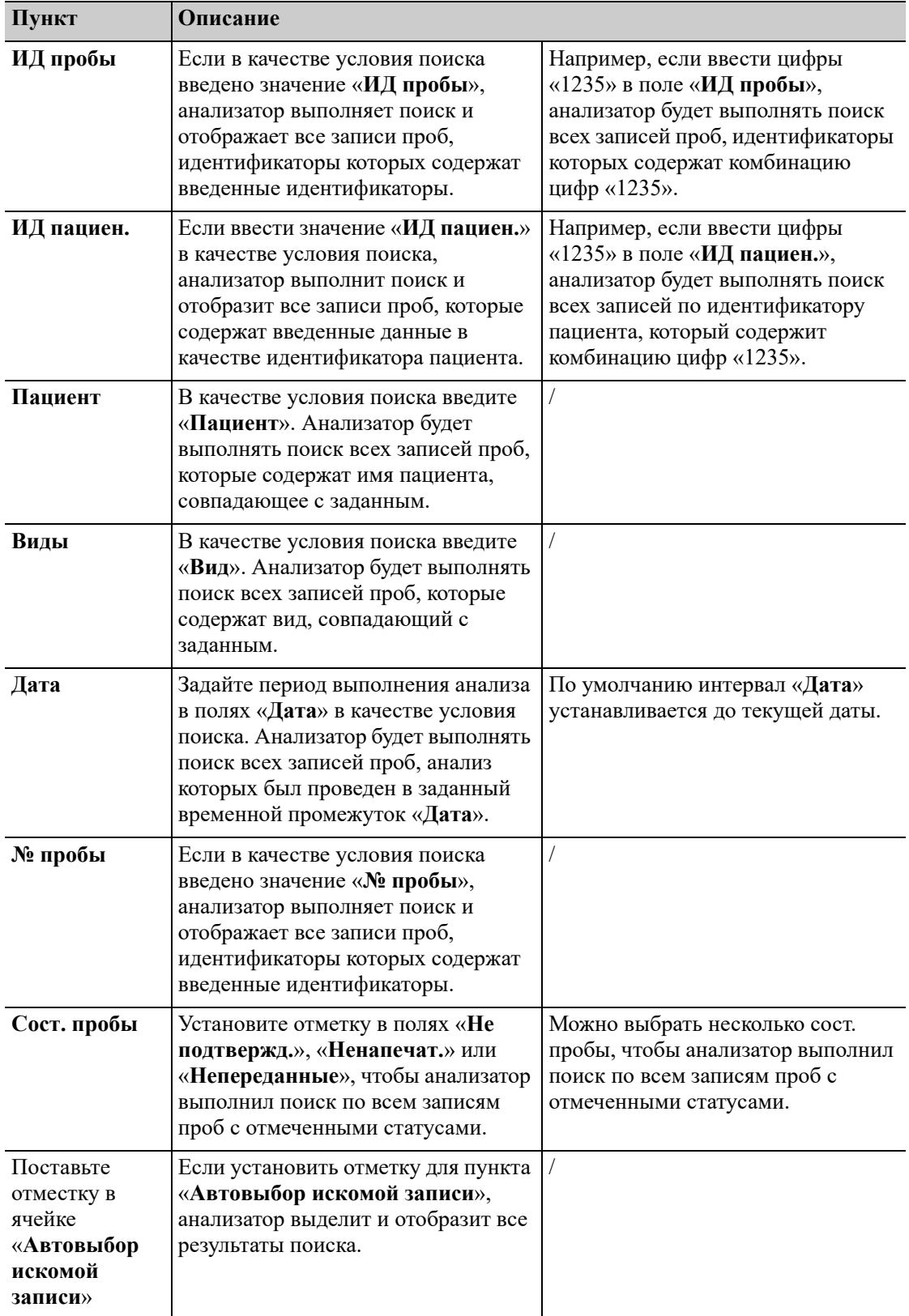

**4.** Нажмите «**ОК**».

Все результаты поиска отобразятся на экране.

**5.** (Дополнительно) Нажмите «**Отмена**», чтобы вернуться на экран «**Просм.табл.**».

### **8.2.4 Просмотр в графическом виде**

Выполните указанные ниже действия.

- **1.** Выберите «**Меню**» «**Просм.табл.**» или нажмите кнопку служебной функции «**Просм.табл.**», чтобы перейти к экрану «**Просм.табл.**»**.**
- **2.** Выберите одну или несколько записей проб, для которых требуется просмотреть данн.граф.

Выбранная запись пробы будет выделена.

**3.** Нажмите «**Граф.**» для перехода к экрану «**Граф.**».

Ниже представлены соответствующие операции на экране «**Граф.**».

#### **Предыд./След.**

Нажмите «**Предыд**» или «**След**», чтобы перейти к предыдущим или следующим пробам.

#### **Просмотр**

Нажмите кнопку «**Просм.табл.**» для перехода к экрану «**Просм.табл.**».

#### **Другие параметры**

На экране «**Другие параметры**» отображаются результаты параметров RUO и результаты микроскопического исследования.

- **1.** Выберите «**Меню**» «**Просм.табл.**» или нажмите кнопку служебной функции «**Просм.табл.**», чтобы перейти к экрану «**Просм.табл.**».
- **2.** Выберите одну или несколько записей проб, для которых требуется просмотреть параметры RUO, результаты и результаты микроскопического исследования.

Выбранная запись пробы будет выделена.

- Нажмите кнопку «**Граф.**» для перехода к экрану «**Граф.**».
- Нажмите «**Проч.парам.**» для перехода к экрану «**Проч.парам.**».

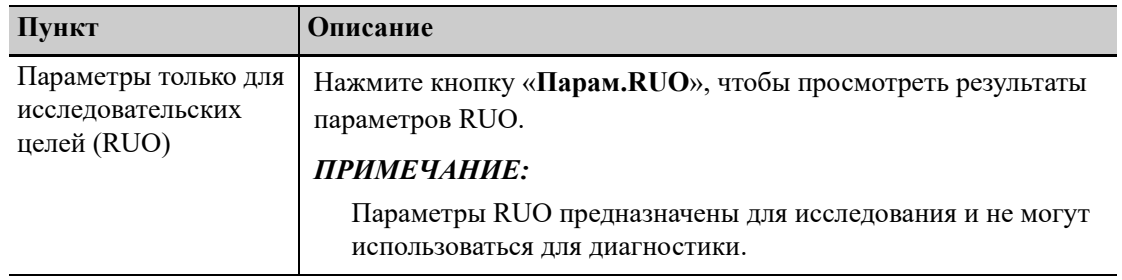

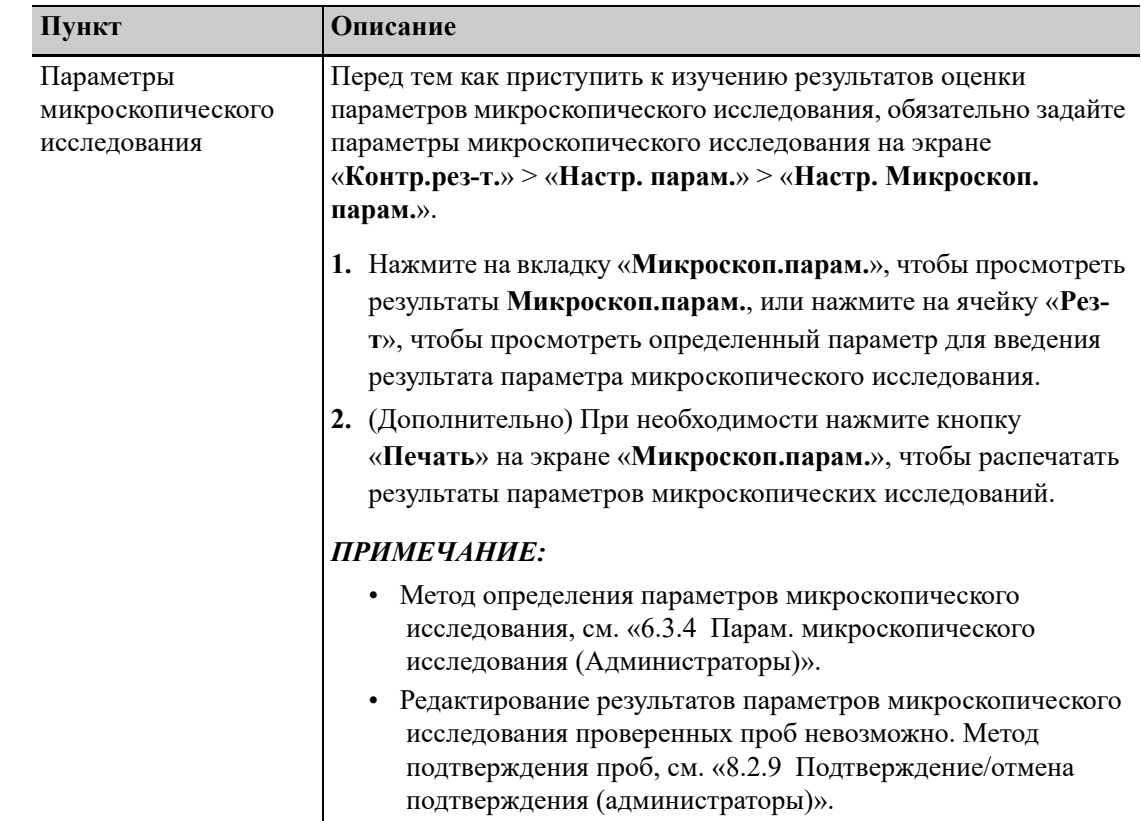

#### **Просмотр специальных сведений**

Выполните указанные ниже действия.

- **1.** Выберите «**Меню**» «**Просм.табл.**» или нажмите кнопку служебной функции «**Просм.табл.**», чтобы перейти к экрану «**Просм.табл.**».
- **2.** Чтобы выбрать пробы, для которых требуется просмотреть специальные сведения, щелкните по нужным записям проб.

Выбранная запись пробы будет выделена.

- **3.** Нажмите кнопку «**Граф.**» для перехода к экрану «**Граф.**».
- **4.** Нажмите «Спец. информ.».

На экране отображаются сведения об аппарате при выполнении анализа текущей пробы.

**5.** (Необязательно) Нажмите раскрывающийся список «**Свед.об ошибке**», чтобы просмотреть журналы ошибок (если имеются) во время анализа текущей пробы.

#### **Просмотр сведений об отслеживаемости**

На экране «**Отслеживаем.**» отображается информация о реагентах и контрольных материалах при выполнении анализа текущей пробы.

Выполните указанные ниже действия.

- **1.** Выберите «**Меню**» «**Просм.табл.**» или нажмите кнопку служебной функции «**Просм.табл.**», чтобы перейти к экрану «**Просм.табл.**».
- **2.** Чтобы выбрать пробы, для которых требуется просмотреть сведения об отслеживаемости, щелкните по нужным записям проб.

Выбранная запись пробы будет выделена.

- **3.** Нажмите кнопку «**Граф.**» для перехода к экрану «**Граф.**».
- **4.** Нажмите «**Отслеживаем.**».

На экране «**Отслеживаем.**» отображается информация о реагентах и контрольных материалах при выполнении анализа текущей пробы.

### **8.2.5 Связь**

Перед передачей записей проб убедитесь в надежности сетевого соединения.

#### **Передача выбранных записей**

Выполните указанные ниже действия.

- **1.** Выберите пробы для передачи на экране «**Просм.табл.**».
- **2.** Нажмите кнопку «**Связь**», чтобы закрыть диалоговое окно «**Связь**».
- **3.** Выберите кнопку-переключатель «**Выбранные записи**».
- **4.** Нажмите «**ОК**», чтобы начать передачу.

#### **Передача всех записей**

Выполните указанные ниже действия.

- **1.** Нажмите «**Связь**», и откроется следующее диалоговое окно.
- **2.** Выберите кнопку-переключатель «**Все записи**».
- **3.** Нажмите «**ОК**», чтобы закрыть диалоговое окно и начать передачу данных.

### **8.2.6 Экспорт результатов проб**

Пользователи уровня администратора могут экспортировать образцы записей, графические данные, флаги и другие параметры выбранных записей образцов на USB-накопитель.

Перед экспортом записей проб убедитесь, что в порт USB анализатора вставлен безопасный USB-накопитель.

# **ОСТОРОЖНО:**

- **• Порт USB анализатора используется только для подключения к назначенному периферийному устройству. См. подробную информацию о поддерживаемых устройствах и моделях см. «B.5 [Устройства](#page-164-0) ввода/вывода».**
- **• Пользователь обязан обеспечить безопасность данных, которые хранятся на USBустройствах, подключаемых к анализатору.**

#### **Экспорт некоторых или всех записей пробы**

Чтобы экспортировать выбранные или все записи проб, выполните действия, указанные ниже.

- **1.** Выберите «**Меню**» «**Просм.табл.**» или нажмите кнопку служебной функции «**Просм.табл.**», чтобы перейти к экрану «**Просм.табл.**».
- **2.** Нажмите, чтобы выбрать одну или несколько записей образцов, которые вы хотите экспортировать; чтобы экспортировать все образцы записей, перейдите к следующему шагу.

**3.** Нажмите «**Эксп.**».

Отображается диалоговое окно «**Эксп.**».

- **4.** Чтобы экспортировать несколько записей проб, нажмите «**Выбранные записи**» в области «**Диап.экспор.**»; чтобы экспортировать все записи проб, нажмите «**Все записи**» в области «**Диап.экспор.**».
- **5.** Нажмите «**ОК**».

Анализатор экспортирует соответствующие записи проб на USB-устройство.

### **8.2.7 Расчет значений CV**

Чтобы рассчитать значения CV результатов проб, выполните указанные ниже действия:

- **1.** Выберите «**Меню**» «**Просм.табл.**» или нажмите кнопку служебной функции «**Просм.табл.**», чтобы перейти к экрану «**Просм.табл.**».
- **2.** Чтобы выбрать несколько записей проб, для которых необходимо рассчитать значения CV, щелкните по нужным записям.
- **3.** Нажмите «**CV**».

На экране отобразятся среднее значение, значение SD и значение CV для каждого параметра.

### *ПРИМЕЧАНИЕ:*

Чтобы рассчитать значения CV, выберите не менее 3 проб.

### **8.2.8 Редактирование информации**

- **1.** Выберите «**Меню**» «**Просм.табл.**» или нажмите кнопку служебной функции «**Просм.табл.**», чтобы перейти к экрану «**Просм.табл.**».
- **2.** Чтобы выбрать записи проб для редактирования сведений о пробе, щелкните по нужным записям проб.

Выбранная запись пробы будет выделена.

- **3.** Отредактируйте сведения о пробе.
	- **a.** Нажмите «**Правка инф**».

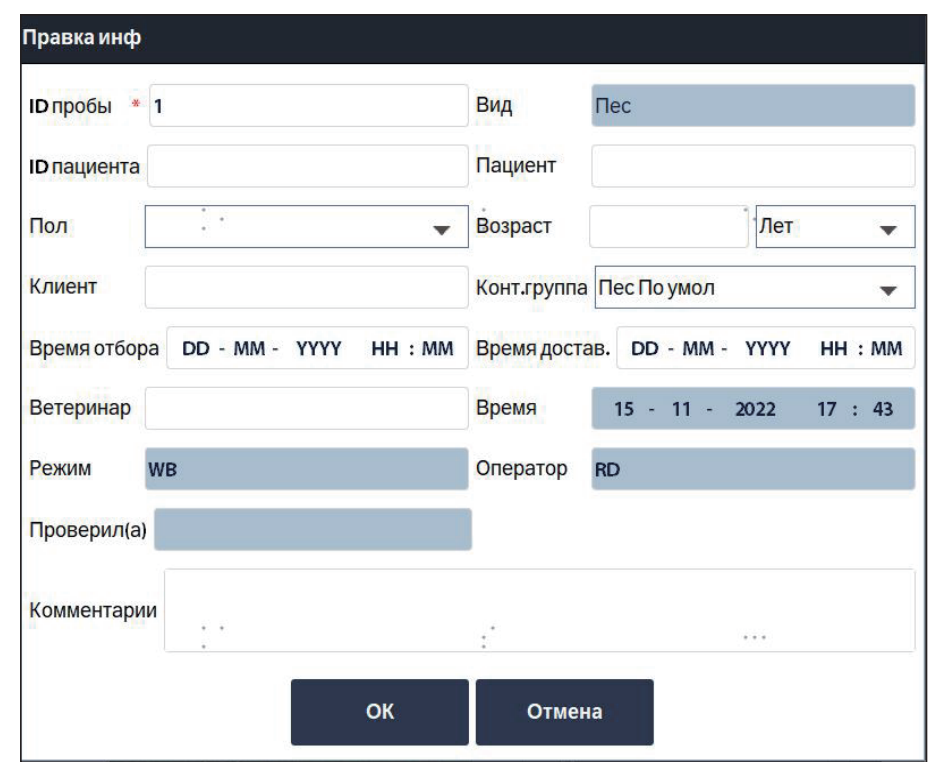

Откроется диалоговое окно, показанное ниже.

- **b.** Введите необходимые сведения.
- **4.** Нажмите «**ОК**», чтобы сохранить введенные данные.

#### *ПРИМЕЧАНИЕ:*

Сведения о настройке контрольных групп, см. «6.3.4 Парам. [микроскопического](#page-67-0) исследования ([Администраторы](#page-67-0))».

## <span id="page-90-0"></span>**8.2.9 Подтверждение/отмена подтверждения (администраторы)**

#### *ПРИМЕЧАНИЕ:*

Результатам фоновой проверки или неверным записям проб не может быть присвоен статус проверенных.

Пользователи с уровнем администратора могут проверять/отменять проверку образцов записей.

- **1.** Нажмите «**Меню**» > «**Просм.табл.**» или нажмите кнопку утилиты «**Просм.табл.**» для перехода к экрану «**Просм.табл.**».
- **2.** Нажмите, чтобы выбрать пробу, которую необходимо проверить, или отмените проверку. Выбранные записи проб будут выделены.
- **3.** Нажмите «**Подтвер.**» или «**Отмен.подтв.**».
	- Для проверенных образцов записей в ячейке «**Проверено:**» отображается функция проверки.
	- Ячейка «**Проверено:**» для непроверенных записей проб будет пустой.

## **8.2.10 Удаление записей проб**

Администраторы могут удалять записи проб на экране «**Просм.табл.**».

#### **Удаление некоторых или всех записей пробы**

Следуйте инструкциям ниже, чтобы удалить некоторые или все записи пробы:

- **1.** Выберите «**Меню**» «**Просм.табл.**» или нажмите кнопку служебной функции «**Просм.табл.**», чтобы перейти к экрану «**Просм.табл.**».
- **2.** Чтобы удалить некоторые записи пробы, нажатием выберите одну или несколько проб для удаления; чтобы удалить все записи пробы, перейдите к следующему шагу.

Выбранные записи будут выделены.

**3.** Нажмите «**Удал.**».

Отобразится диалоговое окно «**Удал.**».

- **4.** Чтобы удалить некоторые выбранные записи пробы, нажмите «**Выбранные записи**». Чтобы удалить все записи пробы, нажмите «**Все записи**».
- **5.** Нажмите «**ОК**».

Система удаляет соответствующие записи.

## **8.3 Флаги результатов анализа**

Анализатор позволяет использовать для результатов анализа флаги двух типов:

- Флаги параметров
- Флаги ненормальной дифференцировки или морфологии клеток крови

### **8.3.1 Флаги параметров**

Анализатор позволяет использовать следующие флаги параметров.

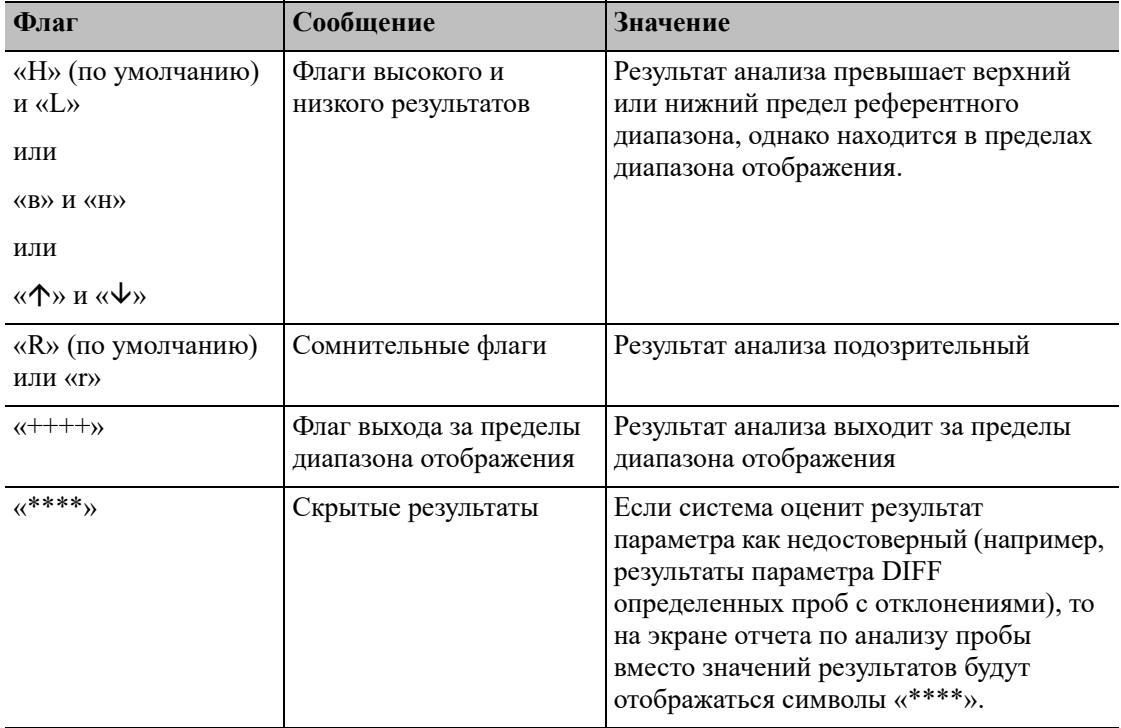

### *ПРИМЕЧАНИЕ:*

Результатам фоновой проверки не будут присваиваться флаги параметров с отклонениями, аномальной дифференцировки или морфологии клеток крови.

## **8.3.2 Флаги результатов аномальной дифференцировки или морфологии клеток крови**

# **ОСТОРОЖНО:**

**Наличие атипичных клеток не всегда приводит к присвоению результатам соответствующих флагов во время выполнения анализа. Рекомендуется проводить повторный анализ в соответствии с рабочими инструкциями, принятыми в лаборатории.**

Анализатор присваивает результатам анализа следующие флаги аномальной дифференцировки или морфологии клеток крови:

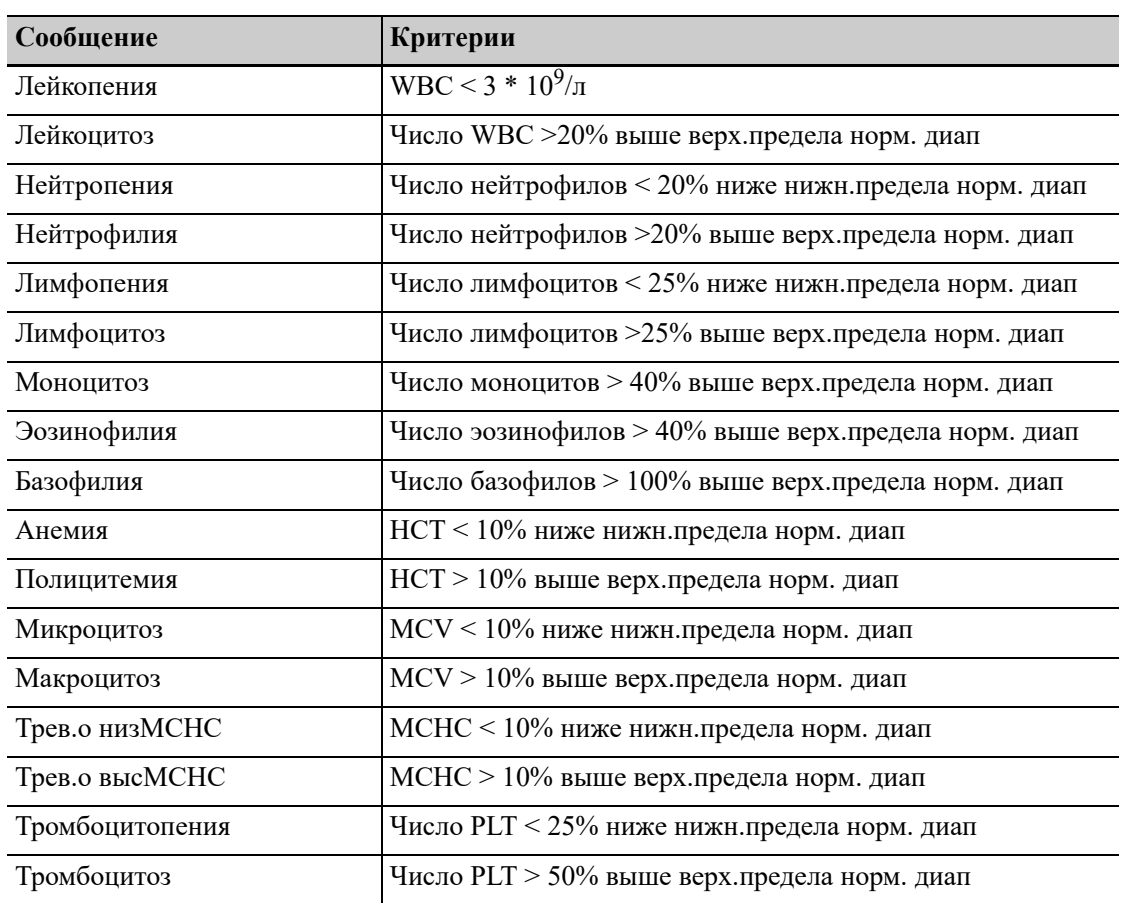

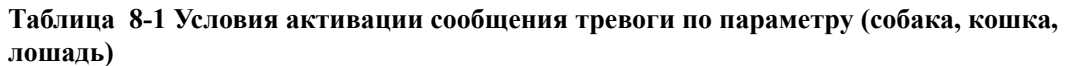

| Сообщение                       | Что означает                                              | Критерии                                                                                                    |
|---------------------------------|-----------------------------------------------------------|----------------------------------------------------------------------------------------------------|
| Аном.аспир<br>ации              | Засоренный пробоотборник или<br>недостаточный объем пробы | Недостаточная аспирация пробы из-<br>за засорения пробоотборника зонда<br>или недостаточного объема пробы             |
| АномДиагр<br>PaccWBC            | Аномальная диаграмма рассеивания<br>DIFF                  | Диаграмма рассеяния канала DIFF<br>отклоняется от нормы                                                               |
| Атипичн.<br>лимф?               | Возможно наличие атипичных<br>лимфоцитов                  | Наличие чрезмерного количества<br>точек в области диаграммы<br>рассеяния, чувствительной к<br>атипичным<br>лимфоцитам |
| Незрел.<br>гран.?               | Возможно наличие незрелых<br>гранулоцитов                 | Наличие чрезмерного количества<br>точек в области диаграммы<br>рассеяния, чувствительной к<br>незрелым гранулоцитам   |
| Есть<br>палочкояд.к<br>лет?     | Возможно наличие палочкояд. клет                          | Наличие чрезмерного количества<br>точек в области диаграммы<br>рассеяния, чувствительной к<br>палочкоядерным клеткам  |
| Частицы<br>жиров?               | Возможно наличие частиц липидов                           | Наличие чрезмерного количества<br>точек в области диаграммы<br>рассеяния, чувствительной к<br>частицам липидов        |
| NRBC?                           | Возможное присутствие<br>ядросодержащих эритроцитов       | Присутствие чрезмерного<br>количества точек в области<br>диаграммы рассеивания,<br>чувствительной к NRBC              |
| Аном.<br>Распред.<br><b>RBC</b> | Ненормальное распределение<br>гистограммы RBC             | Распределение гистограммы RBC<br>отклоняется от нормы                                                                 |
| Диморфная<br>популяция          |                                                           | Распределение диморфной популяции Присутствие двух или более пиков на<br>гистограмме RBC.                             |
| АномДиагр<br>РассеянРLT         | Ненормальное распределение<br>диаграммы рассеяния PLT     | Распределение диаграммы рассеяния<br><b>PLT</b> отклоняется от нормы                                                  |
| Слип.PLT?                       | Возможна агрегация тромбоцитов                            | Рассчитайте и сравните специальные<br>параметры                                                                       |

**Таблица 8-2 Условия активации прочих тревог**

<span id="page-94-0"></span>**9 Использование программы**

# **контроля качества**

## **9.1 Общие сведения**

Контроль качества (КК) включает в себя методы и процедуры, с помощью которых определяются точность и стабильность работы анализатора. Результаты контроля качества используются для проверки надежности результатов проб.

Контроль качества предполагает измерения, выполняемые регулярно через небольшие промежутки времени с использованием материалов с известными стабильными характеристиками. Анализ этих результатов статистическими методами позволяет считать результаты анализа проб надежными. Компания Mindray Animal Medical рекомендует ежедневно выполнять программу контроля качества с применением контрольных материалов нормальной, низкой и высокой концентрации.

Новую партию контрольных материалов необходимо анализировать параллельно с текущей партией до истечения сроков годности.

Для этого новую партию контрольных материалов можно анализировать в течение пяти дней с использованием пустых файлов контроля качества. На основе файлов контроля качества рассчитывается среднее значение, стандартное отклонение и коэффициент вариации для каждого выбранного параметра. Рассчитанные прибором средние значения этих десяти серий должны находиться в пределах допустимых диапазонов, указанных изготовителем.

# **9.2 КК**

На графике КК строятся данные контроля качества, которые показывают насколько хорошо работает прибор.

Лаборатории могут задавать значения допустимого отклонения (в виде значений стандартного отклонения (SD) или коэффициента вариации (CV%)) относительно целевых значений для контрольного материала, исходя из своего практического сценария работы. Затем на графике указываются точки КК, чтобы операторы могли легко понять, насколько фактические результаты КК далеки от соответствующих целевых значений. На оси X указываются дата и время КК, а на оси  $Y$  — целевые значения и установленные пределы. Проведите прямую линию в позиции исходного положения и в позиции верхнего и нижнего пределов отклонения параметра контроля, соответственно, вдоль оси X на графике контроля качества. На график нанесены линии, проходящие через целевое значение, а также через верхний и нижний пределы целевого значения для контрольного материала с обеих сторон. Расстояние между точками КК и целевым значением измеряется с расчетом SD или CV%.

Для обработки контрольных материалов можно выбрать один из способов, указанных ниже.

- Выполните анализ контрольных материалов на экране «QC» (КК).
- Поместите контрольные материалы вместе с обычными пробами и запустите анализ контрольных материалов на экране «**Подсчет**».

## **9.2.1 Настройка файлов КК (администраторы)**

### **Общая информация о настойке файла КК**

<span id="page-95-0"></span>Оператор может настраивать файлы КК на экранах настройки файлов КК.

### **Рис. 9-4 Экран настройки файла КК**

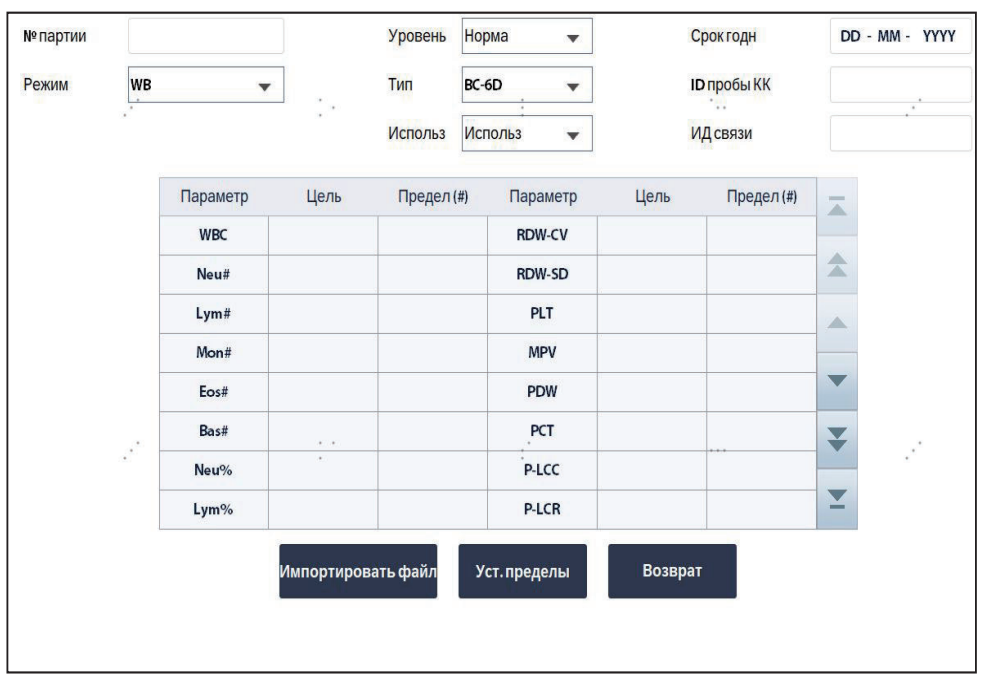

.

#### <span id="page-95-1"></span>**Таблица 9-3 Файл КК**

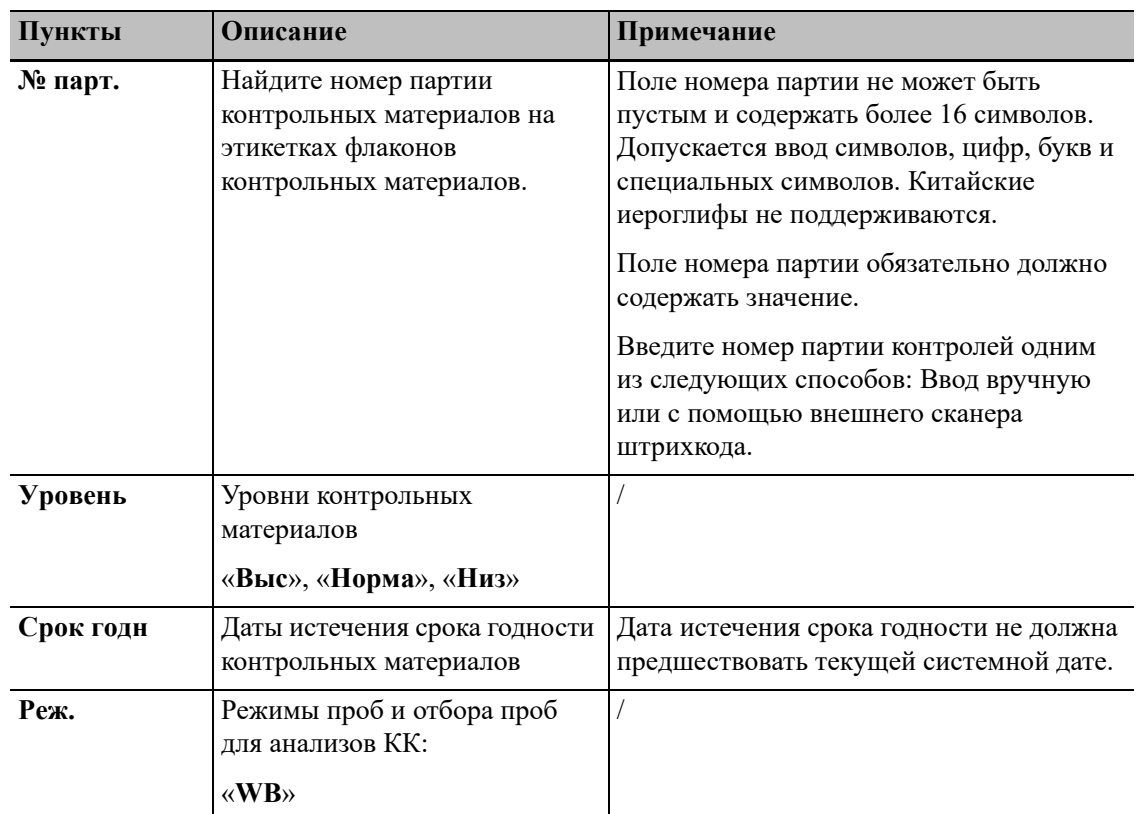

| Пункты      | Описание                                                                                                    | Примечание                                                                                                    |
|-------------|----------------------------------------------------------------------------------------------------|----------------------------------------------------------------------------------------------------|
| Тип         | Контрольные материалы<br>делятся на три типа:                                                                                                    |                                                                                                    |
|             | «ВС-6D», «ВС-RET» или<br>$\langle \angle$ BR60»                                                                                                    |                                                                                                    |
| Использ     | Используемые и<br>неиспользуемые файлы КК:<br>Использ                                                                                                    | При выборе «Использ» в<br>раскрывающемся списке «Использ»,<br>результаты КК сохранятся в файле КК.                                                                                                    |
|             | Не исп.                                                                                                    |                                                                                                    |
| ИД пробы КК | Если контрольный материал<br>анализируется вместе с<br>пробами, то для контрольного<br>материала можно задать<br>уникальный идентификатор.<br>При считывании этого<br>уникального идентификатора<br>анализатор распознает пробу<br>как контрольный материал. По<br>завершении анализа результаты<br>будут сохранены в файле КК с<br>идентификатором пробы КК. | Идентификатор пробы КК может<br>содержать буквы, цифры и другие<br>символы (включая специальные<br>символы), которые можно вводить с<br>клавиатуры. Китайский язык и другие<br>языки (например, японский, корейский) не<br>поддерживаются.<br>Если для ввода идентификатора пробы<br>используется внешний сканер штрихкода,<br>следите за тем, чтобы идентификаторы<br>проб КК, заданные на экране файла КК,<br>совпадали с номером партии на этикетках<br>флаконов с контрольными материалами.<br>Если идентификаторы пробы вводятся<br>вручную, следите за тем, чтобы<br>идентификаторы проб КК, заданные на<br>экране файла КК, совпадали с<br>идентификаторами проб, введенными на<br>экране «Режим». |
| ИД связи    | Если используется ЛИС, то<br>ЛИС распознает результаты КК<br>по идентификатору связи,<br>заданному здесь.                                                                                                    |                                                                                                    |
| Цель        | Целевые значения для<br>параметров КК<br>Найдите целевые значения в<br>списке целевых значений<br>контрольных материалов                                                                                                    |                                                                                                    |
| Пред.       | Допустимый предел<br>отклонения для каждого<br>параметра КК<br>Найдите информацию о<br>пределах в списке целевых<br>значений контрольных<br>материалов                                                                                                    | Пределы отображаются по SD или по CV.<br>Нажмите «Уст.пред.» и выберите<br>отображение отклонений «По SD» или<br>«По CV».                                                                                                    |

**Таблица 9-3 Файл КК**

#### Настройка нового файла КК

Перед проведением анализа новой партии контрольных материалов необходимо настроить файл КК для каждой партии контрольных материалов.

- 1. Нажмите «Меню» > «КК» > «Настройка» для перехода на экран настройки файла КК.
- 2. Нажимайте «Нов», чтобы перейти к экрану нового файла КК.
- 3. Введите необходимые сведения о файле КК.

Необходимо ввести требуемые данные файла КК одним из способов, указанных ниже.

Считывание информации, предоставленной изготовителем Вставьте USB-устройство для сохранения файлов КК в порт USB анализатора.

На новом экране файла КК нажмите «Импорт файла» и следуйте инструкциям программного обеспечения для импорта файла КК.

Вручную введите необходимые данные файла КК.

#### ПРИМЕЧАНИЕ:

- Общая информация о настройке файла КК, см. « Оператор может настраивать файлы КК на экранах настройки файлов КК.».
- Пользователь обязан обеспечить безопасность данных, которые хранятся на USBустройствах, подключаемых к анализатору.
- 4. Укажите «ИД пробы КК» и «ИД связи».
- (Дополнительно) При необходимости задайте файлу КК свойство «Использ» в  $5.$ раскрывающемся списке «Использ».

#### ПРИМЕЧАНИЕ:

- Функцию «Использ» для файла КК можно включить или выключить на экране с таблицей файлов КК, установив или убрав отметку для соответствующего пункта.
- Если имеется несколько файлов с одинаковым ИД пробы КК, свойство «Использ» может быть залано только лля олного из них.
- Если имеется несколько файлов с одинаковым типом и уровнем КК, свойство «Использ» может быть задано только для одного из них.
- 6. Сохраните файл КК.
	- а. Нажмите «Возвр.» или другую кнопку на экране.

Откроется диалоговое окно с запросом подтверждения.

**b.** Нажмите «Да», чтобы сохранить новый файл КК.

#### Редактирование файлов КК

Для редактирования доступны только пустые файлы КК.

### ПРИМЕЧАНИЕ:

Файлы КК, в которых уже есть данные КК, редактировать невозможно.

- 1. Нажмите «Меню» > «КК» > «Настройка» для перехода на экран настройки файла КК.
- Чтобы выбрать файл КК, который требуется отредактировать, щелкните по  $2.$ соответствующему файлу.

Рядом с полем «№ файла» выбранного файла КК отобразится символ «\*».

- 3. Нажимайте «Правка», чтобы перейти к экрану редактирования файла КК.
- $\overline{4}$ . Отредактируйте файл КК необходимым образом.

#### ПРИМЕЧАНИЕ:

Общая информация о настройке файла КК, см. «Таблица 9-3 Файл КК».

5. (Дополнительно) При необходимости задайте файлу КК свойство «Использ» в раскрывающемся списке «Использ».

#### ПРИМЕЧАНИЕ:

- Функцию «Использ» для файла КК можно включить или выключить на экране с таблицей файлов КК, установив или убрав отметку для соответствующего пункта.
- Если имеется несколько файлов с одинаковым ИЛ пробы КК, свойство «Использ» может быть задано только для одного из них.
- Если имеется несколько файлов с одинаковым типом и уровнем КК, лишь у одного из них может быть состояние «Используется».
- 6. Сохраните файл КК.
	- а. Нажмите «Возвр.» или другую кнопку на экране. Откроется диалоговое окно с запросом подтверждения.
	- **b.** Нажмите «Ла», чтобы сохранить новый файл КК.

#### $9.2.2$ Обработка тестов КК

# **ЛОСТОРОЖНО:**

Если индикатор питания мигает, то это означает, что пробоотборник опускается вниз. Обязательно уберите руки от пробоотборника во время этого процесса. В противном случае возможны травмы рук.

Для обработки контрольных материалов можно выбрать один из способов, указанных ниже.

- Анализ контрольных материалов на экране подсчета КК.
- $\bullet$ Поместите контрольные материалы вместе с обычными пробами и запустите анализ контрольных материалов на экране «Подсчет».

#### Обработка контрольных материалов на экране подсчета КК

## **ЛОСТОРОЖНО:**

Убедитесь в том, что объем контрольного материала соответствует требованиям. В противном случае результат КК может быть неточным.

### **ПРИМЕЧАНИЕ:**

- Дата истечения срока годности просроченных контрольных материалов отображается красным цветом.
- Заранее приготовленные контрольные материалы перед анализом необходимо перемешать.

Перед выполнением анализа КК проверьте следующее:

- Убедитесь, что задан подходящий и правильный файл КК для анализа контрольного материала и что для файла КК задано свойство «Использ». (.)
- Проследите, чтобы все контрольные материалы были подготовлены в соответствии с протоколами вашей лаборатории и указаниями, приведенными в инструкции по использованию контрольных материалов.
- Удостоверьтесь, что в системе анализа нет ошибок.

После редактирования сведений о контроле качества можно приступать к обработке одним из следующих способов в соответствии с выбранным режимом контроля качества: WB.

Выполните указанные ниже действия.

- 1. Нажмите «Меню» > «КК» > «Подсчет» или непосредственно нажмите «КК» для перехода на экран подсчета КК.
- 2. Выберите значение для пункта «№ файла» требуемого файла КК в раскрывающемся списке «№ файла».
- 3. Убедитесь, что на экране отображаются правильные сведения о файле КК. Убедитесь, что уровень контрольного материала лля анализа совпалает с указанным в текущем файле КК и что срок годности контрольного материала еще не истек.
- 4. Подготовьте контрольные материалы в соответствии с инструкциями по их применению.

#### ПРИМЕЧАНИЕ:

Сведения о реагентах и контрольных материалах, см. «3.5.1 Реагенты» и см. «3.5.2 Контрольные материал и калибраторы».

- 5. Для проведения подсчетов в рамках КК:
	- а. Поместите подготовленные контрольные материалы под пробоотборник.
	- **b.** Еще раз нажмите клавишу [Аспирация] на передней панели анализатора, чтобы начать анализ КК.

Пробоотборник автоматически аспирирует контрольный материал.

6. После звукового сигнала удалите контроль.

По завершении анализа результаты контроля качества отобразятся на экране и автоматически сохранятся в файле КК.

#### ПРИМЕЧАНИЕ:

В каждом файле КК можно сохранить до 372 результатов контроля качества.

7. Если требуется продолжить анализ контроля качества, повторите описанные выше процедуры.

#### Поместите контрольные материалы вместе с обычными пробами и запустите их анализ на экране «Подсчет».

После установки специального значения параметра «ИД пробы КК» для контрольного материала на экране установки контроля качества, контрольный материал можно поместить в штатив вместе с обычными пробами и анализировать на экране «Подсчет».

Перед выполнением анализа проверьте, соблюдаются ли указанные ниже условия.

Убедитесь, что задан подходящий и правильный файл КК для анализа контрольного материала и что для файла задано свойство «Используется».

- Проследите, чтобы все контрольные материалы были подготовлены в соответствии с протоколами вашей лаборатории и указаниями, приведенными в инструкции по использованию контрольных материалов.
- Анализатор готов к выполнению анализа проб (то есть индикатор анализатора непрерывно горит зеленым светом).
- Удостоверьтесь, что в системе анализа нет ошибок.

При установке идентификатора пробы для контрольного материала обратите внимание на следующее:

- Если для ввода идентификатора пробы используется внешний сканер штрихкода, следите за тем, чтобы идентификаторы проб КК, заданные на экране файла КК, совпадали с номером партии на этикетках флаконов с контрольными материалами.
- Если идентификаторы пробы вводятся вручную, следите за тем, чтобы идентификаторы проб КК, заданные на экране файла КК, совпадали с идентификаторами проб, введенными на экране «**Реж.**».

Выполните указанные ниже действия.

- **1.** На экране «Подсч», нажмите «След проба».
- **2.** На экране «След проба» введите вручную идентификатор пробы и информацию об образце в поле «**Свед.о пробе**» или используйте внешний сканер штрихкода, чтобы отсканировать штрихкод с этикетки пробирки для ввода этих данных.

#### *ПРИМЕЧАНИЕ:*

Удостоверьтесь, что введенный идентификатор пробы совпадает с идентификатором пробы КК, который вы установили в файле КК для контрольного материала.

#### *ПРИМЕЧАНИЕ:*

Удостоверьтесь, что установлена та же тестовая панель, которую вы установили в файле КК для контрольного материала.

**3.** Выполните анализ проб в соответствии с обычной процедурой анализа проб.

По завершении анализа результаты КК будут автоматически сохранены в соответствующем файле КК.

#### *ПРИМЕЧАНИЕ:*

- Указания по анализу проб, см. «7.6 [Анализ](#page-78-1) пробы»
- В каждом файле КК можно сохранить до 372 результатов контроля качества.

### **9.2.3 Просмотр результатов КК**

По завершении анализа КК полученные результаты КК можно просмотреть в области «**Табл. КК**» или «**Граф. КК**».

#### **Просмотр графика КК**

Выполнение просмотра графика КК:

- **1.** Нажмите «**Меню**» > «**КК**» > «**Настройка**» для перехода на экран настройки файла КК.
- **2.** Выберите файл КК для просмотра.

Рядом с полем «**№ файла**» выбранного файла КК отобразится символ «\*».

**3.** Нажмите «**Граф. КК**», чтобы перейти к экрану просмотра графика КК для выбранного файла КК.

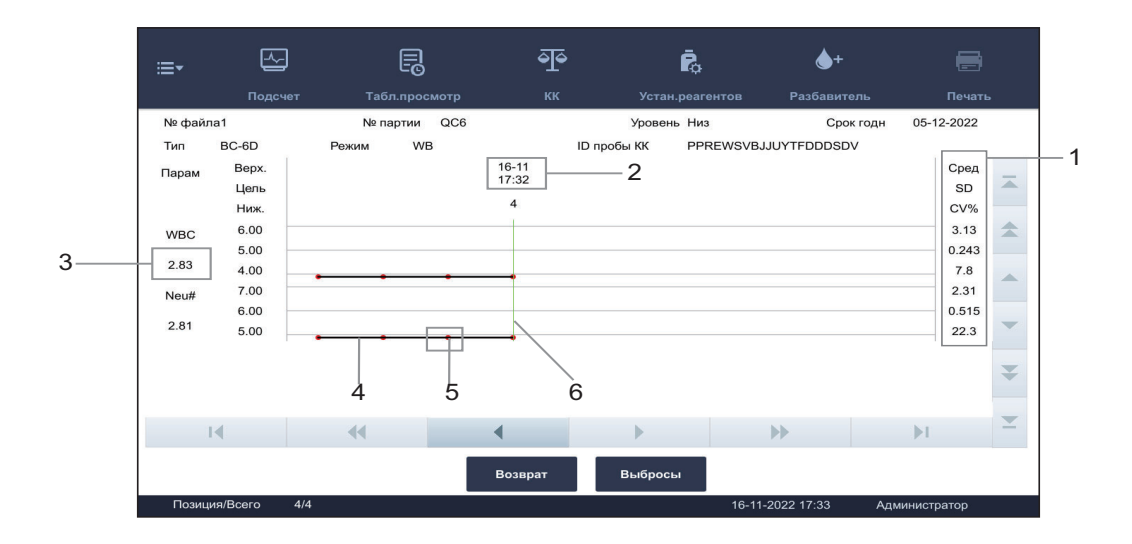

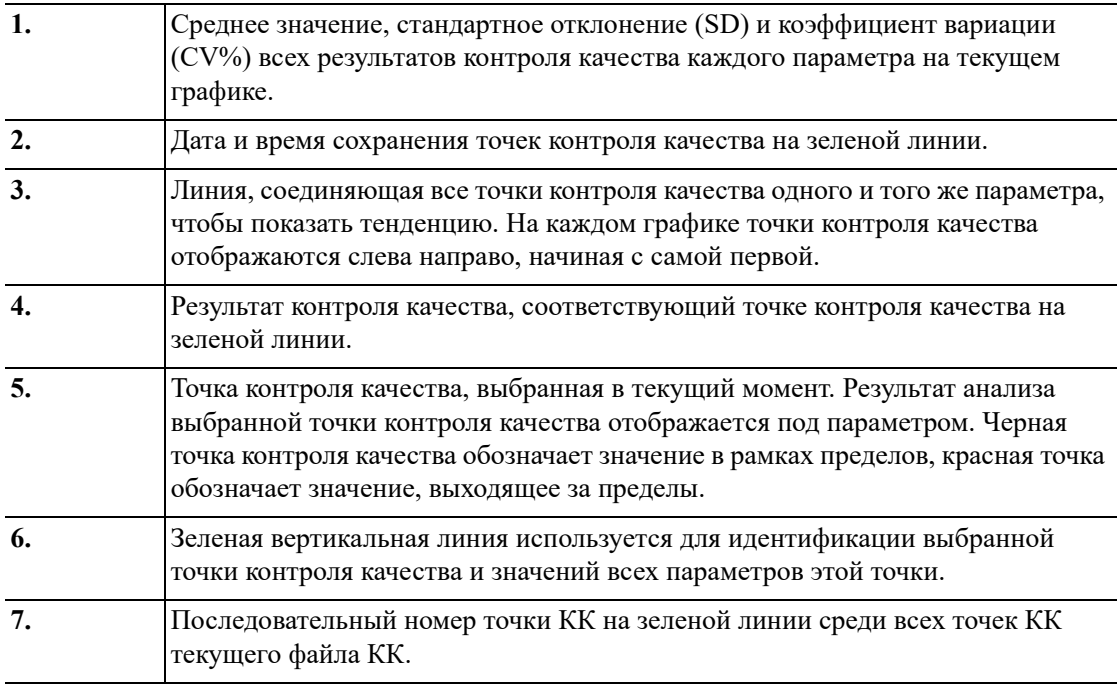

Ввод причин отклоняющихся значений (Администраторы)

Точка КК выходит за пределы значения, когда это значение находится за указанным пределом. Красная точка КК указывает на значение, выходящее за пределы.

Если требуется, укажите причины отклонения значений, следуя изложенной ниже инструкции.

- **1.** Нажмите «**Меню**» > «**КК**» > «**Настр**» для перехода на экран настройки КК.
- **2.** Выберите файл КК для просмотра.

Рядом с полем «№ файла» выбранного файла КК отображается символ «\*».

**3.** Нажмите «**График КК**», чтобы перейти к экрану графика КК для выбранного файла КК.

**4.** Переместите зеленую линию к требуемой точке КК и нажмите кнопку «**Отклон. значения**».

В диалоговом окне отобразятся результаты КК, целевые значения и пределы всех параметров.

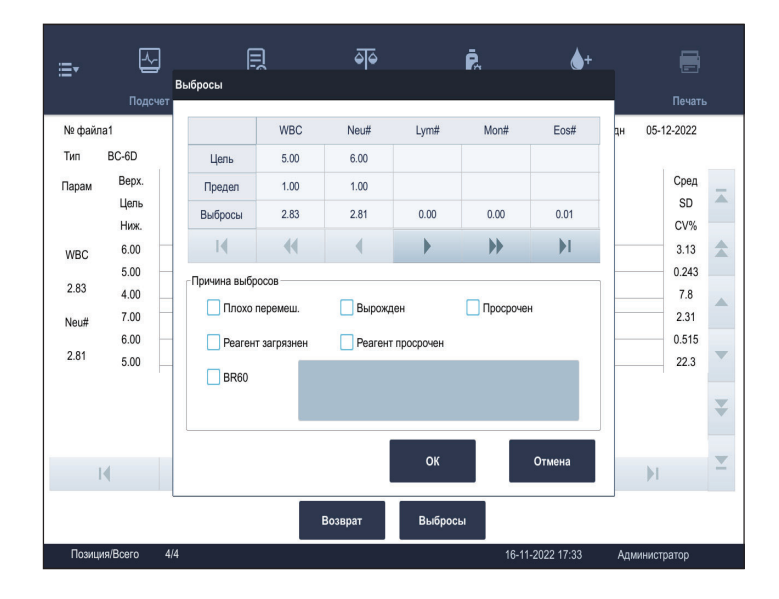

**5.** Введите причины отклонения значений.

Установите отметки для подходящих причин отклонения значений;

или установите отметку для пункта «**BR60**» и введите причину выбросов в поле для редактирования.

#### *ПРИМЕЧАНИЕ:*

В поле для редактирования «**BR60**» можно ввести до 200 символов.

**6.** Нажмите «OK», чтобы сохранить причины и закрыть диалоговое окно.

#### **Просмотр таблицы КК**

Просмотр данных КК в виде таблицы

- **1.** Нажмите «**Меню**» > «**КК**» > «**Настройка**» для перехода на экран настройки файла КК.
- **2.** Выберите файл КК для просмотра.

Рядом с полем «**№ файла**» выбранного файла КК отобразится символ «\*».

**3.** Нажмите «**Табл. КК**», чтобы перейти к экрану таблицы КК указанного файла КК.

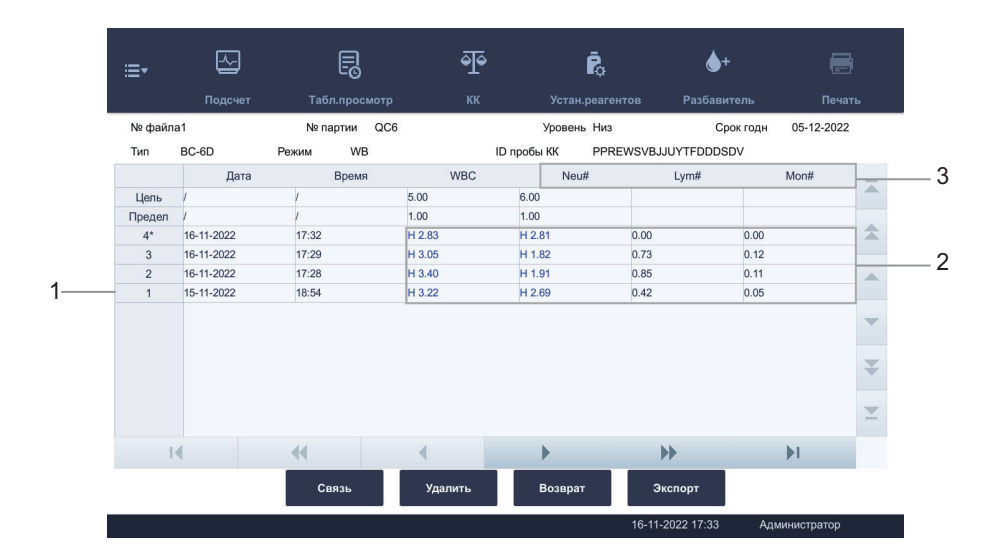

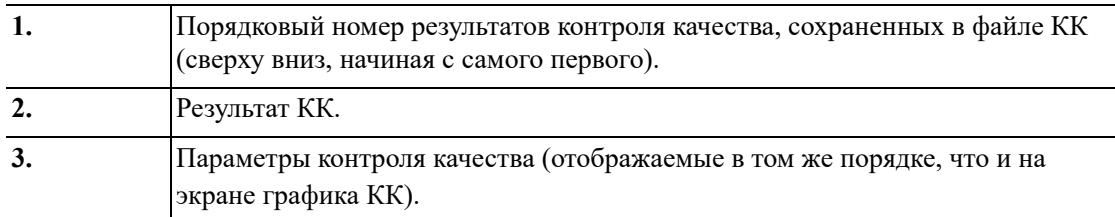

#### **Удаление записей КК (администраторы)**

Администраторы могут удалять выбранные записи КК или все записи КК из файла КК.

Удаление выбранной (-ых) записи (-ей) КК

- **1.** Нажмите «**Меню**» > «**КК**» > «**Настройка**» для перехода на экран настройки файла КК.
- **2.** Выберите нужный файл КК.

Рядом с полем «**№ файла**» выбранного файла КК отобразится символ «\*».

- **3.** Нажмите кнопку «**Табл. КК**», чтобы перейти к экрану таблицы КК указанного файла КК.
- **4.** Выберите записи, которые требуется удалить.

Выбранные записи КК будут выделены.

**5.** Нажмите «**Удал.**».

Откроется диалоговое окно, показанное ниже.

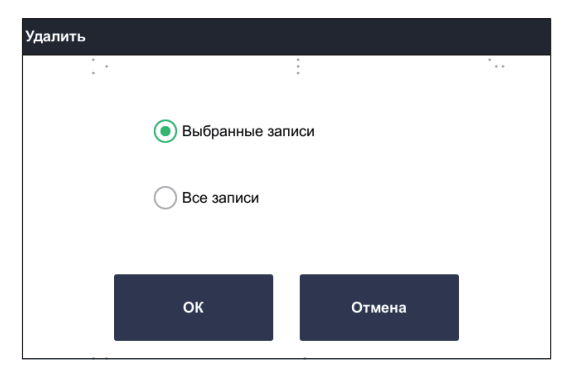

**6.** Нажмите «**Выбранные записи**», затем нажмите «**ОК**», чтобы удалить выбранные записи.

Удаление всех записей КК

- **1.** Нажмите« **Меню**» > «**КК**» > «**Настройка**».
- **2.** Нажмите кнопку «**Табл. КК**», чтобы перейти к экрану таблицы КК указанного файла КК.
- **3.** Нажмите «**Удал.**».

Откроется диалоговое окно, показанное ниже.

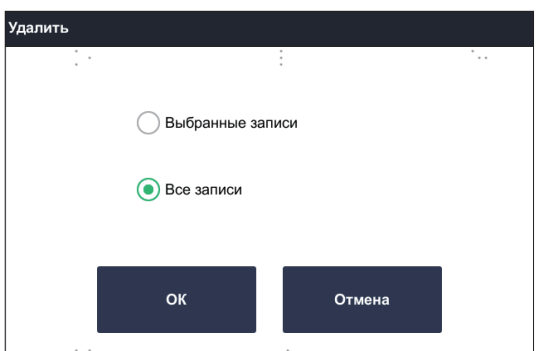

**4.** Нажмите «**Все записи**», чтобы выделить, затем нажмите «**ОК**», чтобы удалить все записи.

#### **Связь**

Пользователь может передавать данные КК во внешнее программное обеспечение управления данными или в ЛИС/БИС.

Перед передачей данных КК убедитесь в надежности сетевого соединения.

- **1.** Нажмите «**Меню**» > «**КК**» > «**Настройка**» для перехода на экран настройки файла КК.
- **2.** Выберите нужный файл КК.

Рядом с полем «**№ файла**» выбранного файла КК отобразится символ «\*».

- **3.** Нажмите кнопку «**Табл. КК**», чтобы перейти к экрану таблицы КК указанного файла КК.
- **4.** Нажмите «**Связь**».

Начат обмен данными. Все данные КК из выбранных файлов КК будут переданы по умолчанию.

#### *ПРИМЕЧАНИЕ:*

- Данные контроля качества, сохраненные во время передачи, не будут переданы.
- Если включен автоматический обмен данными и во время передачи данных КК обрабатывается проба, то автоматическая передача результата пробы начнется только по завершении передачи данных КК.

#### **Экспорт данных**

Администраторы могут экспортировать выбранные записи КК или все записи КК на внешнее USB-устройство.

Перед экспортом данных удостоверьтесь, что USB-устройство надежно подключено к порту USB на боковой панели анализатора.

### *ПРИМЕЧАНИЕ:*

Пользователь обязан обеспечить безопасность данных, которые хранятся на USBустройствах, подключаемых к анализатору.

Экспорт выбранных записей

- **1.** Нажмите «**Меню**» > «**КК**» > «**Настройка**» для перехода на экран настройки файла КК.
- **2.** Выберите нужный файл КК.

Рядом с полем «**№ файла**» выбранного файла КК отобразится символ «\*».

- **3.** Нажмите кнопку «**Табл. КК**», чтобы перейти к экрану таблицы КК указанного файла КК.
- **4.** Выберите записи КК, которые требуется экспортировать.

Выбранные записи КК будут выделены.

**5.** Нажмите «**Эксп.**».

Откроется диалоговое окно, показанное ниже.

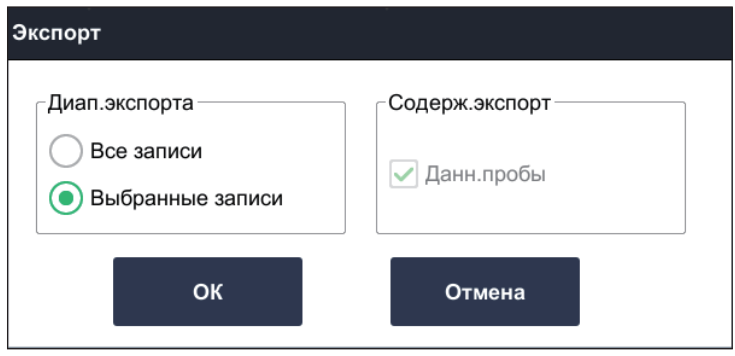

**6.** Нажмите «**Выбранные записи**», затем нажмите «**ОК**», чтобы экспортировать выбранные записи.

Экспорт всех записей КК

- **1.** Нажмите «**Меню**» > «**КК**» > «**Настройка**» для перехода на экран настройки файла КК.
- **2.** Нажмите кнопку «**Табл. КК**», чтобы перейти к экрану таблицы КК указанного файла КК.
- **3.** Нажмите «**Эксп.**».

Откроется диалоговое окно, показанное ниже.

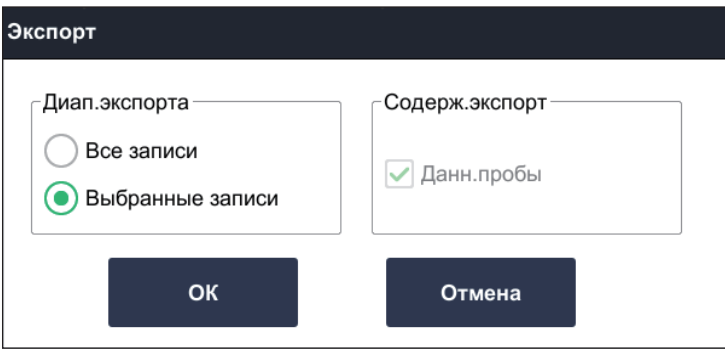

**4.** Нажмите «**Все записи**», чтобы выбрать, затем нажмите «**ОК**», чтобы экспортировать все записи из таблины КК.

# **9.3 Действия при выходе результатов КК за пределы**

Если результат контроля качества выходит за пределы контрольного диапазона, кнопка «**КК**» на экране программного обеспечения загорится оранжевым цветом.

## **9.3.1 Устранение неполадок**

Если результат КК выходит за пределы контрольного диапазона, выполните следующие шаги для устранения проблемы.

- Проанализируйте причину отклоняющихся значений, примите корректирующие меры и проверьте эффективность корректирующих мер.
- Если корректирующие меры не помогли, сообщите об этом в соответствии с протоколом, принятым в лаборатории.
- Обратитесь в отдел обслуживания клиентов.

### **9.3.2 Анализ причин**

Проведите повторный анализ образцов с отклоняющимися значениями. Если результат повторного анализа все еще содержит выбросы с сохранением тенденции предыдущего результата с выбросами, выясните причину выбросов по см. «Рис. 9-5 Анализ [причины](#page-107-0) [отклоняющихся](#page-107-0) значений КК».

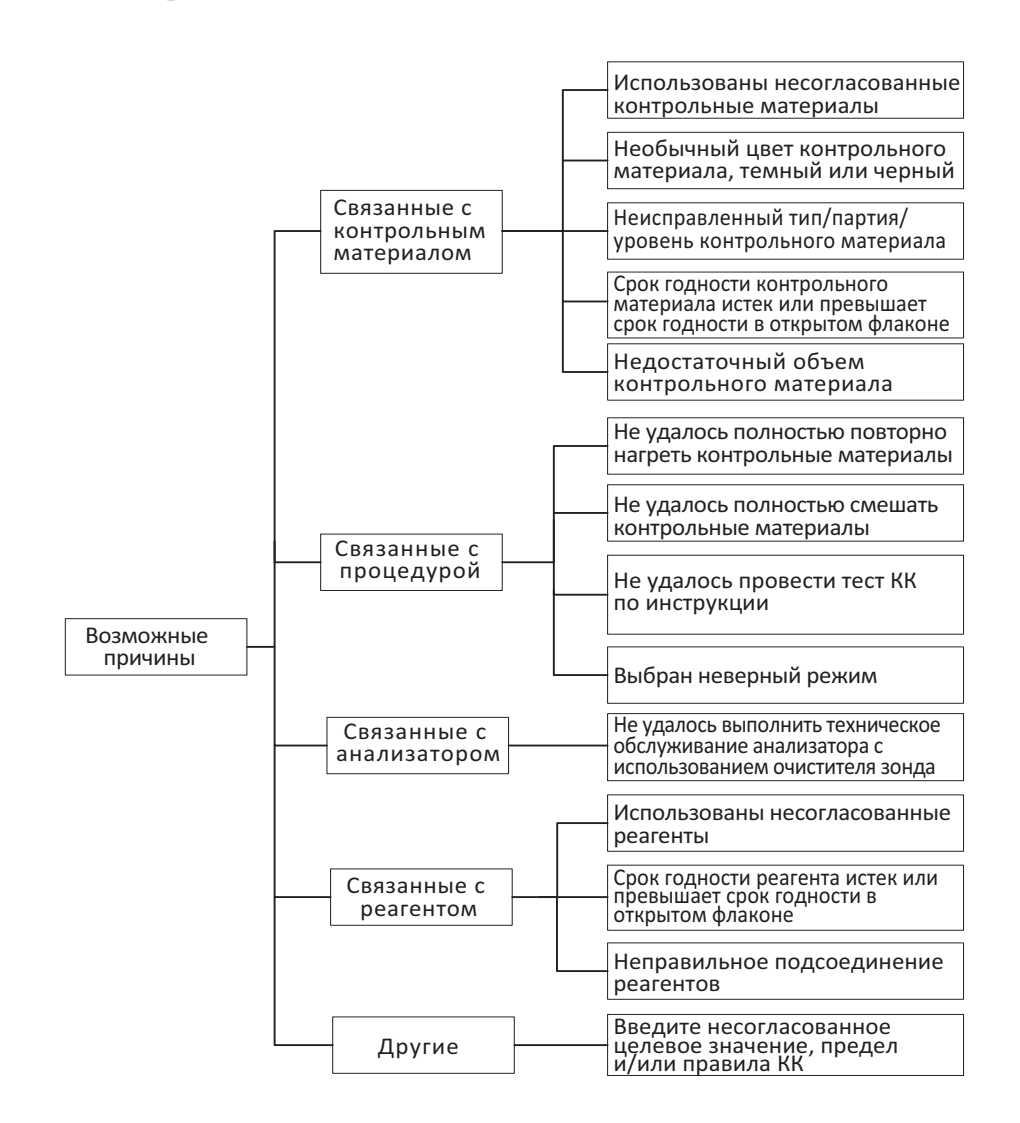

<span id="page-107-0"></span>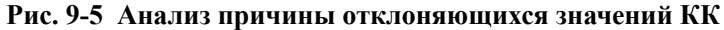

#### Принятие корректирующих мер  $9.3.3$

Проанализируйте возможные причины выбросов КК и своевременно внесите исправления, см. «Рис. 9-5 Анализ причины отклоняющихся значений КК».

#### $9.3.4$ Проверка эффективности корректирующих мер

После принятия корректирующих мер провелите повторный анализ образнов КК и проверьте, находятся ли результаты КК в пределах диапазона.

Если причину отклоняющихся значений не удалось определить после анализа всех факторов, замените контрольные материалы на новые для проведения проверки или напрямую свяжитесь с отделом обслуживания клиентов компании.
# **10.1 Общие сведения**

Калибровка — это процедура стандартизации анализатора путем определения его отклонений при определенных заданных условиях. Для того чтобы получать точные результаты анализа проб, по мере необходимости следует выполнять калибровку анализатора, как описано ниже.

В данном анализаторе доступны две программы калибровки: ручная калибровка, калибровка с использованием калибраторов. Программы калибровки позволяют откалибровать все параметры или часть параметров — WBC, RBC, HGB, MCV и PLT.

# **10.2 Когда необходимо выполнять калибровку**

Анализатор был откалиброван на заводе перед отправкой. Электронные системы анализатора стабильны. Если работа и обслуживание выполняется в соответствии с этим руководством, частая повторная калибровка не требуется. Рекомендуется выполнять программу калибровки. Калибровка требуется только в указанных ниже случаях.

- Оператор собираетесь использовать этот анализатор в первый раз.
- В случае замены важного компонента анализа (например, пробоотборника, шприца и т. п.).
- При первом использовании анализатора после продолжительного хранения.
- Если результаты контроля качества указывают на возможную неполадку.

# **ОСТОРОЖНО:**

**Перед использованием показаний анализатора в качестве достоверных результатов все измеряемые параметры необходимо откалибровать.**

# **10.3 Проверка перед калибровкой**

Перед калибровкой необходимо выполнить тесты согласно стандартам CLSI, принятым в вашей лаборатории, а также удостовериться, что фоновые результаты анализатора (результаты холостого подсчета), результаты оценки воспроизводимости и переноса находятся в пределах заданных диапазонов.

Если какой-либо из вышеуказанных параметров выходит за пределы диапазона, проверьте, нет ли ошибок в работе анализатора. Устраните ошибки (если имеются) и выполните повторную проверку. Если ошибка повторяется, обратитесь в отдел обслуживания клиентов компании.

#### *ПРИМЕЧАНИЕ:*

Сведения о характеристиках анализатора в отношении холостого подсчета, воспроизводимости и переноса см. в Приложении см. «B.4 Рабочие [характеристики](#page-162-0)».

## **10.4 Выполнение программ калибровки**

Анализатор поддерживает следующие программы калибровки:

- **Ручная**
- **Калибратор** (администраторы)

## **10.4.1 Примечания перед калибровкой**

Перед калибровкой выполните проверку и убедитесь в том, что анализатор работает надлежащим образом и для калибровки подготовлено достаточное количество реагентов. Если во время выполнения процедуры реагенты закончатся, калибровку придется начать заново.

Рекомендуется создать для анализатора журнал регистрации в виде таблицы. В этой таблице должна содержаться вся необходимая информация, относящаяся к анализатору. В нее можно включить следующие параметры: дата калибровки, поставщик калибратора, номер партии, ожидаемые результаты и пределы, а также результаты фоновой проверки.

#### *ПРИМЕЧАНИЕ:*

Обязательно перемешивайте любой калибратор, подготовленный за некоторое время перед проведением анализа.

## **10.4.2 Калибровка вручную**

#### *ПРИМЕЧАНИЕ:*

Если вы вошли в систему с правами оператора, то вам доступен только просмотр коэффициентов калибровки на экране ручной калибровки. Редактирование показателей калибратора невозможно.

#### **Выполнение калибровки вручную**

Чтобы выполнить калибровку анализатора, выполните действия, указанные ниже.

- **1.** Выберите калибратор, отвечающий требованиям к пробам для ручной калибровки, затем последовательно n раз выполните анализ пробы (не менее 3 раз) в режиме анализа цельной крови.
- **2.** Рассчитайте значения CV и средние значения для n анализов.

#### *ПРИМЕЧАНИЕ:*

Значения CV и средние значения можно просмотреть на экране «Просм. таблицы»[см](#page-89-0). «8.2.7 Расчет [значений](#page-89-0) CV».

**3.** Удостоверьтесь, что значения CV находятся в пределах диапазонов допустимых значений.

#### *ПРИМЕЧАНИЕ:*

Если значение CV какого-либо параметра выходит за пределы диапазона допустимых значений, проверьте, нет ли ошибок в работе анализатора. Устраните имеющиеся ошибки и повторите анализ. Если проблему не удается решить, обратитесь в отдел обслуживания клиентов компании .

**4.** Нажимайте последовательно «**Меню**» > «**Калибровка**» > «**Ручная**», чтобы перейти к экрану «**Ручная**».

**5.** Рассчитайте новые коэффициенты калибровки для параметров по следующей формуле. Коэффициенты калибровки должны содержать 2 знака после запятой.

```
Новый коэффициент  <sub>—</sub><br>калибровки
                      Текущий коэффициент калибровки x Референтное значение
                                       Среднее значение
```
Например: Пусть контрольное значение калибратора WBC равно 8,40, а текущий коэффициент калибровки в режиме цельной крови составляет 98,90%.

Анализируйте пробу в режиме цельной крови и для подсчета используйте результаты WBC от 10 циклов: 8.10, 8.00, 8.10, 8.10, 8.30, 8.30, 8.20, 8.00, 8.10, 8.30. Полученный CV (коэффициент вариации) составляет 1,5% и среднее значение составляет 8,16, что соответствует требованиям.

Следовательно:

Новый коэффициент  $= \frac{98.90\% \times 8.40}{8.16} = 101.81\%$ 

**6.** Рассчитанные коэффициенты калибровки должны быть в диапазоне 75,00–125,00%.

Коэффициенты, выходящие за пределы диапазона, являются недопустимыми. Если калибровочный коэффициент недопустим, попытайтесь найти причину (плохо перемешан калибровочный материал, нарушение работы прибора и т.д.). Затем повторите калибровку анализатора и расчет коэффициентов калибровки.

**7.** Введите новые коэффициенты калибровки в поле коэффициента параметра, который требуется откалибровать.

В ячейках «Дата» автоматически отображается дата ввода новых коэффициентов калибровки.

Если введены недопустимые коэффициенты калибровки, они будут выделены красным цветом.

#### *ПРИМЕЧАНИЕ:*

Введенные коэффициенты калибровки должны находиться в диапазоне 75,00–125,00%, Можно оставлять только два знака после запятой.

- **8.** Сохраните коэффициенты калибровки.
	- **a.** Нажмите другую кнопку на экране программного обеспечения.
		- Отобразится диалоговое окно с напоминанием о сохранении коэффициентов калибровки.
	- **b.** Нажмите «**Да**», чтобы сохранить новые коэффициенты калибровки.
- **9.** Если введены недопустимые коэффициенты калибровки, то при переключении на другой экран откроется диалоговое окно.

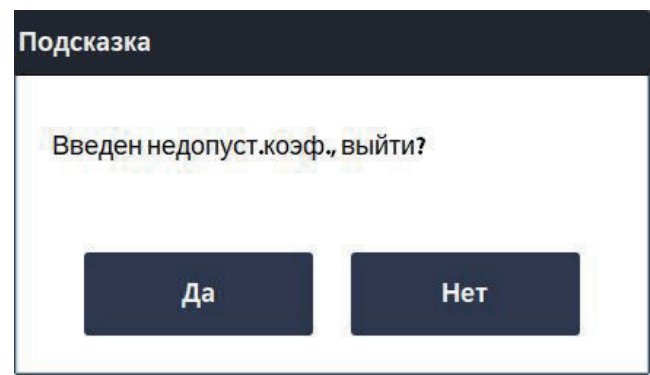

- **a.** Если требуется повторить калибровку, нажмите «**Нет**» и повторите процедуры калибровки.
- **b.** Нажмите кнопку «**Да**», чтобы закрыть диалоговое окно и переключиться на другой экран без сохранения изменений. При этом исходные коэффициенты калибровки и даты не изменяются.

## **10.4.3 Калибровка с использованием калибраторов (администраторы)**

# **БИОЛОГИЧЕСКАЯ ОПАСНОСТЬ**

**Все пробы, контрольные материалы, калибраторы, отходы и контактирующие с ними участки могут представлять биологическую опасность. При работе с этими материалами и контактирующими с ними поверхностями в лаборатории надевайте соответствующие средства индивидуальной защиты (перчатки, лабораторный халат и очки) и соблюдайте правила техники безопасности, принятые в лаборатории.**

#### **Требования к пробам для калибраторов**

Для калибровки необходимо использовать калибраторы, указанные компанией Mindray Animal Medical.

#### *ПРИМЕЧАНИЕ:*

Для получения описания калибраторов, см. «3.5.2 [Контрольные](#page-39-0) материал и калибраторы».

#### **Проведение калибровки с использованием калибраторов**

- **1.** Проследите, чтобы все калибраторы были подготовлены в соответствии с правилами техники безопасности, принятыми в вашей лаборатории, и инструкциями по применению калибраторов.
- **2.** Нажмите «**Меню**» > «**Калибровка**» > «**Калибратор**» для перехода к экрану «**Калибратор**».
- **3.** Укажите сведения о калибраторе.

Для каждого параметра введите данные для пунктов «**№ парт.**», «**Срок годн**» и «**Цель**».

Ниже приведено описание настроек.

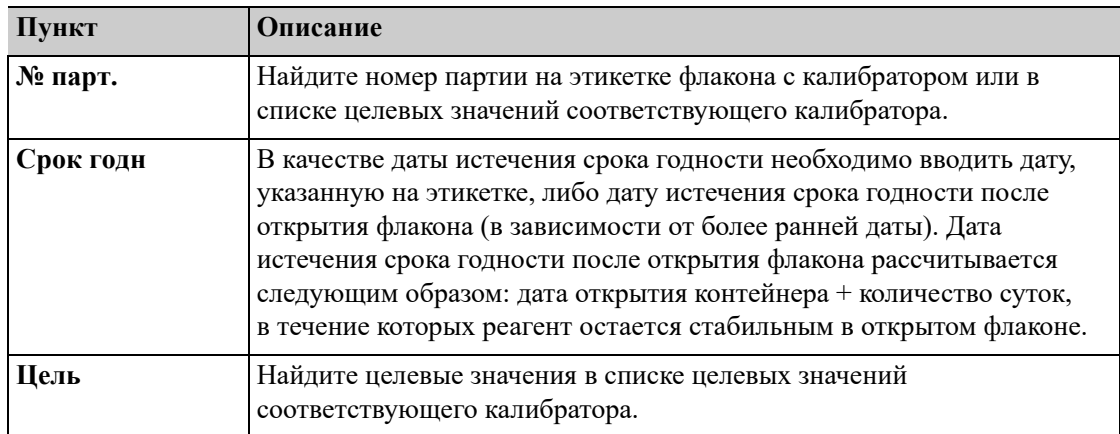

- **4.** Поместите подготовленный калибратор в пробирку, и установите пробирку под пробоотборником.
- <span id="page-112-0"></span>**5.** Выполните калибровку с использованием калибратора.
	- **a.** Нажмите клавишу [Аспирация], чтобы начать калибровку.

Анализатор запустит процедуру калибровки.

#### *ПРИМЕЧАНИЕ:*

Чтобы получить допустимые коэффициенты калибровки, необходимо получить 3–10 допустимых результатов калибровки.

- **b.** После окончания первой калибровки снова установите пробирку с калибратором под пробоотборником.
- <span id="page-112-1"></span>**c.** Нажмите клавишу [Аспирация] на анализаторе, чтобы начать второй анализ пробы.
- **d.** Повторите шаги от [a.](#page-112-0) до [c.](#page-112-1) для анализа оставшихся проб

Анализатор автоматически рассчитает коэффициенты калибровки для параметров.

**6.** (Необязательно) Пользователь может выбрать, какие результаты калибровки следует использовать для расчета коэффициентов калибровки.

Отметьте ячейки «**Выбор**» с результатами калибровки, которые необходимо учесть для расчета коэффициентов калибровки. Выберите не менее 3 групп результатов калибровки.

Результаты калибровки считаются недействительными в указанных ниже случаях.

– При наличии параметра, данные калибровки которого выходят за пределы диапазона отображения, вместо числового значения параметра в списке отображаются символы «\*\*\*».

При наличии недействительных результатов калибровки откроется диалоговое окно. Нажмите «OK», чтобы закрыть окно с сообщением; данные будут автоматически удалены из таблицы без сохранения.

- **7.** Сохраните коэффициенты калибровки.
	- **a.** Нажмите другую кнопку на экране программного обеспечения. Анализатор предложит другие параметры калибровки в зависимости от коэффициентов калибровки.
	- **b.** Прочтите сообщения ПО системы и сохраните новые коэффициенты калибровки или закройте текущее окно, когда на экране появится соответствующее приглашение.

## **10.4.4 Проверка коэффициентов калибровки**

Проверьте коэффициенты калибровки после калибровки.

Проверьте коэффициенты калибровки одним из предложенных ниже способов:

- Проведите калибровку не менее 3 раз и оцените, находятся ли результаты в пределах диапазона допустимых значений.
- Проведите анализ контрольных материалов высокого, низкого и нормального уровня не менее 3 раз подряд и оцените, находятся ли результаты в пределах диапазона допустимых значений.
- Проведите анализ не менее 3 проб свежей крови здоровых пациентов (не менее 3 раз для каждой пробы) и оцените, находятся ли результаты в пределах диапазона допустимых значений.

# **10.5 История калибровки**

Только администраторы могут просматривать историю калибровки.

Нажмите «**Меню**» > «**Калибровка**» > «**История калибровки**» для перехода к экрану «**История калибровки**».

Соответствующие пункты описаны ниже:

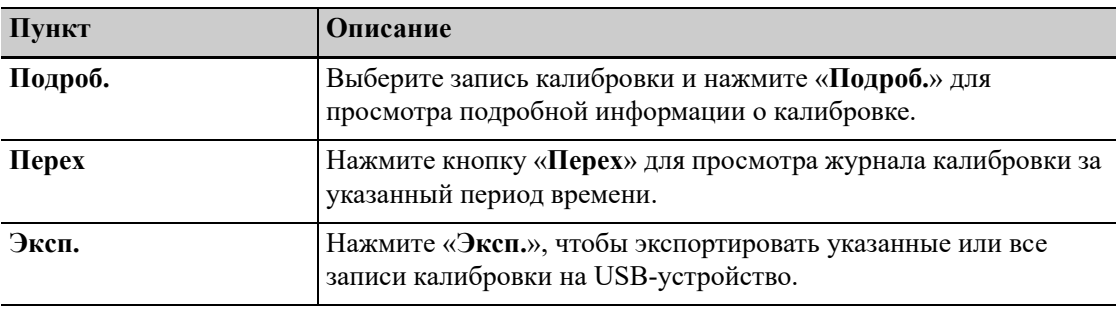

#### *ПРИМЕЧАНИЕ:*

Пользователь обязан обеспечить безопасность данных, которые хранятся на USBустройствах, подключаемых к анализатору.

# **11 Печать**

Пользователь может настроить шаблоны печати для отчетов с результатами анализа проб, графиков, результатов КК, графиков КК, коэффициентов ручной калибровки и т. п., чтобы впоследствии печатать информацию согласно этим шаблонам.

# **11.1 Настройка шаблона печати**

Информация о настройке печати, см[. «6.3.1](#page-59-0) Настр.систем».

## **11.2 Печать отчета с результатами анализа проб**

#### *ПРИМЕЧАНИЕ:*

Анализатор распечатывает не более 700 записей за один раз.

Прежде чем распечатать отчет с результатами анализа проб, удостоверьтесь в следующем:

- Принтер настроен и подключен правильно.
- В принтере достаточно бумаги.

## **11.2.1 Печать отчета с результатами анализа текущей пробы**

После завершения цикла анализа пробы нажмите кнопку «**Печать**» на экране «**Подсчет**».

Анализатор автоматически распечатает результаты текущей пробы в соответствии с настройками печати.

## **11.2.2 Печать с экрана «Просм.таблицы»**

Выполните указанные ниже действия.

- **1.** Нажмите «**Меню**» > «**Просм.табл.**» или нажмите кнопку «**Просм.табл.**» для перехода к экрану «**Просм.табл.**».
- **2.** (Необязательно) Нажмите, чтобы выбрать одну или несколько записей проб, которые будут напечатаны в отчете о результатах анализа. Если требуется распечатать все записи проб, пропустите этот шаг.
- **3.** Нажмите «**Печать**» в области кнопки служебной функции».

Откроется диалоговое окно для печати.

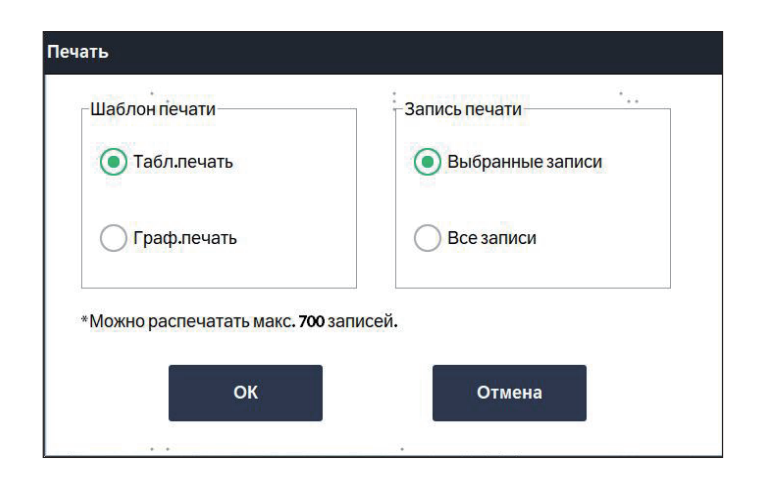

**4.** Настройте методы печати.

Ниже приведено описание настроек.

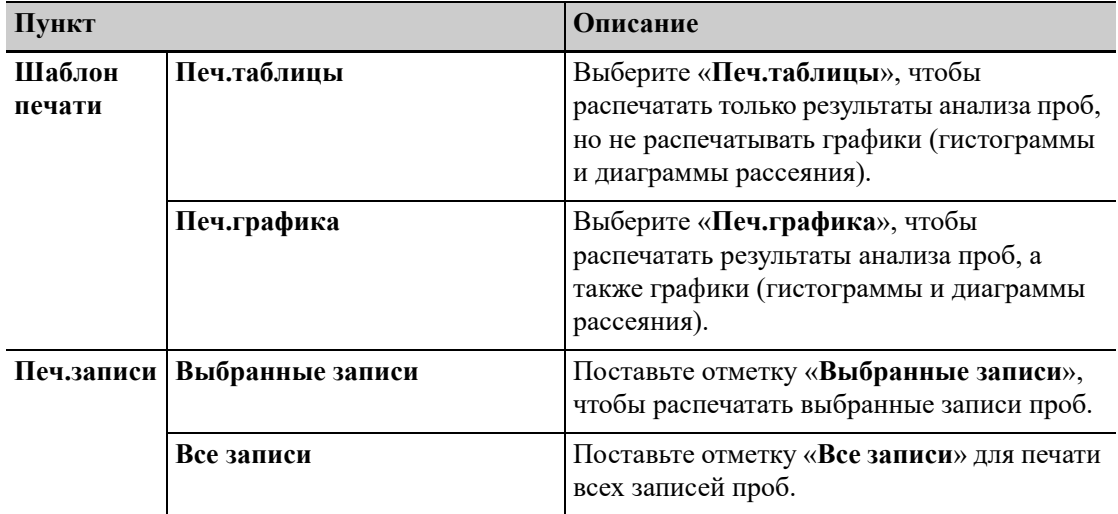

#### **5.** Нажмите «**ОК**».

Анализатор распечатает отчеты по результатам анализа проб для выбранных проб.

## **11.2.3 Печать с экрана просмотра графика**

Выполните указанные ниже действия.

- **1.** Нажмите «**Меню**» > «**Просм.табл.**» или непосредственно нажмите кнопку «**Просм.табл.**» для перехода к экрану «**Просм.табл.**».
- **2.** Выберите одну или несколько записей проб, для которых требуется просмотреть данн.граф.

Выбранная запись пробы будет выделена.

- **3.** Нажмите кнопку «**Граф.**» для перехода к экрану «**Граф.**».
- **4.** Нажмите «**Печать**» в области кнопки служебной функции».

Анализатор автоматически распечатает результаты текущей пробы в соответствии с настройками печати.

## **11.2.4 Печать результатов оценки параметров микроскопических исследований**

Выполните указанные ниже действия.

- **1.** Нажмите «**Меню**» > «**Просм.табл.**» или нажмите кнопку «**Просм.табл.**» для перехода к экрану «**Просм.табл.**».
- **2.** Выберите одну или несколько записей проб, для которых требуется просмотреть результаты параметров микроскопического исследования.

Выбранная запись пробы будет выделена.

- **3.** Нажмите кнопку «**Граф.**» для перехода к экрану «**Граф.**».
- **4.** Нажмите «**Проч.парам.**» > «**Микроскоп.парам.**» для перехода к экрану «**Микроскоп.парам.**».

Нажмите кнопку «**Печать**», чтобы распечатать результаты параметров микроскопического исследования.

## **11.3 Печать отчета с результатами КК**

Прежде чем распечатать отчеты с результатами теста КК, удостоверьтесь в следующем:

- Принтер настроен и подключен правильно.
- В принтере достаточно бумаги.
- Для печати результатов КК удостоверьтесь, что в файле КК находятся данные результатов.

## **11.3.1 Печать результатов КК в указанные файлы КК**

Выполните указанные ниже действия.

- **1.** Нажмите «**Меню**» > «**КК**» > «**Настройка**» для перехода на экран настройки файла КК.
- **2.** Выберите нужный файл КК.
- **3.** Нажмите «**Табл. КК**», чтобы перейти к экрану «Таблица КК» выбранного файла КК.
- **4.** Нажмите «**Печать**» в области кнопки служебной функции».

Анализатор распечатает все результаты теста КК из указанного файла КК.

#### *ПРИМЕЧАНИЕ:*

При печати результатов теста КК с экрана таблицы КК распечатываемый отчет не содержит график КК.

## **11.3.2 Печать графиков КК в указанный график КК**

Выполните указанные ниже действия.

- **1.** Нажмите последовательно «**Меню**» > «**КК**» > «**Настройка**», чтобы перейти к экрану настройки файла КК.
- **2.** Выберите нужный файл КК.
- **3.** Нажмите «**Граф. КК**», чтобы перейти к экрану просмотра графика КК для выбранного файла КК.

**4.** Нажмите «**Печать**» в области кнопки служебной функции».

Анализатор распечатает график КК из указанного файла КК.

# **11.4 Печать коэффициентов ручной калибровки**

Прежде чем распечатать коэффициенты ручной калибровки, удостоверьтесь в следующем:

- Принтер настроен и подключен правильно.
- В принтере достаточно бумаги.

Выполните указанные ниже действия.

- **1.** Нажимайте последовательно «**Меню**» > «**Калибровка**» > «**Ручная**», чтобы перейти к экрану «**Ручная**».
- **2.** Нажмите «**Печать**» в области кнопки служебной функции».

Анализатор распечатает коэффициенты ручной калибровки.

# **12.1 Общие сведения**

Для поддержания анализатора в хорошем рабочем состоянии требуется профилактическое и внеплановое техническое обслуживание. Для этого в анализаторе имеется множество функций обслуживания.

В этой главе объясняется использование имеющихся функций для обслуживания анализатора и устранения неполадок.

# **ОСТОРОЖНО:**

- **• Неправильное техническое обслуживание может привести к повреждению анализатора. При выполнении технического обслуживания операторы должны действовать в соответствии с настоящим руководством оператора. При возникновении неполадок, не указанных в данном руководстве, обратитесь за консультацией в отдел обслуживания клиентов компании.**
- **• При обслуживании разрешается использовать только детали, предоставленные компанией Mindray Animal Medical. По любому вопросу обращайтесь в отдел обслуживания клиентов компании.**

#### *ПРИМЕЧАНИЕ:*

При обнаружении какой-либо поврежденной детали своевременно обращайтесь к Mindray Animal Medical или уполномоченным поставщикам.

# **12.2 Периодичность и назначение технического обслуживания**

## **12.2.1 Техническое обслуживание деталей и компонентов**

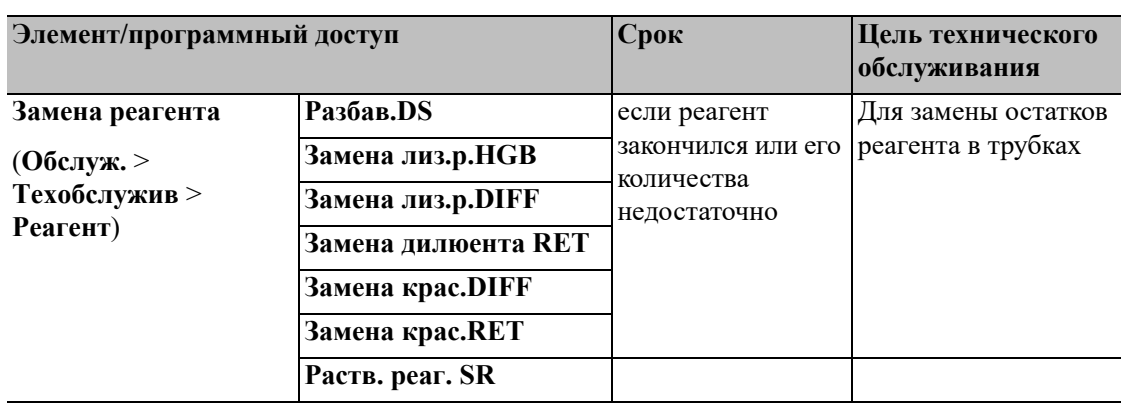

#### **Таблица 12-1 Замена и наполнение системы реагентами**

| <b>НаполнРеагент</b><br>(Обслуж. ><br>Техобслужив ><br>Реагент) | Разбав.DS             | если реагенты                | Для замены остатков |
|-----------------------------------------------------------------|-----------------------|------------------------------|---------------------|
|                                                                 | <b>Напол.лиз.НGB</b>  | загрязнены или<br>просрочены | реагента в трубках  |
|                                                                 | <b>Напол.лиз.DIFF</b> |                              |                     |
|                                                                 | Напол.разбав.RET      |                              |                     |
|                                                                 | Напол.крас. DIFF      |                              |                     |
|                                                                 | <b>Напол.крас.RET</b> |                              |                     |
|                                                                 | Раств. реаг. SR       |                              |                     |

**Таблица 12-1 Замена и наполнение системы реагентами**

#### **12.2.2 Замена деталей и компонентов**

# **ОСТОРОЖНО:**

**При обслуживании разрешается использовать только детали, предоставленные компанией Mindray Animal Medical. По любому вопросу обращайтесь в отдел обслуживания клиентов компании.**

## **12.3 Управление реагентами**

## **ОСТОРОЖНО:**

**В случае сбоя питания или при модернизации вовремя выньте латексный реагент из отсека латексного реагента и храните его при температуре от 2 до 8°C.**

## **12.3.1 Просмотр сведений о реагенте**

На экране «**Настр.реаг.**» можно просмотреть даты истечения срока годности, даты «Использ. до...», сроки использования после открытия, действительные дни и оставшиеся количества

Нажмите «**Меню**» > «**Настройка**» > «**Настр.реаг.**» для перехода к экрану «**Настр.реаг.**».

Даты истечения срока годности, даты, до которых нужно использовать, даты открытия, действительные дни и оставшиеся объемы реагентов, используемых для анализа, можно просмотреть на экране «**Настр.реаг.**».

## **12.3.2 Замена реагентов**

Замените реагент, если он закончился, или если его количества недостаточно или его срок годности истек

Процедура замены всего реагента включает следующие шаги:

- **1.** Считайте сведения о реагенте путем считывания карты RFID.
- **2.** Установите новый реагент.
- **3.** Нажмите кнопку «**Замена**».

# **БИОЛОГИЧЕСКАЯ ОПАСНОСТЬ**

**После замены контейнера/пакета для реагента проверьте трубку, подсоединенную к блоку крышки, и убедитесь, что она не перегнута.**

# **ОСТОРОЖНО!**

**Во время установки или замены пакета с флуоресцентным красителем держите пакет за верхние углы или под горловиной (там, где расположена внутренняя трубка), чтобы не выдавить реагент наружу.**

#### **Считайте сведения о реагенте путем считывания карты RFID**

Выполните указанные ниже действия.

**1.** Перейдите к диалоговому окну «**Настр**».

К диалоговому окну «**Настр**» можно перейти одним из следующих способов:

- При возникновении ошибок, связанных с реагентом, в правом нижнем углу экрана появляются сообщения тревоги. В диалоговом окне будут выведены «**Свед.об ошибке**», и нажмите «**Устран.ошиб**».
- Нажмите кнопку «**Настр.реаг.**» или нажмите «**Меню**» > «**Настройка**» > «**Настр.реаг.**» для перехода к экрану «**Настр.реаг.**». Выберите реагент, который необходимо заменить (можно выбрать несколько реагентов одновременно), а затем нажмите кнопку «**Настройка**».

Появится диалоговое окно «**Настр**», а в верхней части отобразится информация о реагенте, который нужно заменить.

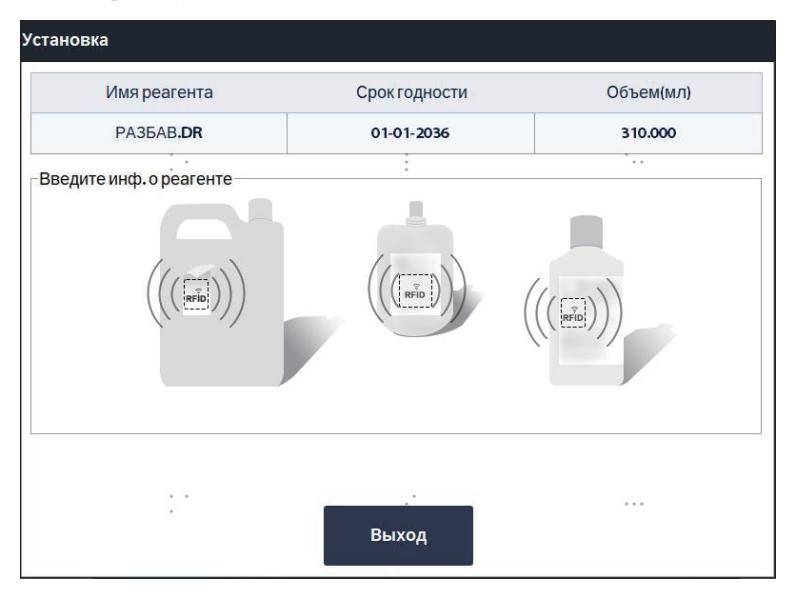

- **2.** Считайте сведения о реагенте путем считывания карты RFID.
	- Разбавитель DS: оторвите карту RFID от флакона с разбавителем DS и поднесите карту RFID к зоне считывания карт.
	- Краситель FD и краситель FR: поднесите этикетку на пакете с реагентом непосредственно к области считывания карт.
	- Реагенты LD, LH, DR и SR: поднесите карту RFID на этикетке флакона с реагентом к зоне считывания карт.

Правила идентификации:

- При успешной идентификации информации о реагенте раздается звуковой сигнал.
- При несовпадении данных карты RFID карты и реагента раздаются три звуковых сигнала.

#### *ПРИМЕЧАНИЕ:*

- Текущая системная дата устанавливается как дата вскрытия реагента, если информация о реагенте успешно идентифицирована в первый раз.
- Карта RFID может использоваться только один раз.
- Когда оператор вводит просроченный реагент, анализатор предложит проверить, не просрочен ли реагент.
- Если необходимо заменить несколько реагентов, считайте карты RFID для этих реагентов и выполните следующие шаги.

#### **Установка нового реагента**

#### *ПРИМЕЧАНИЕ:*

При установке нового реагента убедитесь, что цвет составного колпачка совпадает с цветом в прямоугольной рамке на этикетке реагента.

#### Замена красителя

Выполните указанные ниже действия.

- **1.** Откройте дверцу отсека красителя.
- **2.** Возьмите новый пакет красителя, откройте крышку и алюминиевую фольгу, герметично закрывающую пакет.
- **3.** Снимите заменяемый пакет, стянув его вдоль рамы.
- **4.** Открутите колпачок контейнера со старым реагентом против часовой стрелки, и затем осторожно снимите узел колпачка.

#### *ПРИМЕЧАНИЕ:*

Если приемная трубка блока крышки застряла при ее вынимании из пакета с красителем, слегка скорректируйте положение приемной трубки, а затем выньте ее, не прикладывая чрезмерного усилия.

**5.** Вставьте вертикально приемную трубку узла колпачка в новый контейнер, затем поворачивайте колпачок по часовой стрелке, пока он не зафиксируется.

#### *ПРИМЕЧАНИЕ:*

Во время замены убедитесь, что приемная трубка блока крышки не достигает дна пакета с реагентом; иначе аспирация реагента в обычном режиме будет невозможна.

- **6.** Наденьте новый запечатанный пакет обратно на раму. Убедитесь, что он надежно закреплен.
- **7.** Закройте старый пакет колпачком от нового пакета и утилизируйте его должным образом.

#### **Замена прочих реагентов**

Выполните указанные ниже действия.

- **1.** Снимите крышку с нового контейнера с реагентом и поместите контейнер рядом с тем, который нужно заменить.
- **2.** Открутите колпачок старого контейнера против часовой стрелки, и затем осторожно снимите узел колпачка.
- **3.** Вставьте приемную трубку блока крышки в новый контейнер, затем поворачивайте крышку по часовой стрелке, пока она не зафиксируется.
- **4.** Закройте старый контейнер крышкой от нового контейнера и утилизируйте его надлежащим образом.

#### **Нажмите кнопку «Замена»**

После считывания карты RFID и установки новых реагентов нажмите кнопку «**Замена**» в диалоговом окне «**Настр**». Анализатор проведет автоматическое наполнение реагентами и заменит старый реагент.

## **12.3.3 Замена контейнера для отходов**

## **БИОЛОГИЧЕСКАЯ ОПАСНОСТЬ**

- **• Снимите колпачок контейнера для отходов и замените контейнер для отходов. Это нужно делать только в то время, когда индикатор питания не мигает, чтобы отходы не перелились через край контейнера.**
- **• При сливе отходов в контейнер для отходов убедитесь, что приемная трубка блока крышки контейнера для отходов расположена выше контейнера для отходов, и что трубка гибкая и не заломана.**

Выполните указанные ниже действия.

- **1.** Получите пустой контейнер, снимите колпачок и поместите рядом с контейнером, подлежащим замене.
- **2.** Снимите опорную планку из-под колпачка старого контейнера.

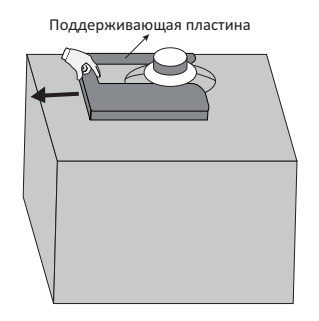

- **3.** Отверните крышку против часовой стрелки и осторожно выньте блок крышки из контейнера.
- **4.** Вставьте старый блок крышки в новый контейнер, разместите его в вертикальном положении насколько это возможно и закрепите его, поворачивая крышку по часовой стрелке.
- **5.** Установите поддерживающую пластину под колпачок, как показано ниже.

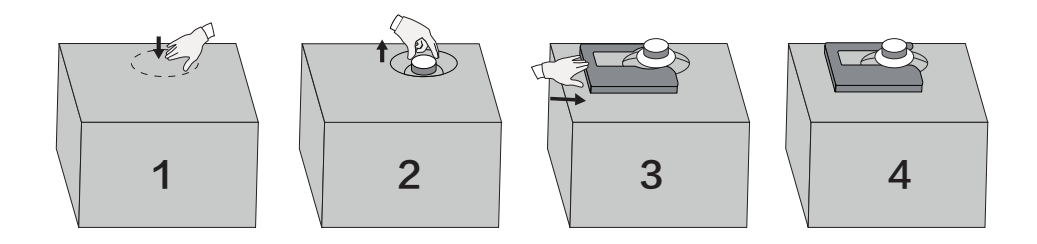

**6.** Закройте старый контейнер колпачком от нового контейнера и избавьтесь от отходов должным образом.

## **12.4 Обработка очист. зонда**

#### **12.4.1 Ежедневная обработка очистителем зонда**

После установки времени обработка очистелем зонда в поле «**Настройка**»> «**Техобслужив**», анализатор предложит обработку очистителем зонда в установленное время каждый день.

Выполните указанные ниже действия.

- **1.** Когда появится диалоговое окно «**Время для техобслуживания. Выполнить обработку очист. зонда?**», нажмите «**Да**».
	- Анализатор выполнит подготовку к обработке очистителем зонда. После того как подготовка к обработке очистителем зонда будет завершена, на экране появится диалоговое окно.
	- Пробоотборник опустился в положение аспирации.
- **2.** Поместите открытую пробирку с очистителем под пробоотборник, когда на экране появится соответствующее сообщение.
- **3.** Нажмите кнопку [Аспирация], чтобы начать обработку очист. зонда.

Анализатор аспирирует очиститель зонда.

**4.** Уберите очиститель зонда.

Анализатор автоматически выполнит обработку очистителем зонда.

Также можно выполнить обработку очистителем зонда на экране технического обслуживания «**Гид.сис.**».

Выполните указанные ниже действия.

- **1.** Нажимайте последовательно «**Меню**» > «**Обслуж.**» > «**Техобслужив**» > «**Гид.сис.**» для перехода к экрану «**Гид.сис.**».
- **2.** Нажмите «**Обр.очист.зонда**».
	- Анализатор выполнит подготовку к обработке очистителем зонда. После того как подготовка к обработке очистителем зонда будет завершена, на экране появится диалоговое окно.
	- Пробоотборник опустился в положение аспирации.
- **3.** Поместите открытую пробирку с очистителем под пробоотборник, когда на экране появится соответствующее сообщение.
- **4.** Нажмите кнопку [Аспирация], чтобы начать обработку очист. зонда. Анализатор аспирирует очиститель зонда.
- **5.** Уберите очиститель зонда.

Анализатор автоматически выполнит обработку очистителем зонда.

## **12.4.2 Обработка частей и компонентов очистителем зонда**

При необходимости можно выполнять обработку частей и компонентов очистителем зонда. Выполните указанные ниже действия.

- **1.** Нажимайте последовательно «**Меню**» > «**Обслуж.**» > «**Техобслужив**» > «**Обр.очист.зонда**» для перехода к экрану «**Обр.очист.зонда**».
- **2.** Нажмите кнопки частей и компонентов, для которых требуется обработка очистителем зонда.
	- Анализатор выполнит подготовку к обработке очистителем зонда. После того как подготовка к обработке очистителем зонда будет завершена, на экране появится диалоговое окно.
	- Пробоотборник опустился в положение аспирации.
- **3.** Поместите открытую пробирку с очистителем под пробоотборник, когда на экране появится соответствующее сообщение.
- **4.** Нажмите кнопку [Аспирация], чтобы начать обработку очист. зонда.

Анализатор аспирирует очиститель зонда.

**5.** Уберите очиститель зонда.

Анализатор автоматически выполнит обработку очистителем зонда.

## **12.5 Автоматическая чистка частей и компонентов**

Ситуации, в которых следует очистить следующие части или компоненты:

Выполните указанные ниже действия.

- **1.** Нажмите «**Меню**» > **Обслуж.**» > «**Техобслужив**» > «**Очистка**» для перехода к экрану «**Очистка**».
- **2.** Нажмите на соответствующую программу чистки.

Анализатор автоматически выполнит эту операцию.

## **12.5.1 Очистка зондоочистителя и кронштейна кровяного барьера**

# **ОСТОРОЖНО:**

**Перед очисткой зондоочистителя убедитесь, что анализатор выключен и источник питания выключен.**

Выполняйте следующие инструкции.

**1.** Откройте переднюю крышку анализатора

Удерживая верх передней крышки обеими руками, потяните переднюю крышку вверх, пока она не остановится на верхней крышке.

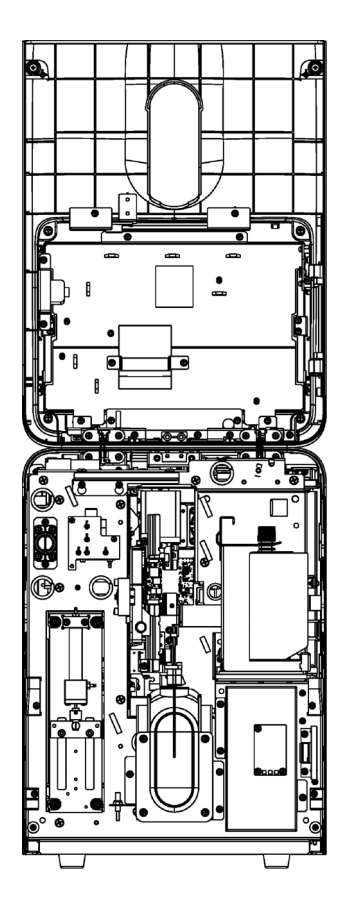

- **2.** Чистка зондоочистителя и кронштейна кровяного барьера
	- **a.** Плавно сдвиньте узел зонда вперед, чтобы освободить достаточно места для работы и обслуживания.

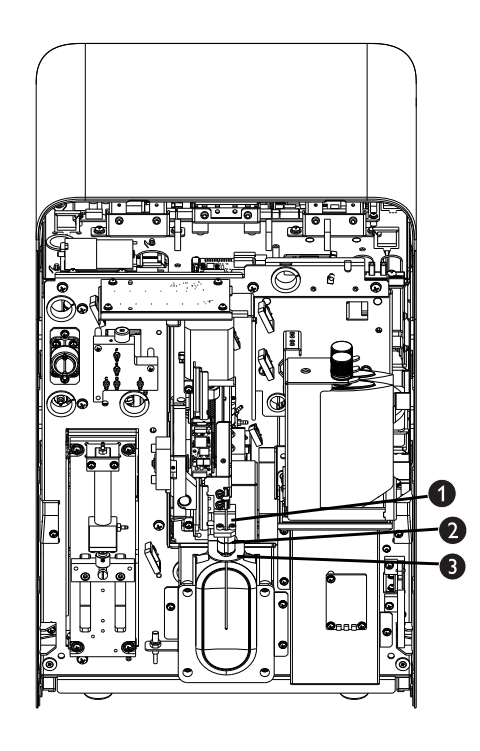

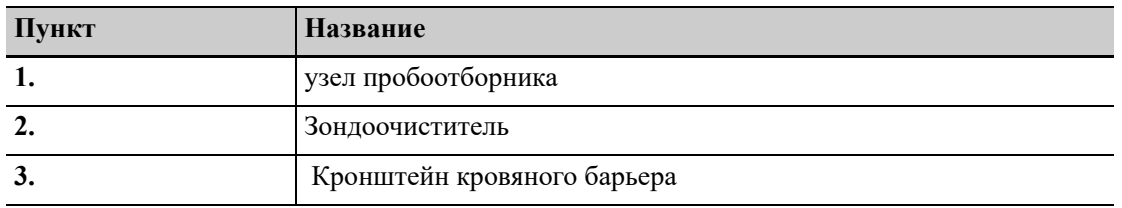

- **b.** Для протирания поверхности зондоочистителя используйте стерильный ватный тампон, смоченный очистителем зонда. Затем стерильным ватным тампоном, смоченным в чистой воде, протрите поверхность до устранения видимых следов крови и других загрязнений.
- **c.** Стерильным ватным тампоном, смоченным в спирте, протрите поверхность кронштейна кровяного барьера до устранения видимых следов крови и других загрязнений.
- **3.** Закройте переднюю крышку анализатора

Аккуратно опустите крышку и закройте ее.

# **ОСТОРОЖНО:**

**Закрывайте переднюю крышку осторожно, чтобы вибрация не повредила внутренние детали анализатора.**

## **12.5.2 Очистка передней крышки анализатора**

## **БИОЛОГИЧЕСКАЯ ОПАСНОСТЬ**

**Компания Mindray Animal Medical не заявляет о пригодности указанных химических веществ для инфекционного контроля. Чтобы организовать надлежащий инфекционный контроль, обратитесь в отделение профилактики инфекций больницы или к эпидемиологу.**

# **ОСТОРОЖНО:**

- **• Пользователь должен регулярно выполнять очистку и стерилизацию крышки прибора. Для стерилизации прибора используйте только указанные материалы. Гарантия компании Mindray Animal Medical не распространяется на повреждения или другие неисправности, возникшие в результате использования других материалов.**
- **• Во время очистки и стерилизации прибор может быть в некоторой степени поврежден. Рекомендуется выполнять стерилизацию только при необходимости в соответствии с протоколом, принятым в лаборатории. Не забывайте очищать прибор перед стерилизацией.**
- **• Не используйте обеззараживающие или чистящие средства, которые могут представлять ОПАСНОСТЬ в результате реакции с деталями прибора или материалами, которые в нем содержатся.**
- **• Если на прибор случайно пролито опасное вещество, (например, реагенты или проба), очистите прибор указанным дезинфицирующим средством. При работе с этими материалами и контактирующими с ними поверхностями в лаборатории надевайте соответствующие средства индивидуальной защиты (перчатки, лабораторный халат и т. д.) и соблюдайте правила техники безопасности, принятые в лаборатории.**

Регулярно очищайте крышки анализатора.

- Рекомендуемое дезинфицирующее средство: вода, 75% этанол.
- Запрещенные дезинфицирующие средства: 3% перекись водорода.

## **12.6 Выполнение подготовки к консервации**

Если анализатор не планируется использовать в течение длительного периода (более 10 дней), необходимо выполнить эту процедуру.

Выполните указанные ниже действия.

- **1.** Нажмите «**Меню**» > **Обслуж.**» > «**Техобслужив**» > «**Гид.сис.**» для перехода к экрану «**Гид.сис.**».
- **2.** Чтобы выполнить процедуру консервации, нажмите кнопку «**Зав.раб**» и затем следуйте инструкциям программы.

# **12.7 Калибровка экрана**

Если сенсорный экран некорректно реагирует на прикосновения: активируются не те области, к которым вы прикасаетесь. Выполните процедуру калибровки сенсорного экрана.

#### *ПРИМЕЧАНИЕ:*

При калибровке сенсорного экрана не нажимайте кнопки мыши.

Выполните указанные ниже действия.

- **1.** Нажмите «**Меню**» > «**Обслуж.**» > «**Калибр.экр.**» для перехода к экрану калибровки сенсорного экрана.
- **2.** Нажмите «**Калибр.экр.**» в середине экрана.
- **3.** Когда на экране появится соответствующее указание, нажмите черный значок «плюс» в верхнем левом углу экрана, чтобы начать калибровку.

После завершения калибровки ПО отобразит «**Калибровка выполнена.**» на экране.

# **12.8 Просмотр и экспорт журналов**

На экране «Журнал» записываются все действия, выполненные при помощи анализатора. Он необходим при поиске хронологии действий и устранении неисправностей анализатора.

Анализатор может хранить журналы за последние два года. Если число журналов превышает верхний предел, то самый последний журнал записывается поверх самого старого журнала. Журналы можно просматривать и распечатывать, но не удалять.

Администраторы и обычные пользователи обладают разными правами.

| Пункт             | Уровень администратора                                                                         | Уровень стандартного пользователя                                                                                            |
|-------------------|------------------------------------------------------------------------------------------------|----------------------------------------------------------------------------------------------------|
| <b>Все жур.</b>   | Просм всех типов журналов                                                                      | Просмотр журналов запуска и выключения<br>анализатора, входа пользователей в систему<br>и выхода из нее на уровне оператора. |
| Общие журн.       | Просмотр всех журналов,<br>связанных с действиями на<br>уровнях администратора и<br>оператора. | Просмотр журналов запуска и выключения<br>анализатора, входа пользователей в систему<br>и выхода из нее на уровне оператора. |
| Изм.настроек      | Просмотр всех журналов<br>изменения настроек на<br>уровнях администратора и<br>оператора.      | Недоступно для просмотра                                                                                                    |
| Свед.об<br>ошибке | Просмотр свед. об ошибках и<br>информации о неполадках<br>анализатора.                         | Недоступно для просмотра                                                                                                    |

**Таблица 12-2 Типы журналов**

## **12.8.1 Просмотр журналов**

Выполните указанные ниже действия.

- **1.** Нажимайте последовательно «**Меню**» > «**Обслуж.**» > «**Журнал**», чтобы перейти к экрану «**Журнал**».
- **2.** Нажмите на тип журналов для просмотра.

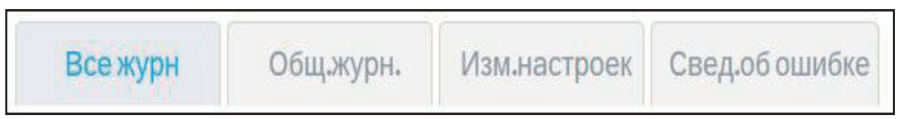

- **3.** (Необязательно) Просмотрите журналы за определенный временной промежуток.
	- **a.** Нажмите «**Перех**».

Откроется диалоговое окно с запросом подтверждения.

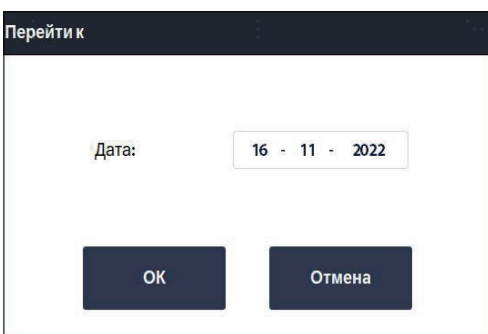

- **b.** В окне редактирования «**Дата**» укажите дату, когда необходимо просмотреть журналы.
- **c.** Нажмите «**ОК**».

На экране отобразятся журналы для указанной даты.

## **12.8.2 Экспорт журналов**

Можно экспортировать журналы за заданный временной промежуток на USB-устройство.

Перед экспортом записей проб убедитесь, что в порт USB анализатора вставлен безопасный USB-накопитель.

#### *ПРИМЕЧАНИЕ:*

Пользователь обязан обеспечить безопасность данных, которые хранятся на USBустройствах, подключаемых к анализатору.

Выполните указанные ниже действия.

- **1.** Нажимайте последовательно «**Меню**» > «**Обслуж.**» > «**Журнал**», чтобы перейти к экрану «**Журнал**».
- **2.** Нажмите «**Эксп.**».

Откроется диалоговое окно с запросом подтверждения.

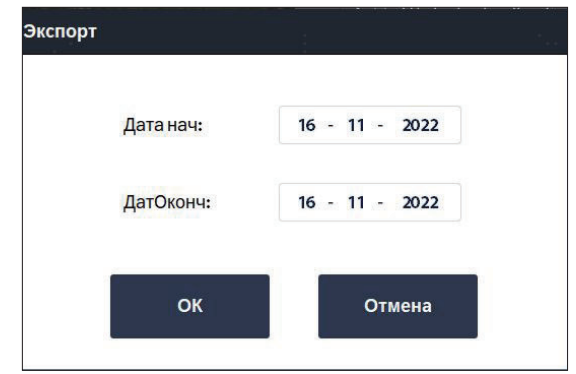

- **3.** В блоках редактирования «**Дата нач-а:**» и «**Дата ок.:**» укажите временной интервал, когда необходимо экспортировать журналы.
- **4.** Нажмите «**ОК**».

Анализатор автоматически экспортирует все журналы за заданный временной промежуток на USB-устройство.

После завершения экспорта на экране отображается диалоговое окно «**Экспорт выполнен.**».

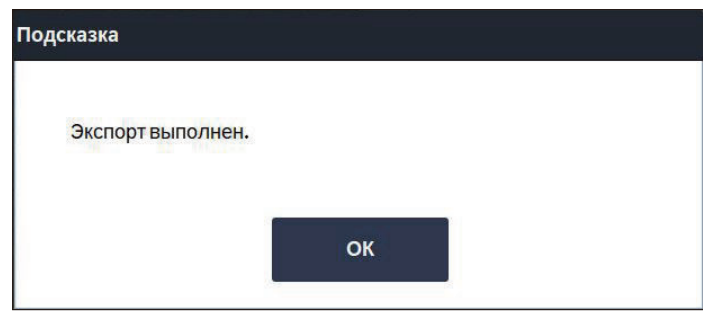

#### *ПРИМЕЧАНИЕ:*

Обновление анализатора может выполняться только под руководством персонала, уполномоченного компанией Mindray Animal Medical. Не выполняйте процедуру самостоятельно.

Эта страница специально оставлена пустой.

# **13.1 Общие сведения**

В этой главе содержится информация, полезная при определении и исправлении неполадок, которые могут возникать во время работы анализатора.

#### *ПРИМЕЧАНИЕ:*

Эта глава не является полным руководством по обслуживанию. Здесь описаны только неполадки, диагностировать или исправить которые может пользователь анализатора.

## **13.2 Проверка состояния анализатора**

Информацию об анализаторе можно проверить в меню «**Статус**», где указаны статистические данные, температура и давление, состояние поплавка, состояние датчика, напряжение и ток, а также информация о версии. Проверка сведений о состоянии на экране «**Статус**» имеет значение для выявления и устранения ошибок анализатора.

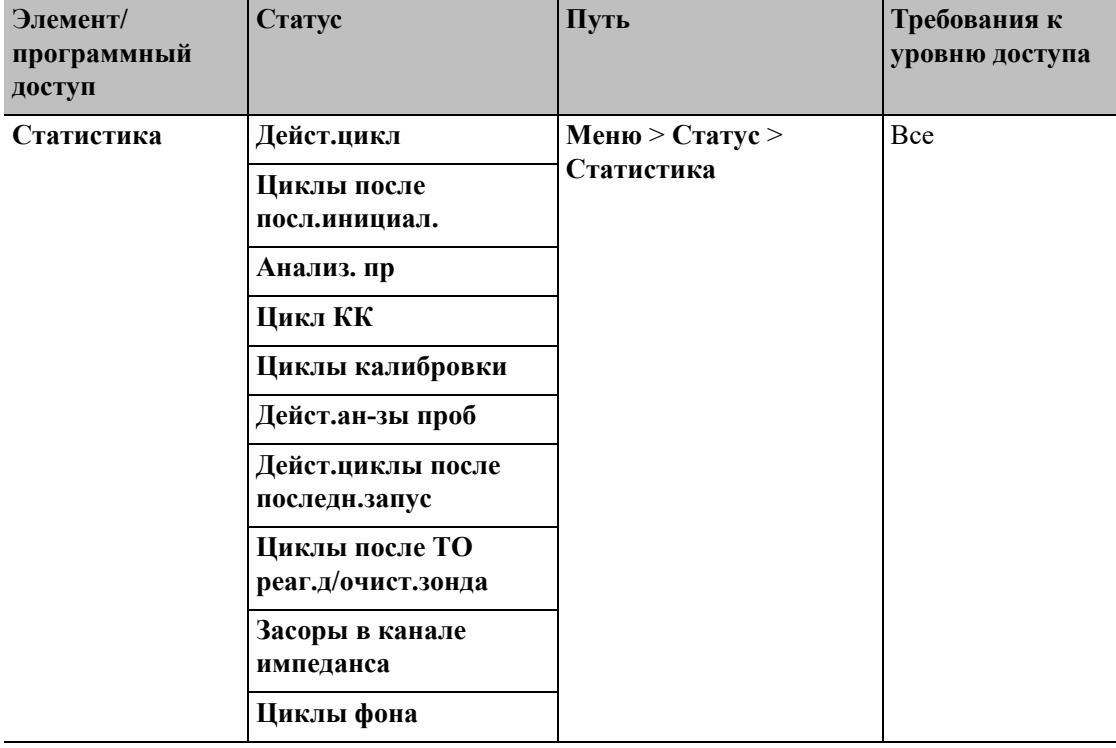

Чтобы просмотреть сведения о состоянии анализатора, выполните следующие действия:

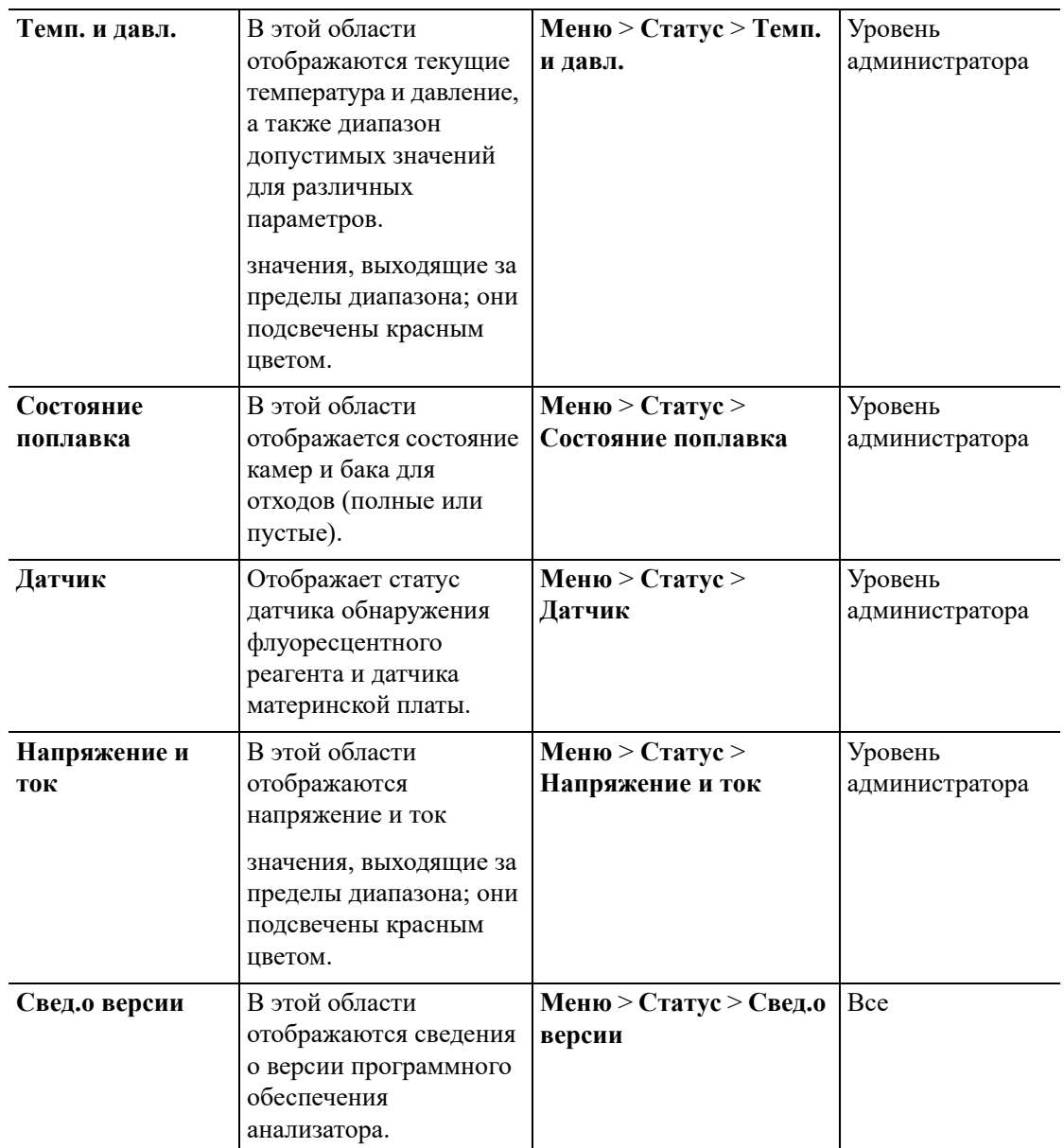

# **13.3 Сообщения об ошибках и способы их устранения**

Если во время работы происходит ошибка, открывается диалоговое окно «**Свед.об ошибке**» и анализатор подает звуковой сигнал.

Фон сообщений об ошибках становится красного, оранжевого, синего и зеленого цвета в зависимости от серьезности ошибки.

- Красный: неустранимая ошибка. При возникновении ошибки этого вида анализатор немедленно прекратит выполнение анализа, и дальнейшая работа будет запрещена.
- Оранжевый: ошибка, которая прекращает работу. При возникновении ошибки этого вида анализатор немедленно прекратит выполнение анализа.
- Синий: ошибка, которая ограничивает выполнение определенных операций. При возникновении ошибки этого вида анализатор продолжит текущую операцию, но выполнение других операций, связанных с данной ошибкой, будет ограничено.
- Зеленый: ошибка подсказки Когда возникает такая ошибка, анализатор все еще может продолжить текущую операцию, а также выполнять другие операции.

В диалоговом окне «**Свед.об ошибке**» отображаются названия ошибок и способы их устранения. Названия ошибок отображаются в порядке их возникновения.

Можно выбрать ошибку, нажав на нее, и просмотреть информацию по ее устранению в области «**Описание ошибки**». По умолчанию отображается информация по устранению первой ошибки. Чтобы устранить ошибки, выполняйте инструкции в этом диалоговом окне.

Предоставляются следующие функции:

• Устранение ошибки

Для устранения всех ошибок, которые можно устранить автоматически, нажмите кнопку «Устран.ошиб». Чтобы устранить ошибки, которые не устраняются автоматически, действуйте в соответствии с указанным способом их устранения.

- Отключить звук аварийного сигнала Коснитесь сенсорного экрана, чтобы отключить звуковой сигнал основного блока.
- Закрытие диалогового окна «**Свед.об ошибке**»

Нажмите «**Выкл**», чтобы закрыть диалоговое окно; при этом сведения об ошибках останутся на экране в области сведений об ошибках. Нажмите в области сведений об ошибках еще раз, и диалоговое окно появится снова.

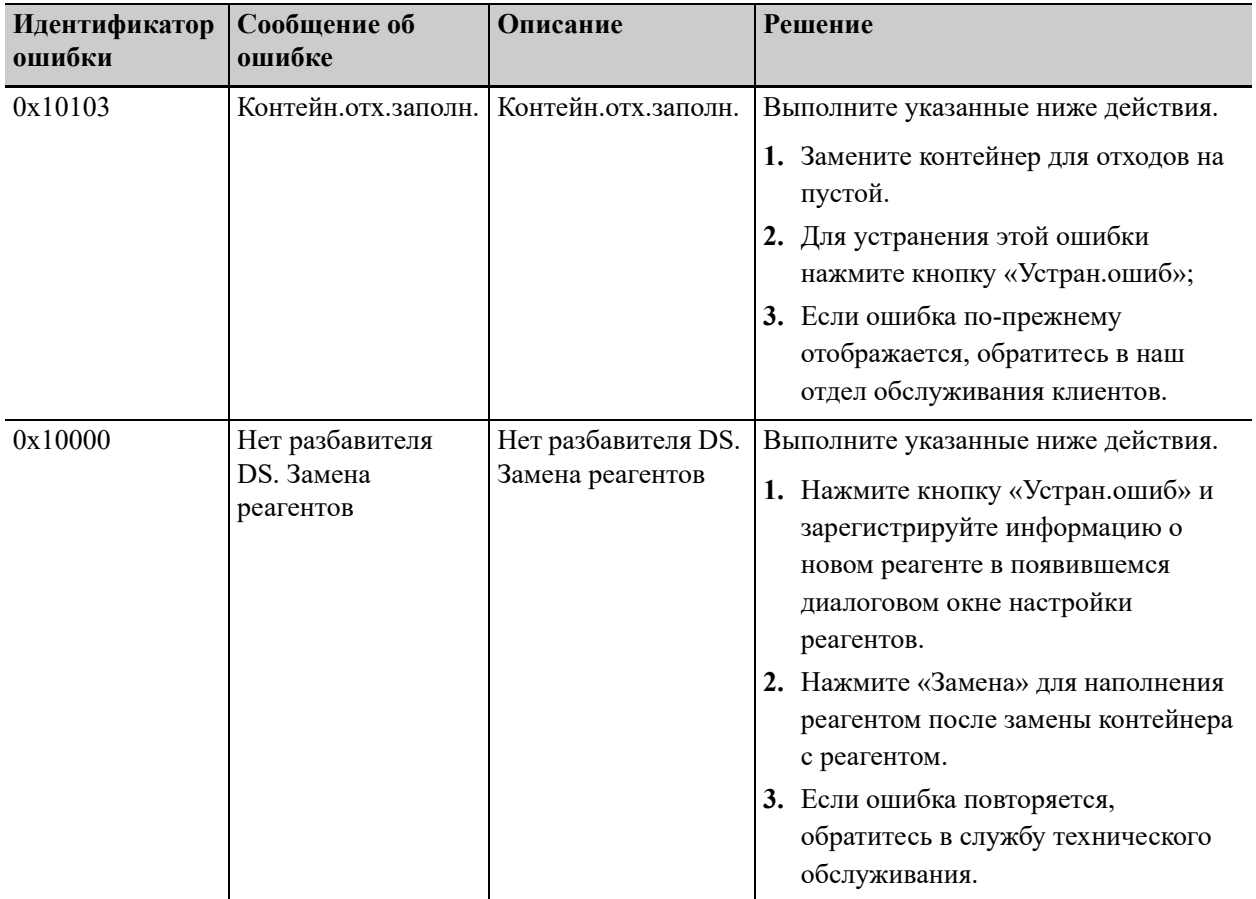

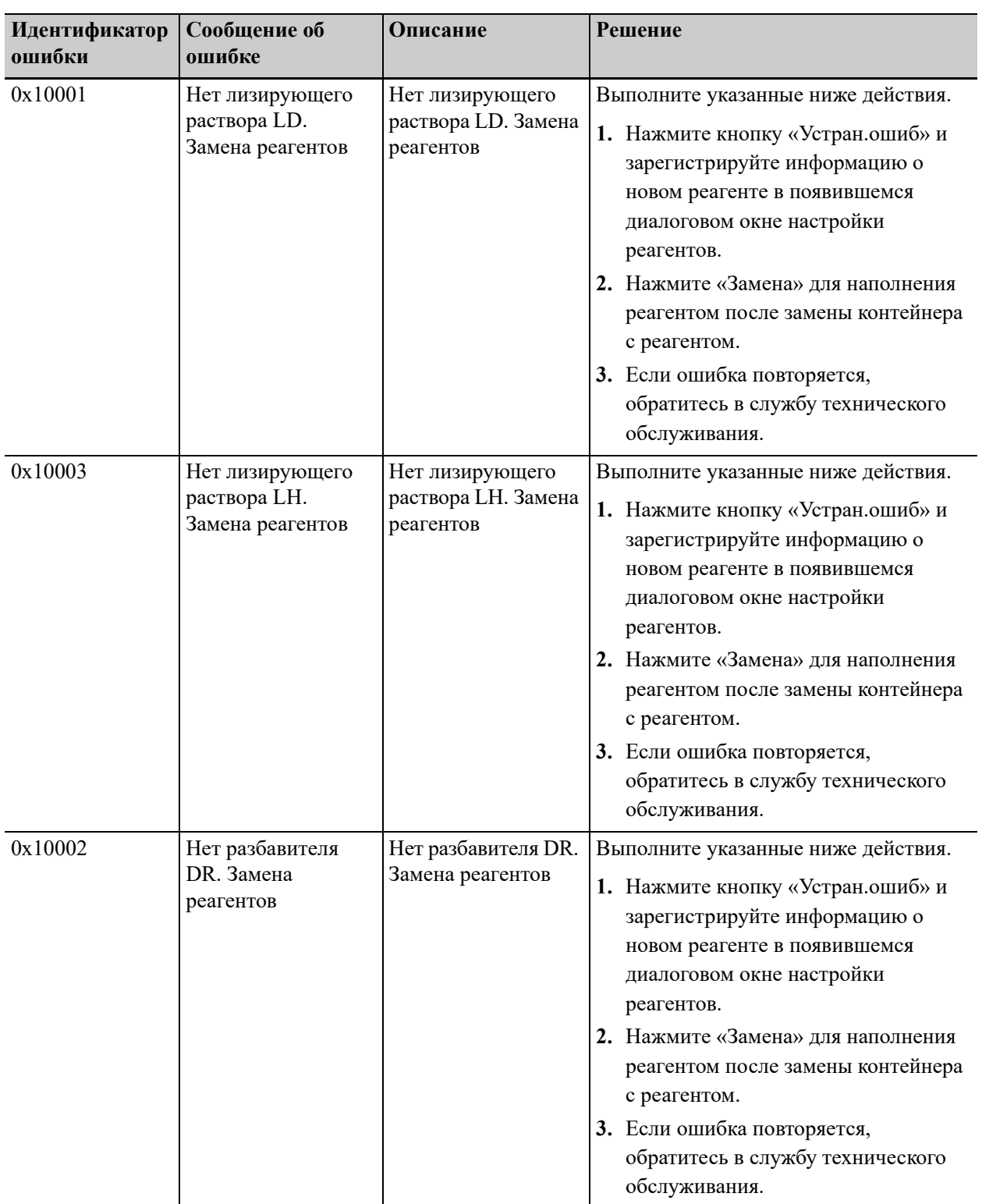

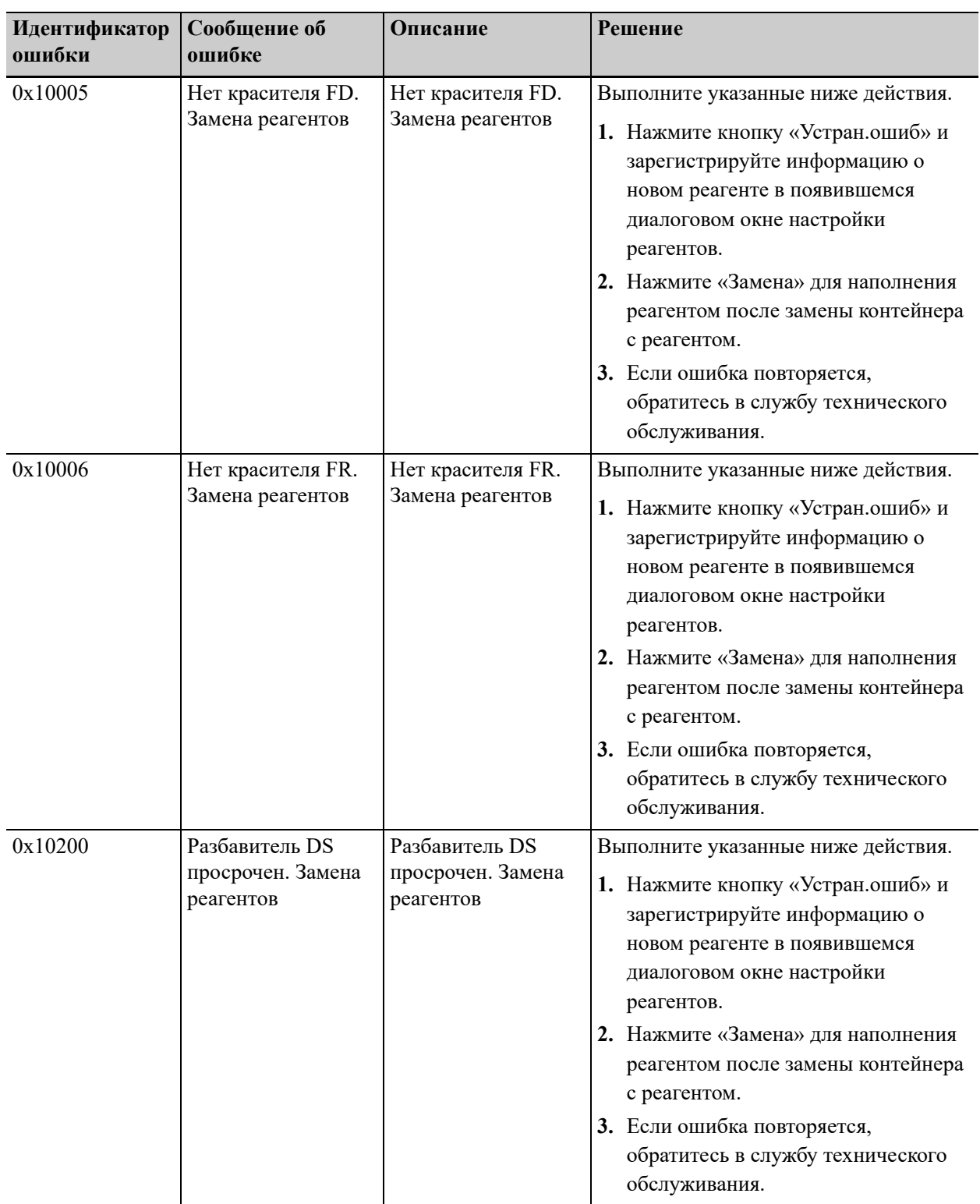

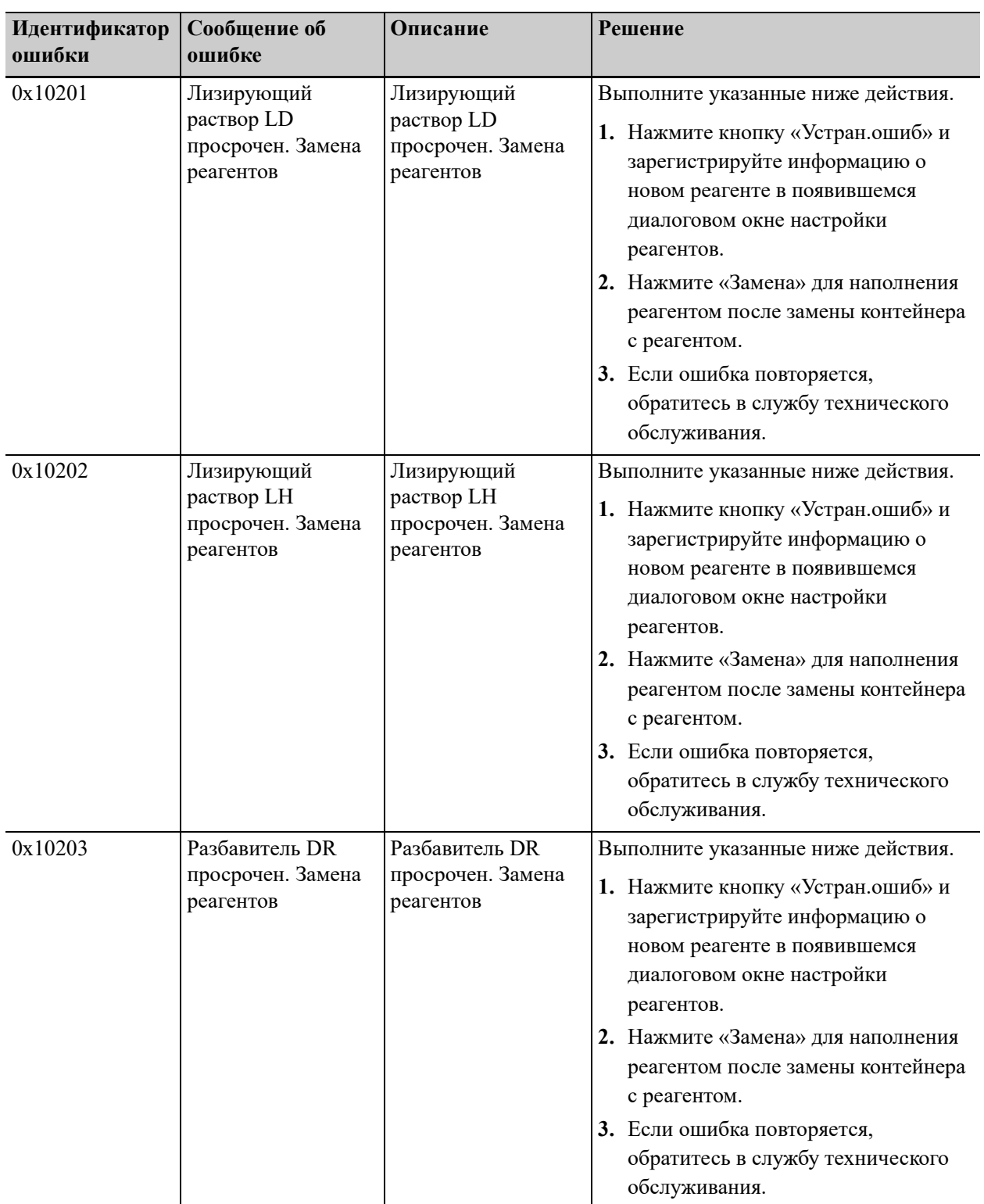

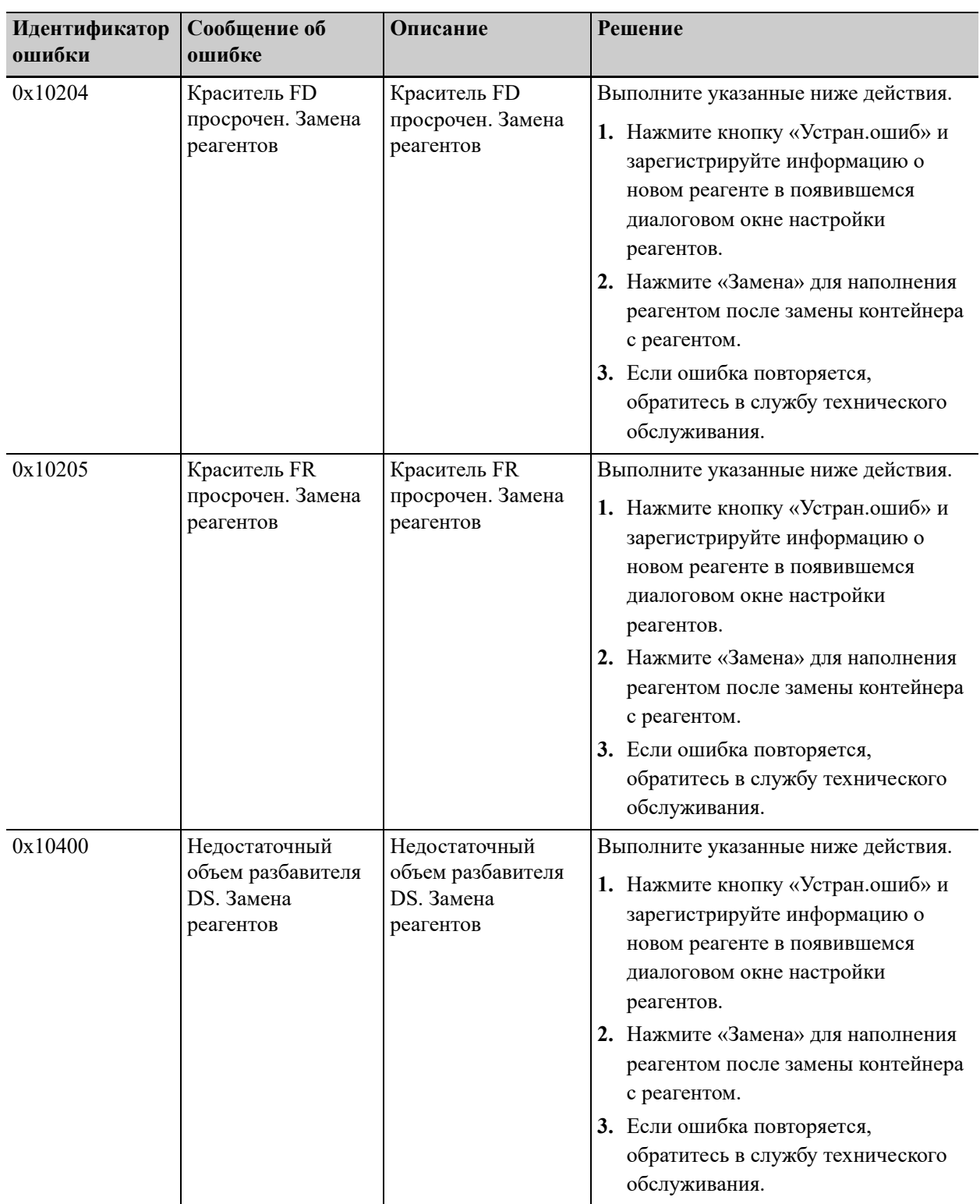

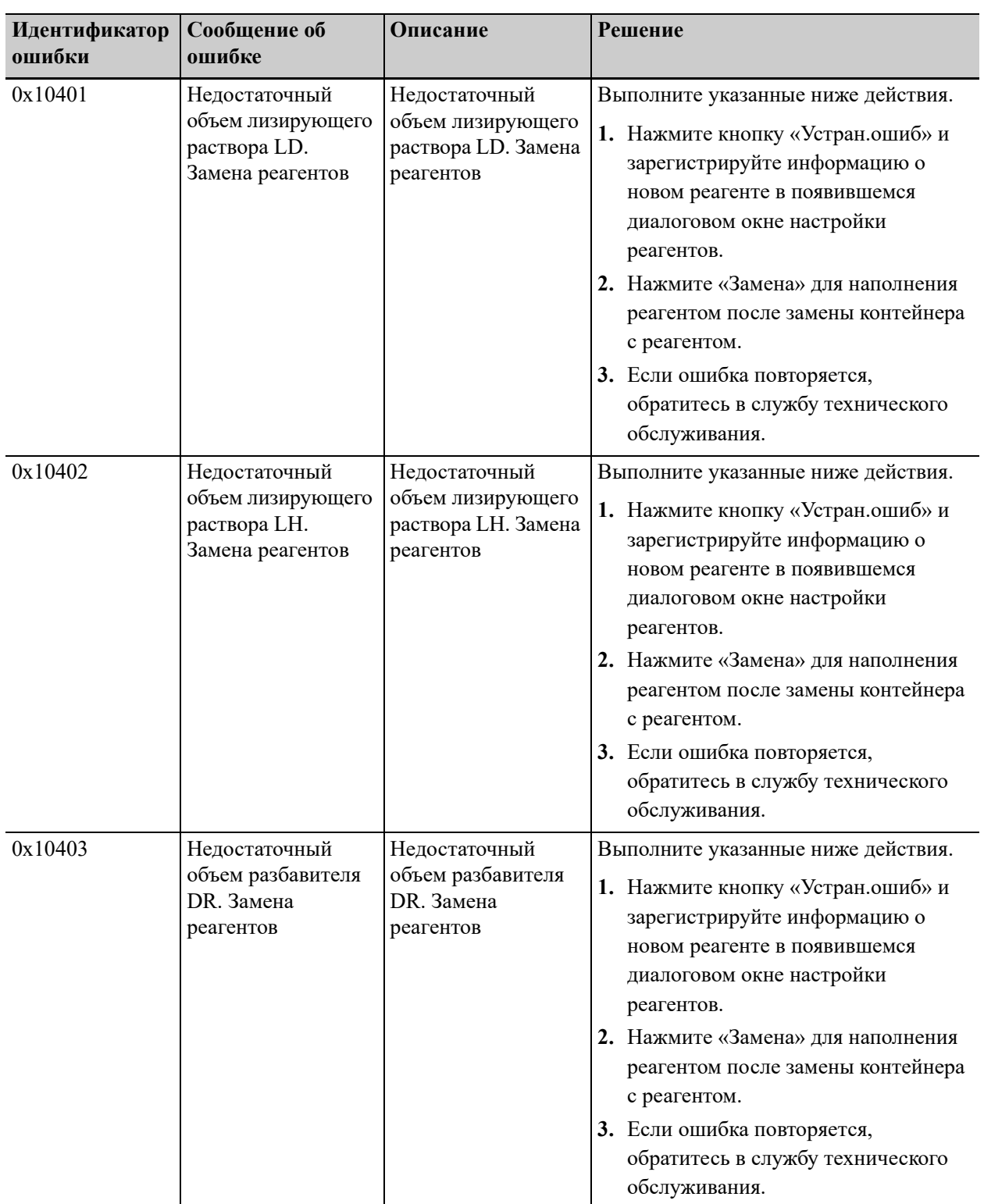

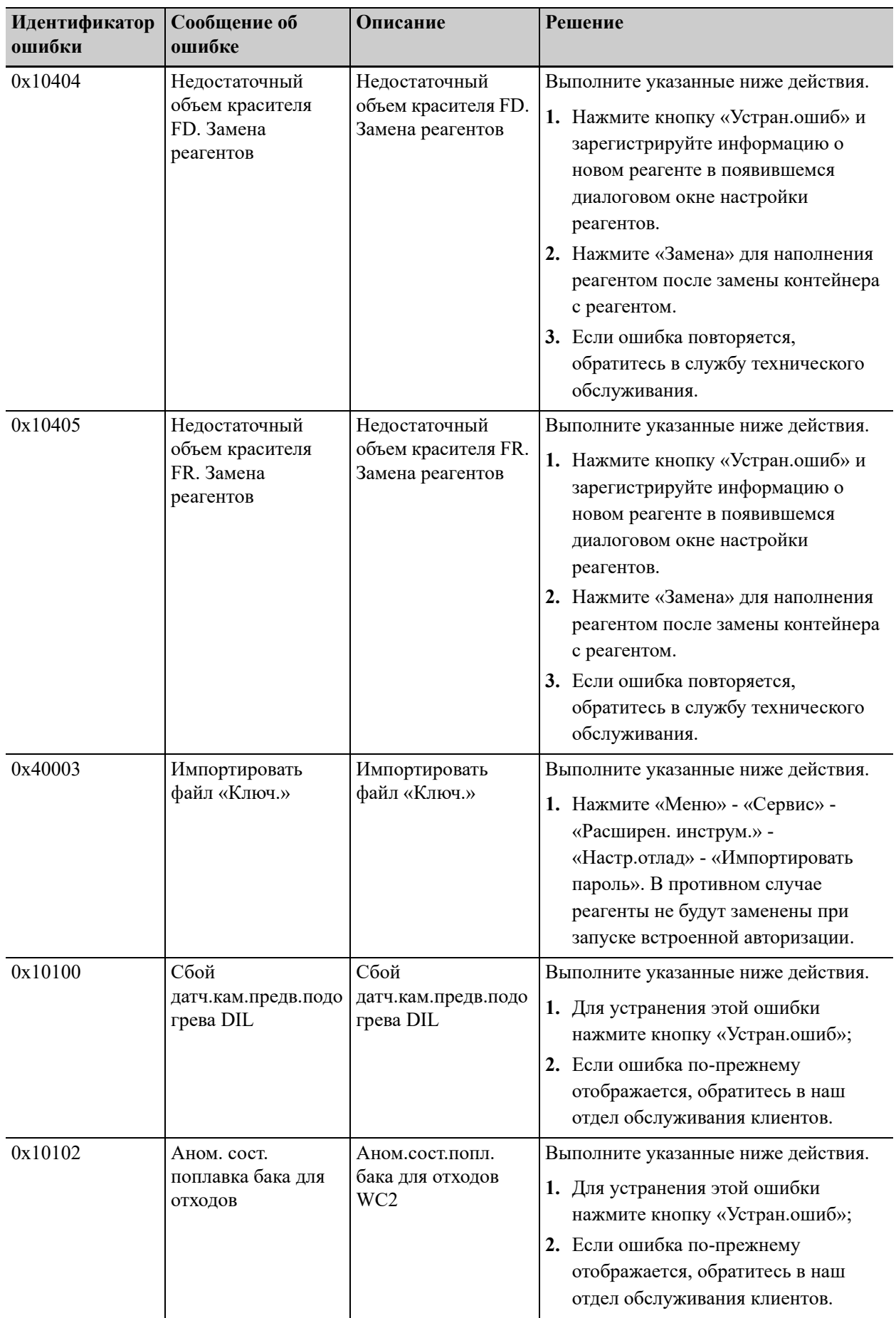

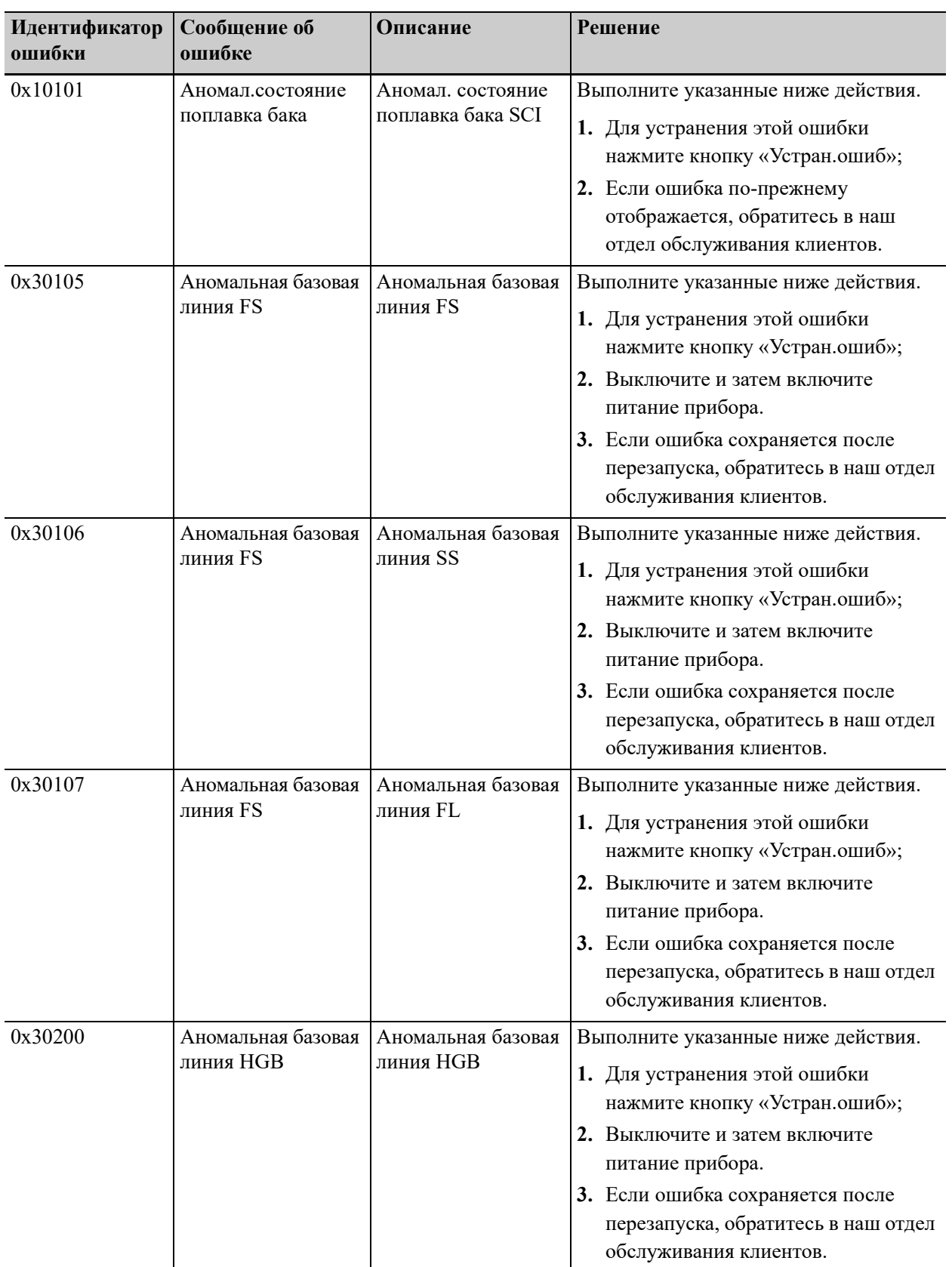

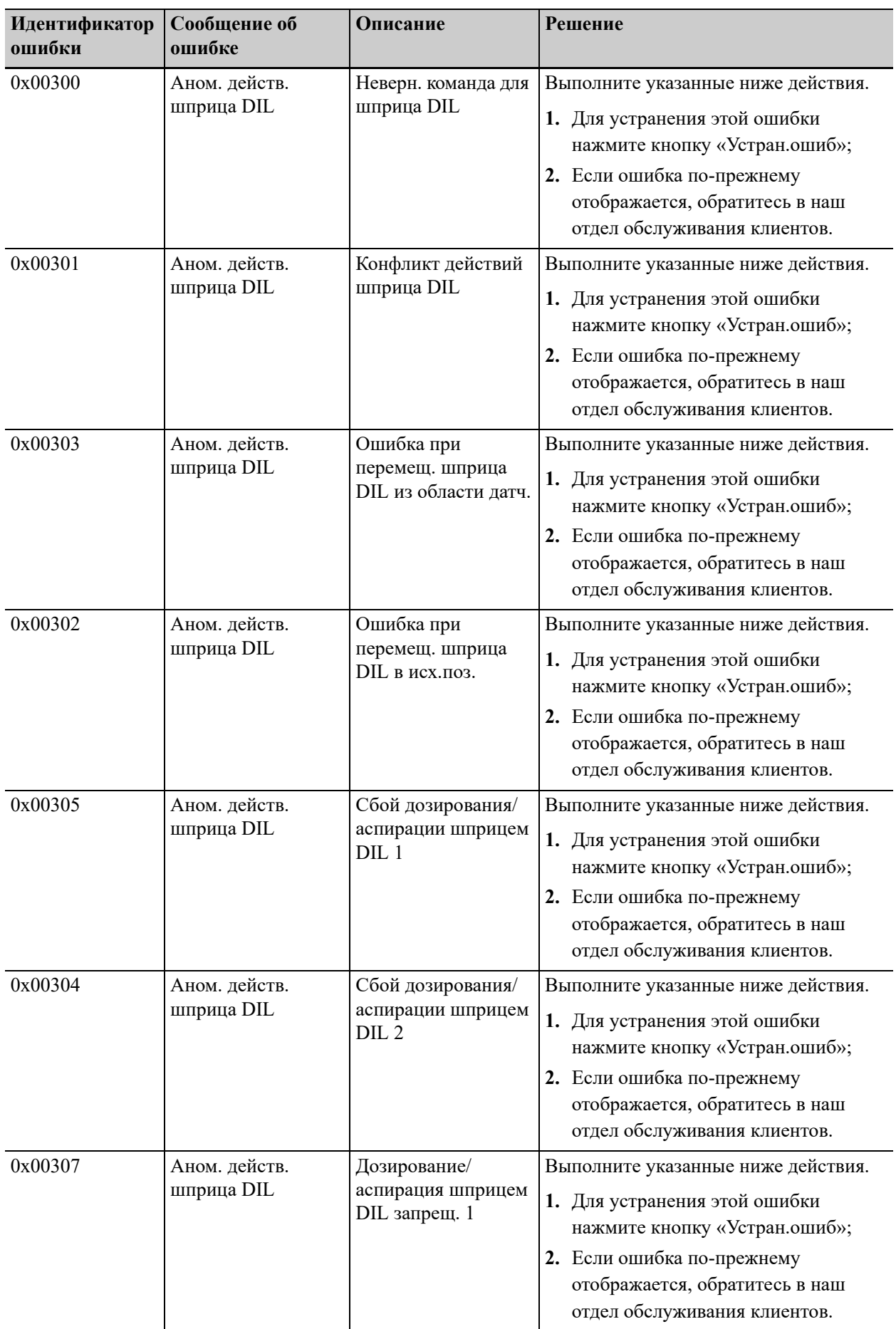

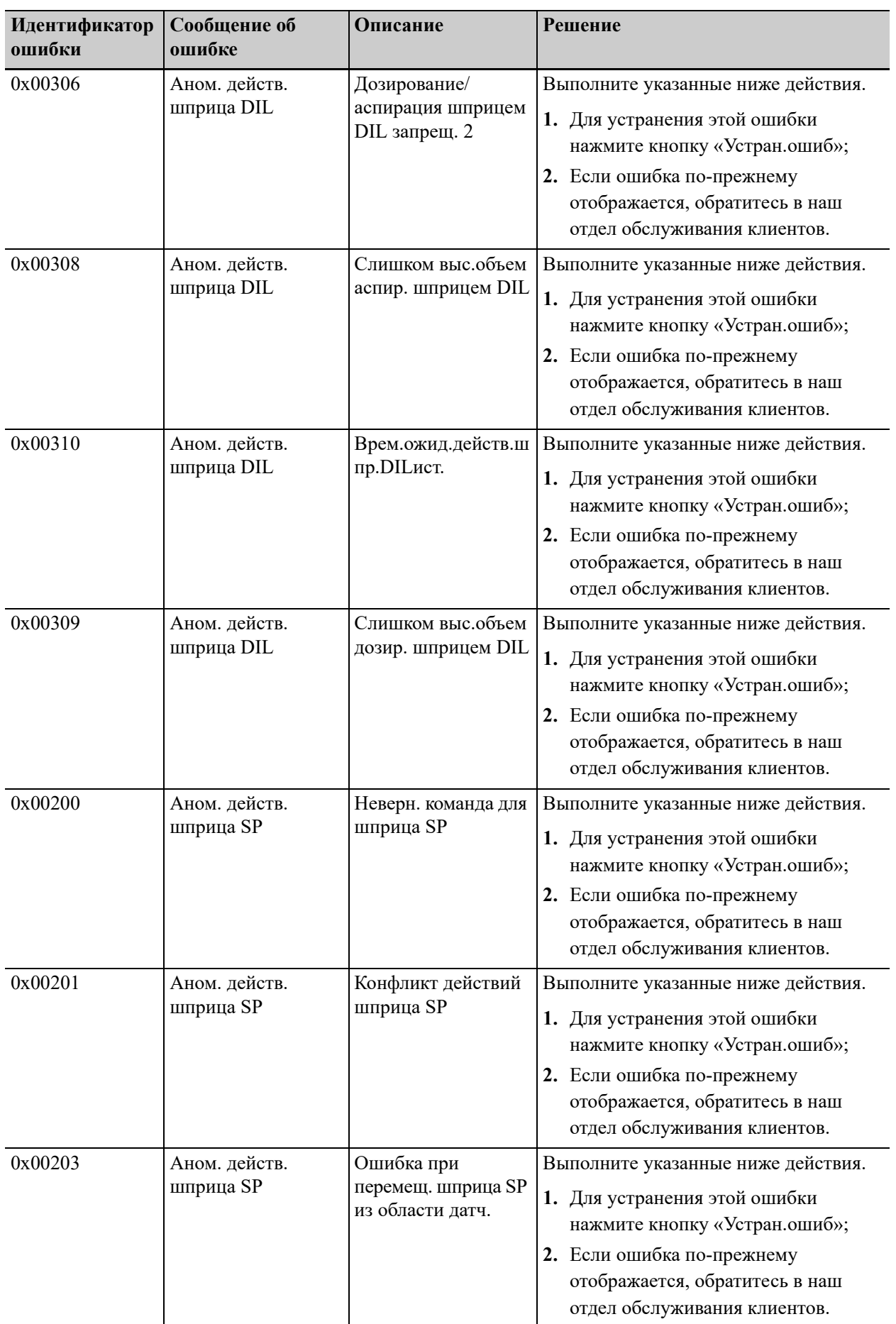
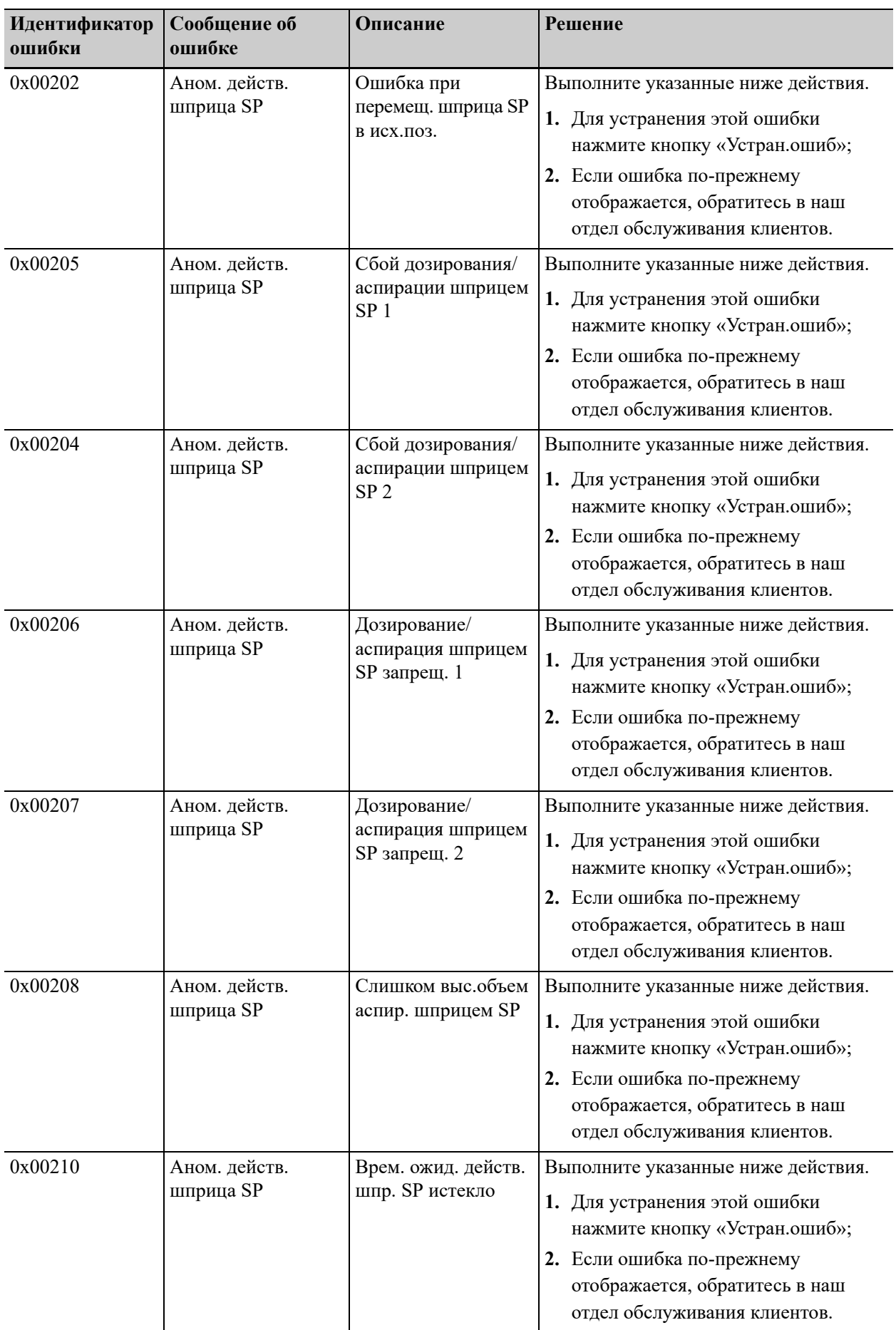

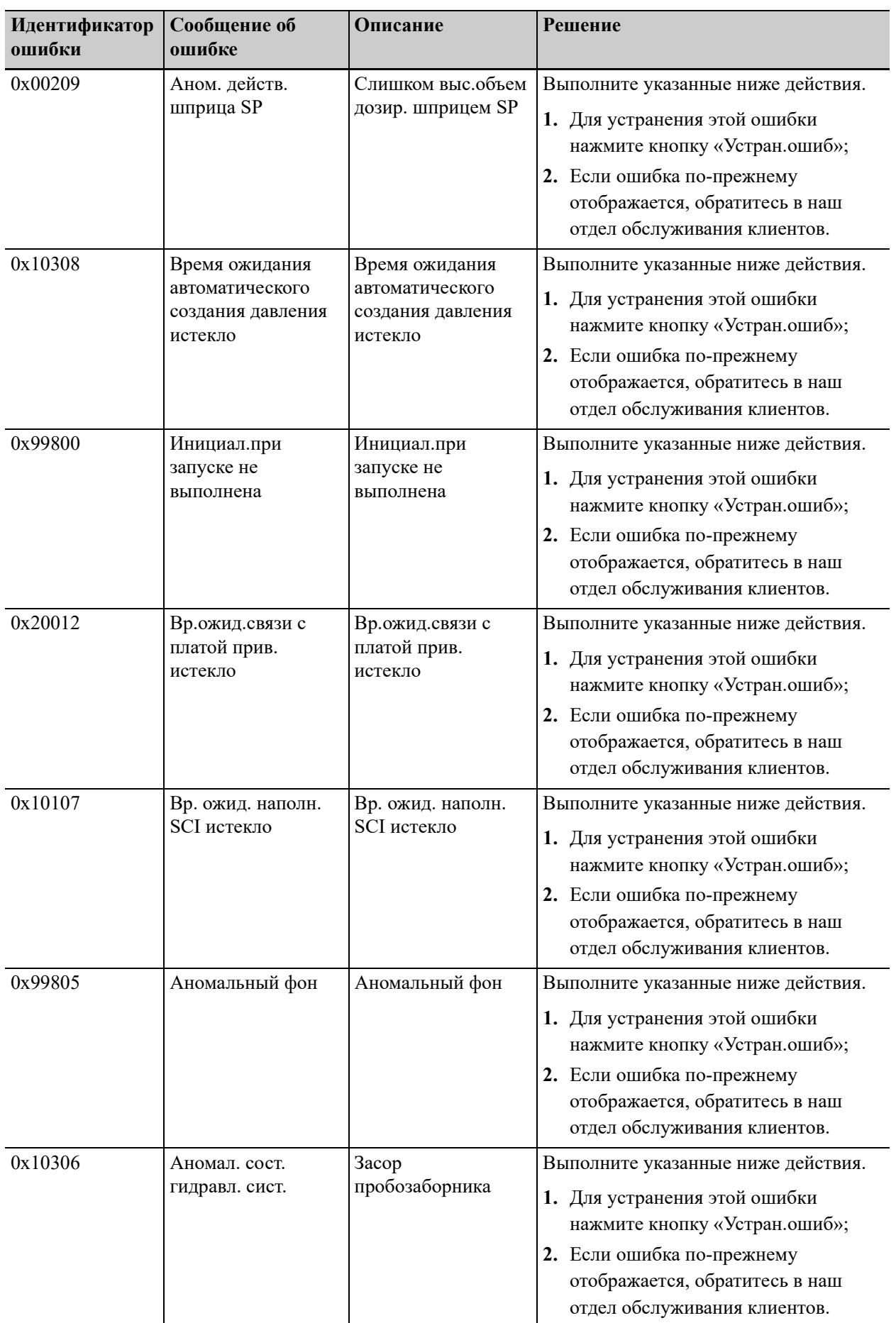

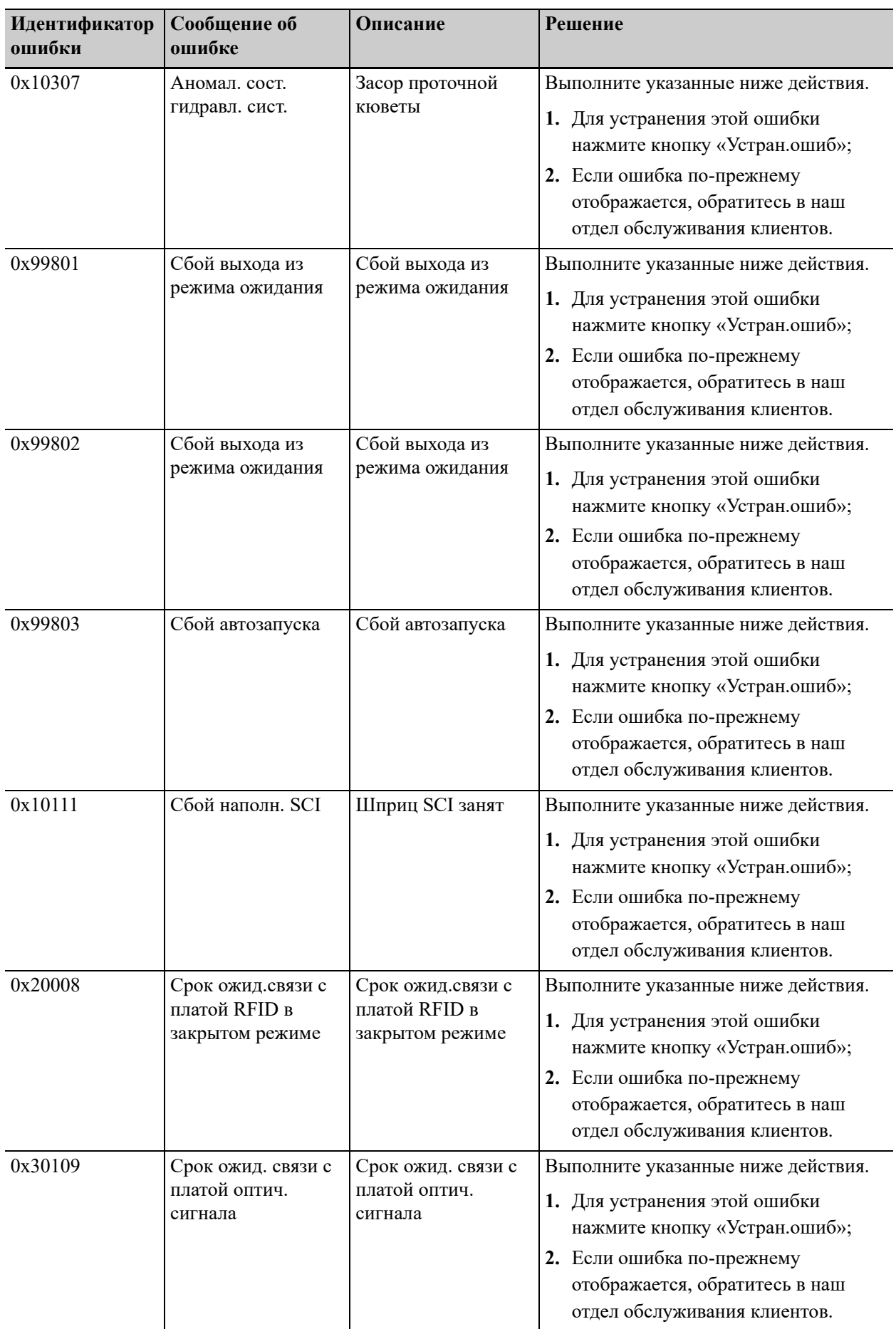

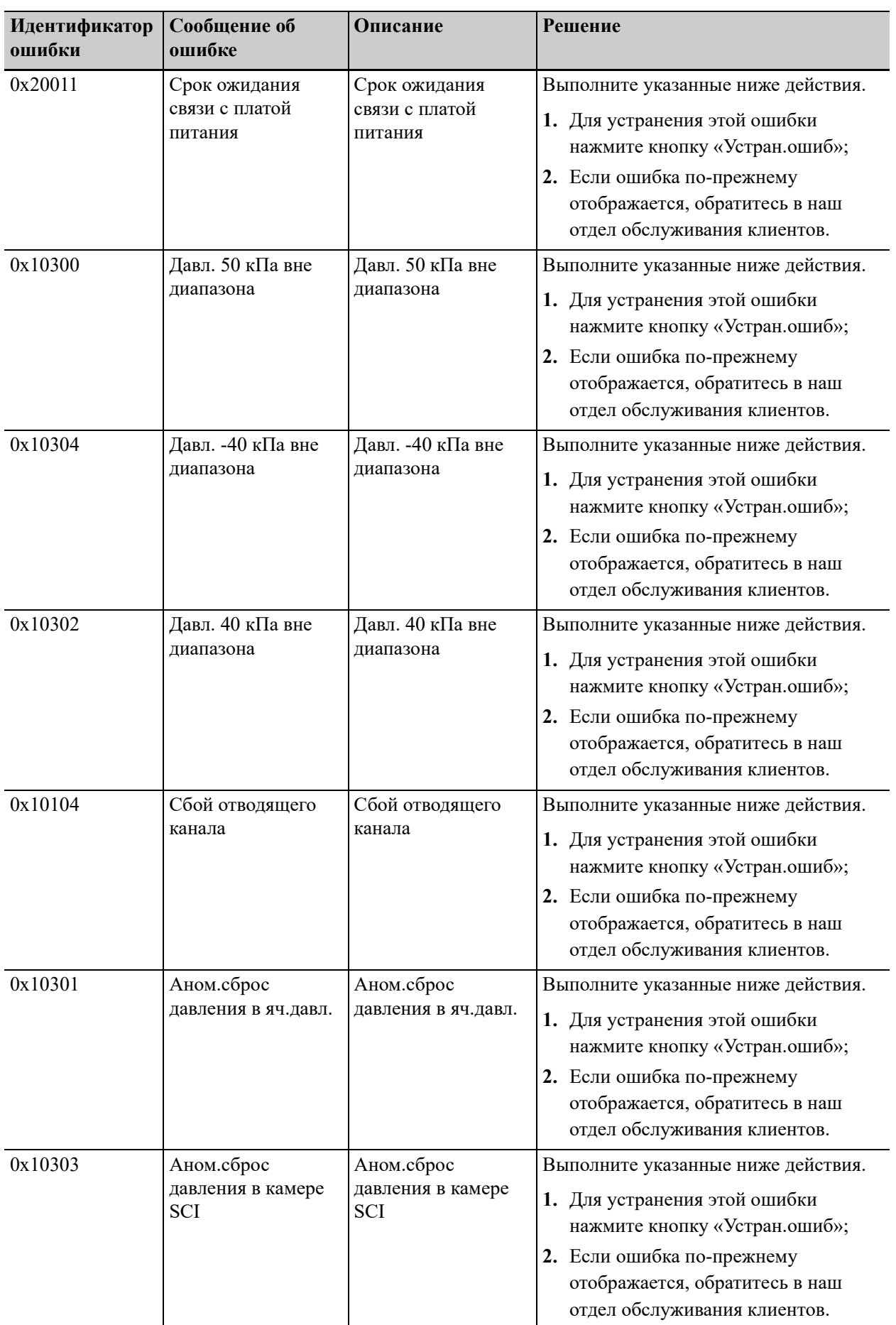

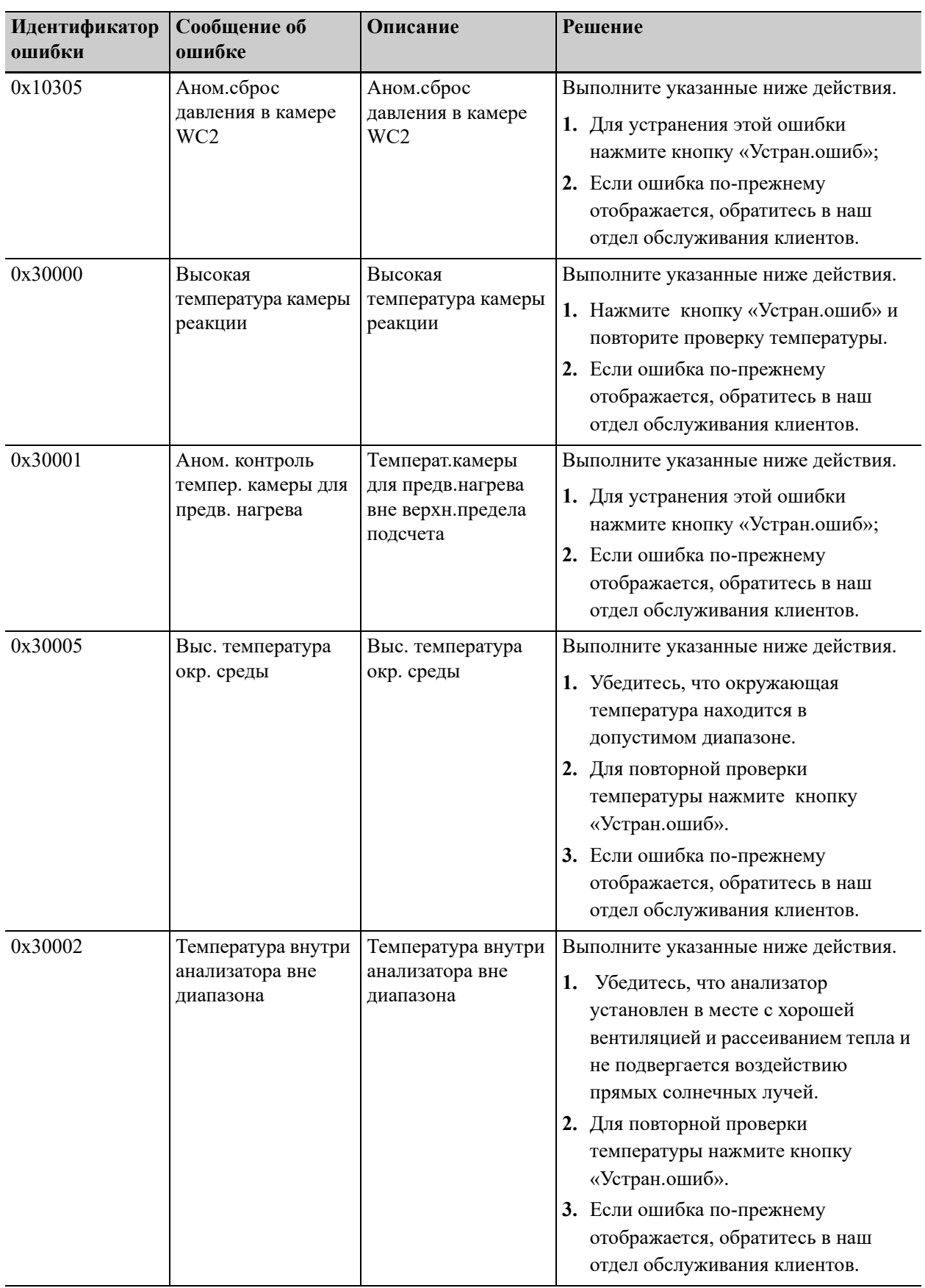

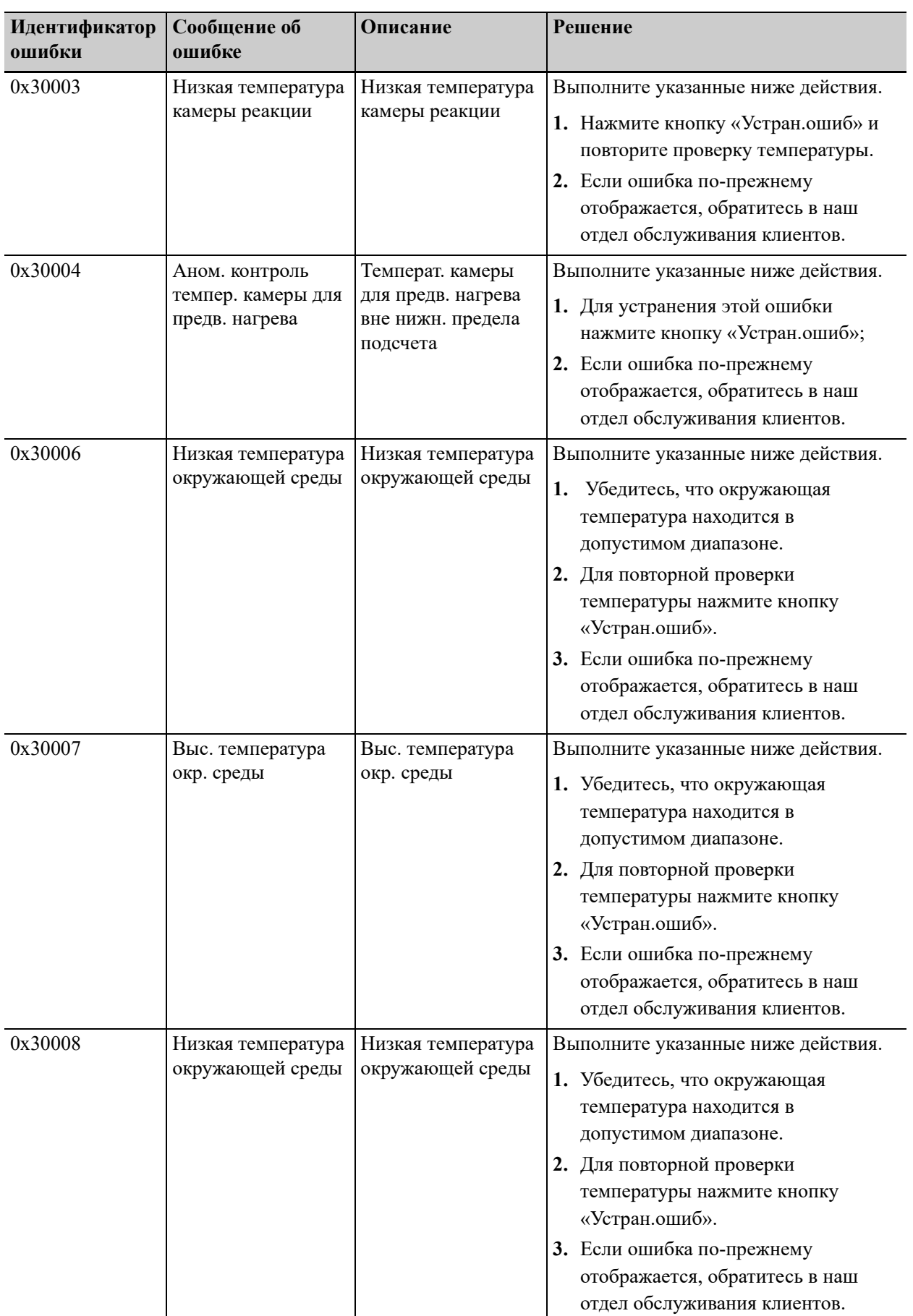

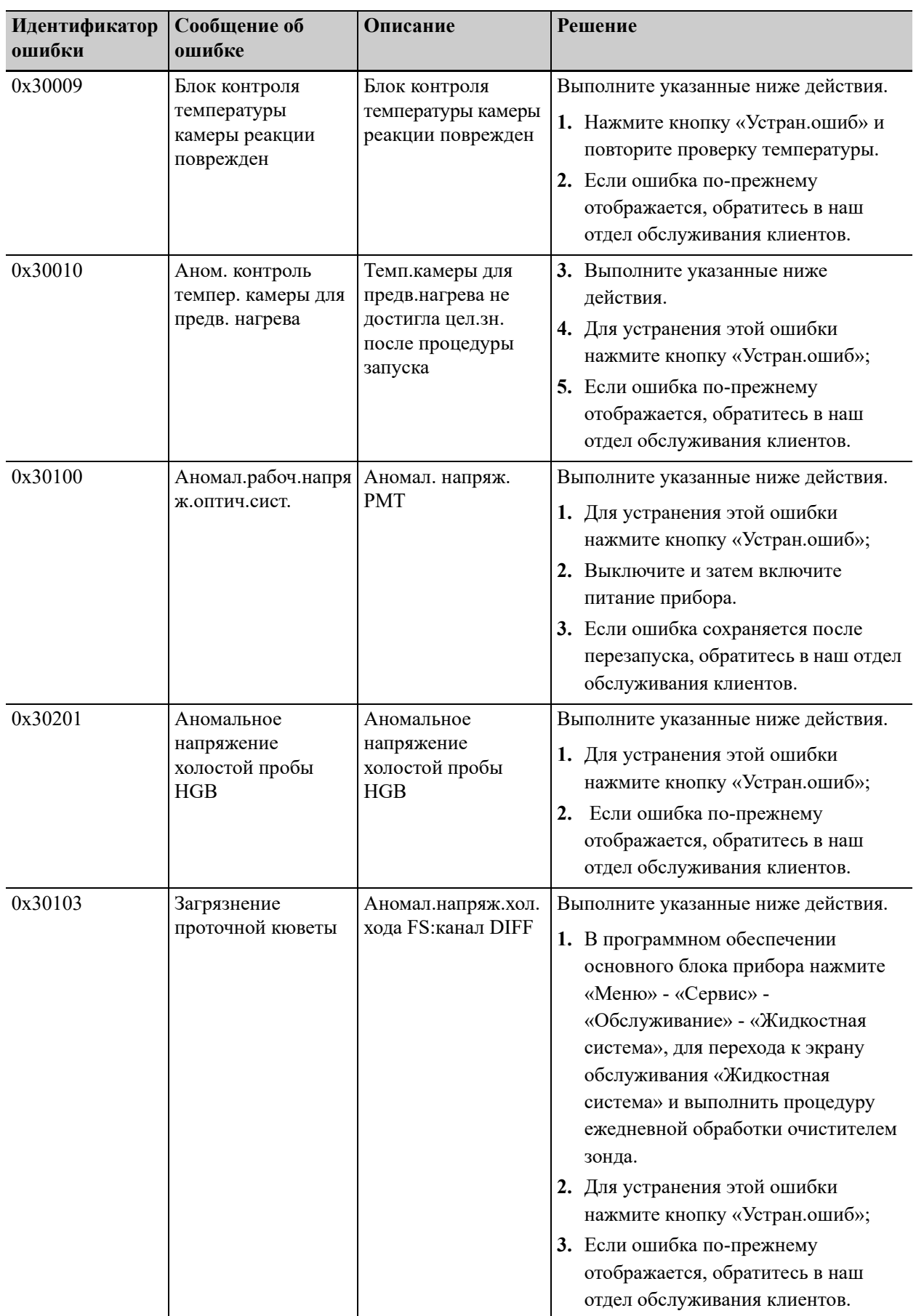

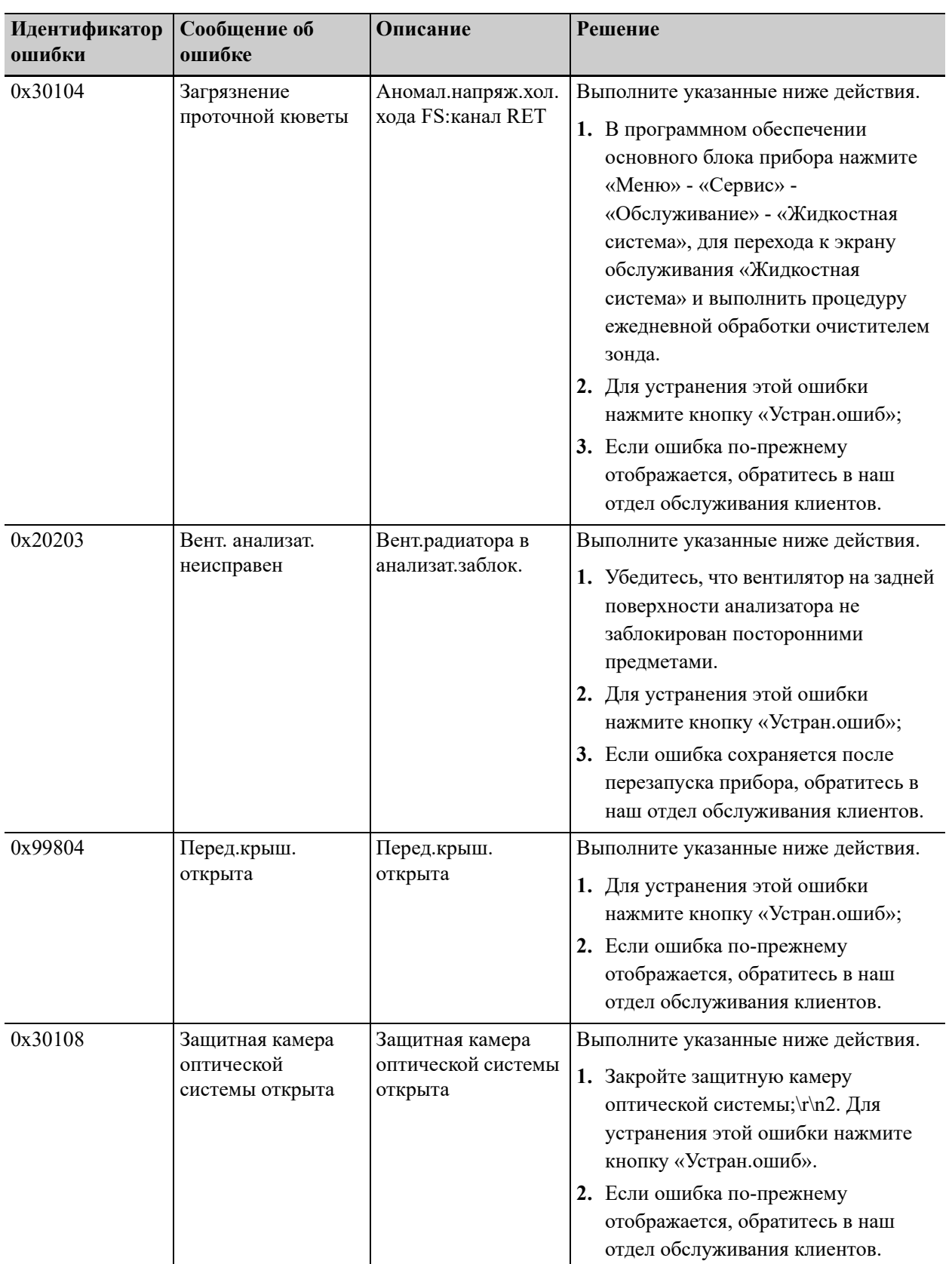

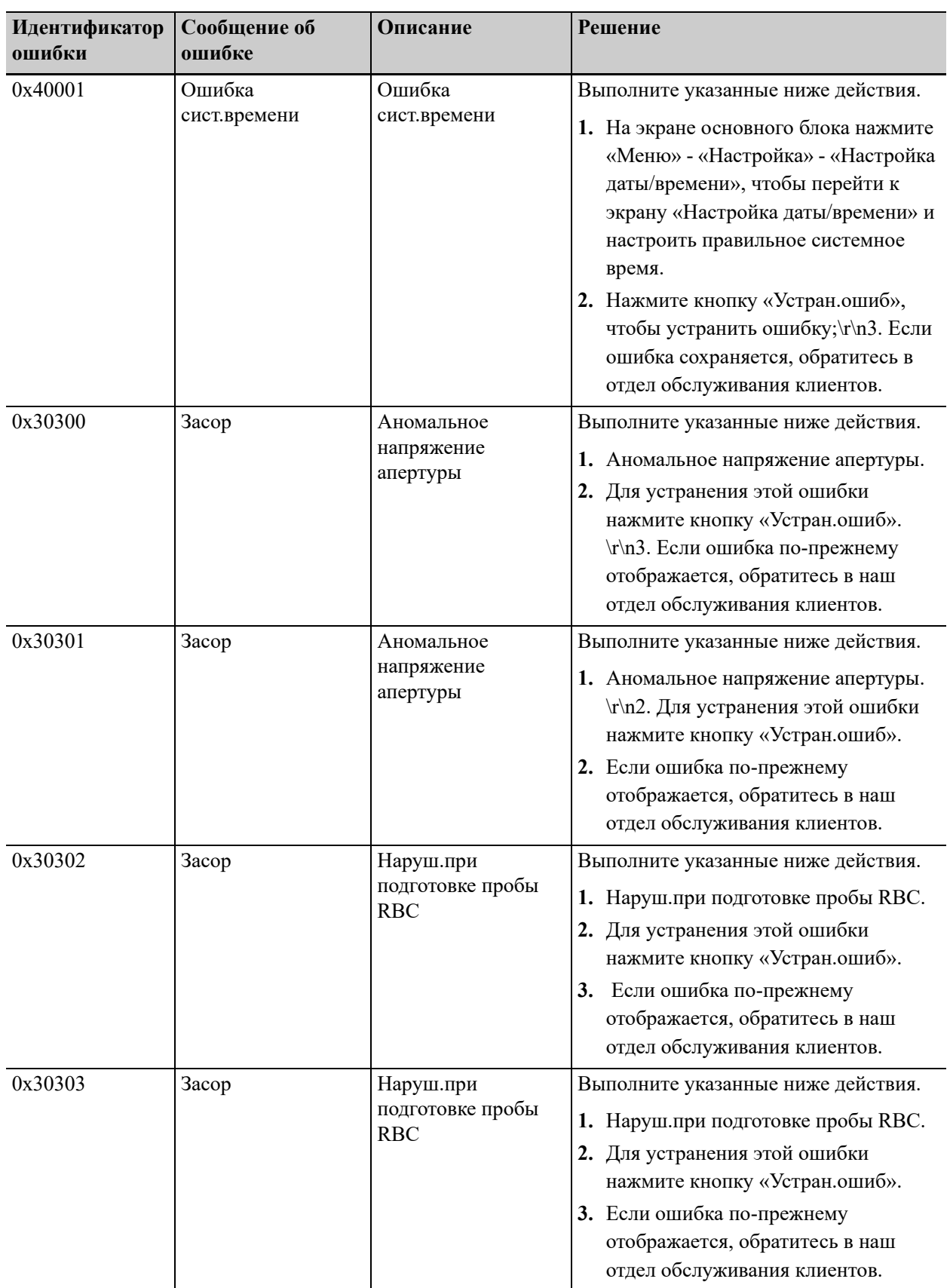

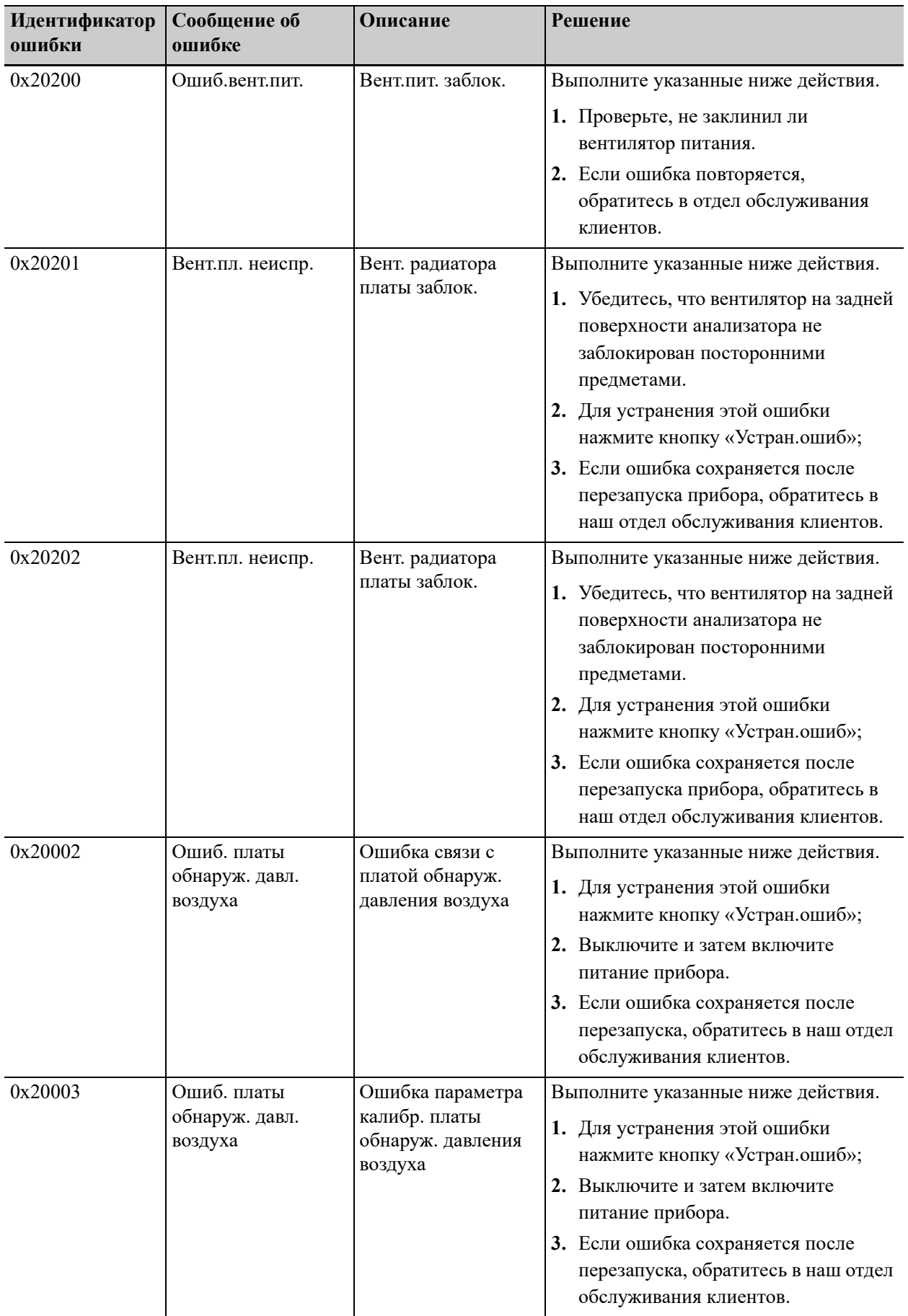

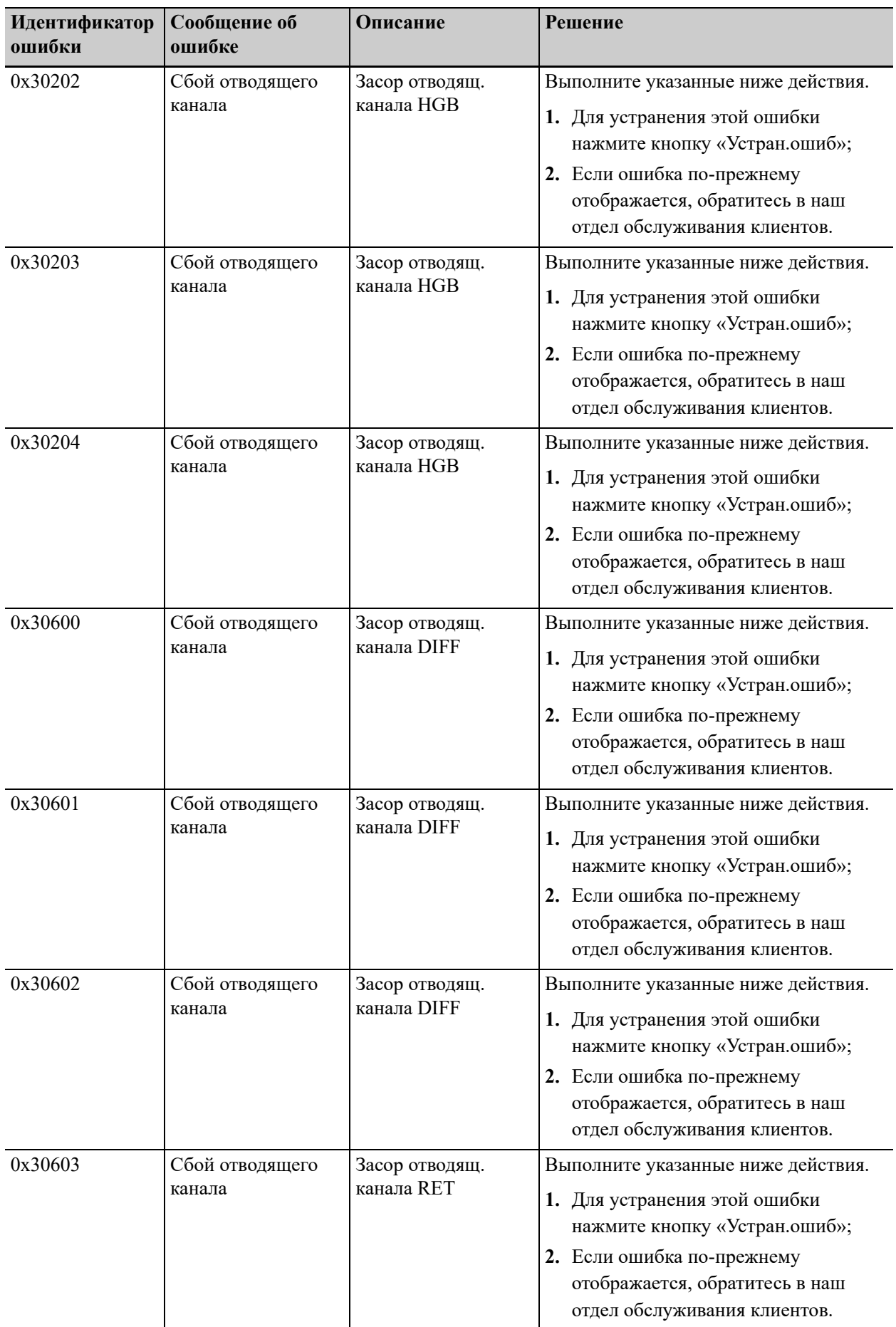

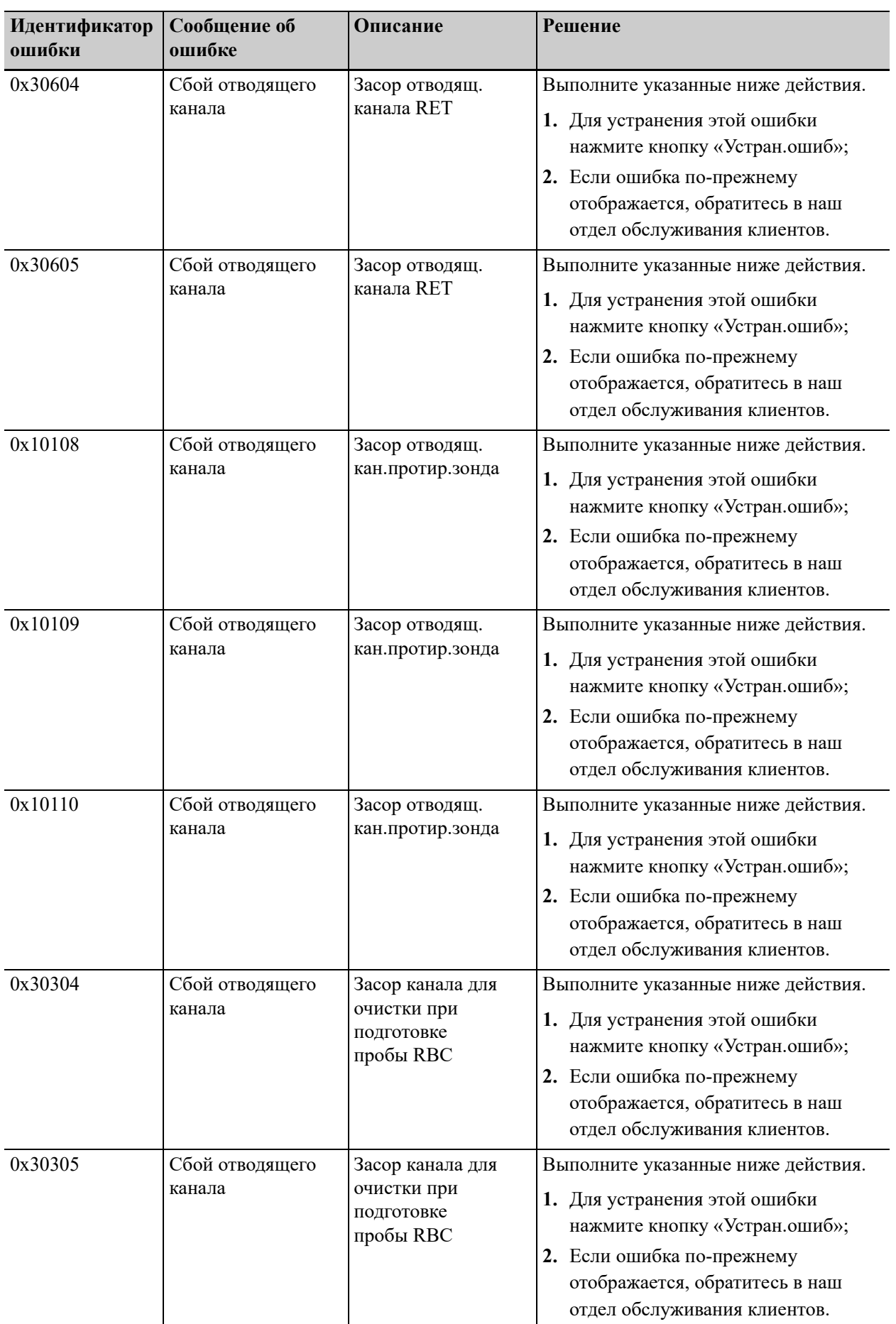

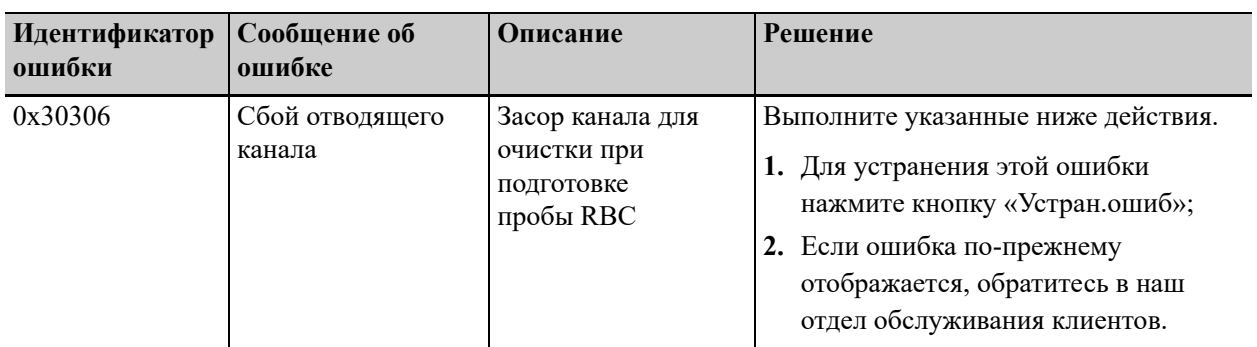

## **A Предметный указатель**

#### **Д**

Диаграмма рассеяния DIF[F 3-4](#page-31-0)

#### **И**

Измерение содержания лейкоцитов [4-1](#page-42-0)

#### **К**

Калибр.экр[. 12-11](#page-128-0) Калибровка Журнал калибровки [10-6](#page-113-0) Калибровка вручную [10-2](#page-109-0) Калибровка с использованием калибраторов [10-4](#page-111-0) когда необходимо выполнять калибровку [10-1](#page-108-0) Примечания перед калибровкой [10-2](#page-109-1) Проверка коэффициентов калибровк[и](#page-112-0) [10-5](#page-112-0) Программы калибровки [10-2](#page-109-2)

#### **Н**

Настр. шаблона печати [11-1](#page-114-0) Настройка Автоматический режим ожидания [7-9](#page-80-0) Дата/время [6-5](#page-62-0) Разрешения [6-1](#page-58-0) сведений о лаборатории. [6-6](#page-63-0) Усиление HG[B 6-12](#page-69-0) Чувст-тьТревПоФл [6-6](#page-63-1) Настройка программного обеспечения анализатора [6-1](#page-58-1) Настройки Сохранить изменения [6-2](#page-59-0)

#### **О**

Обработка очист. зонда [12-6](#page-123-0) Отключение анализатора [7-10](#page-81-0)

#### **П**

Параметры [3-1](#page-28-0) HG[B 4-5](#page-46-0) Гистограммы анализа пробы крови [3-3](#page-30-0) Диаграммы рассеяния анализа пробы крови [3-3](#page-30-0)

Параметры микроскопических исследований Печать результатов оценки параметров микроскопических исследований [11-3](#page-116-0) Параметры микроскопического исследования Определение параметров микроскопического исследования [6-11](#page-68-0) параметры отчета по анализу пробы крови [3-2](#page-29-0) Параметры ретикулоцитов [4-6](#page-47-0) Параметры, производные от WBC [4-3](#page-44-0) Параметры, связанные с RB[C 4-6](#page-47-1) Печать Автоматическая печать [6-4](#page-61-0) Печать коэффициентов ручной калибровки [11-4](#page-117-0) Печать отчета с результатами анализа проб [11-1](#page-114-1) Печать отчета с результатами КК [11-3](#page-116-1) Подготовка к ежедневной эксплуатации [7-3](#page-74-0) Подготовка к консервации [12-10](#page-127-0) Подсоединение емкостей с реагентами Подсоединение емкостей с лизирующими растворами и разбавителями [5-5](#page-54-0) Принципы работы Измерение количества клеток RBC/PL[T 4-5](#page-46-1) Принципы работы системы Метод импеданса проточной жидкости [4-5](#page-46-2) Технология анализа клеток SF CUBE [4-6](#page-47-2) Просмотр результатов проб Передача записей проб [8-7](#page-88-0) Проверка результатов проб [8-9](#page-90-0) Просмотр графика [8-5](#page-86-0) Просмотр сведений об отслеживаемости [8-6](#page-87-0) Просмотр специальных сведений [8-6](#page-87-1) Расчет C[V 8-8](#page-89-0) Результаты параметров RU[O 8-5](#page-86-1)

Удаление записей проб [8-10](#page-91-0) Экспорт результатов проб [8-7](#page-88-1)

#### **Р**

Реагент [3-12](#page-39-0) Лизирующий реагент ЛИС [3-13](#page-39-1) Реагенты Замена реагентов [12-2](#page-119-0)

#### **Т**

Техническое обслуживание и ремонт ежедневная обработка очистителем зонда [12-6](#page-123-1) Обработка частей и компонентов очистителем зонда [12-7](#page-124-0) Периодичность и назначение [12-1](#page-118-0) техническое обслуживание и ремонт замена деталей и компонентов [12-2](#page-119-1) техническое обслуживание деталей и компонентов [12-1](#page-118-1) Требования к установке [5-1](#page-50-0) Требования к источнику питания [5-2](#page-51-0) Требования к размещению [5-1](#page-50-1) Требования к условиям окружающей среды [5-2](#page-51-1)

#### **У**

Устранение неполадок Проверка состояния анализатора [13-1](#page-132-0)

#### **Ф**

Флаги аномальной дифференцировки или морфологии клеток крови [8-11](#page-92-0) Флаги параметров [8-10](#page-91-1)

#### **Э**

Эксплуатация анализатора [7-1](#page-72-0)

## **B.1 Реагент**

Анализатор может использоваться со следующими реагентами, контрольными материалами и калибраторами.

#### *ПРИМЕЧАНИЕ:*

По всем вопросам, касающимся реагентов, контрольных материалов и калибраторов, обращайтесь к местному дистрибьютору.

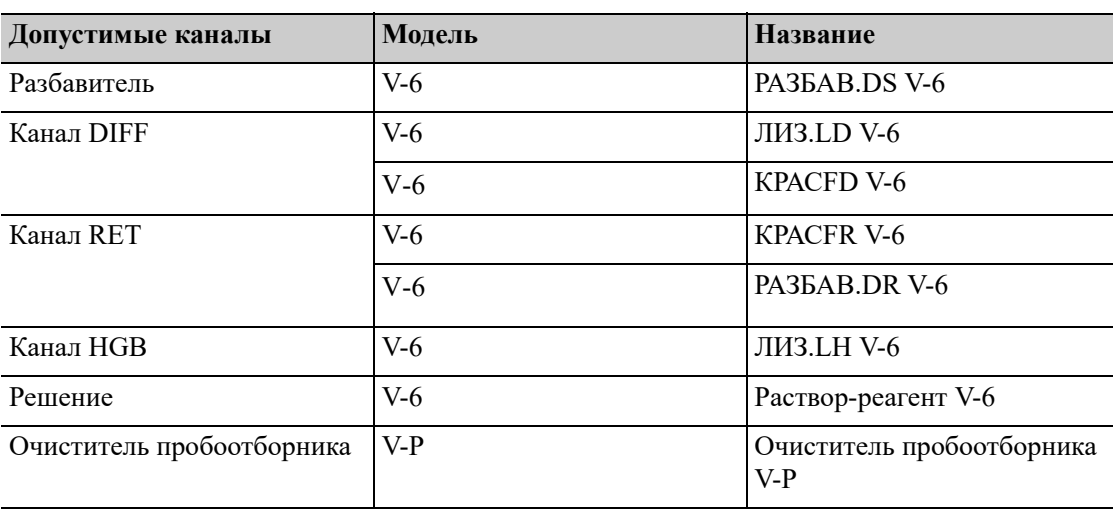

#### **Таблица B-1 Реагенты**

**Таблица B-2 Контрольные материалы / калибраторы**

| Название              | Модель             |
|-----------------------|--------------------|
| Контрольные материалы | <b>BR60</b>        |
|                       | $BC-6D$            |
|                       | <b>BC-RET</b>      |
| Калибраторы           | <b>SC-CAL PLUS</b> |

## **B.2 Описание параметров**

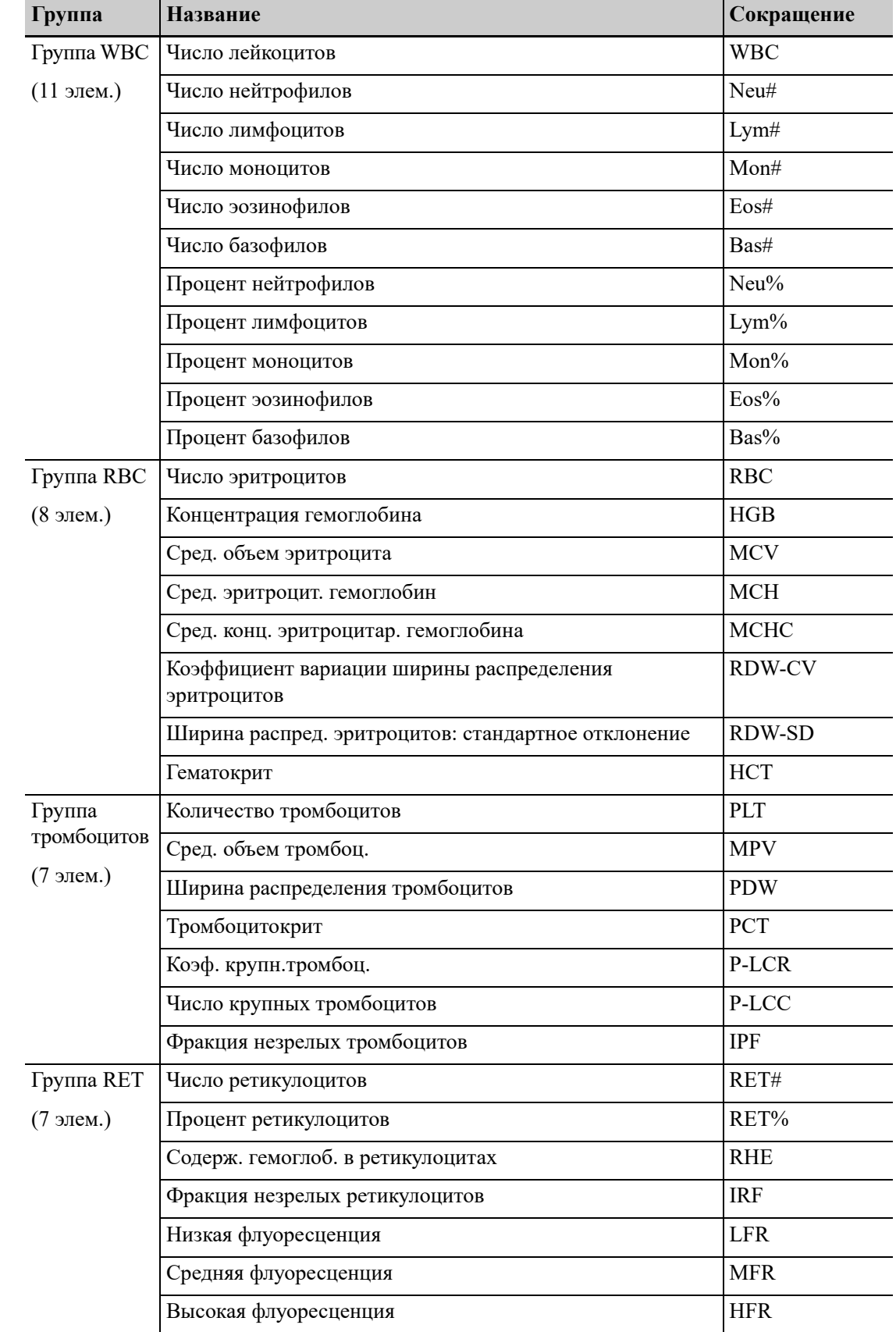

#### **Таблица B-3 Параметры отчета по анализу пробы крови**

## **B.3 Характеристики отбора проб**

## **B.3.1 Объем пробы, необходимый для каждого анализа**

**Таблица B-4 Объем пробы, необходимый для каждого анализа**

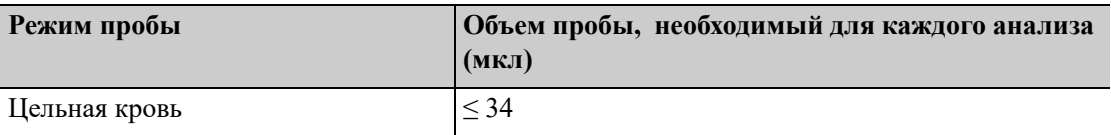

## **B.3.2 Пропускная способность**

**Таблица B-5 Пропускная способность**

| Режим пробы   | Пропускная способность (тестов/ч) |
|---------------|-----------------------------------|
| Цельная кровь | 40                                |

## **B.4 Рабочие характеристики**

## **B.4.1 Требования к фону/холостому подсчету**

| Параметры  | Диапазон допустимых значений     |
|------------|----------------------------------|
| <b>WBC</b> | $\leq 0.10x10^9/\pi$             |
| <b>RBC</b> | $\leq 0.02 \times 10^{12} / \pi$ |
| HGB        | $\leq$ 1 г/л                     |
| <b>PLT</b> | $\leq 5x10^9/\pi$                |

**Таблица B-6 Требования к фону/холостому подсчету проб крови**

## **B.4.2 Воспроизводимость**

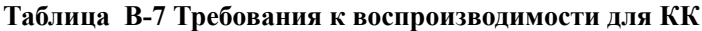

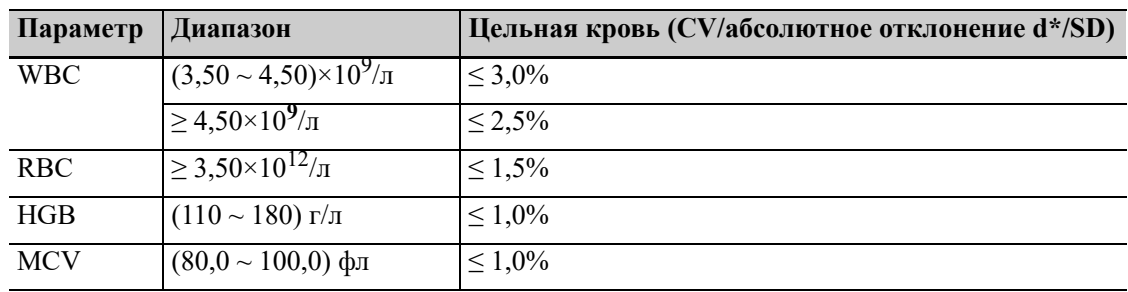

| Параметр             | Диапазон                                                      | Цельная кровь (CV/абсолютное отклонение d*/SD)               |
|----------------------|---------------------------------------------------------------|--------------------------------------------------------------|
| <b>HCT</b>           | $(30,0 \sim 50,0)$ %                                          | $\leq 1,5\%$                                                 |
| $\operatorname{MCH}$ |                                                               | $\leq 1,5\%$                                                 |
| <b>MCHC</b>          |                                                               | $\leq 1,5\%$                                                 |
| RDW-SD               | T                                                             | $\leq 2.0 \%$                                                |
| RDW-CV               |                                                               | $\leq 2,\overline{0\%}$                                      |
| PLT                  | $\geq$ 100×10 <sup>9</sup> /л                                 | $\leq 4.0\%$                                                 |
| <b>PDW</b>           | $PLT > 100 \times 10^9/\pi$                                   | $\leq 10,0\%$                                                |
| <b>MPV</b>           | $PLT \ge 100 \times 10^9/\pi$                                 | $\leq 3,0\%$                                                 |
| P-LCR                | $PLT \ge 100 \times 10^9/\pi$                                 | $\leq$ 15,0 %                                                |
| P-LCC                | $PLT \ge 100 \times 10^9/\pi$                                 | $\leq$ 15,0 %                                                |
| PCT                  | $PLT \ge 100 \times 10^9/\pi$                                 | $\leq 5.0 \%$                                                |
| Neu%                 | Neu% $\geq 30,0$ %                                            | $\leq 6.0 \%$                                                |
|                      | $WBC \ge 4.00 \times 10^9/\pi$                                |                                                              |
| $Lym\%$              | Lym% $\geq$ 15,0 %                                            | $\leq 6.0 \%$                                                |
|                      | $WBC \ge 4.00 \times 10^9/\pi$                                |                                                              |
| Mon%                 | Mon% $\geq$ 5,0 %                                             | $\leq 16,0\%$                                                |
|                      | $WBC \ge 4.00 \times 10^9/\pi$                                |                                                              |
| Eos%                 | $WBC \ge 4,00 \times 10^9/\pi$                                | $\leq$ 20,0 % или $\pm$ 1,5 % (д)                            |
| Bas%                 | $WBC \ge 4.00 \times 10^9/\pi$                                | $\leq$ 30,0 % или $\pm$ 1,0 % (д)                            |
| Neu#                 | $\geq 1,20 \times 10^9/\pi$                                   | $\leq 6.0 \%$                                                |
| Lym#                 | $\geq$ 0,60 $\times$ 10 <sup>9</sup> / $\pi$                  | $\leq 6.0 \%$                                                |
| Mon#                 | $\geq 0.20 \times 10^9/\pi$                                   | $\leq 16,0\%$                                                |
| $\mathrm{Eos}\#$     | $WBC \ge 4.00 \times 10^9/\pi$                                | $\leq$ 20,0 % или $\pm$ 0,12 × 10 <sup>9</sup> /л (д)        |
| $\mathrm{Bas}\#$     | $WBC \ge 4,00 \times 10^9/\pi$                                | $\leq$ 30,0 % или $\pm$ 0,06 $\times$ 10 <sup>9</sup> /л (д) |
| RET#                 | RBC $\geq 3,00 \times 10^{12}/\pi$                            | $\leq$ 15 %                                                  |
|                      | RET%: $1,00 - 4,00 %$                                         |                                                              |
| RET%                 | RBC $\geq 3.00 \times 10^{12} / \pi$                          | $\leq$ 15 $\%$                                               |
|                      | RET%: $1,00 - 4,00 %$                                         |                                                              |
| <b>RHE</b>           | $RET# > 0,0200 \times 10^{12} / \pi$                          | $\leq$ 5 %                                                   |
| LFR                  | RBC $\geq 3,00 \times 10^{12}/\pi$                            | $\leq 30\%$                                                  |
|                      | RET%: $1,00 - 4,00 %$                                         |                                                              |
|                      | LFR $\geq$ 20 %                                               |                                                              |
| <b>MFR</b>           | RBC $\geq 3.00 \times 10^{12} / \pi$<br>RET%: $1,00 - 4,00 %$ | $\leq 50\%$                                                  |
|                      | $MFR \geq 20 \%$                                              |                                                              |
| <b>HFR</b>           | RBC $\geq 3.00 \times 10^{12} / \pi$                          | $\leq$ 100 % или $\pm$ 2,0 % (д)                             |
|                      | RET%: 1,00 - 4,00 %                                           |                                                              |

**Таблица B-7 Требования к воспроизводимости для КК**

| Параметр   | Диапазон                                                    | Цельная кровь (CV/абсолютное отклонение d*/SD) |
|------------|-------------------------------------------------------------|------------------------------------------------|
| <b>IRF</b> | RBC $\geq 3,00 \times 10^{12}/\pi$<br>RET%: $1,00 - 4,00 %$ | $<$ 30 %                                       |
|            | IRF $\geq 20 \%$                                            |                                                |
| <b>IPF</b> | PLT $\geq 50 \times 10^9/\pi$                               | $< 25\%$                                       |
|            | IPF $\geq 3.0 \%$                                           |                                                |

**Таблица B-7 Требования к воспроизводимости для КК**

## **B.4.3 Перенос**

**Таблица B-8 Требования к переносу для проб крови**

| Параметры  | Перенос      |
|------------|--------------|
| <b>WBC</b> | $\leq 1,0\%$ |
| <b>RBC</b> | $\leq 1,0\%$ |
| HGB        | $\leq 1,0\%$ |
| <b>HCT</b> | $\leq 1,0\%$ |
| <b>PLT</b> | $\leq 1,0\%$ |

## <span id="page-164-0"></span>**B.5 Устройства ввода/вывода**

### **B.5.1 Клавиатура**

Клавиатура с USB-портом (с поддержкой протокола версии USB2.0 и выше).

### **B.5.2 Мышь**

Мышь с USB-портом (с поддержкой протокола версии USB2.0 и выше).

#### **B.5.3 Внешний сканер штрих-кода**

Ручной сканер штрихкодов с USB-портом (с поддержкой протокола версии USB2.0 и выше).

## **B.5.4 Принтер**

Принтер с USB-портом (с поддержкой протокола версии USB2.0 и выше).

Поддерживаемые модели принтеров:

- Черно-белый принтер: HP Laser Jet Pro M404n
- Цветной принтер: HP Office Jet Pro 8210

## **B.5.5 USB драйвер**

С поддержкой протокола версии USB2.0 и выше.

## **B.6 Интерфейсы**

#### *ПРИМЕЧАНИЕ:*

USB-интерфейсы на обратной стороне анализатора следует использовать только для подключения периферийных устройств, указанных в настоящем руководстве. См. подробную информацию о поддерживаемых устройствах и моделях см. «B.5 [Устройства](#page-164-0) ввода/[вывода](#page-164-0)».

- Один сетевой порт (совместим с сетью Ethernet 10/100/1000 M и соответствует стандарту 802.3u/802.3ab)
- Четыре USB-порта, включая три с поддержкой USB2.0 и один с поддержкой USB3.0 (характеристика: Постоянный ток 5 В; 500 мА)

## **B.7 Источник питания**

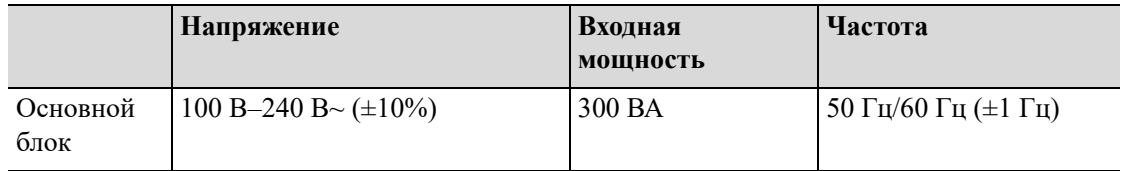

## **B.8 Плавкий предохранитель**

## **ОСТОРОЖНО!**

**Предохранитель анализатора не подлежит замене. С любыми вопросами обращайтесь в отдел обслуживания клиентов компании Mindray или к местному дистрибьютору.**

## **B.9 Переключатель тепловой защиты**

Номинальное напряжение: 9 В

Номинальная сила тока: 25 A

#### *ПРИМЕЧАНИЕ:*

В случае повреждения переключателя тепловой защиты обратитесь в отдел обслуживания клиентов или к местному дистрибьютору. Операторы не имеют права самостоятельно заменять или ремонтировать переключатель тепловой защиты.

## **B.10 Характеристики ЭМС**

Заявление и предупреждение:

• Данное оборудование соответствует требованиям по эмиссии и помехоустойчивости, описанным в IEC 61326-1:2012 / EN 61326-1:2013.

- Данное оборудование предназначено для эксплуатации в стандартных условиях медицинских учреждений (больниц, клиник, кабинетов врачей). Оно разработано и испытано в соответствии с требованиями стандарта CISPR 11 (класс A). При использовании в жилом помещении данный прибор может вызвать радиопомехи; в этом случае необходимо принять меры, чтобы уменьшить воздействие помех.
- Перед эксплуатацией устройства необходимо оценить электромагнитную обстановку.
- Не используйте анализатор в непосредственной близости к источникам сильного электромагнитного излучения (например, неэкранированным источникам радиочастотного излучения), поскольку это может помешать правильной работе устройства.

#### *ПРИМЕЧАНИЕ:*

- Изготовитель обязан предоставить заказчику или пользователю сведения об электромагнитной совместимости оборудования.
- Пользователь обязан обеспечить поддержание электромагнитной обстановки, в которой оборудование будет работать без сбоев.

Данное изделие отвечает требованиям части 15 Правил FCC. Эксплуатация допускается при соблюдении следующих двух условий: (1) Данное изделие не должно создавать вредных помех, и (2) данное изделие должно выдерживать любые входящие помехи, включая помехи, способные привести к нежелательной работе.

#### *ПРИМЕЧАНИЕ:*

Данное оборудование прошло испытания и признано соответствующим предельным значениям для цифровых устройств класса B в соответствии с частью 15 Правил FCC. Эти предельные значения рассчитаны на обеспечение достаточной защиты от вредных помех при установке в жилых помещениях. Данное оборудование генерирует, использует и может излучать радиочастотную энергию и в случае установки и использования без соблюдения инструкций может создавать вредные помехи для радиосвязи. При этом отсутствие помех при тех или иных условиях установки не гарантируется. Если данное оборудование создает вредные помехи для радио- или телевизионного приема (что определяется путем включения и выключения оборудования), то пользователю рекомендуется попытаться устранить помехи одним или несколькими из следующих способов:

- Изменить направление или местоположение приемной антенны.
- Увеличить разделяющее пространство между оборудованием и приемником.
- Подключить оборудование к розетке в цепи, не связанной с цепью, к которой подключен приемник.
- Обратиться за помощью к дилеру или опытному специалисту по радио/телевидению.

Любые изменения или модификации, не одобренные явным образом стороной, ответственной за соответствие требованиям, могут привести к лишению пользователя права на эксплуатацию оборудования.

Изделие было оценено на соответствие общим требованиям к радиочастотному излучению. Изделие можно использовать в режиме портативного излучения без ограничений.

Данное изделие отвечает требованиям к RSS (уровням принимаемого сигнала) Министерства промышленности Канады, не требующим лицензирования. Эксплуатация допускается при соблюдении следующих двух условий:

• Данное изделие не должно создавать вредных интерференции; и

• Данное изделие должно выдерживать любые помехи, включая помехи, способные привести к нежелательной работе изделия.

Минимальное расстояние между пользователем и изделиями составляет 20 см

Le présent appareil est conforme aux CNR d'Industrie Canada applicables aux appareils radio exempts de licence. L'exploitation est autorisée aux deux conditions suivantes:

- l'appareil ne doit pas produire de brouillage, et
- l'utilisateur de l'appareil doit accepter tout brouillage radioélectrique subi, même si le brouillage est susceptible d'en compromettre le fonctionnement.

La distance entre l'utilisateur et de produits ne devrait pas être inférieure à 20cm

Соответствие стандарту Министерства промышленности Канады ICES-003: CAN ICES-3(B)/  $NMB-3(B)$ 

## **B.11 Уровень шума**

Максимальный уровень шума: 80 дБА

#### *ПРИМЕЧАНИЕ:*

Обеспечьте эксплуатацию и хранение анализатора в указанных условиях среды.

## **B.12 Условия эксплуатации в штатном режиме**

- Нормальная рабочая температура: от 10 °C до 30 °C
- Нормальная рабочая влажность: от 30% до 85%
- Нормальное атмосферное давление: от 70,0 кПа до 106,0 кПа

#### **B.13 Условия хранения**

- Нормальная температура окружающей среды: от -10 °C до 40 °C
- Диапазон относительной влажности: от 10% до 90%
- Атмосферное давление: от 50,0 кПа до 106,0 кПа

## **B.14 Условия эксплуатации**

- Нормальная температура окружающей среды: от 10 °C до 40 °C
- Диапазон относительной влажности: от 10% до 90%
- Атмосферное давление: от 70,0 кПа до 106,0 кПа

## **B.15 Размеры и вес**

**Рис. B-1 Размеры основного блока**

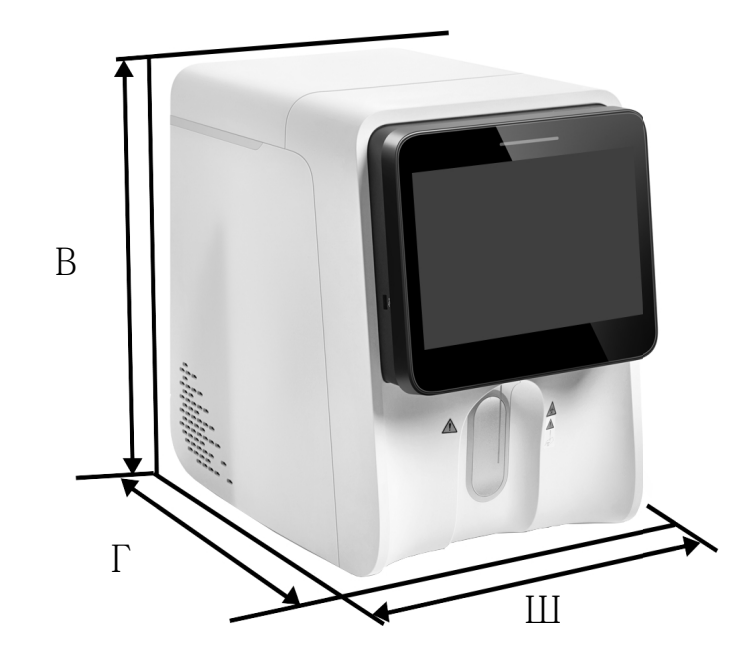

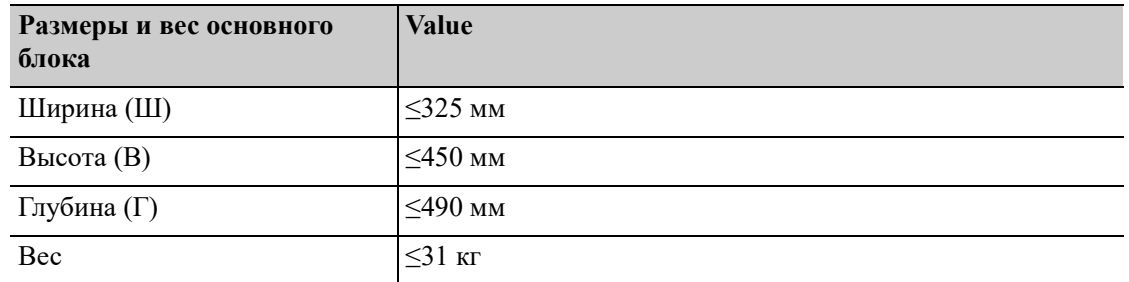

## **B.16 Противопоказания**

Нет

## **B.17 Классификация безопасности**

Уровень динамического перенапряжения: категория II Номинальный уровень загрязнения: 2.

# **C Принадлежности <sup>и</sup>**

## **упаковочный лист**

## **C.1 Принадлежности анализатора**

- Блок крышки для реагента
- Блок трубок для отходов
- Кабели питания для подключения к электросети

#### *ПРИМЕЧАНИЕ:*

Принадлежности, по факту закрепленные на приборе, зависят от конфигурации прибора. Для получения детальных сведений об обязательных/дополнительных принадлежностях обращайтесь к своему торговому представителю.

## **C.2 Дополнительные принадлежности анализатора**

- **Компьютер**
- Дисплей

## **C.3 Упаковочный лист**

- Кабели питания для подключения к электросети
- Сетевой кабель
- Монитор (необязательно)
- Компьютер (необязательно)
- Блок крышки для лизирующего реагента (зеленого цвета; погружной соединитель для красителя)
- Блок крышки для лизирующего реагента (красного цвета; погружной соединитель для красителя)
- Блок крышки для лизирующего реагента (черного цвета; погружной соединитель для красителя)
- Блок крышки (оранжевого цвета; погружной соединитель для красителя)
- Блок крышки для разбавителя DS
- Блок крышки контейнера для отходов
- Пакет для реагента (дополнительный)
- 20-литровая мягкий флакон для реагента
- Руководство оператора
- Основной блок (анализатор)
- Краткое руководство

Функция обмена данными с ЛИС/БИС анализатора позволяет осуществлять обмен данными между анализатором и ПК лаборатории посредством сети Ethernet, в том числе отправлять результаты анализа в ПК и получать из него рабочий список.

Порядок обмена данными с ЛИС/БИС анализатора включает версию HL7 протокола связи. Чтобы получить более подробные сведения об управлении связью, вводных данных, определении сообщений и примерах, обратитесь в отдел обслуживания клиентов компании или к местному дистрибьютору.

## **E ДЕКЛАРАЦИЯ СООТВЕТСТВИЯ**

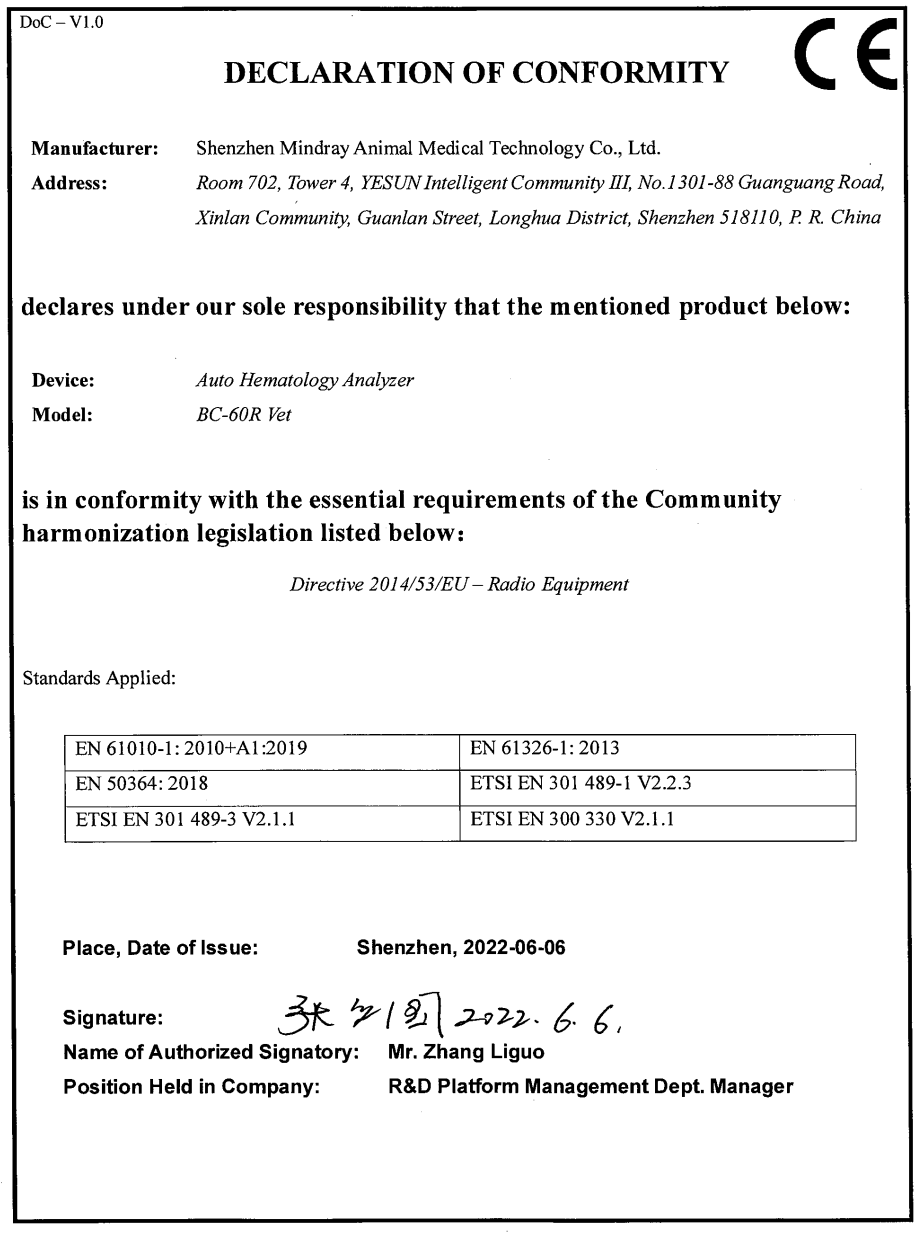

 $\sim 10^{11}$ 

# **F Список литературы**

- **1.** CLSI. Interference Testing in Clinical Chemistry; Approved Guideline; Second Edition. CLSI document EP7-A2. Clinical and Laboratory Standards Institute; 2005.
- **2.** Levey S, Jennings ER. The use of control charts in the clinical laboratory. Am J Clin Pathol. 1950;20" 1059-1066
- **3.** Westgard, J.O., P.L. Barry, and M.R. Hunt (1981). "A Multi-rule Shewhart Chart for Quality Control in Clinical Chemistry,"Clinical Chemistry, vol. 27, pp. 493-501.
- **4.** Westgard, J.O., P.L. Barry (1986). Cost-Effective Quality Control: Managing the Quality and Productivity of Analytical Processes"AACC Press.
- **5.** Bull BS. A statistical approach to quality control. Quality Control in Hematology, Symposium of the International Committee for Standardization in Haematology. Lewis SM and Coster JF, eds,Academic Press, London, England, 1975.
- **6.** International Committee for Standardization in Haematology. Lewis SM and Coster JF, eds, Academic Press, London, England, 1975.
- **7.** Bull BS. A study of various estimations for the derivation of quality control procedures from patient erythrocyte indexes [J]. Am J Clin Pathol 1974.61(4):473-481
- **8.** M.W. Rampling, G. Martin. A comparison of the Myrenne erythrocyte aggregometer with older techniques for estimating erythrocyte aggregation, Biorheology 9 (1989), 41–46.
- **9.** M. Plebani, S. De Toni, M.C. Sanzari , et al., The TEST 1 automated system A new method for measuring the erythrocyte sedimentation rate, Am J Clin Pathol 110 (1998), 334–340.
- **10.** Bull BS. A study of various estimations for the derivation of quality control procedures from patient erythrocyte indexes [J]. Am J Clin Pathol 1974.61(4):473-481

## **G Журнал технического обслуживания**

#### *ПРИМЕЧАНИЕ:*

- Рекомендуется подготовить алгоритм технического обслуживания, подходящий для условий эксплуатации анализатора.
- Дополнительная информация о процедуре технического обслуживания, [см](#page-118-2). «12 [Обслуж](#page-118-2).».
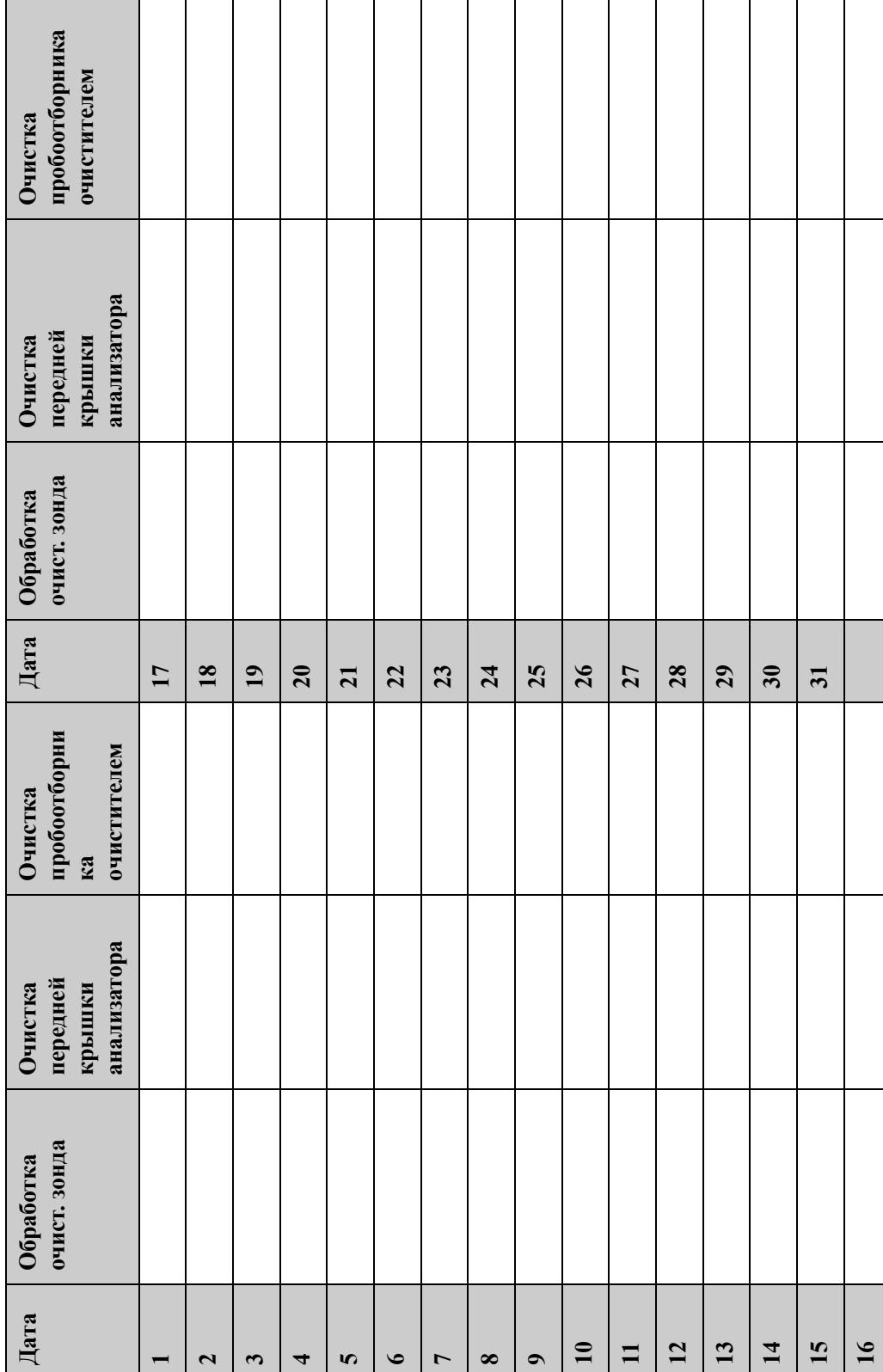

Пункты планового технического обслуживания **Пункты планового технического обслуживания**

## **Пункты технического обслуживания при необходимости Замена реагентов и частей** Пункты технического обслуживания при необходимости

Замена реагентов и частей

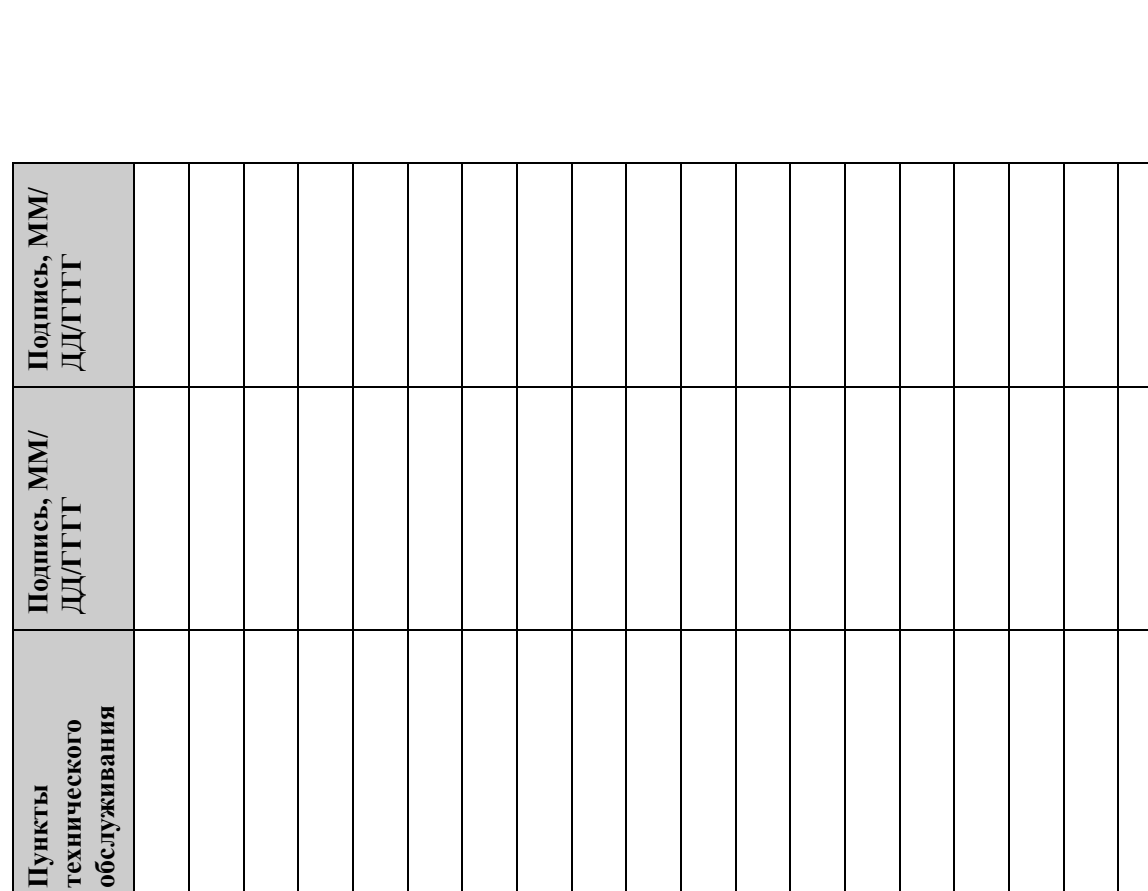

## **ДД/ГГГГПодпись, ММ/ ДД/ГГГГ Подпись, ММ/** Пункты технического<br>обслуживания **Пункты технического обслуживания**

P/N: 046-026515-00 (1.0)